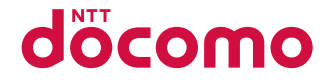

# **AQUOS R5G** SH-51A

**INSTRUCTION MANUAL**

# **Introduction**

<span id="page-1-0"></span>**Thank you for purchasing "SH-51A".**

**Be sure to read this manual before and during use to ensure proper operation.**

# **About the Manuals**

#### ■ Quick Start Guide (Basic package) **(in Japanese only)**

This guide describes part names and functions.

■ User's Manual App (e-manual) (app on handset) **(in Japanese only)**

This manual describes detailed guidance and operations of functions.

This app improves the convenience of using the handset by allowing you to perform free word searches or directly start a settings screen or app from a displayed page.

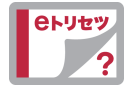

#### **How to use**

In the home screen, select "apps folder"▶[Instruction Manual]

- When using this app for the first time, you need follow the instructions on the screen to download and install it.
- User's Manual App (e-manual) can also be accessed from my daiz.

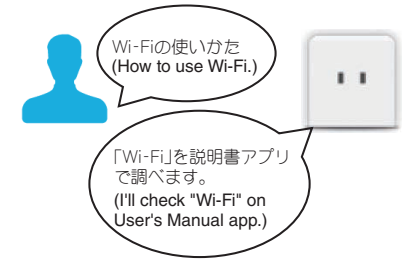

#### **User's Manual (in PDF format)**

This manual describes detailed guidance and operations of functions.

You can download it from the DOCOMO website.

- <span id="page-2-0"></span>● Note that "SH-51A" is referred to as "handset" in this manual.
- $\bullet$  This manual contains the information available at the time of purchase.
- For the purpose of improvement of the product quality and adding functions, upgrading the operating system (OS) may be carried out. At that time, the operating method may be changed. For information of adding functions and changing the operating method, refer to the DOCOMO website. Also, some apps used in the previous OS version may not be available or some unintended bugs may occur.
- $\bullet$  The descriptions in this manual are for when the handset color is "Black Ray" and the home app is "docomo LIVE UX".
- This manual refers to microSD Card, microSDHC Card or microSDXC Card as "microSD Card" or "microSD".
- $\bullet$  The contents of this manual and the URL of the website are subject to change without prior notice.
- **The screens and illustrations in this manual are shown as** examples. The actual screens and illustrations may differ.
- $\bullet$  Reproduction of this manual in part or in whole without prior permission is prohibited.

# **Basic package**

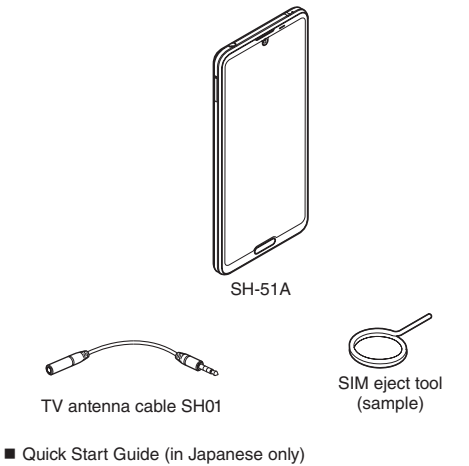

- Notes on usage (in Japanese only)
- Optional parts (sold separately) compatible with the handset can also be checked and purchased on docomo online shop. https://onlineshop.smt.docomo.ne.jp/options/search.html (in Japanese only)

# **Contents**

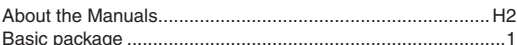

# **Precautions**

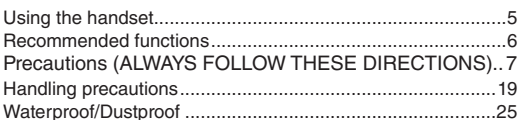

## **Before Using the Handset**

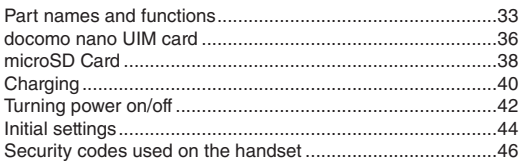

## **Basic operation**

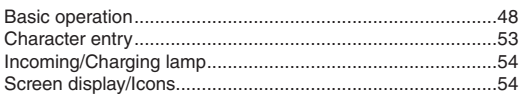

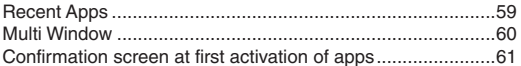

## **Home Screen**

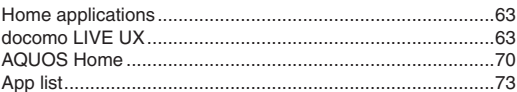

## **Call/Phonebook**

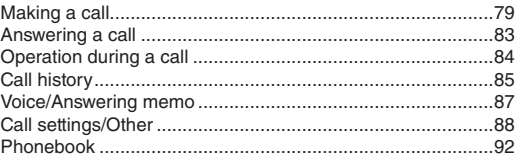

# **Mail/Web Browser**

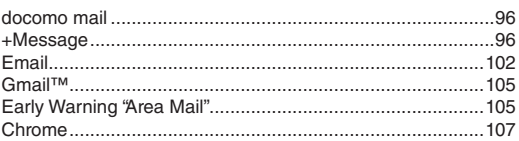

## **Camera/Photos**

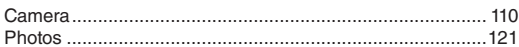

# App

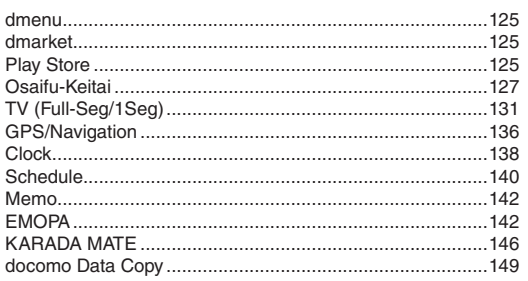

# **Handset Settings**

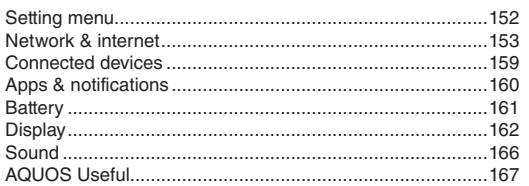

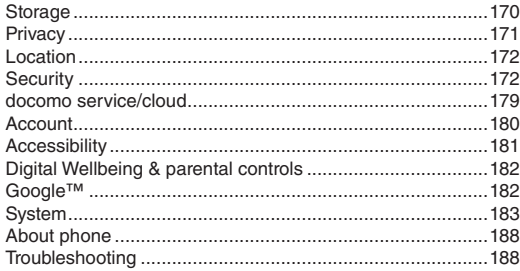

## **File Management**

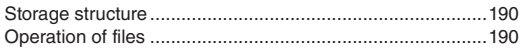

## **Data Communication**

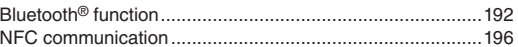

## **External Device Connection**

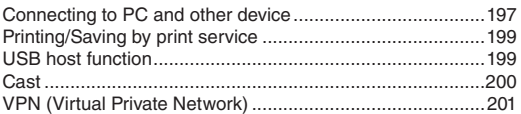

## **[International Roaming](#page-203-0)**

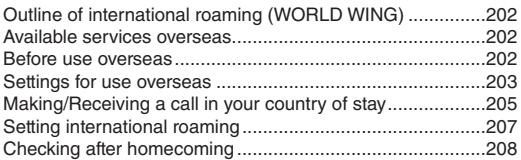

# **[Appendix](#page-210-0)**

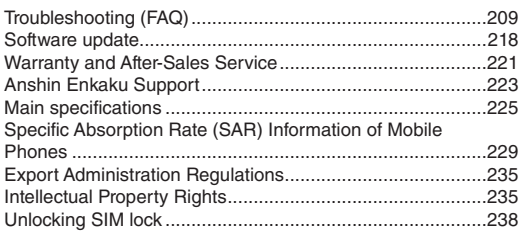

# **[Index](#page-240-0)**

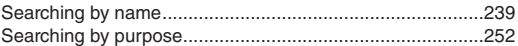

## <span id="page-6-0"></span>**Precautions**

## **Using the handset**

- $\bullet$  The handset supports 5G, LTE, W-CDMA, GSM/GPRS and wireless LAN systems.
- $\bullet$  Because the handset relies on radio signals, it cannot be used in a place with no signal (such as tunnels, underground or in buildings), in places with a weak signal or outside the 5G service area, LTE service area or FOMA service area. You may not use the handset in the upper floors of a building even with no obstructions in sight. There may also be times when the signal is strong and  $\sqrt{\phantom{a}}$  (indicating signal status) is displayed, and you are not moving but the call is interrupted.
- $\bullet$  Because the handset uses radio waves, it is possible for a third party to listen in on a conversation. However, since the 5G, LTF W-CDMA and GSM/GPRS systems automatically apply a private call feature to every call, a third party that tries to listen in only hears noise.
- $\bullet$  The handset converts conversations into a digital signal and sends it to the other party over the radio. If the signal cannot be reconverted properly by such as moving to an area with a weak signal, the voice may not be heard correctly.
- Take notes of data stored on the handset or save the information to external memory devices such as microSD Cards and PCs periodically. DOCOMO shall not be liable for any loss of content due to a failure, repair, model change or other handling of the handset.
- As with PCs, some user-installed apps, user-accessed websites etc. may disrupt the stability of your handset performance or unexpectedly transmit information via the Internet causing improper use of your location information, personal information stored on the handset, etc. Therefore, verify the supplier and operating conditions of the apps, websites, etc. to be used before using them.
- $\bullet$  The handset automatically performs communication for some functions, for example, to synchronize data, check the latest software version or maintain connection with the server. Also, making a communication with large-volume data such as downloading apps or watching videos will lead to higher packet communication charges. Subscription to Packet Pack/flat-rate packet communication services is highly recommended.
- $\bullet$  Even while the Wi-Fi connection is set, packet communication charges may be incurred depending on the app and service you use.
- When the available space on the microSD Card or the handset is insufficient, apps in use may not work properly. In this case, delete saved data.
- Secure the security of the handset by setting the password of Screen lock in case you lose it.
- $\bullet$  If your handset is lost, change your password for each service account and disable authentication using a PC to prevent other persons from using Google services such as Gmail and Google Play™, SNS, etc.
- $\bullet$  For using services and apps provided by a third party including Google LLC, check the terms of service of Google or the respective providers, etc. DOCOMO shall not be liable for any failure caused by related services and apps.
- <span id="page-7-0"></span>• If the terms of service, etc. is displayed, follow the instructions on the screen and operate.
- Apps and their service contents are subject to change without prior notice.
- For details on usage fees, etc., refer to the DOCOMO website.
- The display is manufactured using high-precision technology, but it may contain dots that fail to light or that remain permanently lit on some areas. This is a characteristic of display and not a malfunction.
- $\bullet$  Note that DOCOMO shall not guarantee operation of commercially available optional parts.

# **Recommended functions**

#### **Pro IGZO display with one billion colors**

Images are displayed at the optimal image quality to match the environment anytime, anywhere thanks to a new image quality engine. A sense of reality is created for each scene by controlling image quality to match the displayed content.

#### ■ Quad cameras compatible with 8K video recording

This handset is capable of recording that suits a variety of scenes since it is equipped with a wide-angle camera compatible with 8K video recording and a standard camera with excellent image stabilization capabilities, as well as a telephoto camera and ToF camera.

☞[P. 110 "Camera"](#page-111-1)

### ■ High performance CPU and large capacity RAM Multiple apps can be run simultaneously stress-free with high

performance due to the high performance CPU and large capacity RAM.

● For details on functions, refer to the SHARP website (https:// ip.sharp/products/sh51a/index.html (in Japanese only)).

# <span id="page-8-0"></span>**Precautions (ALWAYS FOLLOW THESE DIRECTIONS)**

- Before use, read these "Precautions" carefully and use your **handset properly.**
- These precautions contain information intended to prevent **bodily injury to the user and to surrounding people, as well as damage to property, and must be observed at all times.**
- The following symbols indicate the different degrees of **injury or damage that may occur if information provided is not observed and the handset is used improperly.**

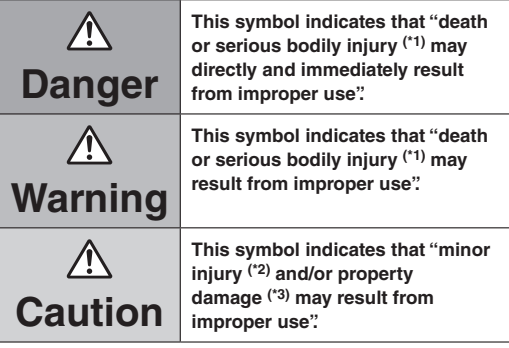

- Serious bodily injury: This refers to loss of eyesight, bodily injury, burns (high- and low-temperature), electric shock, broken bones, injuries with residual aftereffects from poisoning, etc., and injuries requiring hospital admission for treatment or long-term hospital attendance as an outpatient.
- \*2 Minor injury: This refers to bodily injury, burns (high- and low-temperature), electric shock, etc. that do not require hospital admission for treatment or long-term hospital attendance as an outpatient.
- \*3 Property damage: This refers to extended damage to buildings, furniture, livestock, pets, etc.

#### ■ The following symbols indicate specific directions.

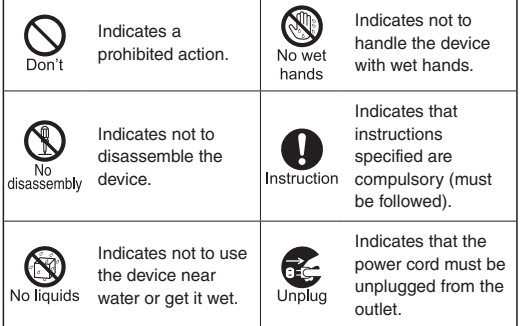

**Handling the handset, adapters, docomo nano UIM card and TV antenna cable (general)**

# **Danger**

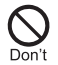

**Do not use, store or leave the equipment in locations subject to high temperatures or accumulation of heat (near a fire or heating unit, in a kotatsu or bedding, under direct sunlight, inside a vehicle on a hot day, etc.).**

May cause fires, burns, bodily injury, electric shock, etc.

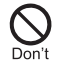

**Do not place the equipment inside cooking appliances such as microwave ovens and induction cookers or high pressure vessels such as pressure cookers, or near them.**

May cause fires, burns, bodily injury, electric shock, etc.

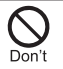

**Do not sprinkle sand, soil or dirt on the equipment or put the equipment directly on it. Also, do not touch the equipment when sand, etc. is adhering to your hand.**

May cause fires, burns, bodily injury, electric shock, etc. Refer to the following for details on waterproofness/ dustproofness.

☞P. 25 "Waterproof/Dustproof"

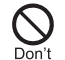

**Do not charge the equipment while it is wet with liquids such as water (drinking water, sweat, seawater, pet urine, etc.).**

**Also, do not charge the equipment in a location where it will come into contact with water such as a bathroom, etc.**

May cause fires, burns, bodily injury, electric shock, etc. Refer to the following for details on waterproofness. ☞P. 25 "Waterproof/Dustproof"

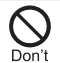

**Do not press the equipment strongly or broken it. Especially when carrying the equipment in your pocket, do not allow it to be hit with or nipped in objects.**

May cause fires, burns, bodily injury, etc. because of damage of the internal battery.

- \* Take particular care with the followings
- Sitting or squatting down while putting the equipment in your pocket of trousers or skirt
- Allow the equipment to be nipped in the door or vehicular door while putting the equipment in your pocket of outerwear
- $\bullet$  Stepping on the equipment while it is placed on a soft object such as the sofa or bedding, floor
- Allow the equipment to enter between seats on a train. bus, etc.

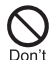

**Do not attempt to remove the internal battery from the handset.**

May cause fires, burns, bodily injury, electric shock, etc.

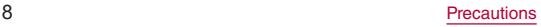

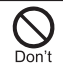

**Do not attempt to remove the back cover from the handset.**

May cause fires, burns, bodily injury, electric shock, etc.

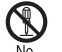

**Do not attempt to disassemble or modify the equipment.**

May cause fires, burns, bodily injury, electric shock, etc. No<br>disassembly

No liquids

**Do not get the equipment wet with liquids such as water (drinking water, sweat, seawater, pet urine, etc.).**

May cause fires, burns, bodily injury, electric shock, etc. Refer to the following for details on waterproofness. ☞P. 25 "Waterproof/Dustproof"

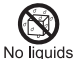

**Do not allow liquids such as water (drinking water, sweat, seawater, pet urine, etc.) to get inside the charger terminal or external connection jack.**

May cause fires, burns, bodily injury, electric shock, etc. Refer to the following for details on waterproofness. ☞P. 25 "Waterproof/Dustproof"

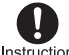

**Use only optional parts specified by NTT DOCOMO.** May cause fires, burns, bodily injury, electric shock, etc. if

Instruction you use a device other than specified one.

# **Warning**

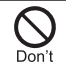

**Do not subject the equipment to strong force, impacts or vibration such as letting it fall, stepping on it or throwing it.**

May cause fires, burns, bodily injury, electric shock, etc.

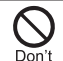

**Do not allow conductive materials (such as metal objects and pencil lead) to come into contact with the charger terminal or external connection jack or** 

**dust to get inside it.**

May cause fires, burns, bodily injury, electric shock, etc.

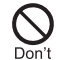

**Do not cover or wrap the equipment with bedding, etc. when using or charging.**

May cause fires, burns, etc.

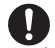

**If charging is not completed after the specified charging time, stop charging.**

Instruction May cause fires, burns, bodily injury, etc. because of overcharging.

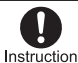

**Be sure to turn off the handset and not to charge the battery in locations where flammable gas may be generated and where dust is generated.**

The flammable gas, etc. could ignite, causing a fire explosion, etc.

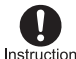

#### **Follow the instructions given by the respective facility regarding use of the handset in a gas**  Instruction etation

Do not perform charging in a gas station, etc. Also, take care not to drop the handset when using it in a gas station, etc. In particular, do not use the handset when refilling a vehicle with gas.

The flammable gas, etc. could ignite, causing a fire, explosion, etc.

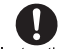

**If you notice any trouble such as an unusual odor, unusual noise, smoking, overheating, discoloration,** 

Instruction **or deformation during use, charging, or storage, be** 

#### **careful and follow the instructions below.**

- $\bullet$  Unplug the power plug from the outlet or accessory socket.
- **•** Turn off the handset

May cause fires, burns, bodily injury, electric shock, etc. if you do not follow the instructions above.

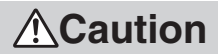

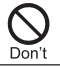

#### **Do not use a damaged equipment.**

May cause fires, burns, bodily injury, etc.

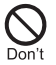

**Do not leave the equipment on unstable surfaces, such as on a wobbly table or sloped surface. Be very careful while the vibrator is set.** May fall and cause injury, etc.

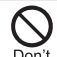

#### **Do not use or store the equipment in locations that are subject to humidity, dust or high temperatures.**

May cause fires, burns, electric shock, etc. Refer to the following for details on waterproofness/ dustproofness

☞P. 25 "Waterproof/Dustproof"

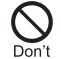

**If being used by a child, have a guardian teach him/ her the proper handling procedures and do not have him/her use it improperly.**

A young child may swallow the equipment, or suffer bodily injury, electric shock, etc.

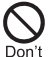

**Do not place the equipment where the young children can reach it.**

**Be especially careful with regard to the storage location of small parts such as the docomo nano UIM card and microSD Card tray and SIM eject tool.** A young child may swallow the equipment, or suffer bodily injury, electric shock, etc.

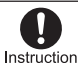

**Be careful when using the handset continuously or when charging because it may become warm. Also, be careful not to unintentionally touch it** 

#### **continuously when it is in a pocket of your clothing, or when you fall asleep, etc.**

The handset or adapter may become warm when using an app, a call, data communication, watching TV or video, etc. for a long time or charging. Directly touching a warmed part for a long time may cause redness, itching, rashes,

low-temperature burns, etc. on your skin depending on your constitution or health condition.

## **Handling the handset**

# **Danger**

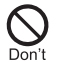

**Do not throw the handset into a fire or heat it.** May cause fires, burns, bodily injury, etc.

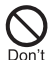

**Do not apply excessive force on the handset such as puncturing it with a sharp object (nail, etc.),** 

**hitting it with a hard object (hammer, etc.) or stepping on it.**

May cause fires, burns, bodily injury, etc.

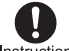

**If the substance inside the handset comes into contact with your eyes or mouth, etc. immediately** 

Instruction **rinse the contacted area with clean water. Then** 

**seek prompt medical treatment.**

May result in loss of eyesight, sick, etc. because of the substance, etc. inside the handset.

# **Warning**

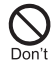

**Do not point the illuminated light directly at someone's eyes. Especially when you use it for young children, keep sufficient distance from them.** Do not use mobile light near people's faces. Eyesight may be temporarily affected leading to accidents, etc.

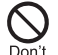

**Do not illuminate or emit the mobile light at anyone driving a car or other vehicles.**

May prevent a driver from driving safely and cause a traffic accident, etc.

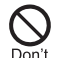

**Do not watch the screen which is flashing repeatedly for a long time.**

May cause spasm or loss of consciousness.

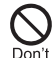

**Do not allow water or other liquids (drinking water, sweat, seawater, pet urine, etc.), metal (a blade of** 

**cutter, staple, etc.), flammable material or other foreign object to enter the docomo nano UIM Card and microSD Card tray slot on the handset. Also, do not insert the docomo nano UIM card or microSD Card in the wrong place or wrong side.** May cause fires, burns, bodily injury, electric shock, etc.

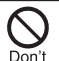

**Do not expose the camera lens to direct sunlight, etc. for an extended period.**

May cause fires, burns, bodily injury, etc. because of the light-collecting mechanism of the lens.

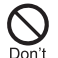

**Laser (proximity sensor and ToF)**

Do not stare into proximity sensor and ToF.

May temporarily affect eyesight, leading to accidents.

ENGORDE 1:2014

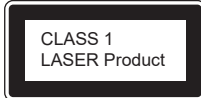

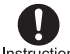

#### **Turn off the handset or set it to Airplane mode before going aboard an airplane.**

Instruction Since using the handset on airplanes is restricted, follow the instructions given by the respective airlines.

May interfere with the operation of electronic devices

installed on the airplane because of signals.

If you commit a prohibited act while using the handset on an airplane, you may be punished by law.

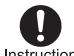

**Follow the instructions given by the respective medical facility regarding the use of the handset in Instruction a hospital.** 

> Turn off the handset in areas where the use of mobile phones is prohibited.

May interfere with the operation of electronic devices and electronic medical equipment because of signals.

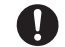

**Keep the handset away from the ears during a call in which hands-free is set, while the ringtone is ringing loudly, during stand-by, etc.**

> **When you attach the earphone/microphone, etc. to the handset to play games, video/music, etc., do not make the volume too loud.**

During a call in which hands-free is set, loud sounds are being emitted from the handset.

Even during stand-by, the ringtone or alarm sound may activate suddenly.

Hearing loud sounds for a long time may damage your hearing such as difficulty in hearing.

Also, excessively high volume prevent you from hearing ambient sounds and cause an accident.

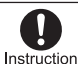

**If you have a weak heart, take extra precautions when setting functions such as the vibrator and ringtone volume for incoming calls.**

You may be startled at the sudden vibrator and ringing for incoming calls, and may have harmful effects on your heart.

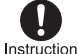

**If you are using electronic medical equipment, etc., contact the respective manufacturer or dealer to** 

**check whether the operation of the equipment is affected by signals.**

May interfere with the operation of electronic medical equipment, etc. because of signals.

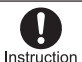

**Turn off the handset near high-precision electronic devices or devices that use weak electronic signals.**

May interfere with the operation of electronic devices because of signals.

 \* Take particular care with the following devices Hearing aids, implanted cardiac pacemakers, implanted cardioverter-defibrillators, other electronic medical equipment, other equipment controlled by electronic signals, etc. If you use an implanted cardiac pacemaker, implanted cardioverter-defibrillator or other electronic medical equipment, contact the respective manufacturer or dealer to check whether the operation of the equipment is affected by signals.

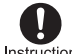

**If the glass of the display, camera lens, or other part is damaged, be careful of broken glass and the**  Instruction exposed inside of the handset.

> May cause burns, bodily injury, electric shock, etc. if you touch the broken or exposed parts.

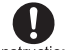

**If the substance inside the internal battery leaks, or the internal battery emits an unusual odor,** 

Instruction **immediately stop using the handset and move it away from any naked flames or fire.**

The battery fluid is flammable and could ignite, causing a fire, explosion, etc.

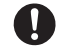

**Do not allow a pet, etc. to bite the handset.** May cause fires, burns, bodily injury, etc. because of Instruction damage of the internal battery.

# **Caution**

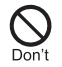

**For using a motion sensor and geomagnetic sensor, check the safety around, hold the handset and do not swing it more than necessary.** May cause an accident such as bodily injury.

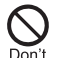

#### **If the display is broken and the internal substance then leaks, do not get it on your skin (face, hands, etc.), clothes, etc.**

May result in damage to your eyes, skin, etc.

If the internal substance comes into contact with your eyes, mouth, skin or clothes, etc. immediately rinse the contacted area with clean water.

Also, if it comes into contact with your eyes or mouth, etc. seek medical treatment immediately after rinsing the contacted area.

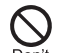

#### **Do not dispose of the handset in ordinary garbage.**

May cause fires, burns, bodily injury, etc. It may also cause damage to the environment. Take the unnecessary handset to a sales outlet such as a docomo Shop or follow the instructions by a local institution that handles used handeate

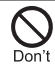

#### **If the substance inside the internal battery leaks, do not get the liquid on your skin (face, hands, etc.), clothes, etc.**

May result in damage to your eyes, skin, etc.

If the internal substance comes into contact with your eyes, mouth, skin or clothes, etc. immediately rinse the contacted area with clean water.

Also, if it comes into contact with your eyes or mouth, etc. seek medical treatment immediately after rinsing the contacted area.

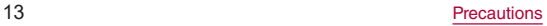

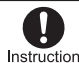

**When removing the docomo nano UIM card, be careful with the tip of the SIM eject tool or paper**  Instruction clip not to injure any part of your body such as

#### **fingers.**

May cause bodily injury, etc. if you touch the tip of the SIM eject tool or paper clip.

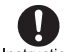

**If you use the handset in a vehicle, contact the vehicle manufacturer or dealer to check whether** 

Instruction **the operation of the vehicle is affected by signals.** May interfere with the operation of electronic equipment

because of signals in some vehicle models. In this case, stop using the handset

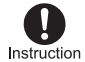

**If any trouble on your skin occurs due to using the handset, immediately stop using it and seek medical treatment.**

Use of the handset may cause itching, rashes, eczema, etc. depending on your constitution or health condition. Refer to the following for details on materials of each part. ☞P. 17 "Material list"

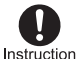

**Make sure that there is no metal (a blade of cutter, staple, etc.) on the handset because the earpiece/**

**speaker section, speaker section and camera section contain parts that generate magnetic waves.**

May cause bodily injury, etc. because of the adhered object.

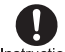

**Look at the display in a well-lit place, keeping a certain distance.**

Instruction Evesight may be weakened, etc. if you look at it in a dark place or closely.

## **Handling the adapters**

# **Warning**

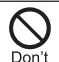

**Do not use if the cord of the adapter is damaged.** May cause fires, burns, electric shock, etc.

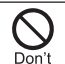

**The DC adapter should only be used in negative grounded vehicles. Never use it in positive grounded vehicles.**

May cause fires, burns, electric shock, etc.

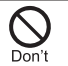

**Do not touch adapters if you hear thunder.** May cause electric shock, etc.

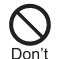

**Do not short-circuit the charger terminal when connected to an outlet or accessory socket. Also,** 

**do not allow any part of your body (hands, fingers, etc.) to come into contact with the charger terminal.** May cause fires, burns, electric shock, etc.

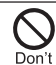

**Do not place heavy objects on the cord of the adapter or apply excessive force on it such as pulling it.**

May cause fires, burns, electric shock, etc.

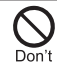

**When plugging/unplugging an AC adapter into/from the outlet, do not allow metallic objects to come into contact with the prongs of the plug.**

May cause fires, burns, electric shock, etc.

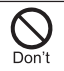

**Do not connect a voltage converter (travel converter for overseas, etc.) to the AC adapter.** May catch fire, or cause overheat, electric shock, etc.

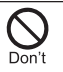

**Do not apply excessive force on the connection part with the adapter connected to the handset.** May cause fires, burns, bodily injury, electric shock, etc.

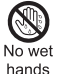

**Do not handle the cord, charger terminal or power plug of the adapter with wet hands.**

May cause fires, burns, electric shock, etc.

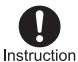

**Always use the specified power supply and voltage. When using overseas, use the AC adapter that is available overseas.**

Using the incorrect power supply and voltage may cause fires, burns, electric shock, etc.

AC adapter: 100V AC (Connect only with a household AC outlet)

AC adapter available overseas: 100 to 240V AC (Connect only with a household AC outlet)

DC adapter: 12/24V DC (for negative grounded vehicles only)

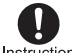

**If you replace the fuse in the DC adapter, always replace it with a specified fuse.**

Instruction May cause fires, burns, electric shock, etc. if you use the fuse other than specified one. Refer to the respective manuals for information on specified fuses.

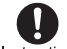

**Wipe off any dust on the power plug.**

May cause fires, burns, electric shock, etc. if you use the Instruction power plug with dust adhering.

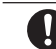

**Fully plug the adapter into the outlet or accessory socket.**

Instruction May cause fires, burns, electric shock, etc. if you do not insert it securely.

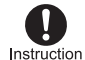

**Always grasp the adapters when unplugging the power plug from the outlet or accessory socket. Do not apply excessive force on it such as pulling the cord of the adapter.**

May cause fires, burns, electric shock, etc. since the cord of the adapter is damaged by pulling it.

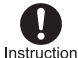

**When plugging/unplugging an adapter into/from the handset, plug/unplug it straightly toward the** 

**terminal to connect, not applying excessive force on it such as pulling the cord.**

May cause fires, burns, bodily injury, electric shock, etc. if you do not plug/unplug it correctly.

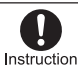

**If the charger terminal is deformed such as bending it, immediately stop using. Also, do not use the deformed one by returning it to the original shape.**

May cause fires, burns, bodily injury, electric shock, etc. because of short circuit of it.

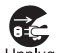

#### **Unplug the power plug from the outlet or accessory socket when not using.**

May cause fires, burns, electric shock, etc. if you leave the power plug with it plugged into the outlet or accessory socket.

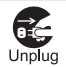

**If water or other liquids (drinking water, sweat, seawater, pet urine, etc.) are attached on equipment, immediately remove the power plug from the outlet or accessory socket.**

May cause fires, burns, electric shock, etc. because of short circuit by the adhered object.

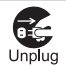

**Always unplug the power plug from the outlet or accessory socket before cleaning the equipment.** May cause fires, burns, electric shock, etc. if you do not unplug it.

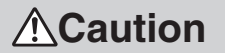

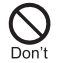

**Do not touch the adapter continuously when connected to an outlet or accessory socket.** May cause burns, etc.

## **Handling docomo nano UIM card**

# **Caution**

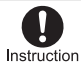

**Be careful with the cutting surface not to injure any part of your body such as fingers when handling the docomo nano UIM card.**

May cause bodily injury, etc. because the cutting surface may be sharp.

## **Handling near electronic medical equipment**

# **Warning**

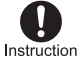

**If you have electronic medical equipment such as an implanted cardiac pacemaker or an implanted cardioverter-defibrillator, always carry or use your handset at least 15 cm away from your implant.** Electromagnetic signals may have harmful effects on the operation of the electronic medical equipment.

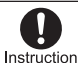

**Patients receiving medical treatment away from a medical facility (e.g. home treatment) who are using electronic medical equipment other than implanted cardiac pacemakers or implanted cardioverter-defibrillators should consult the respective manufacturers, etc. for information regarding the effects of signals on the equipment.** Electromagnetic signals may have harmful effects on the operation of the electronic medical equipment.

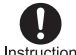

**If there is any chance that the distance between the handset and a person closest to you may get** 

Instruction shorter than 15 cm such as when you cannot freely

**move around, set the handset not to emit radio wave in advance (by setting Airplane mode, turning the power off, etc.).**

Somebody nearby may be equipped with electronic medical equipment such as an implanted cardiac pacemaker or an implanted cardioverter-defibrillator. Electromagnetic signals may have harmful effects on the operation of the electronic medical equipment.

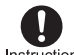

**Follow the instructions given by the respective medical facilities regarding the use of the handset** 

**on their premises.**

Electromagnetic signals may have harmful effects on the operation of the electronic medical equipment.

## **Material list**

#### **Handset**

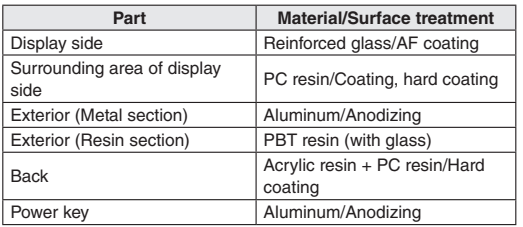

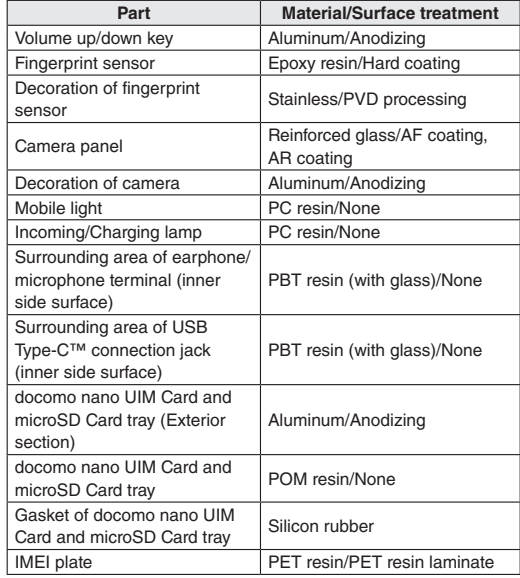

#### **TV antenna cable SH01**

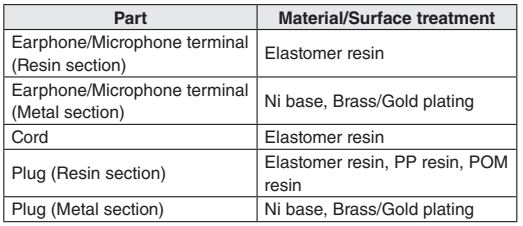

#### **SIM eject tool**

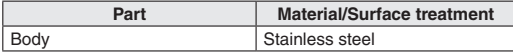

**Handling the sample (SIM eject tool)**

# **Warning**

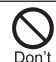

**The tip of the SIM eject tool is sharp. Do not use it pointing at yourself or others.**

May cause bodily injury, loss of eyesight, etc.

# <span id="page-20-0"></span>**Handling precautions**

### **General notes**

● SH-51A is waterproof/dustproof, but do not allow liquids **such as water (drinking water, sweat, seawater, pet urine, etc.) or foreign matter such as dust to get inside the handset or on to the accessories and optional parts.**

The adapter, docomo nano UIM card and TV antenna cable are not waterproof/dustproof. Do not use in humid or steamy areas such as bathrooms and places exposing to rain and other forms of moisture. If they are carried close to the skin, perspiration may cause internal components to corrode and result in malfunction. If a problem is found to be due to moisture, the handset and parts are not covered by warranty. For details on repair, contact the number listed in "Repairs" (in Japanese only) on the last page or a repair counter that DOCOMO specifies.

- Clean only with a soft and dry cloth (such as the type used **for eyeglasses).**
	- Forceful rubbing of the display may scratch its surface.
	- Water drops, dirt, etc. left on the display may cause stains to form on its surface.
	- Never use chemicals such as alcohol, thinners, benzene or detergents, as these agents may erase the printing or cause discoloration.
- $\bullet$  Occasionally clean terminals, the fingerprint, etc. and always **keep it.**

When using unclean terminals, etc., the handset may not work properly.

Be careful not to damage to terminals, etc. while cleaning them.

- $\bullet$  Do not place the equipment near an air conditioning vent. Condensation formed due to rapid changes in temperature may cause internal corrosion and lead to a malfunction.
- $\bullet$  Do not apply excessive force on the handset when using it. Carrying the equipment in a tightly packed bag or sitting on it put in your pocket may cause a malfunction or damage of the display, internal components, internal battery, etc. Keeping an external connector device plugged into the external connection jack may cause a malfunction or damage.
- $\bullet$  Use only optional parts specified by NTT DOCOMO. May cause a malfunction or damage when equipment other than those specified by NTT DOCOMO are used.
- $\bullet$  Read the respective user's guides supplied with supported **optional parts carefully.**
- $\bullet$  Do not drop or otherwise subject the equipment to severe **impact.**

May cause a malfunction or damage.

### **Notes about the handset**

 $\bullet$  Do not forcefully press the display or operate with a pointed **object.**

May scratch it and cause malfunction or damage.

 $\bullet$  Avoid using the handset in extremely high or low **temperatures.**

Use the handset within the range of a temperature between 5° C and 35° C and a humidity between 45% and 85%.

Refer to the following for details on using it at a bathroom.

☞P. 25 "What you can do with waterproof/dustproof of SH-51A"

- $\bullet$  Using the handset close to household electronic equipment **(TVs, radios, etc.) may have harmful effects on the operation of such equipment. Move as far away as possible from such items before use.**
- Back up to the microSD Card, PC, cloud, etc. or keep a **separate memo of data stored on the handset.** DOCOMO shall not be liable for any loss of content.
- $\bullet$  When connecting an external connector device to the **external connection jack, do not put it in obliquely and do not pull it while it is plugged in.**

May cause a malfunction or damage.

- $\bullet$  The handset may become warm during use or charging but **this is not a malfunction. You can keep using it.**
- $\bullet$  Do not leave the camera lens in direct sunlight. May cause discoloration or burn-in of pixels.
- z **Use the handset with the docomo nano UIM Card and microSD Card tray closed.**

Liquid such as water (drinking water, sweat, seawater, pet urine, etc.) or foreign object such as dust may get inside and cause a malfunction.

**• Do not give a strong impact on the fingerprint sensor or scratch the surface.**

May cause not only malfunction of the fingerprint sensor but also disabling authentication.

• While using a microSD Card, do not remove the card or turn **off the handset.**

May cause data loss or a malfunction.

 $\bullet$  Never place a magnetic card or magnetized items near the **handset.**

The data stored in cash cards, credit cards, transport system IC cards, etc. may be erased.

Putting highly magnetized items closer may cause an error.

 $\bullet$  Do not decorate the handset with films, stickers, etc. Various functions that use the proximity sensor may not operate properly.

Refer to the following for details on the position of the proximity sensor.

☞P. 33 "Part names and functions"

 $\bullet$  The internal battery is not covered by warranty because it is **a consumable product.**

Depending on usage, the internal battery may swell as it approaches the end of its usable life.

Change the battery if its life becomes extremely shorter or the it swells even after fully charged. For details on replacing the internal battery, contact the number listed in "Repairs" (in Japanese only) on the last page or a repair counter that DOCOMO specifies.

- Charge battery in areas where ambient temperature is **between 5° C and 35° C.**
- **The battery life depends on the usage and deterioration of the battery.**
- $\bullet$  Do not store the handset under the following situations **because they may lower the performance or shorten the usable life of the internal battery.**
	- Storage with the internal battery fully charged (immediately after charging is completed)
	- Storage with no battery level (cannot turn the handset on) Approximately 40% is recommended as the proper battery level for storage.
- The following is the type of the internal battery built into the **handset.**

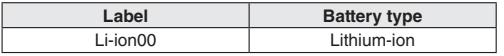

**• The surface of the handset uses the aluminum material. Note that dent and abrasion are easily remained as aluminum is a soft material.**

### **Notes about the adapters**

- Charge battery in areas where ambient temperature is **between 5° C and 35° C.**
- $\bullet$  Do not charge the internal battery in the following locations.
	- Areas with high humidity or dust, or in areas exposed to frequent vibrations
	- Close to household electronic equipment (TVs, radios, etc.)
- **Adapters may become warm during charging but this is not a malfunction. You can keep using it.**
- $\bullet$  Do not use the DC adapter to charge the battery when the **car engine is not running.**

May cause the car battery to run down.

- $\bullet$  When using an outlet with a feature to prevent the plug from **being removed accidentally, follow the instructions in the outlet user's guide.**
- $\bullet$  Do not subject to strong impacts. Also, do not deform the **charger terminals.**

May cause a malfunction.

### **Notes about docomo nano UIM card**

- $\bullet$  Do not apply unnecessary force when inserting/removing **the docomo nano UIM card.**
- **Customer is responsible for malfunctions arising from inserting docomo nano UIM card into a different IC card reader/writer, etc.**
- Occasionally clean IC area and always keep it. When using the docomo nano UIM card while IC area is not clean, it may not work properly.
- **Clean only with a soft and dry cloth (such as the type used for eyeglasses).**
- Back up to the microSD Card, PC, cloud, etc. or keep a **separate memo of data stored on the docomo nano UIM card.**

DOCOMO shall not be liable for any loss of content.

- $\bullet$  To protect the environment, please take any unneeded **docomo nano UIM cards to a sales outlet such as a docomo Shop.**
- $\bullet$  Do not damage, touch haphazardly or short-circuit the IC. May cause data loss or a malfunction.
- $\bullet$  Do not drop or otherwise subject the docomo nano UIM **card to severe impact.** May cause a malfunction.
- $\bullet$  Never bend the docomo nano UIM card or place heavy **objects on it.**

May cause a malfunction.

 $\bullet$  Do not insert the docomo nano UIM card to the handset with **a label, sticker, etc. attached on the card.** May cause a malfunction.

## **Notes on using Bluetooth function**

- The handset supports the security function that meets the **Bluetooth specification for security during communication using Bluetooth functions. However, the security may not be sufficient depending on the configuration, etc. Take care of the security while making communication using Bluetooth function.**
- Even if any leak of data or information occurs while making **communication using Bluetooth function, DOCOMO shall not be liable for any loss of content.**
- z **Radio frequencies**

In the home screen, select [Settings] ▶ [About phone] ▶ [Authentication] to confirm the radio frequencies that the Bluetooth function of the handset uses. The label markings are as follows.

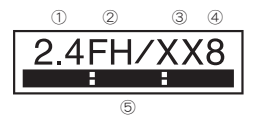

- ① 2.4: This radio equipment uses the 2,400 MHz band.
- ② FH: The modulation system is the FH-SS system.
- ③ XX: Another modulation system is used.
- ④ 8: The estimated coverage distance is 80 m or less.

⑤ : All radio frequencies between 2,400 MHz and 2,483.5 MHz are used and the frequencies for mobile object identifiers cannot be avoided.

#### $\bullet$  Cautions on using Bluetooth devices

Bluetooth operates at radio frequencies assigned to the in-house radio stations for a mobile object identifier that have to be licensed and are used in production lines of a factory, specific unlicensed low power radio stations, and amateur radio stations (hereafter, referred to as "another radio station") in addition to industrial, scientific and medical devices or home electric appliances such as microwave ovens.

- 1. Before using the handset, make sure that "another radio station" is not operating nearby.
- 2. If radio interference between the handset and "another radio station" occurs, avoid interference by moving immediately to another place or "turning off the power".
- 3. Contact the number listed in "General Inquiries" on the last page for further details.

### **Notes about wireless LAN (WLAN)**

- Wireless LAN (WLAN) uses radio waves to communicate **information. Therefore, it has an advantage of freely connecting to the LAN within the service area. On the other hand, if security setting is not set, it is possible for a malicious third party to intercept the communication contents or hack. It is recommended to set security setting at your own risk and judgement.**
- Even if any leak of data and information occurs while **making communication using wireless LAN function, DOCOMO shall not be liable for any loss of content.**

#### $\bullet$  Wireless LAN

Do not use wireless LAN near magnetic devices such as electric appliances or AV/OA devices or in radio waves.

- Magnetism or radio waves may increase noises or disable communications (especially when using a microwave oven).
- When used near TV, radio, etc., reception interference may occur or channels on the TV screen may be disturbed.
- If there are multiple wireless LAN access points nearby and the same channel is used, search may not work correctly.

#### $\bullet$  **Radio frequencies**

In the home screen, select [Settings] ▶ [About phone] ▶

[Authentication] to confirm the radio frequencies that the wireless LAN function of the handset uses. The label markings are as follows.

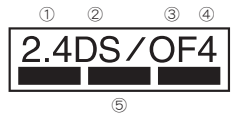

- ① 2.4: This radio equipment uses the 2,400 MHz band.
- ② DS: The modulation system is the DS-SS system.
- ③ OF: The modulation system is the OFDM system.
- ④ 4: The estimated coverage distance is 40m or less.

⑤ : All radio frequencies between 2,400 MHz

and 2,483.5 MHz are used and the frequencies for mobile object identifiers can be avoided.

Available channels for the handset's wireless LAN are between 1 and

13. Note that other channel access points cannot be connected.

Available channels may vary depending on the country.

For use in an aircraft, contact the airline beforehand.

#### z **Cautions on using 2.4 GHz devices**

WLAN-installed devices operate at radio frequencies assigned to the in-house radio stations for a mobile object identifier (radio stations requiring a license) used in production lines of a factory, specific low power radio stations (radio stations requiring no license), and amateur radio stations (radio stations requiring a license) in addition to industrial, scientific and medical devices or home electric appliances such as microwave ovens.

- 1. Before using this device, make sure that the in-house radio stations for a mobile object identifier, specific low power radio stations and amateur radio stations are not operating nearby.
- 2. If the device causes harmful radio interference to the in-house radio stations for a mobile object identifier, immediately change the radio frequency or stop use, and contact the number listed in "General Inquiries" on the last page for crosstalk avoidance, etc. (e.g. partition setup).
- 3. If the device causes radio interference to specific low power radio stations for a mobile object identifier or amateur radio stations. contact the number listed in "General Inquiries" on the last page for further details.
- z **Cautions on using 5GHz devices**

In the 5 GHz frequency band, three bands of 5.2 GHz/5.3 GHz/5.6 GHz band (W52/W53/W56) are available.

- y W52 (5.2 GHz band/36, 40, 44, 48 ch)
- y W53 (5.3 GHz band/52, 56, 60, 64 ch)
- y W56 (5.6 GHz band/100, 104, 108, 112, 116, 120, 124, 128, 132, 136, 140, 144 ch)

Using 5.2 GHz/5.3 GHz band wireless LAN (W52/W53) outdoors is prohibited by the law (except when communicating with an access point/relay station of a 5.2 GHz band high power data communication system).

## **Voluntary control for radio wave interference**

 $\bullet$  This product satisfies technical requirements based on VCCI **Rules for Voluntary Control Measures and its satisfied mark is displayed on the electronic nameplate of the product.**

You can see the electronic nameplate by operating the product as follows.

In the home screen, [Settings]▶[About phone]▶[Authentication]

## **FeliCa and NFC reader/writer**

- **The FeliCa, NFC reader/writer and P2P function of the handset use weak radio waves whose handling does not require a license of radio station.**
- **The frequency in use is the 13.56 MHz band. When another FeliCa, NFC reader/writer or P2P function is being used nearby, keep enough distance from it. Make sure that there is no radio station using the same**

**frequency band in the nearby area.**

● For use in an aircraft, contact the airline beforehand. Use of **the function may be restricted in some countries. Check conditions such as regulations of the country/region to use the function.**

### **Notes about the sample (SIM eject tool)**

- $\bullet$  Do not apply excessive force on the 3.5mm Earphones **Adapter and SIM eject tool when using them.** May cause a malfunction or damage.
- $\bullet$  When discarding, segregate them according to the local **rules.**

 $\bullet$  Use the SIM eject tool only for the intended purpose in this **manual.**

May cause a malfunction or damage.

- $\bullet$  Do not use the SIM eject tool for other mobile phones. May cause malfunction or damage of other mobile phones.
- $\bullet$  Do not insert the SIM eject tool into a hole, etc. other than **the docomo nano UIM Card and microSD Card tray eject one.**

May cause a malfunction or damage.

### **Caution**

**• Never use the handset that is modified. Using a modified device violates the Radio Law and/or the Telecommunications Business Law.**

The handset follows the regulations regarding the certification of conformity with technical regulations for specific radio stations, etc. based on the Radio Law and authentication of conformity with technical regulations for devices, etc. based on the Telecommunications Business Law, and the "Technical Conformity Mark  $\bigoplus$ " can be displayed on the electronic nameplate of the handset as a proof. You can see it by operating as follows. In the home screen, [Settings]▶[About phone]▶[Authentication] If the screws of the handset are removed and a modification is given to the inside, the certification of conformity with technical regulations etc. will become invalid. Never use the handset without the valid certification, etc. Doing so violates the Radio Law and/or the Telecommunications Business Law.

<span id="page-26-0"></span> $\bullet$  Be careful when using the handset while driving a motor **vehicle.**

Using the handset in hand while driving is regarded as a punishable act.

However, the punishment has no application in some cases such as when rescuing sick and injured people or maintaining public safety.

- **The FeliCa and NFC reader/writer function of the handset conform to the domestic radio wave standards. When you use it overseas, check conditions such as regulations of the country/region in advance.**
- $\bullet$  Never change the basic software improperly. This may be regarded as a conversion of software and repairs may be refused.

# **Waterproof/Dustproof**

**SH-51A is waterproof to IPX5\*1 and IPX8\*2 standards, and dustproof to IP6X\*3 standard if the docomo nano UIM Card and microSD Card tray is securely closed.**

- \*1 IPX5 means that the communication device keeps functioning after being subjected to a jet flow (12.5 L/min) discharged from a nozzle (inner diameter: 6.3 mm), from all directions (approximately 3 m from the handset) for 3 minutes or more.
- \*2 IPX8 means that the communication device keeps functioning after the mobile phone is slowly submerged to depth of 1.5 m in static tap water at room temperature, left there for approximately 30 minutes and then taken out.
- \*3 IP6X means the level of dust protection. Mobile phone has the ability to prevent dust from entering inside after it is left in the device containing dust (diameter: 75 μm or smaller) for 8 hours, agitated and then taken out.

## **What you can do with waterproof/dustproof of SH-51A**

- You can call without using an umbrella in the rain (for rainfall of approximately 20 mm per hour).
- $\bullet$  You can rinse dirt off from the handset. Wash the handset with low-pressure water flow (6 L/min or lower and tap water at room temperature (between 5° C and 35° C)), holding it approximately 10 cm below faucet or shower head. Wash by using only your hands, not a brush or sponge, with the docomo nano UIM Card and microSD Card tray held in position. Drain the handset before use (☞P. 30 "Draining water when the handset gets wet").
- You can use the handset at a poolside. Do not throw water in a swimming pool on the handset or soak the handset in the water of a swimming pool.
- $\bullet$  You can use the handset in a bathroom.
	- y **Do not let the handset get wet with liquids other than water at room temperature (hot spring water or water containing soap, detergent or bath powder) or do not soak the handset in a bathtub.**

May cause a malfunction. If the handset gets wet with liquids other than water at room temperature or you fall the handset into the bathtub, immediately rinse it in the specific procedure.

y **Use the handset within 2 hours in a bathroom where the range of a temperature is between 5° C and 40° C and a humidity is 99% or less.**

All function's continuous operations are not completely guaranteed.

y **If the handset gets wet, be sure to drain water and dry naturally in the specific procedure (**☞**P. 30 "Draining water when the handset gets wet").**

Also, drain water after using the handset in a bathroom or when condensation occurs inside the camera lens.

 $\cdot$  The rapid changes of temperature may cause condensation. Wait until the handset reaches room temperature before you bring it from a cold place into a warm place such as a bathroom. Also, do not splash cold water on the warmed handset in a bathroom.

May cause a malfunction.

- y **Never charge the battery in a bathroom.**
- y **The signal does not reach and a call or data communication may not be available depending on the structure and conditions of the bathroom.**
- y **When you operate the handset with wet hands, it may not respond or inadvertent operations may occur.**
- y **Do not use the handset connected to an earphone or external connector device in a bathroom.**

## **Things to keep in mind**

**To maintain waterproof/dustproof performance, check the followings.**

- Securely close the docomo nano UIM Card and microSD Card tray. Be careful not to apply excessive force on the rubber gasket when opening and closing.
- z Make sure that the docomo nano UIM Card and microSD Card tray is completely closed without floating.
- $\bullet$  To maintain waterproof/dustproof performance, the handset has the docomo nano UIM Card and microSD Card tray that allows you to close securely. Note that opening it forcibly may cause injuries to your nails, fingers, etc.
- $\bullet$  To maintain waterproof/dustproof performance, replacement of parts is recommended every 2 years regardless of whether the handset appears normal or abnormal. DOCOMO replaces the parts as a chargeable service. Bring the handset to a repair counter that DOCOMO specifies.
- **Inserting and removing the docomo nano UIM card and microSD Card tray**
- Before inserting/removing the tray, make sure to turn off the power. Hold the handset securely with your hand.
- $\bullet$  Insert/remove the tray with the display side of the handset turned up.
- The included SIM eject tool (sample) is required to remove the tray.

#### **When removing**

- **1 Insert the tip of SIM eject tool into the docomo nano UIM Card and microSD Card tray eject hole**
	- $\bullet$  Insert it horizontally until the card tray comes out. If you do not insert it horizontally, may cause damage or malfunction.

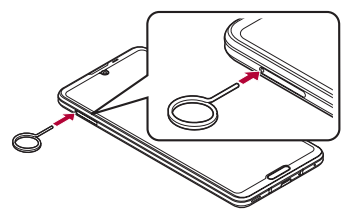

### **2 Pull out the docomo nano UIM Card and microSD Card tray from the handset**

- $\bullet$  Pull out the card tray slowly and horizontally. Pulling out it forcefully or obliquely may cause damage.
- When pulling them out, take care that the card does not come out of the card tray and get lost.

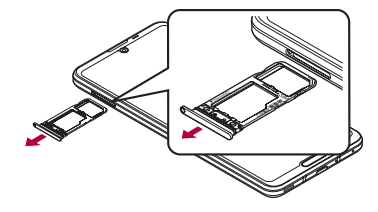

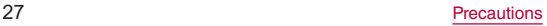

#### **When inserting**

- **1 Insert the docomo nano UIM Card and microSD Card tray all the way to the handset straight and horizontally with the display side turned up**
	- $\bullet$  Push the  $\bigcirc$  areas securely and make sure there is no space between the handset and the card tray.
	- $\bullet$  Insert the card trav slowly.
	- $\bullet$  Do not insert the card tray the other way around. If you do so, may cause damage.
	- $\bullet$  Inserting the card tray not deeply enough may cause impairment of the waterproof/dustproof property or prevent the handset from functioning properly.

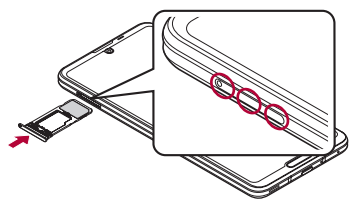

If the SIM eject tool is lost, a paper clip can be used as a substitute for it.

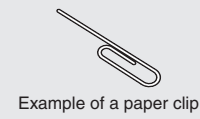

### **Precautions**

- When your hands are wet or water/foreign object adheres to the handset, do not open/close the docomo nano UIM Card and microSD Card tray.
- Close the docomo nano UIM Card and microSD Card tray securely. Even a fine obstacle (one hair, one grain of sand, tiny fiber, etc.) put between contact surfaces may allow liquids or dust to get inside.
- $\bullet$  If the handset gets wet with water or other liquids with the docomo nano UIM Card and microSD Card tray opened, the liquid may get inside causing electric shocks or malfunction. Stop using the handset, turn off the power and contact a repair counter that DOCOMO specifies.
- The rubber gasket of the contact surface between the main body and docomo nano UIM Card and microSD Card tray plays an important role in maintaining waterproof/dustproof performance. Do not remove or scratch it. Also, prevent dust from adhering to it.

If the rubber gasket is damaged or deformed, contact a repair counter that DOCOMO specifies.

- $\bullet$  Do not insert a pointed object through the docomo nano UIM Card and microSD Card tray gaps. It may cause damage to the rubber gasket and allow liquids or dust to get inside.
- $\bullet$  Do not use the handset underwater (including key operations). May cause a malfunction.
- $\bullet$  Do not directly apply water flow stronger than allowed (over 6 L/ min). May cause malfunction though SH-51A provides waterproof performance of IPX5.
- $\bullet$  Do not let the handset get wet with liquids other than water at room temperature (between 5° C and 35° C) or do not soak the handset in the liquids. If you let the handset get wet with liquids other than water at room temperature or soak the handset in the liquids, stop using the handset and wash it with water at room temperature.
- $\bullet$  Do not wash the handset in a washing machine, etc.
- $\bullet$  To prevent condensation, wait until the handset reaches room temperature before you bring it from a cold place to a warm place.
- Never soak the handset in hot spring water or water containing soap, detergent or bath powder
- Do not soak the handset in hot water, use it in a sauna or apply hot air (from a hair dryer, etc.) to it.
- $\bullet$  Do not soak the handset in seawater.
- $\bullet$  Do not put the handset directly on sand/dirt
- $\bullet$  If foreign object such as salt water, seawater, drink, seasoning, food, dirt or soil adheres to the handset, rinse it off immediately. If it becomes dry and hard, it is difficult to remove it and may cause damage or malfunction.
- $\bullet$  Do not leave the handset wet. In cold places, water may freeze and cause malfunction.
- **The handset does not float on water.**
- $\bullet$  Do not let the handset fall. It may become scratched and cause the waterproof/dustproof performance to degrade.
- Do not leave water on the mouthpiece/microphone, earpiece/ speaker, microphone, speaker or earphone/microphone terminal Such water may interfere with talking.
- $\bullet$  Do not poke the mouthpiece/microphone, earpiece/speaker, speaker, USB Type-C connection jack, earphone/microphone terminal, etc. with a pointed object.
- $\bullet$  Do not insert an external connection device while the handset is wet.

May cause a malfunction.

• The accessories and optional parts are not waterproof/dustproof. Do not use them in rooms where water is regularly in use such as bathroom, shower room, kitchen or lavatory.

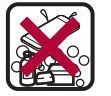

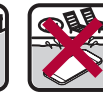

Soap/Detergent/ Seawater Bath powder

Swimming pool

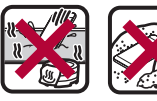

Hot spring

Sand/Dirt

 $\bullet$  DOCOMO does not quarantee actual operations under all states. Malfunctions deemed to be caused by inappropriate operation by the customer are not covered by the warranty.

## **Draining water when the handset gets wet**

**When the handset is wet, water may flow out after wiping it off. Drain the water by following the steps below.**

**1 Wipe off water on the handset surface with dry and clean cloth, etc.**

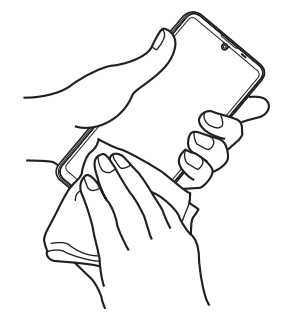

**2 Shake the handset approximately 20 times, securely holding it, until there is no more water splattering**

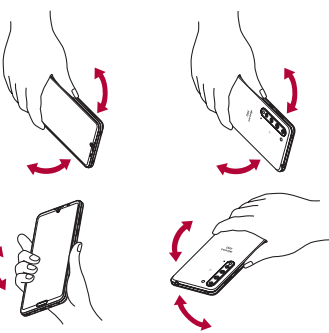

To drain water off, shake the handset with the mouthpiece/microphone and speaker turned down To drain water off, shake the handset with the earpiece/speaker and microphone turned down

- **3 Softly press the handset against dry and clean cloth, etc. to wipe off water remaining in the grooves of the mouthpiece/microphone, earpiece/speaker, speaker, keys, USB Type-C connection jack, earphone/microphone terminal, etc.**
	- $\bullet$  Pat the opening with cloth, etc. to remove water because there may be any water remaining in the grooves of each part.

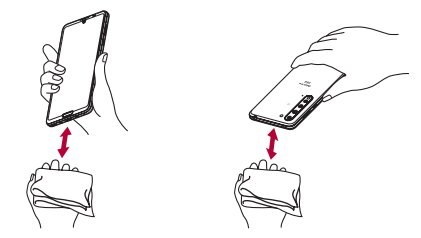

- **4 Wipe off water oozing from the handset with dry and clean cloth, etc. and dry naturally for approximately 3 hours**
	- $\bullet$  Water, if any, remaining in the main body may ooze after wining off.
	- Pat the opening with cloth, etc. again to remove water because you may not be able to hear sounds well if drainage is insufficient

## **Charging**

**Optional parts are not waterproof/dustproof. Check the followings before and after charging.**

• Make sure that there is no water or foreign object on the handset If foreign object adheres to the handset, immediately rinse it off. Also, if the handset is wet or after the handset is wet, adequately drain it and wipe off water with dry and clean cloth, etc. then dry naturally before charging.

# **Warning**

#### **Never try to connect the Type-C plug when the handset is wet or foreign object adheres to the handset.**

- The AC adapter (sold separately) does not provide waterproof/ dustproof performance though the handset provides them. Inserting the Type-C plug while the equipment is wet or dirty may cause short circuit when you charge the battery and lead to abnormal overheat, malfunction, fires or burns due to water foreign object, etc. adhering to the handset or Type-C plug.
- $\bullet$  Do not touch an AC adapter with your hands wet. May cause electric shock.
- Do not use the AC adapter in a place subject to water. Do not use it in rooms where water is regularly in use such as bathroom, shower room, kitchen or lavatory. May cause fires or electric shock.

# <span id="page-34-0"></span>**Before Using the Handset**

## **Part names and functions**

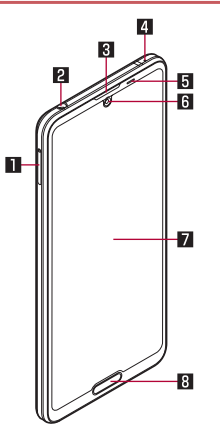

#### 1**docomo nano UIM Card and microSD Card tray**

- $\bullet$  For details on docomo nano UIM card I $\mathbb{R}$ P.36 "docomo nano UIM card"
- <sup>z</sup> For details on microSD Card ☞P. 38 "microSD Card"
- 2**Earphone/Microphone terminal**
- 3**Earpiece/Speaker**

#### 4**Microphone**

- **Use when recording videos**
- $\bullet$  Used to reduce noise when using Clear talk.
- $\bullet$  Use as a mouthpiece during a hands-free call.

#### **Fil Proximity sensor/Brightness sensor\*1**

 $\bullet$  Detects the approaching of your face to prevent inadvertent operation during a call and used for automatically controlling the brightness of the screen.

#### 6**Front camera**

<sup>z</sup> For details on using camera ☞[P. 110 "Camera"](#page-111-1)

#### 7**Display/Touch panel**

● For details on operation of the touch panel  $\mathbb{R}$  P.48 ["Operation of touch panel"](#page-49-1)

#### 8**Fingerprint sensor\*1**

- $\bullet$  Use to unlock the touch panel, etc. by fingerprint authentication.
- **Use as the Home key.**
- For details on using fingerprint sensor  $\mathbb{R}$  P.176 "Fingerprint [authentication"](#page-177-0)

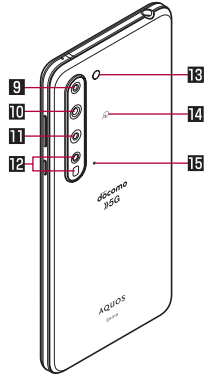

#### 9**Telephoto camera**

- $\bullet$  A back camera that can shoot still pictures/videos with a telephoto lens.
- <sup>z</sup> For details on using camera ☞[P. 110 "Camera"](#page-111-1)

#### a**Wide-angle camera**

- $\bullet$  A back camera that can shoot still pictures/videos with a wide-angle lens.
- For details on using camera  $ℝ$  P.110 "Camera"

#### *<u>FII</u>* Standard camera</u>

- $\bullet$  A back camera that can shoot still pictures/videos with a standard lens.
- For details on using camera  $ℝ$  P.110 "Camera"

#### **iP**I ToF

 $\bullet$  A depth measuring camera that allows you to experience highly realistic camera blurring effects and AR shooting.

#### **ik** Mobile light/Air vent

• A mobile light with an air vent to maintain performance.

#### $\blacksquare$   $\Box$  mark

- IC card is contained (It cannot be removed).
- $\bullet$  For details on using a mark l $\circledast$  P127 "Osaifu-Keitai"

#### **H** Microphone

 $\bullet$  Use when recording videos.

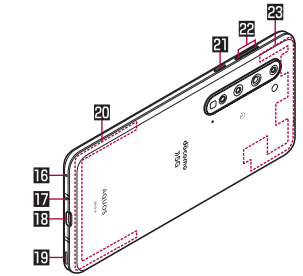

#### $\blacksquare$  **Incoming/Charging lamp**

● For details on incoming/charging lamp  $ℝ$  P.54 "Incoming/ Charging lamp"

#### h**Mouthpiece/Microphone**

• Use as a microphone when recording videos or talking to EMOPA.
#### i**USB Type-C connection jack**

- Use to charge the handset, etc.
- USB Power Delivery is supported.
- $\bullet$  For details on connection to an external device  $\mathbb{R} \mathbb{R}$  P.40 "Charging", [P. 197 "Connecting to PC and other device",](#page-198-0) [P. 199](#page-200-0)  ["USB host function"](#page-200-0)

### **iSpeaker**

- Ringtone, music, etc. can be heard from here.
- The other party's voice can be heard from here during a hands-free call.

### k**5G/LTE/FOMA antenna\*2**

### **2 1 Power** key

- $\bullet$  Used to turn the power on/off and turn the screen on/off.
- Pressing this key for at least 1 seconds displays a menu to allow you to operate [Power off], [Restart], [Screenshot], [Emergency mode], [Think if it might be a malfunction?], and [Emergency].
- For details, see the following sections.
	- For details on turning the power on/off  $\mathbb{R}$  P.42 "Turning power on/off"
	- For details on saving a screenshot  $\mathbb{R} \mathbb{F}$  P.52 "Shooting [screenshot"](#page-53-0)
	- For details on emergency mode I. Enter "Emergency" [mode"](#page-53-1)
	- For details on "Think if it might be a malfunction?" ☞[P. 189 "Self check"](#page-190-0)
	- For details on "Emergency" I <a>
	For details on "Emergency" I <a>
	For details on "Emergency" I<a>
	For details on "Emergency" I<a>
	For details on "Emergency" I<a>
	For details on "Emergency" I<a>
	For details on "Emergency

### m1**/**2**: Volume up/down key**

 $\bullet$  Use to adjust each volume, shoot with the camera, set manner mode, etc.

## n**5G/LTE/FOMA/Wi-Fi/Bluetooth/GPS antenna\*2**

- \*1 Do not affix a sticker, etc. to the sensor area.
- \*2 Built into the main body. Covering the antenna area with your hand may influence the communication quality.
- The back cover cannot be removed. Removing it forcibly may cause damage or a malfunction.
- The battery is built into the handset and you cannot replace it by yourself.

### **IMEI plate**

• A plate with the sticker which the IMEI number (International Mobile Equipment Identifier), CE mark, etc. are printed is stowed near the docomo nano UIM Card and microSD Card tray slot. The IMEI number is required when requesting servicing or repairs. Do not pull out the plate or remove the sticker.

For details on precautions about handling the IMEI plate (model nameplate), refer to ["After-Sales Services" \(](#page-223-0)图 P.222).

- Note that pulling out the IMEI plate forcibly or adding forces on it may damage to the plate.
- **•** If you accidentally pull out the IMEI plate, slowly return the IMEI plate while taking care not to insert it too deep.

### **Volume up/down key**

If you press  $\left[\frac{1}{2}\right]$  to display the volume bar, the manner mode selection items are displayed ([Manner OFF]/[Vibe]/ [Mute]). Touching the key repeatedly allows you to display the item you wish to set and set manner mode.

#### **Earpiece/Speaker**

- This handset combines the earpiece and speaker. When you convert to a hands-free talking, end a call, etc., sound gradually increases to the set volume to prevent a loud sound from the speaker at your ear.
- When you use [Answer] function of Suguden, the handset detects that your ear is close to the speaker from which the ringtone is ringing and the ringtone volume is changed to proper volume. However, the loud volume may be sounded about your ear such as when not detecting that your ear is close, so set the ringtone volume properly and use.

#### **Mobile light**

 $\bullet$  The mobile light may be automatically turned off if the temperature of the handset becomes high. Also, you may not be able to use the mobile light if the handset is warm.

#### **Microphone**

• When using functions which support the microphone, do not cover the hole of the microphone.

#### **Earphone/Microphone**

• Depending on the type of the earphone/microphone, it may not be available.

#### **Turning power off forcibly**

 $\bullet$  You can turn the power off forcibly by pressing  $\beta$  (Power key) for at least 8 seconds. Release your finger after the vibrator is activated to turn the power off. Note that data, contents you have set, etc. may be deleted since the power is turned off forcibly.

# **docomo nano UIM card**

#### **A docomo nano UIM card is an IC card that records personal information, such as your phone number.**

- $\bullet$  You cannot use functions such as the phone or packet communication without inserting a docomo nano UIM card.
- $\bullet$  In Japan, you cannot call to the emergency number (110, 119 or 118) without inserting a docomo nano UIM card.
- A docomo nano UIM card has a security code called PIN code (☞P. 46 "PIN code").
- The handset supports only docomo nano UIM card. If you have a docomo mini UIM card, UIM or FOMA card, bring it to a docomo Shop to replace.

### **Inserting docomo nano UIM card**

- $\bullet$  For details on how to insert and remove the docomo nano UIM card and microSD Card tray, refer to "Inserting and removing the docomo nano UIM card and microSD Card tray" ( $\mathbb{R}$ P.27).
- **1 Remove the docomo nano UIM Card and microSD Card tray from the handset**
- **2 Put the docomo nano UIM card into the docomo nano UIM Card and microSD Card tray with the IC side turned down**
	- **Check the direction of corner cut.**
	- Check the direction of the docomo nano UIM card and put it securely.
	- Not to let the docomo nano UIM card lift up from the card tray. If the docomo nano UIM card does not fit the card tray, may cause a fault.

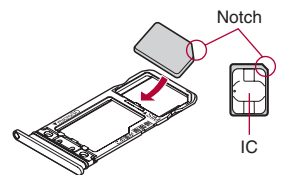

**3 Turn the display side up and then insert the docomo nano UIM card and microSD Card tray into the handset**

### ■ Removing docomo nano UIM card

- z For details on how to insert and remove the docomo nano UIM card and microSD Card tray, refer to "Inserting and removing the docomo nano UIM card and microSD Card tray" ( $\mathbb{R}$  P.27).
- **1 Remove the docomo nano UIM Card and microSD Card tray**
- **2 Remove the docomo nano UIM Card from the docomo nano UIM Card and microSD Card tray**

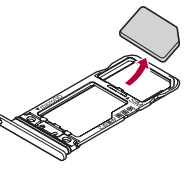

**3 Turn the display side up and then insert the docomo nano UIM card and microSD Card tray into the handset**

Do not insert the docomo nano UIM Card or microSD Card into the handset directly.

After putting the card into the card tray, insert the whole tray into the handset.

- z Do not allow the docomo nano UIM card or docomo nano UIM Card and microSD Card tray to fall when removing them.
- When pulling out the docomo nano UIM Card and microSD Card tray with the display side turned down or the handset stood upright, the docomo nano UIM card being attached with the card tray is off and may cause loss.
- When handling the docomo nano UIM card, make sure not to touch or damage the IC area. Also, note that inserting or removing the docomo nano UIM card forcibly may damage it or deform the docomo nano UIM Card and microSD Card tray.
- Refer to the docomo nano UIM card user's quide or the DOCOMO website for more information on the docomo nano UIM card.
- Do not misplace the docomo nano UIM card once it is removed.

# **microSD Card**

#### **You can save data on the handset to microSD Card or import data on microSD Card to the handset.**

- SH-51A is compatible with commercially available microSD Card of up to 2 GB, microSDHC Card of up to 32 GB and microSDXC Card of up to 1 TB. Also, as for Speed Class<sup>\*</sup>, Class 10 or lower and as for UHS Speed Class\*, Class 3 (SDR104) are available (as of March 2020).
	- \* Speed Class as stated above indicates the performance of a microSD Card. Note that all the operations related to the performance indicated by Speed Class are not completely guaranteed.

For information on the microSD Card, refer to the following website.

http://k-tai.sharp.co.jp/support/d/sh51a/peripherals/microsd.html

- $\bullet$  Do not turn off the handset immediately after inserting the microSD Card in the handset (while writing information needed for the handset operation) or while editing data on the microSD Card. Data may be damaged or it may not work properly.
- **Format unformatted microSD Cards on the handset before use** (☞[P. 171 "Formatting microSD Card/USB memory"\).](#page-172-0) microSD Cards formatted by PCs or other devices may not be used properly on the handset.
- Data saved on the microSD Cards from other devices may not be displayed or played on the handset. Some data saved on the microSD Card from the handset may not be displayed or played on other devices.
- microSDXC Card can be used only on the devices compatible with SDXC. If you insert a microSDXC Card to devices not compatible with SDXC, data saved on the microSDXC Card may be damaged, etc., so do not insert it.
- For using a microSDXC Card with its data damaged again. formatting the microSDXC Card by devices compatible with SDXC is required (all the data will be deleted).
- For copying data to/from among devices not compatible with SDXC, use a card which conforms to the standard of the devices you copy the data to/from such as microSDHC Card or microSD Card.
- Back up the data saved on a microSD Card and store in another place. DOCOMO shall not be liable for any loss or change of the saved data.

### **Inserting docomo nano UIM card**

**E** For details on how to insert and remove the docomo nano UIM card and microSD Card tray, refer to "Inserting and removing the docomo nano UIM card and microSD Card tray" ( $\mathbb{R}$ P.27).

### **1 Remove the docomo nano UIM Card and microSD Card tray**

- **2 Put the microSD Card into the docomo nano UIM Card and microSD Card tray with the metal terminal side turned down**
	- Check the direction of the microSD Card and put it securely.
	- $\bullet$  Not to let the microSD Card lift up from the card tray.
		- If the docomo nano UIM card does not fit the card tray, may cause a fault.

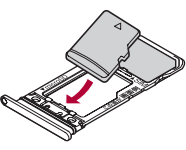

**3 Turn the display side up and then insert the docomo nano UIM card and microSD Card tray into the handset**

### ■ Removing docomo nano UIM card

- **E** For details on how to insert and remove the docomo nano UIM card and microSD Card tray, refer to "Inserting and removing the docomo nano UIM card and microSD Card tray" ( $€$ P.27).
- **1 Remove the docomo nano UIM Card and microSD Card tray**
- **2 Remove the microSD Card from the docomo nano UIM Card and microSD Card tray**

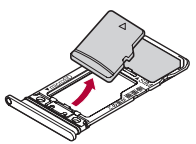

**3 Turn the display side up and then insert the docomo nano UIM card and microSD Card tray into the handset**

# **Charging**

**The internal battery is not fully charged at the time of purchase. Be sure to charge the battery before use.**

• The latest charger compatible with the handset can be checked on docomo online shop. https://onlineshop.smt.docomo.ne.jp/options/search.html (in Japanese only)

### ■ Cautions while charging

- For details on the estimated charge time and battery life when fully charged  **E** $P.225 "Main specifications"$
- $\bullet$  The battery can also be charged with the handset turned on (While charging, the battery icon appears with  $\lceil \blacklozenge \rceil$ ) superimposed).
- If an AC adapter (sold separately) or DC adapter (sold separately) is left inserted for a long time after charging is completed, the battery level decreases. In this case, charging will be performed again from the AC adapter or DC adapter, but the level of the internal battery may be lower than normal depending on the timing at which the AC adapter or DC adapter is disconnected from the handset.
- $\bullet$  If the handset is left for a long time even after the charging is completed, the battery level may decrease.
- When the battery is empty and the handset is being charged, the charging lamp may not illuminate immediately. However, charging is in progress.
- $\bullet$  If the battery empty alert is displayed and the power cannot be turned on, charge the battery for a while.
- While charging, the handset may not be turned on even when the charging lamp is illuminated in red. Charge longer and try turning the power on again.
- Frequently recharging the battery when its power is still remaining enough may shorten the usable life of the internal battery. It is recommended to use the battery to a certain level (e.g. after the battery level decreases) before recharging.
- When the battery becomes warm, charging may automatically stop even if the battery has not been fully charged. Charging automatically resumes after the temperature lowers to an appropriate temperature.

### **Internal battery usable life**

- The internal battery is a consumable product. Battery life per charge is gradually reduced every time the battery is charged.
- When battery life per charge is reduced to approximately half of the default time, this means that the internal battery is approaching the end of its usable life. In this case, it is recommended to replace the battery as soon as possible. For details on replacing the internal battery, contact the number listed in "Repairs" (in Japanese only) on the last page or a repair counter that DOCOMO specifies.
- $\bullet$  If you watch TV, etc. while charging for a long time, the usable life of the internal battery may become shorter than estimated.

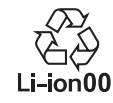

# **Charging with AC adapter**

**When charging the battery with AC Adapter 07 (sold separately), operate the following steps.**

- **1 Insert the Type-C plug of the AC adapter horizontally into the USB Type-C connection jack on the handset**
- **2 Erect the AC adapter power plug and insert it into an outlet**
	- $\bullet$  The charging lamp illuminates and charging starts.
	- $\bullet$  Even when the battery is fully charged, the charging lamp does not turn off.

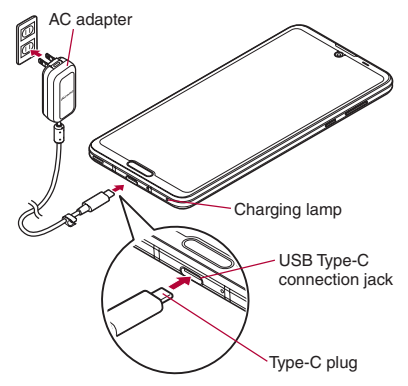

- **3 When charging is complete, pull the AC adapter power plug from the outlet and remove the Type-C plug horizontally from the USB Type-C connection jack**
- Refer to user's quide of AC Adapter 07.
- AC Adapter 07 covers from 100 to 240V AC.
- The shape of the plug for the AC adapter is for 100V AC (for domestic use). To use the AC adapter of 100 to 240V AC overseas, a conversion plug adapter applicable to your country of stay is required. Do not use a voltage converter for overseas travel to charge the battery.
- Note that inserting or removing the equipment forcibly may cause damage to the USB Type-C connection jack and the Type-C plug or result in a malfunction.

## **Charging with DC adapter**

**DC Adapter 05 (sold separately) supplies the power for charging from a car accessory socket (12 and 24V). USB cable A to C 02 (sold separately) is required to use DC Adapter 05. For details, refer to user's guide of DC Adapter 05 and USB cable A to C 02.**

- The DC adapter should only be used in negative grounded vehicles (12 and 24V DC).
- $\bullet$  Do not use with the car engine shut off. May drain the car battery.

• The DC adapter fuse is a consumable product. For replacement, purchase a new fuse at a nearest auto parts retailer, etc.

## **Charging with USB cable**

#### **You can charge the handset by connecting the handset to a PC with USB cable A to C 02 (sold separately), etc.**

● For details on connecting to a PC or other device  $\mathbb{R} \ge 2$  P.197 ["Connecting to PC and other device"](#page-198-0)

# **Turning power on/off**

**Turning power on** 

### **1** <sup>3</sup> **(Power key) (for at least 3 seconds)**

- When you turn the power on for the first time, make the initial settings ( $ℝ$ <sup></sup> $P.44$  "Initial settings").
- **Turning power off**
- **1** <sup>3</sup> **(Power key) (for at least 1 seconds)**
- **2 [Power off]**

### ■ Turning display on/off

The display is turned off when  $\beta$  (Power key) is pressed or the handset is not in use for a set length of time.

Press  $\beta$  (Power key) while the display is turned off to turn it on.

### ■ Touch panel lock

When the power or the display is turned on, the touch panel is locked.

When  $[\begin{matrix}\begin{matrix}\begin{matrix}\end{matrix}\end{matrix}]$  is displayed, swipe the screen up to unlock the Screen lock. When  $\left[\begin{smallmatrix} 0\\ 0 \end{smallmatrix}\right]$  is displayed, swipe the screen up and enter the password, etc. set in [Screen lock] to unlock the Screen lock.

• When [Lock Photo Shuffle] is ON, the image for the lock screen of the touch panel is automatically switched every time the display is turned on (☞[P. 162 "Display"\).](#page-163-0)

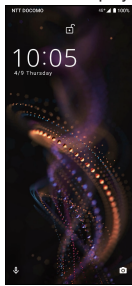

### **Operations in touch panel lock screen**

- To start Google Assistant™: Swipe [  $\textcircled{\tiny{\textcircled{\tiny{1}}}}$  right/up
	- If the user-aid function is set to an item other than Google Assistant,  $[\n\&\]$  is displayed. You can start the phone by swiping right/up.
	- For details on user-aid function  $ℝ$  P.50 "Using user-aid [function"](#page-51-0)
- $\bullet$  To start the camera: Swipe  $\lceil \widehat{\odot} \rceil$  left/up
- To display the status panel: Drag the screen downward
- $\bullet$  To display the expanded status panel: Drag the status bar downward
- The notifications are displayed in the lock screen of the touch panel. For details on displaying of notifications ☞[P. 160](#page-161-0)  ["Notifications on the lock screen"](#page-161-0)
- **If you set EMOPA to ON, various information delivered by** EMOPA is displayed at the bottom of the screen. Depending on the information, you can check the related information or details by touching it twice.

Also, when  $[\pm \in \wedge \hat{z} - \times \pm]$  (EMOPA memo) is ON, you can use EMOPA memo in the lock screen of the touch panel.

• For details on EMOPA I☞[P. 142 "EMOPA"](#page-143-0)

# **Initial settings**

**When you turn the power on for the first time, the initial settings screen is displayed. Follow the instructions on the screen and set.**

- The following items can be set. However, items displayed after each selection may differ depending on the contents selected in each setting.
	- Language setting
	- Select a network
	- Copy apps & data
	- Google account settings ( $\mathbb{R}$  P.44 "Setting up Google account, etc.")
	- Google Services
	- Terminal lock
	- Google Assistant
	- Access your Assistant with Voice Match
- **Initial settings for docomo service**
- **1 When the initial settings screen for docomo service is displayed, set [Agree to above] to ON** ▶**[NEXT]**
- **2 [NEXT]**

# **3 Make the initial settings**

- $\bullet$  The following items can be set. If you do not wish to make the initial settings, touch [Skip]/[No thanks]. When the initial settings are complete, touch [Done for now].
	- d ACCOUNT
	- Set all docomo services
	- Other settings

# **Setting up Google account, etc.**

- Google account has a Username/Password that allow you to use various Google services. By setting Google account on the handset, you can send and receive Email using Gmail, download contents such as apps and games using Google Play, etc.
- **1 In the home screen, [Settings]**▶**[Accounts]**▶ **[Add account]**
- **2 Select an account type**
- **3 Set up an account**
	- In the home screen, select [Settings]▶[Accounts] to find the added account on the displayed menu.
- When activating the app that requires an account without setting one up, the account setup screen appears.
- Keep a separate memo of the set account and password.
- **Deleting your account**
- **1 In the home screen, [Settings]**▶**[Accounts]**
- **2 Select an account**▶**[REMOVE ACCOUNT]**▶ **[REMOVE ACCOUNT]**
	- $\bullet$  Operation methods may differ depending on the account.
- Retrieving your Google account password If you forget your Google account password, retrieve it.
- **1 In the home screen, [ ]**
- **2 Enter "**(**https://www.google.co.jp**) **" in the URL entry field**▶**[ ]**▶**[Sign in]**
- **3 Enter mail address**▶**[Next]**▶**[Forgot password?]**▶**follow the instructions on the screen and operate**
	- $\bullet$  Operation methods may differ depending on the using conditions.

# **Setting d ACCOUNT**

- d ACCOUNT has an ID/Password that allow you to use services provided by DOCOMO such as d POINT or dmarket via a smartphone, tablet, PC, etc.
- You can set d ACCOUNT authentication which uses biological information (fingerprint) registered in the handset.
- **1 In the home screen, [Settings]**▶**[docomo service/cloud]**▶**[d ACCOUNT setting]**
- **2 [Create new d ACCOUNT]**▶**enter network PIN in the network PIN input field**▶**[OK]**
	- $\bullet$  Follow the instructions on the screen after this step.

# **Security codes used on the handset**

**For convenient use of the handset, some functions require security codes. In addition to security code used for various handset operations, use security codes such as the network security code when using network services. Use security codes properly according to the purposes to fully utilize the handset.**

 $\bullet$  Entered security code for various functions and PIN code turn into [・].

#### **Precautions about various security codes**

- $\bullet$  Do not use easily predictable numbers for security codes to be set such as "birthday", "part of a phone number", "address or room number", "1111" or "1234". Keep a separate memo of the security codes.
- Keep security codes private. If the security codes become known by a third party and are misused, Sharp shall not be liable for any damages incurred by the users.
- $\bullet$  If you forget your security codes, you are required to bring your identification (a driver's license, etc.), your handset and your docomo nano UIM card to a docomo Shop. For details, contact the number listed in "General Inquiries" on the last page.
- PUK (PIN Unlock Key) is described in the agreement form (customer copy) you received at the time of subscription at a docomo Shop. If you made a subscription at a shop other than a docomo Shop, bring your identification (a driver's license, etc.) and your docomo nano UIM card to a docomo Shop or contact the number listed in "General Inquiries" on the last page.

### ■ Screen lock PIN/password

A personal identification number to use [Screen lock] of the handset.

### **Network security code**

Network security code is a four-digit code required for confirming the subscriber's identity when an order is received at a docomo Shop, docomo Information Center or "お客様サポート" (Support), used for accessing various network services, etc. You can set any code at the time of subscription but you can change the code.

 $\bullet$  For details on network security code, refer to the DOCOMO website.

### **PIN code**

A docomo nano UIM card has a security code called PIN code. This security code is set to [0000] by default but you can change the code ( $l$ <sup>2</sup>  $P$ 47 "Setting the PIN code"). The PIN code is a four- to eight-digit security code that needs to be entered for recognizing the user of the handset every time a docomo nano UIM card is inserted or when a device is turned on to prevent unauthorized use of the docomo nano UIM card by a third party. Making/Receiving calls and device operation are enabled by entering the PIN code.

- Use the previously set PIN code when inserting a docomo nano UIM card that has been used in another device. It is [0000] if the setting has not been changed.
- $\bullet$  If you enter wrong PIN codes three times continuously, it is locked and the docomo nano UIM card becomes unavailable. In this case, unlock the PIN code with the "PIN Unlock Key" (PUK).

### **PUK (PIN Unlock Key)**

PUK (PIN Unlock Key) is an eight-digit number used to disable the PIN code lock. You cannot change the code.

 $\bullet$  If you enter wrong codes 10 times continuously, the docomo nano UIM card is completely locked. In this case, contact a docomo Shop.

# **Setting the PIN code**

**You can protect against unauthorized use by entering a PIN code when the power is turned on.**

**1 In the home screen, [Settings]**▶**[Security]**▶ **[Advanced]**▶**[Set up SIM card lock]**▶**[Lock SIM card]**

# **2 Enter a PIN code**▶**[OK]**

- In Japan, you cannot make a call to the emergency number (110, 119 or 118) when a docomo nano UIM card is not inserted, while the PIN code is locked or from the PUK (PIN Unlock Key) entry screen.
- $\bullet$  The setting is saved on the docomo nano UIM card.

# **Changing the PIN code**

**This can be changed only when [Lock SIM card] is set.**

- **1 In the home screen, [Settings]**▶**[Security]**▶ **[Advanced]**▶**[Set up SIM card lock]**▶**[Change SIM PIN]**
- **2 Enter the current PIN code**▶**[OK]**
- **3 Enter a new PIN code**▶**[OK]**
- **4 Enter the new PIN code again**▶**[OK]**

## **Disabling PIN lock**

- **1 In the PIN locking screen, enter PUK (PIN Unlock Key)**
- **2 Enter a new PIN code**
- **3 Enter the new PIN code again**

# **Basic operation**

# **Basic operation**

**The followings describe basic operations of the handset such as operations of the touch panel and navigation bar, and operations for shooting screenshot.**

## **Operation of touch panel**

**The operations to use the display (touch panel) are described below.**

• Operations may differ depending on the function and screen in use.

#### **Cautions when using the touch panel**

- $\bullet$  The touch panel is designed to be lightly touched with your finger. Do not forcefully press with your finger or a pointed object (fingernail, ballpoint pen, pin, etc.).
- $\bullet$  In the following cases, the touch panel may not work even if you touch it. May cause a malfunction.
	- Operation with a gloved finger\*
	- Operation with the tip of a fingernail
	- Operation with foreign object placed on the operation pad
	- Operation on the touch panel on which a protective sheet, sticker, etc. is put
	- Operation while the touch panel is wet
	- Operation with fingers wet with sweat, water, etc.
	- Operation under water
	- \* When [glove mode] is set to ON, you can operate the touch panel with a glove on ( $ℝ$   $R$   $P$  162 "Display").
- **Operations may be interrupted if you touch an area other than** a confirmation screen or the status bar while the confirmation screen, etc. is displayed.

### **Touch**

Touch a key or an item displayed on the screen and then release your finger from it to select or set it.

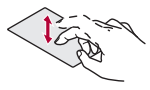

#### **Touch and hold**

When you keep your finger on the touch panel, a menu may appear depending on the function and screen in use.

### **Slide (Swipe)/Drag**

Move your finger while keeping it on the touch panel to scroll the screen or move an icon, a widget, etc. to the desired position. In addition, when you touch a menu or an item by mistake, move your finger away from it to cancel the selection.

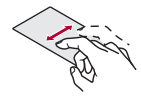

### **Flick**

Move your finger like sweeping the touch panel in the home screen, etc. to switch pages.

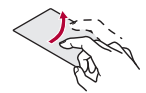

### **Pinch out/Pinch in**

You may be able to zoom the screen in/out, etc. by putting two fingers on the touch panel and moving them with putting a distance between two fingers apart (pinch out)/closer (pinch in) depending on the function and screen in use.

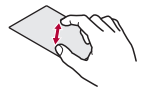

# **Operation while using function**

### **Navigation bar**

Use the keys, etc. displayed on the navigation bar at the bottom of the screen to perform basic operations.

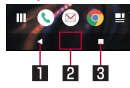

### 1A**/**@**: Back key/Close key**

- Return to the previous screen.
- Close the keyboard.

#### 2**Home key displaying area**

- $\bullet$  Touch to display the home screen.
- When IUse as Home Keyl of the fingerprint sensor is OFF, the home key ( $\bigcirc$  /  $\bigcirc$  ) is displayed ( $\mathbb{R}$  P.178 "Use as Home [Key"\)](#page-179-0).

### 3C**/**D**: Recent apps key/Multi window key**

- Display the recent apps ( $\mathbb{R}$  P.59 "Recent Apps").
- Indicates that Multi Window is in use ( $&$  P.60 "Multi [Window"\)](#page-61-0).

### <span id="page-51-0"></span>**Using user-aid function**

You can quickly activate an app supporting the user-aid function.

### **1 Touch and hold the home key displaying area on the navigation bar**

- When IUse as Home Keyl of the fingerprint sensor is set to OFF, you can start the user-aid function by touching and holding  $[0]$   $[0]$   $[0]$ .
- To set the app to activate: In the home screen, [Settings] ▶ [Apps & notifications]▶[Default apps]▶[Assist app]▶[Assist app]▶select an app

### ■ Retrieving menu

When you touch the menu key such as  $\lceil \frac{1}{2} \rceil$ , swipe the left edge of the screen to the right or touch and hold the screen. functions (menus) available in that screen appear.

### **Example: Calculator screen**

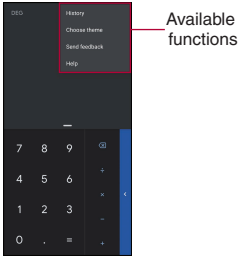

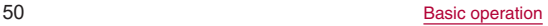

### ■ Switching the settings

When a toggle switch, etc. is displayed beside a setting item, you can turn the setting ON/OFF by touching it.

### **Example: Wi-Fi settings screen**

 $\bullet$   $\blacksquare$   $\blacksquare$ 

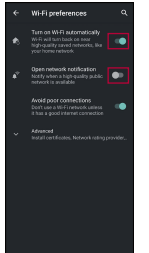

### **Vertical/Horizontal display**

When the handset is rotated,  $\boxed{1}$   $\boxed{1}$  may be displayed on the navigation bar depending on the app in use. The screen can be switched to vertical or horizontal display by touching  $[1, 1]$ 

- If you set [Auto-rotate screen] to ON, the screen is switched to vertical or horizontal display automatically according to the tilt of the handset (**E** $<sup>®</sup> P.162 "Display").$ 
	- It can be set from the status panel (I status panel")
- $\bullet$  Screens may be displayed in the full screen depending on the app when you switch from vertical display to horizontal display.

#### **[Auto-rotate screen]**

- $\bullet$  Even if the handset is turned, vertical/horizontal display may not be switched or display may be pinned to a specific orientation depending on the app or the display screen.
- $\bullet$  Vertical/Horizontal display is not switched if the handset is turned while it is positioned parallel to the ground.
- $\bullet$  The screen display may not be switched properly when a sound or a vibration is being activated.
- Vertical/Horizontal display may not be switched properly right after the display or power is turned on.

# <span id="page-53-0"></span>**Shooting screenshot**

#### **You can shoot the screen being displayed as an image.**

- Shot images are saved on the handset memory and you can check them by using Photos or other apps.
- Alternatively, you can shoot the screenshot by using Clip Now (☞[P. 169 "Clip Now"\).](#page-170-0)

### **1** <sup>3</sup> **(Power key) (for at least 1 seconds)**▶ **[Screenshot]**

- Menus such as [Power off] and [Restart] are not shot.
- $\bullet$  Also hold  $\parallel$  (Power key) +  $\parallel$   $\leftarrow$  down for at least 1 second to shoot the screen being displayed as an image.
- $\bullet$  Data cannot be saved while the TV is displayed, etc.
- Data may not be saved completely or partially depending on the app.

## <span id="page-53-1"></span>**Emergency mode**

**You can save the internal battery by restricting settings and functions on the handset.**

## **1** <sup>3</sup> **(Power key) (for at least 1 seconds)**▶ **[Emergency mode]**▶**[OK]**

- $\bullet$  The handset restarts and it switches to Emergency mode.
- $\blacksquare$  **Disabling Emergency mode**
- **1** <sup>3</sup> **(Power key) (for at least 1 seconds)**▶ **[Emergency mode]**▶**[OK]**
	- Alternatively, in the Emergency mode home screen, ISTOP SAVING1▶ [OK] to disable Emergency mode.
	- The handset restarts and Emergency mode is disabled.

# **Character entry**

**You can enter characters using various input software.**

• When entering characters, touch [  $\frac{1}{2}$  at the bottom of the screen to set the input software to use. The followings describe **Ghoard** 

# **Gboard**

#### **Characters can be input using a keyboard displayed on the screen.**

 $\bullet$  The following describes the basic operations of QWERTY keyboard. Operating procedures, etc. may differ from those described in this manual as a result of updating Gboard.

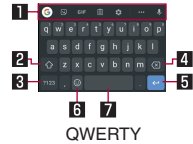

 \* Each key may be changed depending on the settings and the condition.

## 1**Toolbar**

 $\bullet$  This allows you to use Google™ search, make settings for character entry, and perform other operations during character entry.

### 2**Shift key**

● Switch between upper and lower case characters.

### 3**Input mode switching key**

• Switch input modes.

#### 4**Delete key**

- **a** Delete a character
- 5**Confirm key/Line feed key**
	- $\bullet$  Confirm the characters being entered or insert a line feed at the cursor position.
- 6**Pictogram key**
	- $\bullet$  Display a pictogram, symbol, etc.

### 7**Space key**

 $\bullet$  Enter a space.

# **Incoming/Charging lamp**

**The incoming/charging lamp notifies you that there is a missed call, the handset is being charged, etc. by illuminating or flashing.**

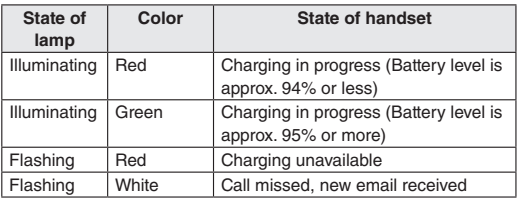

- Depending on the app, you may be able to set for the incoming lamp.
- $\bullet$  When the display is on, the incoming lamp which notifies you of missed calls and new mails does not flash. Check notification icons on a screen with the status bar appearing.
- $\bullet$  Even when the battery is fully charged while charging, the charging lamp does not turn off.

# **Screen display/Icons**

**Icons displayed on the status bar at the top of the screen give you various kinds of information, such as the status of the handset or the presence of missed calls. You can check the detailed information by displaying the status panel.**

## **Viewing icons**

- $\bullet$  Two kinds of icons are displayed.
	- Notification icon: Notifies you of missed calls, new mails, etc.
	- Status icon: Display the status of the handset such as the battery level or the signal status.

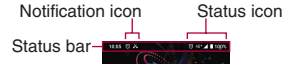

 $\bullet$  If there are multiple icons to indicate notifications and handset statuses, [・] is displayed if they cannot be displayed within the display range. Check them by displaying the status panel.

### ■ Main notification icon list

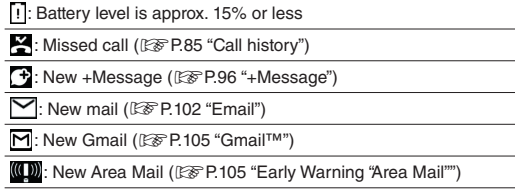

### : Error

 $\bullet$  Displayed when an error has occurred.

: Authentication of d ACCOUNT failed (☞[P. 179 "docomo](#page-180-0)  [service/cloud"\)](#page-180-0)

: Data communication disabled (☞[P. 156 "Data warning and](#page-157-0)  [limit"\)](#page-157-0)

 $\bullet$  Displayed when data usage volume reaches to the limit.

: Alarm information (☞[P. 138 "Alarm"\)](#page-139-0)

31 : Schedule notification from Calendar

**En** to **En**: Watching TV/Receiving TV signal (L<sup>o</sup> P.131 "TV (Full-[Seg/1Seg\)"\)](#page-132-0)

Call ( $\mathbb{R}$  P.79 "Call/Phonebook")

: Making a call/Receiving a call/Talking on the handset

**W**: Putting a call on hold

oo : Answering memo ( $\square$ P.87 "Voice/Answering memo")

O O: Voice mail message (I <sub>§</sub> P88 "Network service")

: microSD Card (☞[P. 170 "Storage"\)](#page-171-0)

: Available space on the handset memory being run out (☞[P. 170 "Storage"\)](#page-171-0)

: Osaifu-Keitai lock (UIM card) set (☞[P. 130 "Osaifu-Keitai](#page-131-0)  [lock \(UIM card\)"\)](#page-131-0)

**:** Omakase Lock set

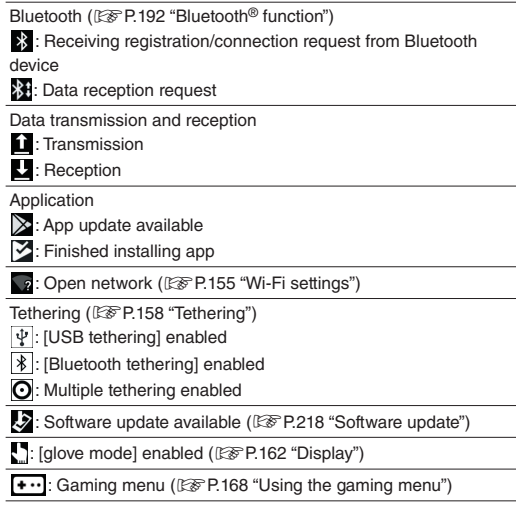

### ■ Main status icon list

: Alarm set (☞[P. 138 "Alarm"\)](#page-139-0)

- to : Battery level indications (☞[P. 161 "Battery"\)](#page-162-0)
- $\bullet$  While charging, the battery icon appears with  $\lceil \clubsuit \rceil$ superimposed.
- Percentage of the remaining battery level appears on the right side of the battery icon. Display/Hide the percentage with [Battery percentage] in Battery.

Signal strength

- to  $\angle$  : Signal level (five steps)
- **4** Outside the service area
- The signal mark is displayed with [ ] superimposed during data receiving and with  $\lceil \cdot \cdot \rceil$  superimposed during data sending.
- $\bullet$  When 5G/4G (LTE)/3G/GSM/HSPA can be used, [5G]/[4G+]/ [3G]/[G]/[H] is displayed on the left side of the signal mark.
- $\bullet$  While connecting to LTE, [5G] or  $[4G+]$  is displayed all the time.
- A small [R] is displayed at the upper left of the signal mark during international roaming.

Wi-Fi signal strength ( $\mathbb{R}$ P154 "Wi-Fi")

 $\Box$  to  $\bigcirc$  : Signal level (five steps)

**Z3**: Airplane mode ( $\mathbb{R}$ ) P.153 "Network & internet")

: [NFC/Osaifu-Keitai] enabled (☞[P. 159 "Connection](#page-160-0)  [preferences"\)](#page-160-0)

: [Wi-Fi hotspot] enabled (☞[P. 158 "Tethering"\)](#page-159-0)

Manner mode indications ( $ℝ$   $R$   $R$   $S$   $W$   $R$   $S$   $M$   $C$   $M$   $C$   $M$   $C$   $M$   $C$   $M$   $C$   $M$   $C$   $M$   $C$   $M$   $C$   $M$   $C$   $M$   $C$   $M$   $C$   $M$   $C$   $M$   $C$   $M$   $C$   $M$   $C$   $M$   $C$   $M$   $C$   $M$   $C$   $M$   $C$   $M$   $C$   $M$   $C$ 

**III**: Manner mode (Vibe)

 $\mathbf{N}$ : Manner mode (Mute)

: "Do Not Disturb" mode is set (☞[P. 58 "Advanced settings](#page-59-1)  [of manner mode"\)](#page-59-1)

During a call ( $ℝ$  P.84 "Operation during a call")

: Talking with a hands-free call

**N**: Mute set

: Communicating via Bluetooth (☞[P. 192 "Bluetooth®](#page-193-0) [function"\)](#page-193-0)

Q: Measuring location information via GPS ( $\circled{F}$ P.172 ["Location"\)](#page-173-0)

Answering memo ( $€$  P87 "Voice/Answering memo")

- oo: No answering memo when the answering memo is set
- **Po**: 1 to 49 answering memos when the answering memo is set
- 28: 50 answering memos when the answering memo is set
- The signal strength icon appears with  $[$   $]$  superimposed like  $[$   $]$   $]$  while you connect to an access point which is not

connected to the Internet.

# <span id="page-58-0"></span>**Using the status panel**

### **1 Drag the status bar down**

- $\bullet$  Display the status panel.
- $\bullet$  If drag down again, the status panel is expanded and detail information, such as functioning buttons that was hidden will be displayed.
- $\bullet$  If drag the status bar down with two fingers at the same time the status panel will be expanded.

# **2 Use the status panel**

### **Status panel layout**

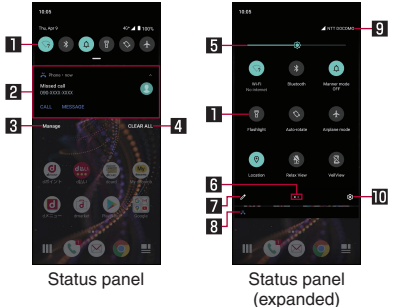

### 1**Function button**

- Make settings for use of the manner mode, Wi-Fi function, location information, etc.
- $\bullet$  Touching and holding the button may sometimes allow you to make advanced settings.
- $\bullet$  When the status panel is expanded, you can switch pages by flicking the display area left or right.

### 2**Detailed information on notifications**

- $\bullet$  You can check the state of the handset or content of notifications.
- The following operations are available depending on the type of detailed information.
	- To activate or operate a corresponding app: Touch the detailed information or the function
	- To switch detailed display/simplified display: Slide the detailed information up/down with your two fingers at the same time or pinch out/in
	- To delete detailed information: Flick the detailed information to the left/right
	- To set app notifications: Touch and hold the detailed information▶follow the instructions on the screen

### **8** Manage

 $\bullet$  Display the apps for which notifications are displays. Set whether to allow notifications for each app.

### 4**Clear all**

z Delete the detailed information on notifications and notification icons. Depending on the content of detailed information on notification, it cannot be deleted.

### 5**Brightness adjust bar**

 $\bullet$  Drag it to adjust the brightness of the screen.

### 6**Indicator**

 $\bullet$  Indicates the number of display area pages for function buttons and present display position.

### 7**Edit**

 $\bullet$  You can rearrange, add and delete the function buttons.

### 8**Hidden detailed information on notifications**

- z Hidden detailed information on notifications is indicated by icons.
- $\bullet$  Icons are displayed when there is hidden information even if the status panel is not expanded.

### 9**Network operator**

● Connected network operator is displayed.

### a**Settings**

- Activate the "Settings" app.
- When receiving a notification, you can send or reply a message using the status panel depending on apps. Switch the detailed information on notifications to the detailed display and follow the instructions on the screen.

### <span id="page-59-0"></span>**Switching manner mode**

You can set to avoid disturbing others when in public.

### **1 Touch [Manner mode] in the status panel to select a mode**

 $\bullet$  Touch this repeatedly until the manner mode to be set appears

### <span id="page-59-1"></span>■ Advanced settings of manner mode

Set the manner mode to match your usage situation.

## **1 In the status panel, touch and hold [Manner mode]**▶**[Do Not Disturb]**

## **2 Select an item**

- Calls: Set exception operations for when calls are received.
- SMS, MMS, and messaging apps: Set exception operations for when messages are delivered.
- See all exceptions: Set exception operations for when IDo Not Disturb] is ON.
- Restrict notifications: Set the operation for when notifications are delivered.
- Default duration: Set the duration until [Do Not Disturb] turns OFF. If [Schedule] is set, the setting is in accordance with the setting of [Schedule].
- Schedule: Set the rules for turning [Do Not Disturb] ON/OFF automatically.

# **3 [TURN ON NOW]**

- [Do Not Disturb] turns ON and operation is in accordance with the settings of the set items. Touch [TURN OFF NOW] to cancel.
- The following sounds are not silenced even when the manner mode is set.
	- Shutter sound of shooting still pictures
	- Focus locking sound of shooting still pictures
	- Record start/end sound of shooting videos
- When Answering memo setting is set to [Mannermode] and the manner mode is set, the answering memo is enabled and operated according to its setting.

# <span id="page-60-0"></span>**Recent Apps**

**You can activate apps by displaying the history of recently used apps.**

**1 [**C**]**

### **2 Use a history item**

 $\bullet$  Touch  $[\blacksquare]$  to activate the last app that was used.

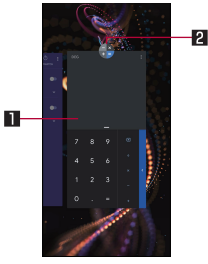

#### 1**App usage history item**

- $\bullet$  Touch it to activate the app.
- Flick it up to delete the history item.
- Flick the history right and touch [CLEAR ALL] to delete all app usage history items.

### 2**App icon**

- $\bullet$  Touch to check the app information and use split screen (☞[P. 60 "Multi Window"\).](#page-61-0) You can also pin the screen so that apps other than the selected one cannot be used.
	- To use screen pinning, set [Screen pinning] to ON in advance ( $\mathbb{R}$ ) P.172 "Security").
	- To pin the screen: Touch the app icon ▶ [Pin]
	- $\cdot$  To disable screen pinning: Touch and hold  $\boxed{\blacksquare}$
- $\bullet$  Some apps may not be displayed in the history.
- $\bullet$  If you delete the history item of the running app, you can end the app.

# <span id="page-61-0"></span>**Multi Window**

**You can use two apps on the screen divided into top and bottom sections at the same time.**

**1 [**C**]**

## **2 Touch the app icon of the relevant history item** ▶**[Split screen]**

 $\bullet$  The screen is split into top and bottom sections, and the  $\Box$ indication changes to  $[1]$ . The selected app is placed in the top section and the app usage history is displayed in the bottom section.

When you activate an app from the app usage history item or home screen, it is displayed on the bottom section of Multi Window and you can use it with an app on the top section at the same time.

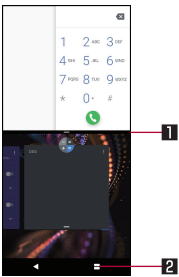

### **1Separator**

- $\bullet$  When you flick it up/down, an app on the bottom/top section is displayed in the full screen. Also, Multi Window ends.
- When Display size (**EV** $P.162 "Display") is set to [Small],$ you can change the display size of top/bottom section by dragging it up/down.

### 2**Multi Window key**

• This indicates that Multi Window is in use. The operating method is same as for  $[\blacksquare]$ .

Multi Window may not be used depending on the app in use.

# **Confirmation screen at first activation of apps**

**When you activate each app for the first time, the confirmation screen of "First things first"/"Battery optimization" is displayed and make settings for the operations of an app.**

- The type or content of the displayed confirmation screen may differ depending on the app. The followings describe two types of the confirmation screen, "First things first" and "Battery optimization".
- $\bullet$  When you use a specific function for the first time, the confirmation screen may be displayed depending on the app.

# **First things first**

**You can allow the app to use the data of the handset, camera, etc.**

 $\bullet$  If you do not allow the app to use the functions, the app may not work properly.

### **Example: When Schedule is activated**

**1 [ALLOW]/[DENY]**

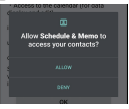

- $\bullet$  In general, select [ALLOW] and allow the app to use the functions.
- $\bullet$  If there are multiple functions to use, operate in the same way.

### ■ Setting functions to use

You can make settings for the functions to use by following steps below as well.

### **Setting functions to use by app**

- **1 In the home screen, [Settings]**▶**[Apps & notifications]**
- **2 [SEE ALL XX APPS]**▶**select an app**▶ **[Permissions]**
- **3 Select a function**
- **4 [Allow]/[Deny]**

### **Setting apps to allow to use by function**

- **1 In the home screen, [Settings]**▶**[Apps & notifications]**▶**[Advanced]**▶**[Permission manager]**
- **2 Select a function**
- **3 Select an app**
- **4 [Allow]/[Deny]**

# **Battery optimization**

#### **If you carry out Battery optimization, the apps are set not to work while the display is turned off (except while charging).**

- $\bullet$  Depending on the app, the confirmation screen of "Battery optimization" may be displayed when activating apps or setting functions. In general, do not carry out Battery optimization. If you carry out it, the app may be terminated.
- If you carry out Battery optimization, the app does not work while the display is turned off (except while charging). Some unintended phenomena such as apps/functions are unavailable to use may occur.

### ■ Setting Battery optimization

You can make settings for Battery optimization by following steps below as well.

- **1 In the home screen, select [Settings]**▶**[Apps & notifications]**▶**[Advanced]**▶**[Special app access]**▶**[Battery optimization]**
	- $\bullet$  The list of not optimized app is displayed.
- **2 [NOT OPTIMIZED]**▶**[All apps]**
- **3 Select an app**▶**[Optimize]/[Don't optimize]**▶ **[DONE]**

# **Home Screen**

# **Home applications**

#### **Switch home apps to use.**

- The following home apps are registered on the handset by default.
	- docomo LIVE LIX

A home app optimized for smartphones provided by DOCOMO.

 $AOLIOS Home$ 

A home app that has Desktop Sheet widgets/shortcuts are set. Apps Sheet apps are displayed as a list and Favorites tray shortcuts to the favorite app are registered.

AQUOS Kantan Home

A home app that displays icons and characters in large.

- The app has a home screen where widgets/shortcuts are set, and a app list screen where apps are displayed.
- In the bottom right of the home screen, touch and hold [Apps list] to use the menu to change wallpaper, add widgets or make the home settings.
- You can register frequently used contacts to the Rakutomo Link on the bottom of the home screen
- **1 In the home screen, [Settings]**▶**[Home applications]**
- **2 Select a home app**
- If my daiz cannot be started by voice when using any home app, disable [Hey Google] from [Settings]▶[Google]▶[Account services]\* ▶[Search, Assistant & Voice]▶[Voice]▶[Voice Match] in the home screen.
	- \* [Account services] may not be displayed. In that case, proceed to the next step.

# **docomo LIVE UX**

**This is a home app that allows you to intuitively customize the home screen and use "My Magazine", a new search service that displays world trends and various information tailored to each individual customer in magazine format. For details on docomo LIVE UX, in the home screen, refer to [ ]**▶**[ ]**▶**[Help], or refer to the following website.** (**https://www.nttdocomo.co.jp/service/live\_ux/index.html**) **(in Japanese only)**

## **Home screen layout**

**In the home screen, you can activate apps or use widgets. All apps can be pinned to the home screen.**

- **•** Flick the home screen to the left/right to switch the pages.
- $\bullet$  When there are app notifications,  $\begin{bmatrix} 1 \\ 1 \end{bmatrix}$  or a number may be displayed on the upper right of the icon or folder.

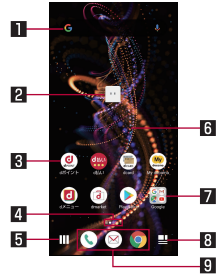

### 1**Widget**

- Activate a widget (Google Search).
- $\bullet$  Touch and hold it to display the shortcut menu for performing special operations.

### 2**Machi-Chara**

 $\bullet$  Touch to ask questions and hear answers to your questions.

### 3**App icon**

- $\bullet$  Touch it to activate the app.
- $\bullet$  Touch and hold it to display the shortcut menu for performing special operations and checking the app information. When  $[$   $\equiv$  1 is displayed, touch and hold it and then drag it to any location to add a special operation shortcut to the home screen.

### 4**Indicator**

 $\bullet$  Indicates the number of the home screen pages and present display position.

### 5**Function button**

 $\bullet$  Displays a screen to perform operations such as searching for an app, using a recommended app ( $\mathbb{R}$  P.67 "Using [Osusume Apps"\)](#page-68-0), changing the wallpaper and kisekae, and changing the order of the home screen.

### 6**Customize area**

- $\bullet$  Apps, widgets, folders, etc., can be arranged.
- 7**Folder**
	- Stores multiple app icons, etc.
- 8**My magazine button**
	- <sup>z</sup> Display My magazine (☞[P. 68 "My magazine"\).](#page-69-0)
- 9**Dock**
	- $\bullet$  Even if you switch the home screen page, this will always be shown.

# **Managing the home screen**

- Moving apps, etc.
- **1 In the home screen, touch and hold an app icon, widget, etc., to move it**
- **2 Drag the item to the desired position or touch [Move] in the displayed balloon and drag**
	- $\bullet$  If you drag it to the end of the home screen, you can move it to the adjacent page.
- Deleting widgets, etc.
- **1 In the home screen, touch and hold the widget, etc., to delete**
- **2 [Remove from Home]**
- A folder containing an app cannot be deleted.
- **Uninstalling apps**
- **1 In the home screen, touch and hold the app icon to uninstall**
	- $\bullet$  To uninstall an app in a folder, touch the folder and then touch and hold the app to uninstall.

# **2 [Uninstall]**▶**[OK]**

- $\bullet$  If an app cannot be uninstalled, [Uninstall] is not displayed.
- $\bullet$  If [Disable app] is displayed, you can disable the app (☞[P. 161 "Disabling an app"\).](#page-162-1)
- Renaming folders
- **1 In the home screen, select a folder**
- **2 Touch the folder name**
- **3 Enter a folder name**
	- $\bullet$  Touch  $\left[ \ \ \times \ \right]$  displayed on the keyboard.
- **Setting the home screen**
- **1 In the home screen, touch and hold the area where icons, etc. are not displayed**

## **2 Select an item**

- Create folder: Add a folder
- Wallpaper and Kisekae: Change the wallpaper or kisekae.
- Create widgets: Display the widget list.
	- To add a widget to the home screen, touch and hold the place you want to pin the widget on the home screen [Create widgets]▶touch the widget you wish to add
	- If there is not enough space, the widget will be automatically pinned to an empty space.
- Home screens: Display the home screen list. For details on the home screen list  $ℝ$  P.66 "Managing pages"
- Home setting: Back up and restore the layout of the home screen and make settings for Machi-Chara and My Magazine.

### **Changing wallpapers**

- **1 In the home screen, touch and hold the area where icons, etc. are not displayed**▶**[Wallpaper and Kisekae]**
	- $\bullet$  Alternatively,  $\left|\left|\left|\left|\right|\right|\right|\right|$  [Wallpaper & Kisekae] to change the wallpaper.

## **2 Touch the image you wish to set as the wallpaper**

- Touch  $[$  1 ▶ [wallpaper other] to set the wallpaper from another app. When you select [SHSHOWからダウンロード] (Download from SHSHOW), you can connect to the SHARP website and download wallpapers.
- **3 Follow the instructions on the screen and set the wallpaper**

### **Changing kisekae**

- **1 In the home screen, touch and hold the area where icons, etc. are not displayed**▶**[Wallpaper and Kisekae]**▶**[Kisekae]**
	- Alternatively,  $\left|\left|\left|\left|\right|\right|\right|\right|$  [Wallpaper & Kisekae]  $\triangleright$  [Kisekae] to change the kisekae.
- **2 Select kisekae**▶**[Set]**

### **Machi-Chara display method**

- **1 In the home screen, touch and hold the area where icons, etc. are not displayed**▶**[Home setting]**▶**[Machi-Chara setting]**
- **2 [ ]/[ ] of [**キャラ表示**] (Machi-Chara display)**

### <span id="page-67-0"></span>**Managing pages**

- **1 In the home screen, touch and hold the area where icons, etc. are not displayed**▶**[Home screens]**
	- $\bullet$  Alternatively,  $\left[\begin{matrix} 0 \\ 1 \end{matrix}\right]$  [Home screens] to display the home screen list.

# **2 [+]**

- $\bullet$  You can add multiple pages to the home screen.
- $\bullet$  To delete a page from the home screen, touch  $\lceil 2 \rceil$  of the thumbnail of the page to delete.

A page with apps placed on it cannot be deleted.

- To change the page order, touch and hold the thumbnail of the page to be reordered▶drag it to any location.
- You can also display the home screen list by pinching in on the home screen.
- You can add up to 32 pages.

# <span id="page-68-0"></span>**Using Osusume Apps**

**This service recommends apps and services to match your usage.**

**1 In the home screen, [ ]**

# **2 [Recommends]**

• A usage confirmation screen appears the first time you attempt to use this service, and touching [ENABLE] displays an explanation screen. Touch [Osusume Apps] in the explanation screen to display the app list screen and set the recommended app notifications to ON.

## **3 Select an app or service to use**

- The app introduction screen or service page is displayed.
- In the recommended app list screen, touch  $\lceil \cdot \cdot \rceil$   $\lceil \cdot \cdot \rceil$ of each setting to switch the setting ON/OFF.
- $\bullet$  When you touch  $\left[\begin{matrix} 0 \\ 1 \end{matrix}\right]$  in the home screen after agreeing to the license agreements of recommended apps, an extract version of the recommended app list is displayed. To see more of the recommended app list, touch [See More].

# **Searching for an app**

**This function allows you to search for an app in a list in usage order or installation order as well as search for an app by app name.**

- **1 In the home screen, [ ]**
- $2 | 10 | 21$

## **3 [Search app]**▶**enter characters**

• Touch [By most recently used]/[By installation date]/[By app name] to display a list of all apps in the desired order.

# **4 Select an app**

- $\bullet$  The app is activated.
- $\bullet$  If you touch  $\begin{bmatrix} \overline{\bullet} \\ \overline{\bullet} \end{bmatrix}$ , the home screen that apps are placed in is displayed with the selected app focused on.

# **Backing up/Restoring the home screen**

**You can restore the positions of apps, widgets, etc. in the home screen using data of docomo LIVE UX backed up to docomo cloud. At the time of restoration, a page for docomo service is added at the end of the home screen.**

- $\bullet$  To use backup and restore, you need to set up a d ACCOUNT (☞[P. 179 "docomo service/cloud"\).](#page-180-0)
- **Backing up the home screen**
- **1 In the home screen, touch and hold the area where icons, etc. are not displayed**▶**[Home setting]**
- **2 [Layout backup & Restore]**
- **3 [ ]**▶**[BACKUP]**
- Restoring the home screen
- **1 In the home screen, touch and hold the area where icons, etc. are not displayed**▶**[Home setting]**
- **2 [Layout backup & Restore]**
- **3 [Restore the latest backup data]/[Restore from backup data list]**
- **4 [RESTORE]**

• When you select [Restore from backup data list], select the data to restore▶[Restore]▶[RESTORE]

## <span id="page-69-0"></span>**My magazine**

**My magazine is a search service to display articles of genres you choose. The more you use it, the more it makes the settings come to match your preferences by guessing your preferences from the history of articles you have read or from information on your profile. Also, you can set whether to use customize of My magazine which is using notification, location data, docomo service subscription information, etc.**

- **Viewing articles**
- **1 In the home screen, [ ]**
	- When the screen for selecting which genres to display appears, select the genres and touch [OK].
	- An article list screen sorted by genre is displayed.
	- $\bullet$  Flick left/right to switch the genres.
- **2 Touch an article you wish to read**
	- $\bullet$  If you touch  $\begin{bmatrix} 1 \\ 2 \end{bmatrix}$ , you can change the My Magazine settings and check the help.
- $\blacksquare$  Display category setting
- **1 In the home screen, [ ]**
- **2 [ ]**▶**[Display category setting]**
	- $\bullet$  The genres with check marks are displayed in My Magazine.
	- $\bullet$  Touch  $\left[\bullet\right]$  on the upper right to change the genre order.

# **my daiz NOW**

**my daiz NOW is a service to deliver convenient information matched to your preferences and actions. It enables you to easily check convenient information for your life such as weather forecasts, traffic information, and gourmet information.**

### **Screen lavout**

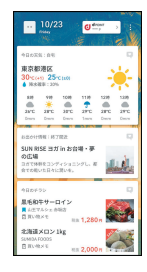

## **1 In the home screen, flick right**

- $\bullet$  The card to display can be switched by swiping up or down.
- $\bullet$  Flick left or right to return to the home screen.

## **2 Touch a card you wish to read**

- $\bullet$  Touching a card allows you to view more detailed information.
- $\bullet$  Touch my daiz (character) displayed at the top left of the screen to get answers to your queries.

**Display setting** 

**1 In the home screen, [ ]**▶**[Home screens]**

# **2 [ ] of my daiz NOW**

- $\bullet$  my daiz NOW can be hidden.
- $\bullet$  Touch  $\lceil \bigcirc$  to redisplay.

## **Information on Home applications**

**You can check the version information of docomo LIVE UX.**

**1 In the home screen, [ ]**▶**[ ]**

# **2 [About]**

 $\bullet$  When docomo LIVE UX needs to be updated, [Update now] is displayed on the app information screen and touch it to update docomo LIVE UX.

# **AQUOS Home**

**AQUOS Home is a home app consisting of a home screen (Desktop sheet/Favorites tray) and an app list screen. On the home screen, you can register shortcuts/widgets of apps/functions in Desktop sheet, and shortcuts of apps/ functions in the Favorites tray. The app list screen displays the installed apps and recommended apps.**

## **AQUOS Home layout**

**Swiping up on the home screen changes the display to the app list screen.**

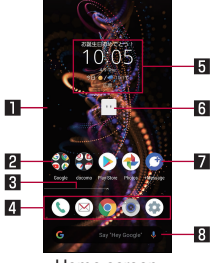

Home screen

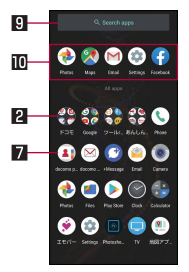

App list screen

#### **11** Desktop sheet

• Flick left or right to switch the pages.

#### 2**Folder**

● To change a folder name, touch the folder ▶ select the folder name. If a folder name isn't set, displayed [Unnamed Folder].

If touching a folder displays an indicator, flicking left and right allows you to switch the page.

#### $R$  Page indicator

• When you switched the page in Desktop sheet, the current display position is displayed.

#### 4**Favorites tray**

• You can register shortcuts for your favorite apps or functions for quick access.
#### 5**Widget**

● On the 時計エモパー (watch Emopa) widget, date and time, weather, and comments are displayed. Touch the widget to activate Emopa.

#### 6**Machi-Chara**

 $\bullet$  Touch to ask questions and hear answers to your questions.

### **7** App

#### 8**Google search bar**

● Activates a Google search.

#### $\blacksquare$  Search apps

 $\bullet$  Touch to search for installed apps. If you touch [SEARCH FOR MORE APPS], you can searches Google Play for an app (図 P.125 "Play [Store"\).](#page-126-0)

#### a**App suggestions**

 $\bullet$  Displays recommended apps according to handset usage and other conditions.

# **Managing the home screen**

- **Moving app/widget/folder**
- **1 Home screen/app list screen**▶**touch and hold the app/widget/folder**
- **2 Drag it to the destination position and release your finger**
	- Dragging to the left or right end of each Desktop sheet changes the page. In addition, dragging to the right end of the last page adds a new page.
- Drag the app/widget/folder on the home screen to [Remove] to remove it from the home screen. To uninstall an app, select the app you want to uninstall on the home screen/app list screen and then drag it to [Uninstall].
- Removing an app from the home screen does not uninstall the app.
- **Touch and hold an app in the app list screen and drag it to** display [Add to home screen] at the top of the screen. Drag the app and release it on [Add to home screen] to add the app to the home screen.

### ■ Registering widgets

- **1 In the home screen, touch and hold the area where icons, etc. are not displayed**▶**[Widgets]**
- **2 Touch and hold the widget you wish to add**
	- $\bullet$  The home screen appears.
- **3 Drag it to the destination position and release your finger**

## **Using function shortcuts**

**1 Home screen/app list screen**▶**touch and hold the app, and then release your finger**

### **2 Select a function shortcut**

- $\bullet$  Available function shortcuts differ depending on the app.
- $\bullet$  To register a function shortcut in the home screen, touch and hold the function shortcut ▶ drag it to the registration position, and release your finger.

# **Setting wallpaper**

**1 In the home screen, touch and hold the area where icons, etc. are not displayed**▶ **[Wallpapers]**

# **2 Select an app**

● If you set [Lock Photo Shuffle] to ON, an image for the lock screen of the touch panel is automatically switched every time the display is turned on.

### **3 Select the wallpaper you wish to set**

 $\bullet$  Follow the instructions on the screen after this step.

# **Setting the home screen**

**1 In the home screen, touch and hold the area where icons, etc. are not displayed**▶**[Home settings]**

- Notification dots: Make settings for app notifications.
	- If you set [Allow notification dots] to ON, notification dots are displayed on the upper right of the app icon when there are app notifications.
- Add number on notification dots: Set whether to display the number of notifications when you are using notification dots.
- Add icon to Home screen: Set whether to add the icon of an app to the home screen when a new app is downloaded.
- Display Google app: Set whether to display information such as weather and news on the home screen, when flick the leftmost page to right.
- Display the Google search bar: Set whether to display the Google search bar below the Favorites tray.
- App suggestions: Set whether to display recommended apps on the app list screen, etc.
- Allow Home screen rotation: Set whether to use AQUOS Home in horizontal display.

# **App list**

- $\bullet$  You can check functions, operation procedures, etc. in Help depending on the app.
- $\bullet$  A separate paid subscription will be required for using some apps.
- $\bullet$  The followings are the apps installed.

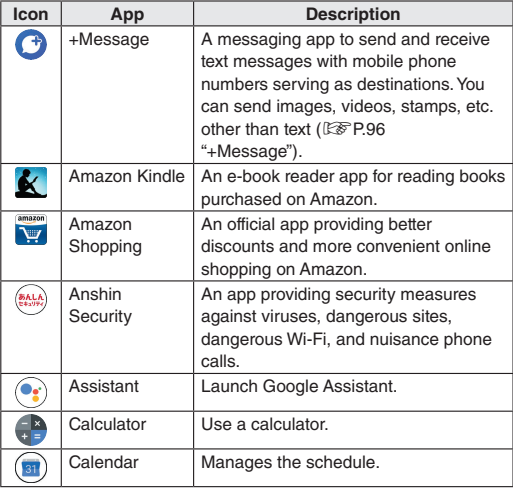

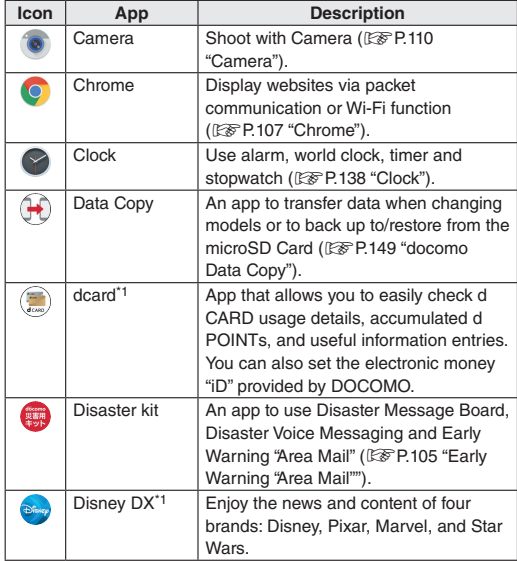

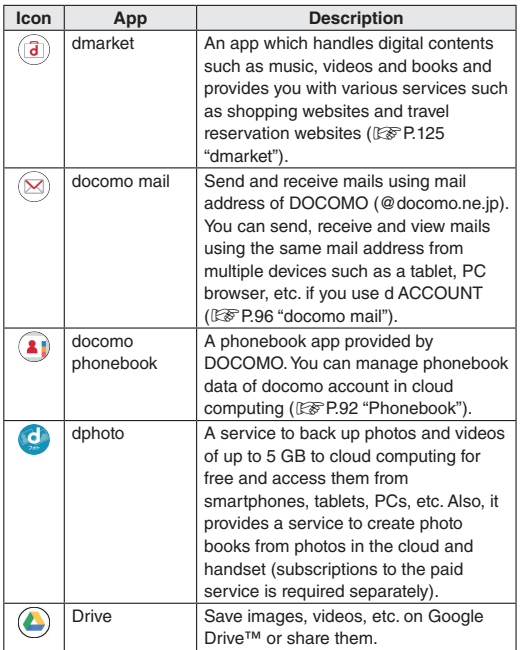

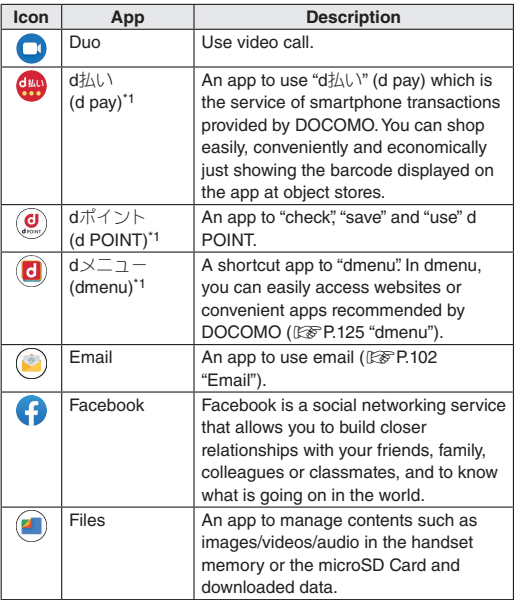

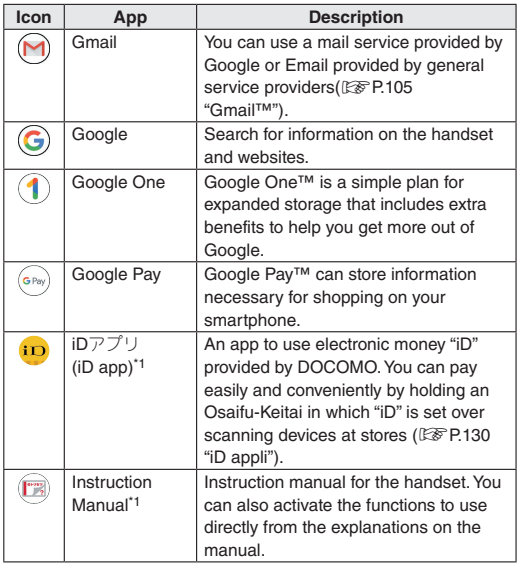

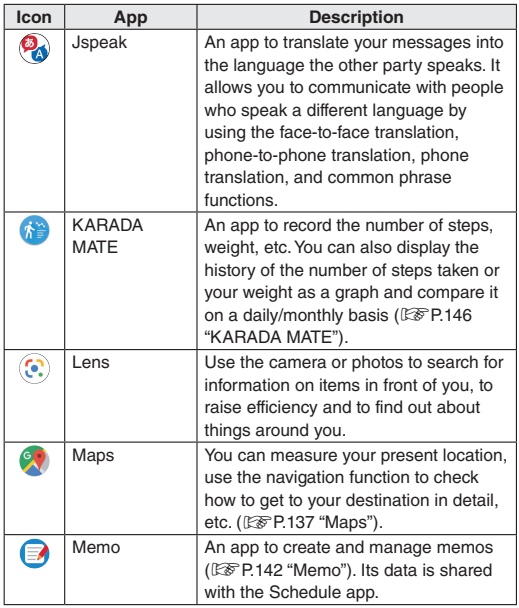

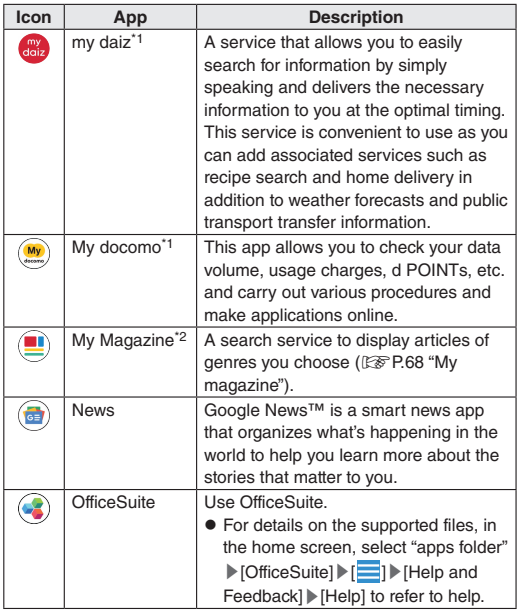

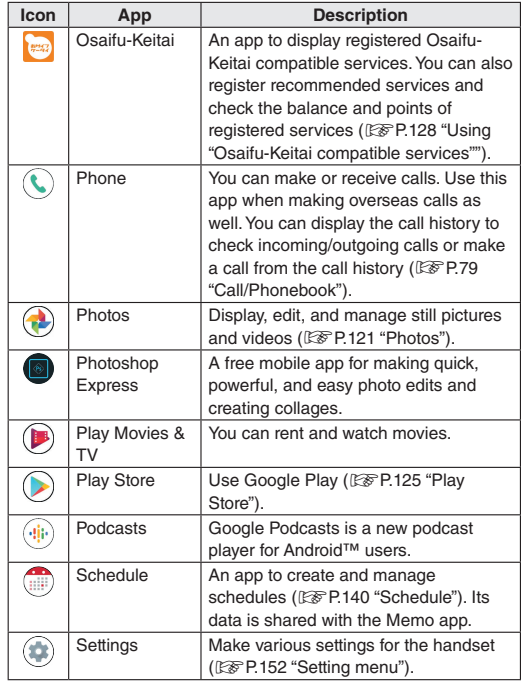

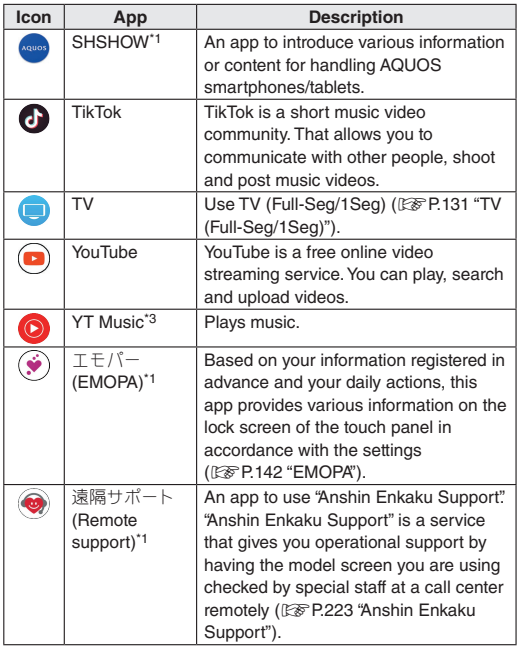

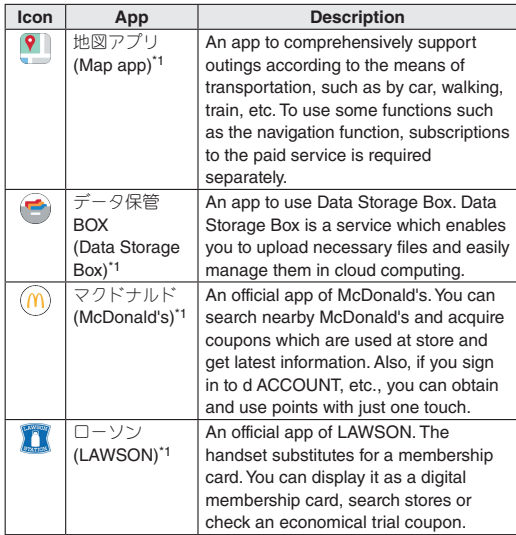

\*1 This is provided in Japanese.

\*2 This is displayed when the home app is an item other than docomo LIVE UX.

\*3 The handset supports playback with high resolution audio. Commercially available headphones or speakers supporting high resolution are required to play high resolution sound. (The handset supports output from an earphone/microphone terminal.)

To play back high resolution audio, set Dolby Atmos® to OFF in advance ( $\mathbb{R} \$  P.166 "Setting Dolby Atmos").

- $\bullet$  Depending on the app, you need to download it for the first time. Separate packet communication charges are incurred for downloading apps.
- $\bullet$  Some of the apps installed can be uninstalled. You may be able to download uninstalled apps again from Play Store ( $\mathbb{F}\mathbb{F}$ P.125 ["Play Store"\)](#page-126-0), etc. Check the following website. http://k-tai.sharp.co.jp/support/ (in Japanese only)
- If [High-speed display] is set to ON, you can display apps smoothly (**<sup>₹</sup>P.162** $"Display").$
- $\bullet$  The handset supports Qualcomm® aptX™ HD audio, Qualcomm aptX Adaptive Audio and Qualcomm TrueWireless™ stereo plus.

# <span id="page-80-0"></span>**Call/Phonebook**

**You can use the phone and phonebook, and make settings for call, voice/answering memo, operations available when calls are received, etc.**

# **Making a call**

**1 In the home screen, [ ]**▶**[ ]**

### **2 Enter a phone number**

- Always enter the city code, even when it is a local number.
- You can set to notify/not to notify the other party of your phone number for each call by adding "186"/"184" to the head of the phone number.
- Add the number registered in advance to the head of the phone number: Enter a phone number ▶ [  $\frac{1}{8}$  ] ▶ [Select prefix] ▶select the registered name of the number
	- You can add the number registered in [Prefix settings] (☞[P. 88 "Call settings/Other"\)](#page-89-0).

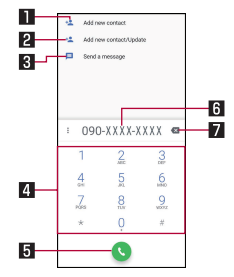

#### 1**Add new contact**

 $\bullet$  Newly register the entered phone number in the phonebook.

#### 2**Add new contact/Update**

- Additionally register the entered phone number in the phonebook.
- **8Send a message** 
	- Set the entered phone number as the destination and create an SMS (+Message).

#### 4**Keypad**

#### 5**Call**

- Make a call. Also, if there are outgoing call history items, touch it to enter the latest one when the phone number has not been entered.
- 6**Phone number input field**

7**Delete**

• Delete one digit of the last entered number. Touch and hold to delete all of the digits. When the cursor is displayed by touching the phone number input field, delete one digit of the number on the left of the cursor.

# **3 [ ] 4 [ ] to end the call**

 $\bullet$  If you talk on the handset with your hair put between the earpiece and your ear, the proximity sensor may not work properly. The screen may be kept turned on and the call may be interrupted when the screen is touched accidentally.

#### **VoLTE**

- VoLTE enables you to use call with high quality.
- When you use VoLTE, the handset and the other party's device need to satisfy the following conditions.
	- They are VoLTE compatible models
	- They are inside the VoLTE available area
	- Preferred network type is set to [5G/4G/3G/GSM] or [4G/3G/ GSMI( $\mathbb{R}$ PP.203 "Preferred network type")
	- [Call mode setting] is set to ON (☞[P. 156 "Mobile network"\)](#page-157-0)
- **•** If [Call mode setting] is OFF in a DOCOMO LTE service area data communications will also become 3G.
- Even if [Call mode setting] set to ON, voice communication and data communication may not be able to switch from 3G to LTE immediately.

#### **VoLTE (HD+)**

- $\bullet$  VoLTE (HD+) enables you to use call with higher quality than VoLTE.
- $\bullet$  When you use VoLTE (HD+), it is necessary that the handset and the other party's device are VoLTE (HD+) compatible models as well as the usage conditions of VoLTE.

## **Entering touch-tone signals**

**When using services in which you are required to enter numbers additionally during a call, such as inquiry about the balance in your bank account or ticket reservation, enter pause (,)/wait (;) after entering a phone number to make a call with an additional number added to the main phone number.**

#### **Adding 2 seconds pause**

After making a call to a main phone number, the handset automatically pauses for 2 seconds and an additional number is sent.

- **1 In the home screen, [ ]**▶**[ ]**
- **2 Enter a phone number**▶**[ ]**▶**[Add 2-sec pause]**
- **3 Enter a number to send**▶**[ ]**

#### ■ Adding wait

After making a call to a main phone number, the handset automatically waits and then a screen asking whether to send an additional number is displayed. Touch [YES] to send an additional number.

- **1 In the home screen, [ ]**▶**[ ]**
- **2 Enter a phone number**▶**[ ]**▶**[Add wait]**
- **3 Enter a number to send**▶**[ ]**
- **4 [YES] during the call**

### **Emergency call**

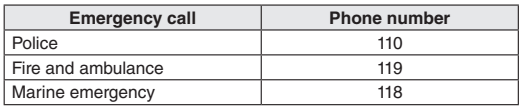

• The handset supports "Emergency call location notification". When you make a call to an emergency number such as 110. 119 and 118, the information of your location (location information) is automatically notified to the agency that has received the emergency call (e.g. the police station). Depending on your location and the reception status of the signal, the agency that has received the emergency call may not be able to confirm the exact location.

If you are not sending your caller ID by calling with "184" added or other means, your location information and phone number are not notified. However, if the agency that has received the emergency call considers the exact location information measured via GPS and phone number necessary for important purposes, such as life saving, the agency may retrieve them regardless of your settings.

In addition, the area/timing to introduce "Emergency call location notification" depends on the state of preparation in each agency that receives emergency calls.

 $\bullet$  In Japan, you cannot make a call to the emergency number (110, 119 or 118) when a docomo nano UIM card is not inserted, while the PIN code is locked or from the PUK (PIN Unlock Key) entry screen.

- When calling 110, 119 and 118 from your handset, the police or fire stations may return your call for verification purposes. Remain stationary to ensure that the call is not disconnected while you are on the line, and keep the handset turned on to receive calls for approximately 10 minutes afterwards.
- Depending on the region, calls to the police or fire station of the local area may not be made.
- When you make a call to the emergency number (110, 119 or 118) while Reject call setting is set, items of Reject call setting are temporarily set to OFF. After 2 hours have elapsed, the original settings will be restored. Alternatively, settings can be restored from [Reject call setting] ( $\mathbb{R}$  P.88 "Call settings/ [Other"\).](#page-89-0)

Emergency call may not be available in some networks.

### **International call (WORLD CALL)**

#### **WORLD CALL is an international calling service available from DOCOMO devices in Japan.**

#### **For details on WORLD CALL, refer to the DOCOMO website.**

• The caller ID may not be notified or displayed correctly depending on overseas network operators. In this case, making a call with incoming call history is not available.

#### **[Calling Method]**

- When calling to a land-line phone: 010 ▶ country code ▶ area code (city code) I the other party's phone number  $\mathbb{F}[\mathbb{Q}]$
- When calling to a mobile phone: 010 ▶ country code ▶ the other party's mobile phone number ▶[
- As for the other parties' mobile phone numbers and area codes (city codes) that begin with "0" omit the first "0" when entering (except some countries or regions such as Italy).
- Alternatively, enter "009130-010" as usual or "+" instead of "010".

# **Answering a call**

- If you use Suguden, you can answer a call just by putting the handset on your ear when a call is received ( $€$ <sup>®</sup> P.89 ["Suguden setting"\).](#page-90-0)
- **1 When a call is received, the ringtone sounds**
- **2 Answering a call**

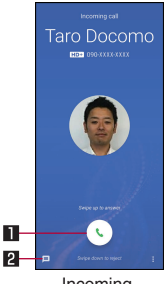

Incoming voice call screen

### 1**Accept**

- Swipe up to answer the incoming call.
- Swipe down to reject the incoming call.

#### 2**Quick reply**

 $\bullet$  Swipe up to reject the incoming call and send a selected SMS message to the other party.

# **3 [ ] to end the call**

### ■ Answering a call while display is turned on

When a call is received while a screen other than lock screen of the touch panel is displayed, the incoming notification is displayed. You can answer the call by using the notification.

**1 When a call is received, the incoming notification is displayed at the top of the screen**

# **2 [ACCEPT]**

- $\bullet$  Touch the incoming notification to display the incoming voice call screen.
- **Answering a voice call with answering memo**
- **1 When a voice call is received, the ringtone sounds**
- **2 In the incoming voice call screen, swipe [ ] up** ▶**[Absence Memo]**

### **Playing an answering memo**

- **1 In the home screen, [ ]**
- **2 [ ]**▶**[Settings]**▶**[Calls]**
- **3 [Call/Ans Memo]**
- **4 [Answering Memo List]**
- **5 Select an answering memo**

# **Operation during a call**

**You can carry out operations such as using a hands-free call and adjusting the in-call volume according to the usage condition during a call.**

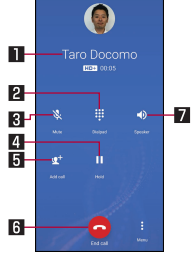

Voice call screen

#### 1**Other party's name and phone number** 2**Dialpad**

• You can enter touch-tone signals.

#### 3**Mute**

 $\bullet$  Enable or disable the mute setting on a current call.

#### 4**Hold**

- Hold a call. To unhold a call, touch again.
- Subscription to Call Waiting Service is required to use hold.

#### 5**Add call/Swap**

- Place a current call on hold and make a call to another party.
- $\bullet$  Touch [Swap] after adding a call to switch the call party.
- Subscription to Call Waiting Service is required to add a call.

#### 6**End call**

 $\bullet$  End a call.

#### 7**Speaker/Sound**

- You can talk with hands-free.
- Set the audio output destination when a Bluetooth device is connected.
- Note the followings to use a hands-free call.
	- Speak approximately 20 to 40 cm away from the mouthpiece. When the surroundings are noisy, the sound may break up and the call may not be satisfactory.
	- When calling outdoors, in a location where surroundings are noisy or where the sound echoes loudly, use an earphone/ microphone.
	- If the sound breaks up during a hands-free call, lower the in-call volume.

### **Adjusting the in-call volume**

 $\left[\left(\frac{1}{2}\right)I\right]\left(\frac{1}{2}\right)$  during a call

### **Using Clear talk**

When [Clear talk] is enabled.

the ambient noise is measured using the microphone during a call to make your voice sound clear to the other party.

## **1 [ ] during a call**▶**[Clear talk]**

• Clear talk processes voices to make conversations sound clear. Sound quality may vary depending on the surrounding noises and the tone of the voice.

- When using Clear talk, make sure not to cover the hole of the microphone and move the mouthpiece as close to your mouth as possible for speaking.
- Clear talk is not available in the case that the other party's voice is not emitted from the earpiece, such as during a hands-free call.

### **Using Slow Talk**

When [Slow talk] is enabled, the speed of the other party's voice is slowed down

during a call so that you can hear the voice well.

# **1 [ ] during a call**▶**[Slow talk]**

#### **Voice memo**

Record a voice memo during a voice call.

# **1 [ ] during a call**▶**[Voice Memo]**

**2 [Stop]**

# **Call history**

**The handset keeps a record of your call history.**

**1 In the home screen, [ ]**▶**[Recents]**

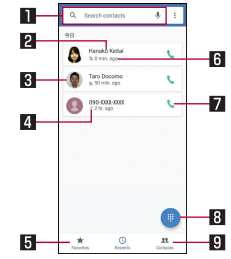

#### **1Search box**

- Search for a contact.
	- Touch [  $\mathbb U$  ] to search by voice.

#### 2**The other party's name/phone number**

 $\bullet$  Touch to register to the phonebook, send a message, set as a blocked number, or check call details.

#### 3**Image registered to the phonebook**

 $\bullet$  Touch to display the information registered in the phonebook.

#### 4**Outgoing and incoming call status icons**

- $\bullet$  Outgoing call:  $\lfloor \sqrt{2} \rfloor$
- $\bullet$  Incoming call:  $[\underline{\mathscr{L}}]$
- $\bullet$  Missed call:  $\sqrt{N}$  ]

#### 5**Favorites**

- $\bullet$  Touch to display the favorite contact list screen.
- **6Date and time of outgoing/incoming call**

### 7**Outgoing call icon**

 $\bullet$  Touch to make a call.

### 8**Dial icon**

 $\bullet$  Display the dial screen.

### 9**Contacts**

 $\bullet$  Touch to display the contact list screen.

# ■ Displaying call history details

The call history can be checked by switching between the list of all call history and the list of call history for missed calls. Also, you can delete all of the call history.

# **1 In the call history list screen, [ ]**▶**[Call history]**

# **2 [ALL]/[MISSED]**

● Select  $\lceil \frac{8}{2} \rceil$  > [Clear call history] > [OK] to delete the call history.

# **Using call history**

- **1 In the home screen, [ ]**▶**[Recents]**
- **2 Touch and hold the call history (other party's name/phone number)**

- Copy number: Copy the phone number.
- Edit number before call: The phone number is entered in the dial screen. Edit the number before making a call, etc.
- Reject call setting: Register to Nuisance call blocking service or Specified number rejection.
- Delete from call log: Delete the history item.

# <span id="page-88-0"></span>**Voice/Answering memo**

**You can play or set the voice/answering memo. If you set the answering memo, the handset answers a call and records the caller's message when you cannot answer.**

- $\bullet$  For details on the number of memos that can be saved and the maximum recording time per memo I<sup>€</sup> P.225 "Main [specifications"](#page-226-0)
- **1 In the home screen, [ ]**

# **2 [ ]**▶**[Settings]**▶**[Calls]**

**3 [Call/Ans Memo]**

- Answering Memo List: Play or delete answering memos, etc.
- Voice Memo List: Play or delete voice memos, etc.
- Current storage status: Check the available space and recordable number of the voice/answering memo.
- Answering memo setting: Make settings for operations of the answering memo.
- Answering message confirm: Confirm the reply message of the answering memo.
- Answer time setting: Make settings for how long before the answering memo answers a call.
- If the number of saved answering memos exceeds the number of answering memos that can be saved, answering memos which have been played are deleted from the oldest one. If no answering memo has been played, the handset does not answer calls by the answering memo.
- **•** If the number of saved voice memos exceeds the number of voice memos that can be saved, they are deleted from the oldest one.
- Touch and hold an answering memo or voice memo in the answering memos and voice memos list screen▶[Export] or select  $\left[\begin{array}{c} \bullet \\ \bullet \end{array}\right]$  > [Export] in the answering memos and voice memos playback screen and then select a save destination and permit access to save the voice to the handset memory or microSD Card.

# <span id="page-89-0"></span>**Call settings/Other**

**You can make settings for call such as voice mail and call rejection.**

**1 In the home screen, [ ]**

# **2 [ ]**▶**[Settings]**▶**[Calls]**

### **3 Select an item**

- Network service/roaming settings: Make settings when using a network service or international roaming service.
	- For details I. **EXPR8** "Network service"
	- For details on roaming settings Ito P.207 "Setting [international roaming"](#page-208-0)
- $\blacksquare$  International dial assist: For details on international dial assist  $ℝ$ <sup>®</sup>  $P.207$  "International Dial Assist"
- Call/Ans Memo: For details  $\mathbb{R} \mathbb{R}$  P.87 "Voice/Answering [memo"](#page-88-0)
- Reject call setting: For details  $\mathbb{R} \mathbb{R} P$ 89 "Reject call setting"
- Rejection SMS: Edit texts to use for Reject call with SMS.
- **Prefix settings: Register the number added to the head of the** phone number such as the international call access number and "186"/"184"
- Suguden setting: For details  $\mathbb{R}$  P.89 "Suguden setting"
- Contact docomo: Make a call to the General Inquiries number or other DOCOMO inquiries number.
	- This is not displayed when the docomo nano UIM card is not inserted.
- Open source licenses: Display the open source licenses.

**Extension line service setting: Make settings for holding and** transferring of the extension line or the prefix.

#### **[Extension line service setting]**

• Extension line service is for corporate customers.

### <span id="page-89-1"></span>**Network service**

- **1 In the home screen, [ ]**
- **2 [ ]**▶**[Settings]**▶**[Calls]**

### **3 [Network service/roaming settings]**

 $\bullet$  If the confirmation screen is displayed, check the content, follow the instructions on the screen and operate.

## **4 [Network service]**

- Voicemail service: A service to answer calls with a reply message and record callers' messages for you.
- Call forwarding service: A service to forward calls.
- Call waiting: A service to place the current call on hold and answer a new incoming call when receiving a call during another call.
- Caller ID notification: Display your phone number on the other party's phone when you make a call.
- Nuisance call blocking service: Register and reject phone numbers of "nuisance calls" such as prank calls.
- Caller ID display request service: Answer calls without notifications of phone number and play the guidance for asking notifications of the numbers.
- Call notification: Notify of incoming call information with SMS (+Message).
- English guidance: Play the guidance for setting each network service and the voice guidance stating that the handset is outside the service area, etc. in English.
- Remote operation settings: Operate Voice Mail Service, Call Forwarding Service, etc. from a touch-tone land-line phone, pay phone, mobile phone provided by DOCOMO, etc.
- Public mode (Power OFF) settings: Play a message stating that you are unable to answer because you are in a place that does not allow the use of mobile phone and automatically disconnect the call when receiving a call with the handset turned off.

# <span id="page-90-1"></span>**Reject call setting**

- **1 In the home screen, [ ]**
- **2 [ ]**▶**[Settings]**▶**[Calls]**
- **3 [Reject call setting]**

### **4 Select an item**

- Reject unregistered call: Set to reject incoming calls from callers not registered in the phonebook.
- Reject call from private number: Set to reject incoming calls from callers not notifying their phone numbers.
- Reject call from payphone: Set to reject incoming calls from pay phones.
- Reject unknown call: Set to reject incoming calls from callers whose phone numbers cannot be notified.
- ADD NUMBER: Set to reject incoming calls and SMSs (+Messages) from specified callers.

# <span id="page-90-0"></span>**Suguden setting**

**You can make settings for "Suguden" which allows you to operate the phone just by motions or voice keywords such as answering a call by putting the handset on your ear or ending a call by saying keywords.**

- **1 In the home screen, [ ]**
- **2 [ ]**▶**[Settings]**▶**[Calls]**
- **3 [Suguden setting]**

- Answer: Answer the call by placing the handset to your ear.
- Mute (Hold): Switch the microphone of the handset to OFF (mute) by putting the handset off from your ear after saying words including mute (hold) keywords during a call.
- Disconnect: Disconnect the call by motions or voice.
	- Motion: End the call by placing the handset horizontally with the screen faced downwards or by shaking the handset twice during a call.
	- Voice command: Disconnect the call by putting the handset off from your ear after saying keywords during a call.
- Call: Make a call to the person registered in advance or the person registered to the outgoing/incoming call history by shaking the handset once in the home screen and then placing the handset to your ear during an incoming call.
- Mute, Reject: Reject the call by placing the handset horizontally with the screen faced downwards or by shaking the handset twice. You can select from among "Mute", "Reject" or "Reject and send SMS".
- Call ranking: Check who has made calls frequently.
- Sending of user information: Set the sending of the user information.
- Disable Suguden during roaming: Automatically set Suguden to OFF when you travel overseas.
- In the following cases, Suguden does not work properly.
	- During a hands-free call
	- When using the earphone/microphone and headset
	- When connecting to a Bluetooth device with call function (Mute (Hold), Disconnect (Voice command), Call (Motion))
	- When making a call/receiving a call during a call
	- When the motion is not detected properly while lying down or heavy exercise such as running and walking up/down stairs
	- When the display is covered such as the handset is equipped with a flip cover and the cover is closed
- **•** If you put the handset in your bag or pocket with the display turned on during an incoming call, Suguden may activate and Answer or Disconnect may be carried out.
- The proximity sensor has the property of being difficult to respond the black object.
	- If you place the handset to your ear with your hair put between the handset and your ear and answer a call, it may not respond (not answered). In this case, place the handset to your ear directly.
	- When Disconnect (Motion) or Mute, Reject is performed, there may be no response (Disconnect (Motion) or Mute, Reject fails) if the handset is flipped over on a black desk or other black surface. In this case, instead of placing the handset directly on the desk or other surface, the handset will respond if you raise it about 1 cm from the desk or other surface as you flip it over (Disconnect (Motion) or Mute, Reject).
- $\overline{Z}$  is displayed when the Suguden function can be used.
	- y You can check the detailed notification information from the status panel.

#### **More information for Suguden**

• Please refer to the websites listed below if you would like more detailed information for Suguden functions, precautions about using it, etc.

https://www.nttdocomo.co.jp/service/suguden/ (in Japanese only)

#### **[Answer]**

• This handset combines the earpiece and speaker. When you use this function, the handset detects that your ear is close to the speaker from which the ringtone is ringing and the ringtone volume is changed to proper volume. However, the loud volume may be sounded about your ear such as when not detecting that your ear is close, so set the ringtone volume properly and use.

#### **[Disconnect] (Motion)**

- $\bullet$  If a motion is carried out. Disconnect is enabled and the call is disconnected in the following cases.
	- When a call is putting on hold by the other party
	- When activating the answering memo (playing a reply message/recording an answering memo)
- $\bullet$  If you place the handset downwards quickly when disconnecting a call, it may not respond (cannot disconnect). In this case, slowly carry out this movement to respond (disconnect).
- If you shake the handset forcefully, it recognizes a motion has carried out and the call may be disconnected.

#### **[Disconnect] (Voice command)**

- If you say disconnect words. Disconnect is enabled and the call is disconnected in the following cases.
	- When a call is putting on hold by the other party
	- When the answering memo is run by the other party (playing a reply message/recording an answering memo)

#### **[Mute (Hold)], [Disconnect] (Voice command)**

● During a call in which [Mute (Hold)] and [Disconnect] (Voice command) is set to ON, you may not be able to use other apps which use other microphones or voice during a call (Example: an app to record a call). When you use apps, set both functions, [Mute (Hold)] and [Disconnect] (Voice command), to OFF after a call.

- When activating the answering memo or voice memo (playing a reply message/recording an answering memo or voice memo), disconnect a call by Mute (Hold) or Voice command is not be used. When you answer a call during recording an answering memo or voice memo, you can disconnect it by Mute (Hold) or Voice command.
- You cannot disconnect a call by voice command during a call using "Jspeak".
- To provide Suguden voice function, speech recognition technology and language processing technology are used. However, DOCOMO shall not guarantee any accuracy of these technology etc.
- If you speak in too small a voice or where surroundings are noisy during a call, or depending on how to speak, speech recognition technology may not work properly.

#### **[Call]**

z You can make a call in the home screen or the lock screen of the touch panel (only when Screen lock is set to [Swipe or Touch]).

#### **[Mute, Reject]**

 $\bullet$  Strong shaking of the handset will be recognized as a motion and may cause the function set in [Mute, Reject] to be executed.

#### **[Disable Suguden during roaming]**

• Suguden is automatically disabled overseas. When using it, set [Disable Suguden during roaming] to OFF.

# <span id="page-93-0"></span>**Phonebook**

**A phonebook app provided by DOCOMO. You can manage phonebook data of docomo account in cloud computing.**

### **Adding contacts to phonebook**

### **1 In the home screen, select "apps folder"**▶ **[docomo phonebook]**

• When the confirmation screen for using cloud computing is displayed, check the content and select [ACCEPT AND GO ON]/[NOT USE].

# **2 [ ]**

- $\bullet$  If the screen to select the default account for new contacts is displayed, select the account set as the default.
	- The account set as the default can be changed in [Default] account for new contacts] (LSFP.95 "Set the [phonebook"\)](#page-96-0).

# **3 Set each item**

 $\bullet$  Information which can be registered may differ depending on the account type.

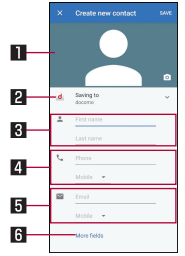

#### 1**Image**

• Register an image to display when making and receiving a call or checking the contact.

#### 2**Account**

- $\bullet$  The account to register contacts to.
- $\bullet$  Touch to select the account to register.

#### 3**Name**

4**Phone number**

#### 5**Mail addresses**

- 6**More fields**
	- Register information such as an address, birthday and label.

# **4 [SAVE]**

# **Checking/Using phonebook**

**You can retrieve registered contacts from the phonebook to make calls and send mails.**

- **1 In the home screen, select "apps folder"**▶ **[docomo phonebook]**
- **2 Select a name**

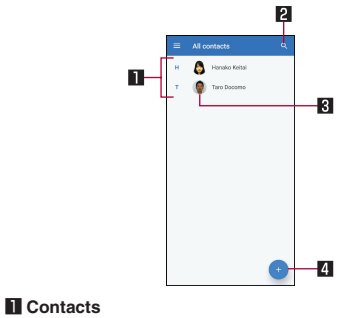

2**Search icon** 3**Image** 4**Register icon**

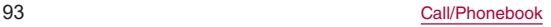

# **3 Check/Use registered information**

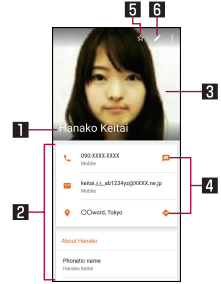

# 1**Name**

### 2**Registered contents**

 $\bullet$  Check or use the registered contents.

### 3**Image**

### 4**Action icon**

- $\bullet$  [ $\blacksquare$ ]: Set the selected phone number as the destination and create an SMS (+Message).
- $\bullet$   $\Box$ : Displays route information from your present location to the selected address.

#### 5**Favorites**

 $\bullet$  Contacts set as favorites are displayed at the top of the phonebook.

### 6**Edit**

- Selecting label or accounts to display
- **1 In the home screen, select "apps folder"**▶ **[docomo phonebook]**
- $2 \quad \text{F}$

### **3 Select label or accounts**

- Create label: [Create label] ▶ select accounts ▶ enter a label name▶[OK]
- Set the contacts
- **1 In the home screen, select "apps folder"**▶ **[docomo phonebook]**
- **2 Select a name**▶**[ ]**
- **3 Select an item**
	- **Join:** The registered information of multiple contacts are combined into one contact.
	- **Delete:** Delete contacts.
	- Share: Send contact data to another device or save it in the cloud.
	- Create shortcut: Add a shortcut of contacts to the home screen.
	- Set ringtone: Set the ringtone.

## <span id="page-96-0"></span>**Set the phonebook**

- **1 In the home screen, select "apps folder"**▶ **[docomo phonebook]**
- **2 [ ]**▶**[Settings]**

- My info: Enter your own user information.
- Cloud menu: Set or operate synchronization with a cloud.
- d ACCOUNT setting: Make settings for your d ACCOUNT to use in docomo apps. Also, you can set d ACCOUNT authentication which uses biological information (fingerprint) registered in the handset.
- $\blacksquare$  International use setting: Set whether to enable functions requiring communication such as Cloud synchronization and setting in docomo phonebook even overseas.
- Service quality improvement: Set whether to send app use information for service quality improvement of docomo phonebook.
	- This setting turns [ON] in conjunction with the starting of cloud use. If you do not wish to send information, turn [OFF] manually
- Accounts: For details  $\mathbb{R} \mathbb{R} \mathbb{R}$  P.44 "Setting up Google account, etc."
- Default account for new contacts: Set the default account for registering new contacts.
- Contacts to display: Set the contacts to display.
- Sort by: Configure the contacts display order.
- Name format: Configure display of names.
- **Phonetic name: Make settings for the display of the phonetic** name field when registering new contact.
- Import: Loads address book data.
- Export: Exports address book data. You can share exported data with other people.
- Specified number rejection: Make settings for Reject call. For details on Reject call I<sup>®</sup> P.89 "Reject call setting"

# **Mail/Web Browser**

**You can send and receive messages using docomo mail, +Message, Gmail, etc., and display websites using Chrome.**

# <span id="page-97-1"></span>**docomo mail**

**You can send and receive mails using mail address of DOCOMO (@docomo.ne.jp).** 

**Data can be easily transferred when you have changed models or restored when you have lost the handset since sent and received mails are saved on the docomo mail server. Also, you can send, receive and view mails using the same mail address from multiple devices such as a tablet, PC browser, etc. if you use d ACCOUNT.**

- $\bullet$  For details on docomo mail, refer to the DOCOMO website. https://www.nttdocomo.co.jp/service/docomo\_mail/ (in Japanese only)
- **1 In the home screen, [ ]**
	- $\bullet$  Follow the instructions on the screen after this step.

# <span id="page-97-0"></span>**+Message**

**Not only can you send and receive text messages with mobile phone numbers serving as destinations but you can also send and receive pictures, videos, stamps, and other data in chat format. In addition, not only can you exchange messages on a one-to-one basis but you can also exchange group messages with multiple people.**

• If the other party does not use +Message, messages can be sent and received using Short Message Service (SMS) with the +Message app.

Messages can be exchanged with a company by using an official account.

 $\bullet$  For details on +Message, in the home screen, refer to [+Message]▶[ ]▶[MyPage]▶[How to use]▶[Use guide], or refer to the DOCOMO website.

https://www.nttdocomo.co.jp/service/plus\_message/ (in Japanese only)

### **1 In the home screen, [+Message]**

 $\bullet$  Touch  $\left[\right.\left.\right]$  To display the contact list screen and touch  $\left[\right.\left.\left.\right\vert \right]$ to display the message list screen.

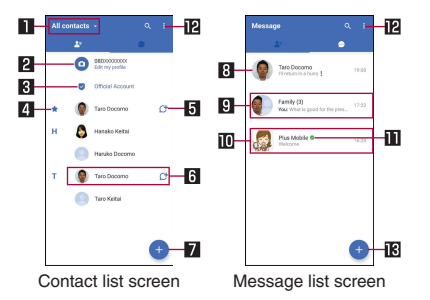

#### **1Switching tab**

 $\bullet$  Touch to switch between displaying all of your contacts or displaying +Message users only (contacts with the  $\lceil$   $\uparrow$  1 icon displayed).

#### 2**My profile**

 $\bullet$  Displays your contact information. Touch to display and edit your profile.

#### 3**Official Account**

 $\bullet$  Touch to display the official account store.

#### 4**Favorite contacts**

 $\bullet$  Contacts set as favorites are displayed at the top of the contacts list below [Official Account].

# **60 Ct**

• This icon indicates contacts that use +Message. You can exchange group messages as well as pictures, stamps, and other data with contacts that have this icon displayed.

### 6**Contacts**

• Touch to check the contact details.

### $7 +$

 $\bullet$  Touch to add a contact.

#### 8**Profile image**

• Displays the profile image of the other party. Displaying a profile image registered by the other party is given preference over a profile image you registered in the contact information.

#### 9**Message**

 $\bullet$  Touch to display the message screen.

#### a**Official Account**

 $\bullet$  This is an account run by a company. It is indicated by a square icon with rounded corners  $( )$ .

### $\blacksquare$

■ This is the verified mark to indicate that DOCOMO's screening process has been passed.

### $12$ :

- Displays a sub-menu.
	- y [Read all]: Sets all unread messages as read messages
	- [Sort messages]: Changes the order of the messages.
	- [MyPage]: Displays your page. MyPage allows you to edit and set your profile, use the stamp store, and so on.

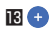

 $\bullet$  Creates new messages and new group messages.

### <span id="page-99-0"></span>**Sending messages**

- **1 In the home screen, [+Message]**
- **2 [ ]**▶**[ ]**▶**[New message]/[New group message]**
	- $\bullet$  Group message is a function that allows messages to be exchanged with multiple +Message users (persons with the  $[($ <sup>+</sup> $]$  mark displayed in your contacts).

### **3 Select a destination**

- $\bullet$  To send a message to a destination not registered in your contacts, touch [Enter name and phone number] and directly enter the phone number.
- $\bullet$  In the case of a group message, select multiple destinations and then touch [OK].
- **4 Touch the message entry field and enter characters**▶**[ ]**
	- $\bullet$  If the destination is a +Message user, you can send pictures, videos, and stamps.

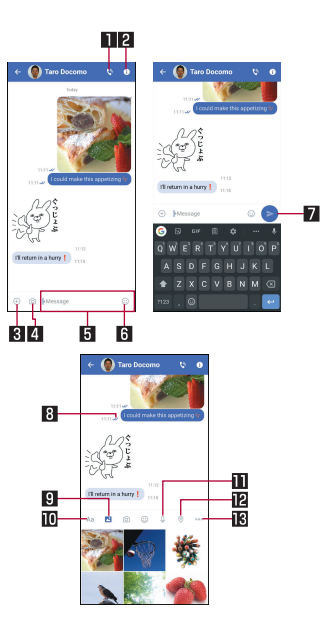

# $10$

 $\bullet$  Starts the phone app so that you can make a call.

### $20$

- $\bullet$  Displays a sub-menu.
	- You can register a contact, change the notification settings, etc.

# $\mathbf{B}(\mathbf{A})$

- $\bullet$  Displays the share tray for sending pictures, stamps, location information, etc.
	- When the share tray is displayed, you can use functions such as image sending and voice recording.

# 4 (රා

• Touch to start the camera. Touch and hold to take a picture and send it as is right away.

#### 5**Message input field**

- You can enter a message
- **គេ**©
	- Switches to the stamp selection screen.

### **78**

• Sends the entered message.

#### 8**Message delivery status**

- $\bullet$  Displays the message delivery status.
	- $\cdot$   $\mathcal{U}$ : Other party has read the message. The sender and recipient can check each other's read status only when they have both set the "Use message read function" setting to ON.
	- $\cdot$  [ $\mathcal{D}$ ]: The message has been received by the other party's handset
- No icon displayed: The message has been sent to the server
- $\cdot$  [ $\times$ ]: Sending of the message failed

#### **9**

● Switches to the image selection screen.

⊞Aa

- Switches to the text input screen.
- $\blacksquare$ 
	- Switches to the voice recording screen.

na⊚

• Switches to the map screen.

ik ooo

• Allows you to select Contacts, Sketch, or File.

#### **About Short Message Service (SMS)**

- You can also exchange messages with those who use network of overseas network operators. Refer to the DOCOMO website for information on countries where this service is available and available overseas network operators.
- **•** If destinations are devices owned by those who use network of overseas network operators, enter "+", "country code" and the "recipient's mobile phone number" If the phone number begins with "0" omit the first "0" and enter the phone number. Alternatively, enter "010", "country code" and the "recipient's mobile phone number".
- $\bullet$  SMS cannot be sent when "#" or " $\bigstar$ " is in the destination.
- $\bullet$  SMS cannot be sent if 184/186 is added to the phone number of the destination.

#### **About +Message**

- To use the +Message app with overseas roaming, you need to set the +Message usage setting for when overseas roaming to "ON" in the +Message app (the initial setting is "OFF"). Also, set the data roaming setting of the handset to "ON".
- Even if you used +Message on the handset you used before changing models or switching to DOCOMO with MNP, you will need to start the +Message app and agree to the +Message terms of service, etc. to receive messages.

## **Reading messages**

**Sent and received messages are grouped into threads according to their destinations/senders and displayed.**

- **1 In the home screen, [+Message]**
- **2 [ ]**▶**Select the thread of the message you wish to read**
	- $\bullet$  For details on each function used when replying to a message, refer to ["Sending messages" \(](#page-99-0) $€$  $P.98$ ).

## **Forwarding messages**

- **1 In the home screen, [+Message]**
- **2 [ ]**▶**Select a thread**
- **3 Touch and hold the message to forward**▶**[ ]**
- **4 Select the destination**▶**enter the message**▶**[ ]**

### **Deleting messages**

- **1 In the home screen, [+Message]**
- **2 [ ]**▶**Select a thread**
- **3 Touch and hold the message to delete**▶**[ ]**▶ **[Delete]**
	- $\bullet$  Only the message on your handset is deleted. The message on the other party's handset is not deleted.

Please note that deleted messages cannot be restored.

 $\cdot$   $\left[\frac{1}{10}\right]$  may not be displayed during image selection, etc. In that case, select  $\begin{bmatrix} 1 \\ 1 \end{bmatrix}$  [Delete]  $\triangleright$  [Delete] in order.

## **Deleting threads**

- **1 In the home screen, [+Message]**
- **2 [ ]**▶**Touch and hold a thread to delete**
- **3 [ ]**▶**[Delete]**
	- $\bullet$  If you delete a group message thread, you will be removed from the group.

# **Changing the settings of +Message**

**1 In the home screen, [+Message]**

# **2 [ ]**▶**[MyPage]**▶**[Settings]**

### **3 Select an item**

- Message: Configure the settings related to messages, back up and restore messages, etc.
- Official Account: Set the notification sound of the official account.
- **Photo and Videos: Configure settings related to the pictures.** videos, and other files attached when sending and receiving.
- Screen display: Set the theme color and the background of the message screen.
- Notification: Configure settings related to notifications.
- **Privacy:** Set the passcode, block list, etc.
- Others: Set [Transfer user information], [Initialize +Message service], etc.

## **Using the official account function**

- **1 In the home screen, [+Message]**
- **2 [ ]**▶**[Official Account]**
- **3 Select the account you wish to use in the official account store**
- **4 Touch the [I have read and accepted the Terms and conditions and will use this Official Account] check box**
- **5 [Start]**

# <span id="page-103-0"></span>**Email**

**You can send and receive mails by setting up a mail account provided by a service provider.**

## **Setting up mail account**

- Setting items may differ depending on the account to use.
- **1 In the home screen, select "apps folder"**▶ **[Email]**
	- Only when an account is not set up, the account setup screen appears.

# **2 Enter mail address**▶**[ ]**

## **3 Enter password**▶**[ ]**

- **•** Provider information is preset for some mail accounts, and a receiving mail server and a sending mail server are automatically set.
- When you use an account whose provider information is not preset, it is necessary to set a receiving mail server and a sending mail server manually. For details on those settings, contact your Internet service provider.
- **4 Set up an account**▶**[ ]**
- **5 Enter an account name and your name**▶**[ ]**

# **Sending mail**

**1 In the home screen, select "apps folder"**▶ **[Email]**

**2 [ ]**

 $\bullet$  If you set up multiple accounts, you can switch accounts. Touch your account and select a sender.

## **3 Enter Destination**

- When you enter part of a mail address or a name registered in the phonebook, destination candidates are displayed.
- $\bullet$  Add Cc/Bcc entry field: Touch  $\lceil \vee \rceil$  in the destination entry field

## **4 Enter a subject, message**

● Attaching file:  $\boxed{\textcircled{e}}$ ] > [Attach file] > select attaching file

# **5 [ ]**

- Some receiving side models may not be able to receive the subject completely.
- z Mails sent from a Gmail account are treated as ones from a PC. When receiving side models set PC-mail rejection, mails cannot be sent.
- Mails that could not be sent for any reason will be saved in Unsent folder as unsent mails.
- Depending on the signal status, etc., characters may not appear correctly on the screen of the other party's device.

#### **Attaching file**

- Files of up to approximately 5 MB can be attached. There are no limits to the number of files to be attached.
- $\bullet$  Depending on the receiving side device, files may not be received or correctly displayed/played. Also, the quality of videos may deteriorate or videos may be converted to continuous still pictures.

## **Displaying mail**

- **1 In the home screen, select "apps folder"**▶ **[Email]**
	- The characters of sender or subject are displayed in bold characters when a mail is unread.
		- Switch read/unread: Touch a mail images  $\cdot$  [  $\bigcirc$   $\vert V \vert$   $\bigcirc$  1
	- Switch folder or account: [ | | Select folder or account
	- $\bullet$  Search email:  $\boxed{Q}$   $\triangleright$  Enter a keyword  $\triangleright$   $\boxed{Q}$
	- $\bullet$  Star/Remove the star:  $\lceil \frac{1}{2} \rceil / \lceil \frac{1}{2} \rceil$ 
		- Use it as a mark indicating that the mail is special or supposed to be dealt with later.
		- y You can check starred mails in the Starred folder.

### **2 Select a mail**

- $\bullet$  Touch the image of the sender to display the registered content of the phonebook. If the other party is not registered in the phonebook, touch the image to register to the phonebook.
- Switch display/hide the details of sender, destination or date and time of reception: [View details]/[Hide details]
- Set a mail to unread:  $\sqrt{2}$
- $\bullet$  Touch  $\left[ \begin{array}{c} * \\ * \end{array} \right]$  to reply to all, forward or print by mail.

# **Replying/Forwarding mail**

- **1 In the home screen, select "apps folder"**▶ **[Email]**
- **2 Select a mail**
- **3 [ ]**
	- To reply to all: [  $\frac{2}{3}$  ] of each mail ▶ [Reply all]
	- To forward: [  $\frac{3}{2}$  ] of each mail ▶ [Forward]

# **4 Compose a mail**

- Switch Reply type: [Reply]/[Reply all]/[Forward] ▶ select Reply type
- $\bullet$  Switch display/hide the mail of the sender when replying: [Quote text]
- $\bullet$  Inline reply: [RESPOND INLINE]

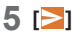

# **Deleting mail**

- **1 In the home screen, select "apps folder"**▶ **[Email]**
	- $\bullet$  To delete selected mails: Touch the images of mails $\triangleright$  $[OK]$
- **2 Select a mail**
- **3 [ ]**▶**[OK]**

## **Setting email**

- **1 In the home screen, select "apps folder"**▶ **[Email]**
- **2 [ ]**▶**[Settings]**

- General settings: Make settings for the whole Email.
- Add account: Add account
- **Privacy policy: Check the privacy policy.**
- Select an account to make settings for the details on the account such as Signature and Sync frequency.

# <span id="page-106-1"></span>**Gmail™**

#### **You can use a mail service provided by Google or Email provided by general service providers.**

- If you have not set up a Google account or Email account, follow the instructions on the screen and set.
- $\bullet$  In the Gmail screen,  $I \equiv I \triangleright I$ Help & feedback] and refer the help for details on Gmail.

### **1 In the home screen, select "Google"**▶**[Gmail]**

# $2 \text{ } f(+)1$

- **3 Enter Destination**
	- $\bullet$  Add Cc/Bcc entry field: Touch  $\lceil v \rceil$  in the destination entry field

### **4 Enter a subject, message**

 $\bullet$  Attaching file:  $[\text{C}]$  select how to attach files  $\blacktriangleright$  select attaching file

# **5 [ ]**

# **Displaying mail**

- **1 In the home screen, select "Google"**▶**[Gmail]**
- **2 Check the mail**

# <span id="page-106-0"></span>**Early Warning "Area Mail"**

**Area Mail is a service which enables you to receive earthquake early warnings, tsunami warning or emergency warnings of weather, etc. sent from the Japan Meteorological Agency, or disaster and evacuation information sent from national and local governments without being influenced by congestion of the line.**

- Area Mail is a free service that does not require a subscription.
- You can save up to 50 Area Mails. If the number of saved Area Mails exceeds the maximum number to be saved, they are deleted from the oldest one.
- $\bullet$  In the following cases, you cannot receive Area Mail.
	- While the power is turned off
	- During international roaming
	- In Airplane mode
	- During software update
	- While PIN code entry screen is displayed
	- While using another carrier's SIM card
	- During a voice call (except VoLTE voice call)
- When the handset memory has no available space, or tethering is set or using packet communication, you may not receive Area Mail.
- You cannot receive the Area Mail (earthquake early warnings) that failed to be received again. It is possible to receive the Area Mail (tsunami warning, emergency warnings of weather, etc. or disaster and evacuation information) that failed to be received again because it is resent.

## **Receiving Early Warning "Area Mail"**

**When receiving an Area Mail, the notification screen is displayed, and it notifies with the exclusive buzzer or exclusive ringtone, and vibrator.**

- The exclusive buzzer sound or exclusive ringtone cannot be changed.
- **1 Automatically receive an Area Mail**
- **2 When the Area Mail is received, the exclusive buzzer or exclusive ringtone sounds, the icon is displayed on the status bar and its message is displayed**
- Checking received Area Mail later
- **1 In the home screen, select "apps folder"**▶ **[Disaster kit]**
- **2 [Early Warning "Area Mail"]**
- **3 Select a mail**
- **Deleting Early Warning "Area Mail"**
- **1 In the home screen, select "apps folder"**▶ **[Disaster kit]**
- **2 [Early Warning "Area Mail"]**
- **3 Select a mail**

# **4 [Delete]**▶**[OK]**

### **Setting Early Warning "Area Mail"**

**You can set whether to receive Area Mail, set for operations for when receiving Area Mail, etc.**

**1 In the home screen, select "apps folder"**▶ **[Disaster kit]**▶**[Early Warning "Area Mail"]**▶**[ ]** ▶**[Settings]**

- Receive setting: Set whether to receive Area Mail.
- Emergency alert history: Display a list of received Area Mail.
- Vibration: Set vibration for when a Area Mail is received.
- Alert reminder sound: Set whether to re-notify of received Area Mail.
	- You will be re-notified by an exclusive sound and vibration.
	- If [Once] is set, you will be re-notified once only after 2 minutes has elapsed since the Area Mail was received.
	- If [Every 2 minutes] is set, you will be re-notified a maximum of 3 times every 2 minutes after 2 minutes has elapsed since the Area Mail was received.
	- If [Every 15 minutes] is set, you will be re-notified a maximum of 3 times every 15 minutes after 15 minutes has elapsed since the Area Mail was received.
- Use full volume: Set the volume for when Area Mail is received.
	- If set to ON, the sound will be at the maximum volume even when manner mode is set.
	- If set to OFF, the sound will be in accordance with the alarm volume.
- Check screen image and beep tone: Confirm the receiving screen and the buzzer sound/ringtone for Area Mail of the earthquake early warning, tsunami warning, and disaster and evacuation information/emergency warnings of weather.
- やさしい日本語表示 (Display with simple Japanese): Set whether to display earthquake early warning and tsunami warning with simple Japanese.

# **Chrome**

**You can display websites via packet communication or Wi-Fi function.**

## **Displaying websites**

- **1 In the home screen, [ ]**
- $\bullet$  Some websites may not appear properly.
- **Searching websites**
- **1 Touch the URL entry field**

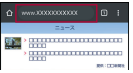

# **2 Enter a keyword**▶**select a keyword**

- $\bullet$  Keywords that include the entered characters are displayed as a list.
- $\bullet$  Alternatively, enter the entire keyword and  $\begin{bmatrix} \rightarrow \end{bmatrix}$  to search websites.
- $\bullet$  To reload the page: In the Chrome screen,  $\begin{bmatrix} 0 & 1 \\ 0 & 1 \end{bmatrix}$
- Opening new tabs
- **1 In the Chrome screen, [ ]**▶**[New tab]**
- Switching tabs
- **1 In the Chrome screen, [ ]**
	- $\bullet$  The number on the icon may differ depending on the numbers of opening tabs.
- **2 Select a tab**
- Closing tabs
- $\text{In the Chrome screen, } [①] \triangleright [⑧]$ 
	- $\bullet$  The number on the icon may differ depending on the numbers of opening tabs.

## ■ Opening incognito tabs

You can display websites without your browsing history and search history being recorded.

- **1 In the Chrome screen, [ ]**▶**[New incognito tab]**
	- $\bullet$  When you display websites on an incognito tab, the surrounding area of the URL entry field is displayed in gray.
- **2 Touch the URL entry field**▶**enter a keyword**▶ **[ ]**
	- $\bullet$  To close the incognito tab: In the Chrome screen,  $\lceil \blacksquare \rceil \blacktriangleright \lceil \langle \hat{\mathsf{x}} \rangle \rceil$
- The websites opened on incognito tabs are not recorded in history of Chrome (☞[P. 109 "Displaying websites from](#page-110-0)  [history"\).](#page-110-0) Also, if you close all incognito tabs, information such as cookie is deleted. You can also download files and bookmark websites from incognito tabs.
- Searching characters in the page
- **1 In the Chrome screen, [ ]**▶**[Find in page]**
- **2 Search**

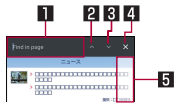

- **1Keyword entry field** 
	- $\bullet$  Enter the keyword to search with.
- 2**Previous**
- 3**Next**
- 4**End search**
- **同 Search results bar** 
	- $\bullet$  Move to the search result at the touched position.
- Copying characters
- **1 In the Chrome screen, touch and hold characters to copy**
- **2 Drag your finger from the start position to the end position**
	- $\bullet$  To change the copy range: Drag [
- **3 [Copy]**

## ■ Convenient functions

You can display a link with a new tab or download data such as images.

**1 In the Chrome screen, touch and hold a link/an image**▶**select a function to use**

# **Setting Chrome**

**1 In the Chrome screen, [ ]**▶**[Settings]**

# **2 Select an item**

- Sign in to Chrome: Sign in to Chrome with your Google account. You can synchronize information such as tabs, bookmarks and history saved when you used Chrome with the same account.
- Sync and Google services: Set the synchronization settings and Google services.
- Search engine: Set the search engine to use when searching from the URL entry field.
- **Passwords: Make settings for saving passwords.**
- Payment methods: Set payment methods for automatically filling in forms.
- Addresses and more: Set addresses and other information for automatically filling in forms.
- Notifications: Make settings for notifications from Chrome.
- Home page: Set a home page.
- Themes: Set the Chrome theme.
- **Privacy:** Make settings for the functions that use your browsing information to improve user-friendliness.
- Accessibility: Make settings for the display such as font size and zoom.
- Site settings: Make settings for displaying websites and the information that they can use to improve user-friendliness.
- **Language:** Make settings for the language displayed on a website. The website is displayed in the language you set if it is available one.
- Lite mode: Set whether to suppress the data usage volume.
- Downloads: Make settings for downloading files and recommended articles.
- About Chrome: Check information on Chrome.

# **Using bookmark and history**

- Saving bookmarks
- **1 In the Chrome screen, [ ]**▶**[ ]**
- **Displaying websites from bookmarks**
- **1 In the Chrome screen, [ ]**▶**[Bookmarks]**
- **2 Select a bookmark**
- <span id="page-110-0"></span>■ Displaying websites from history
- **1 In the Chrome screen, [ ]**▶**[History]**
- **2 Select a history item**

# **Camera/Photos**

# **Camera**

**You can shoot still pictures and videos. Also, you can switch settings of the camera according to the object to shoot.**

 $\bullet$  For details on effective pixels, recording file formats, maximum zoom magnification, etc. of the camera  $}$  P. 225 "Main [specifications"](#page-226-0)

## **Before using camera**

- $\bullet$  If dirt such as fingerprint or fat adheres on the lens part, images may be out of focus or blur. Wipe the lens with a soft cloth before shooting images
- Although the camera is made with high-precision technology, some pixels or lines look constantly dark or bright. Further, white lines and other noise increase in images especially when shooting images in dimly lit surroundings.
- $\bullet$  If the camera lens part is exposed to direct sunlight for a long time, the internal color filter may discolor, creating a discoloration of shot images.
- The quality of images may deteriorate when shot or saved after the handset has been left in a warm location for a long time.
- $\bullet$  Images shot in shooting conditions which include strong light source such as the sun or a lamp may appear dark or distorted.
- Shooting the sun directly may impair the performance of the **CMOS**
- If you continue to use the camera in a state that internal temperature is high, the warning screen appears and the camera automatically ends after saving shot data.
- You cannot shoot when the battery level is low. Charge the battery sufficiently before using the camera.
- When [Focus Setting] is switched, sounds may be heard from the camera lens. This is not a malfunction.
- The color and brightness of the object in images shot with the camera may differ from the actual color and brightness.
- Make sure that your fingers, hair, etc. do not obscure the camera lens when shooting images.
- Because a larger picture size requires more data, movement in the image on the handset display may appear slow.
- Indoor fluorescent lighting, etc. may create flickering or streaky shading on the screen. This flickering or shading may be reduced by changing the lighting conditions and brightness of the room or adjusting the camera brightness and white balance.
- Shot still pictures are saved in DCF1.0 (ExifVer.2.2, JPEG) format.
- $\bullet$  Depending on camera settings and the shooting condition, handset may become warm and shooting may be stopped automatically.
- If you use the microSD Card from another app during saving to the microSD Card, saving may fail.

#### **Copyrights and rights of portrait**

Images and audio recorded with the handset are for personal use and must not be used for any other purposes without the consent of the rightful person in accordance with the Copyright Act. Please note that acts such as the use or defacement of the likeness or name of other individuals without their consent may infringe on an individual's rights of portrait. Please be aware of copyrights and rights of portrait when posting images and audio recorded with the handset on the Internet or similar media. The recording of images and audio may be restricted at stage performances, shows, exhibitions, etc. even when the images and audio are recorded for personal use, etc. Do not use the handset to send copyrighted images for uses other than those permitted under the Copyright Act.

If you cause the public any trouble using the handset, you may be punished under law or regulations (for example, nuisance prevention ordinance).

Please be considerate of the privacy of individuals around you when taking and sending photos using camera-equipped device.

#### ■ Operations while using camera

- $\bullet$  If no operations are performed for approximately 3 minutes while activating the camera, the camera automatically ends.
- The shutter sound volume cannot be changed.

#### **Picture size of camera**

The following picture sizes are available.

#### **Shoot still picture**

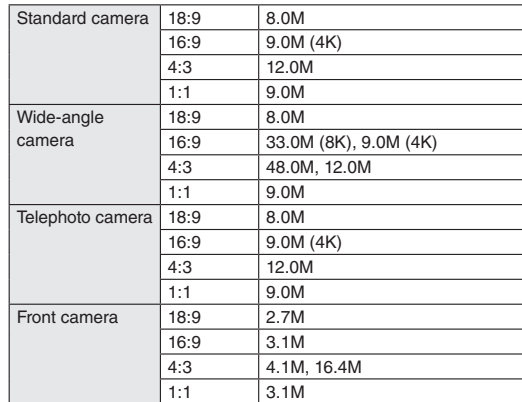

#### **Shoot video**

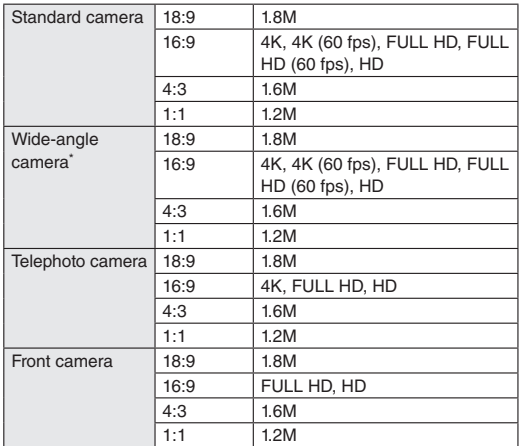

 \* If you set the shooting mode to [8K Wide], you can shoot 8K video with the wide-angle camera.

## <span id="page-113-0"></span>**Shooting screen layout**

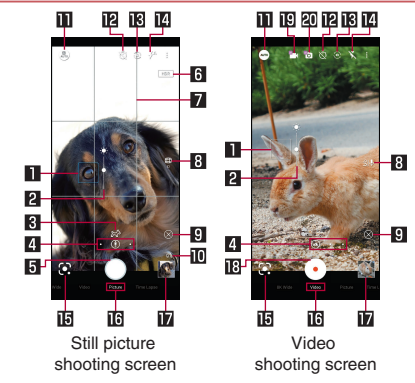

#### 1**Focus mark**

- $\bullet$  When you touch a subject, the focus mark is displayed.
- The camera detects a face or whole body and then displays the focus mark automatically depending on the shooting menu and focus setting.
- $\bullet$  Multi AutoFocus (multiple yellow points) is displayed when subjects other than people, dogs, and cats are focused on automatically.

### 2**Brightness adjust**

• When you touch the screen, the adjustment bar is displayed. You can adjust the brightness by sliding the adjustment bar up or down.

### 3**Recognition icon**

- $\bullet$  When the shooting menu is set to [AI Auto] and AI recognizes the next shot and object, its icon is displayed.
	- Person:  $[$  $|$ ]
	- $\cdot$  Dog:  $[$
	- $\cdot$  Cat:  $\lceil \frac{3}{2} \rceil$
	- $\cdot$  Food:  $\sqrt{\phantom{a}}$  Food:
	- $\cdot$  Flower:  $[$  |
	- Sunrise: [ $\frac{1}{20}$ ]
	- Firework: [389]
	- Whiteboard/Blackboard: [  $\sqrt{3}$ ]
- Shoot with the suitable quality mode and shutter speed according to the recognized scene and objects. When shooting objects with the whiteboard/blackboard recognized, the confirmation screen is displayed and it is revised to the picture looks like when it faces you by touching [YES].

### 4**Switch camera**

• Of the wide-angle camera, standard camera and telephoto camera, the camera in use is indicated by an icon. The icon of the cameras not in use is  $\lceil \cdot \rceil$ . To switch the camera, touch

## $\lceil \cdot \rceil$ .

- $\cdot$  Wide-angle camera:  $[$   $]$
- Standard camera:  $[$   $]$
- $\cdot$  Telephoto camera:  $[$   $\Theta]$
- When you touch and hold the camera icon, the adjustment bar of zoom magnification is displayed. You can adjust the magnification by sliding the adjustment bar left or right.
- You can adjust the zoom magnification also by pinching out or pinching in the shooting screen.
- The camera switches automatically to the wide-angle camera, standard camera, or telephoto camera depending on the zoom magnification.
- Zoom magnification is displayed depending on the shooting size. When you touch the zoom magnification, the adjustment bar is displayed.

### 5**Shoot still picture**

 $\bullet$  Shoot still pictures.

### **B**HDR

 $\bullet$  Displayed when [Auto HDR] is set to ON and the HDR function is running.

### 7**Guide line**

<sup>z</sup> Displayed when [Guide Line] is set (☞[P. 119 "Settings on](#page-120-0)  [shooting still pictures"\).](#page-120-0)

## 8**Setting icons**

- $\bullet$  When you touch an icon, you can switch the setting ON/OFF or adjust the setting with the adjustment bar.
- $\bullet$  The following settings are available with displayed icons.
	- $\cdot$  Wind Noise Cut:  $[20]$
	- Lens Distortion Correction: [[[]]
- 9**Displaying/Hiding setting icons**
	- $\bullet$  When you touch  $\Box$  the setting icons are displayed. When you touch  $\lceil \bigcirc \bigcirc \rceil$ , the setting icons are hidden.

### a**Remaining number for shooting**

 $\bullet$  Displayed when the remaining number for shooting decreases to 99 or less.

## $\blacksquare$  Shooting menu

### c**Self-timer**

● Displayed when [Self-timer Display] is set to ON (I ["Common settings on shooting still pictures/videos"\)](#page-122-0). The self-timer is set to 5 seconds/10 seconds/OFF each time you touch. When shooting with the front camera, the self-timer is set to 3 seconds/5 seconds/OFF each time you touch.

## **ik** Switching front/back camera

### **Mobile light**

• This can be set to flash when shooting still pictures (light at the moment of shooting).

### f**Google Lens™**

 $\bullet$  Touch to activate Google Lens. For details, refer to the information displayed at first activation.

### **in** Shooting mode

• Slide it to the left/right to switch shooting modes (Mode changer)

### *<u><b>H* Previous data</u>

 $\bullet$  Display the thumbnail of previous data. Touch it to check the data. If there is no previous data, the shortcut to "Photos" is displayed. A video shot with AI live story is displayed with [[ ] superimposed.

### i**Start shooting videos**

**Shoot videos** 

## *Ig* AI live story

- AI automatically creates short movies by increasing the number of cuts and amount of changes from videos which were recorded for a long period of time and then applying effects and adding theme tunes.
	- When this is enabled, short movies are saved separately from the shot videos. The saved short movies can be checked in the "Photos" app ( $ℝ$ <sup>®</sup> P123 "Playing short [movies"\).](#page-124-0)

### k**AI live shutter**

- $\bullet$  When this is enabled. AI recognizes people, dogs, cats, etc., determines the composition, and automatically shoots still pictures when recording videos.
- The displayed icon differs depending on the shooting mode shooting menu and settings. If other icons for changing settings are displayed at the top or right edge of the screen, you can touch the icons to change the settings.

### **Switching camera**

- Depending on the shooting menu or shooting size, even though you change the zoom magnification, the camera may not switch automatically.
- The wide-angle camera is designed to focus within a wide range that includes infinity. This makes it hard to focus while shooting from a short distance.

When shooting from a short distance, use the standard camera.

### ■ Shooting screen (Manual)

The operating method is same as the shooting screen. Operations that differ from the shooting screen are explained here.

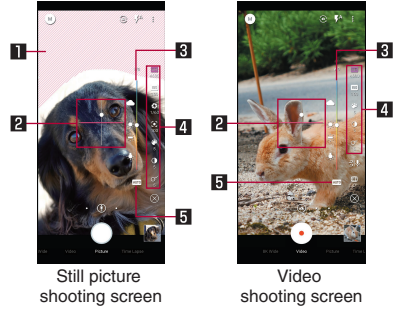

### 1**Clipped whites/Crushed shadows**

 $\bullet$  Set whether to display stripes in the parts where clipped whites or crushed shadows occur.

### 2**Water level**

• Check angles of the shooting screen.

### 3**Adjustment bar**

 $\bullet$  Drag it to adjust settings.

## 4**Setting icons**

- $\bullet$  Touch the setting icon to display the adjustment bar and adjust settings.
- $\bullet$  The following settings are available with displayed icons.
	- $\cdot$  White Balance:  $[\overline{\mathsf{WB}}]$
	- ISO Sensitivity: [  $|$ 50]
	- $\cdot$  Shutter Speed:  $[\overline{\mathbf{W}}]$
	- $\cdot$  Focus:  $[$   $]$
	- $\cdot$  Color:  $[\cdot]$
	- $\cdot$  Contrast:  $\Omega$
	- $\cdot$  Clarity:  $\sim$  1

### 5**Automatic adjustment**

 $\bullet$  Touch it to switch to the automatic adjustment.

## **ISO Sensitivity**

**• If you set ISO Sensitivity to high sensitivity, the shutter speed** becomes fast. Therefore, it is possible to reduce object shake and camera shake, or shoot clear images of an object in a dark place. However, the quality deteriorates.

### **Front camera shooting screen**

The operating method is same as the shooting screen when using the back camera. Operations that differ from the shooting screen when using the back camera are explained here.

- When using the front camera, use the AQUOS beauty function to carry out face adjustments of the subject.
	- This can be used when the shooting menu is set to [Auto] during still picture shooting.

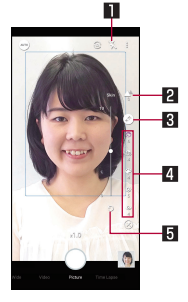

### 1**Selfie flash**

 $\bullet$  The entire screen serves as a flash by emitting light.

## 2**DeFocus**

• Shoot photos with the focus on your face and the background blurred.

## 3**AQUOS beauty ON/OFF**

 $\bullet$   $[$  $\cdot \cdot ]$ : ON,  $[$  $\cdot \cdot ]$ : OFF

## 4**AQUOS beauty setting icons**

- When AQUOS beauty is set to ON, the following setting icons are displayed. Touch to display the adjustment bar and manually adjust settings.
	- $\cdot$  Beautiful Skin Effect:  $\boxed{\bullet}$
	- $\cdot$  Small Face Effect:  $\boxed{\odot}$
	- Color Tone Correction: [
	- Brightness Correction: [ O]
	- Eye Size Correction: [ O]

### 5**Restore initial values**

 $\bullet$  Touch to restore adjustment values that were adjusted manually to their initial values.

### **Video shooting screen**

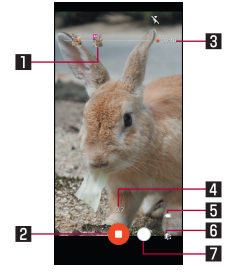

### **1** Shot still picture

- $\bullet$  Displayed when shooting still pictures when recording videos.
- $\bullet$  If AI live shutter shoots the picture automatically, [AI] is displayed on it.
- 2**Stop shooting videos**
- 3**Recording time**
- 4**Zoom magnification**
- **同** Battery level
- **6Confirm creation of short movie** 
	- This flashes when creation of a short movie is confirmed.
- 7**Shoot still picture**
- Switching shooting modes
- **1 In the home screen, [Camera]**
- **2 Slide the bottom of the screen to the left/right to switch shooting modes**
	- 8K Wide: Shoot 8K video with the wide-angle camera. You can switch the shooting menu to shoot with according to the shooting condition and object.
	- Video: Shoot standard videos. You can switch the shooting menu to shoot with according to the shooting condition and object.
	- **Picture:** Shoot still pictures. You can switch the shooting menu to shoot with according to the shooting condition and object.
	- Time Laps: Time lapses at fast speed and shoot shortened videos.

### **[8K Wide]**

- Only the wide-angle camera can be used. The camera cannot be switched.
- When saving 8K video to the microSD Card, saving may not be possible if the writing speed of the microSD Card being used is slow.

The recommended speed class for the microSD Card is UHS Speed Class 3.

• The [8K Wide] mode is appropriate for shooting relatively bright outdoor environments. If you shoot using zoom inside a room or a dark scene, images may become rough. In that case, it is recommended to shoot in [Video] mode.

## ■ Switching shooting menu

When the shooting mode is [Picture]/[Video]/[8K Wide], you can switch the shooting menu to shoot with according to the shooting condition and subject.

- **1 In the home screen, [Camera]**
- **2 Slide the bottom of the screen to the left/right to switch the shooting mode to [Picture]/[Video]/ [8K Wide].**
- **3 Touch the icon of the shooting menu**
- **4 Select an item**
	- AI Auto: AI adjusts the shooting settings according to the object.
	- Auto: A mode to automatically adjust the camera according to the object.
	- Manual: A mode to manually adjust each settings by setting icons.
	- Portrait: Focus on a nearby subject/person and shoot a photo/video with the background blurred.
	- Clearly: Adjust clarity and contrast, and shoot pictures when you shoot a clearly one.
	- Fluffy: Adjust clarity and contrast, and shoot pictures when you shoot a fluffy one.
	- Backlight: Adjust white balance and contrast, and shoot pictures when you shoot a picture which has contrast between brightness and darkness such as backlight.
	- Afterimage: Shoot pictures look like an afterimage which light connected.
- Closeup: Shoot impressive pictures toward an object.
- Monochrome: A mode for monochrome shot.

## **Shooting still pictures**

- **1 In the home screen, [Camera]**
- **2 Slide the bottom of the screen to the left/right to switch the shooting mode to [Picture]**
	- $\bullet$  When the shooting mode is [Picture], you do not need to switch.
- **3 Turn the back camera of the handset to an object**
	- For details on the shooting screen I [screen layout"](#page-113-0)
	- $\bullet$  To lock the focus: Touch the object
		- Touch anywhere other than focus mark to cancel the focus lock.
		- When the shooting menu is set to [Manual] and Focus Setting is set to [Separate AE/AF], drag [AE] to the part where you want to adjust the exposure.
		- . This function can be used with the standard camera/ telephoto camera.
- 
- **4**  $[\bigcirc]V[\ket{+}]/[\ket{\leftarrow}$ <br>• Touch and hold  $[\bigcirc]$  or hold  $[\ket{+}][\ket{\leftarrow}$  down for at least 1 second to shoot multiple still pictures in a row.
	- The shooting of multiple still pictures in a row may not be possible depending on the shooting menu.
- $\bullet$  As for the focus lock, the object's movements are detected mainly on basis of the colors. Therefore, the object may not be detected properly if its color is faint or similar to the background color.

# **Shooting videos**

- **1 In the home screen, [Camera]**
- **2 Slide the bottom of the screen to the left/right to switch the shooting mode to [Video]**
	- $\bullet$  When the shooting mode is [Video], you do not need to switch.
- **3 Turn the back camera of the handset to an object**
	- For details on the shooting screen  $ℝ$  P.112 "Shooting [screen layout"](#page-113-0)
- **4 [ ]**
	- When you set AI live shutter to be enabled and shoot videos. still pictures are shot automatically (LSPP.112 "Shooting [screen layout"\)](#page-113-0).
- $\bullet$  Touch  $\bigcap$  or press  $\left[\frac{(4)}{2}\right]$  during video recording to shoot a still picture.
- $\bullet$  Focus lock: The operating method is same as shooting still pictures.

# **5 [ ]**

- When the shooting menu is set to [Auto], still pictures cannot be shot during video recording if the zoom magnification is 1.0 or higher. Also, the AI live shutter does not work.
- $\bullet$  If a still picture was shot when shooting a video, they can be played back at the same time. For details, refer to ["Playing](#page-123-0)  [videos including still pictures" \(](#page-123-0)☞P.122).

## **Camera settings**

- $\bullet$  Some functions are not available depending on the shooting mode being used, etc.
- <span id="page-120-0"></span>■ Settings on shooting still pictures
- **1 In the home screen, [Camera]**
- **2 Slide the bottom of the screen to the left/right to switch the shooting mode to [Picture]**
	- $\bullet$  When the shooting mode is [Picture], you do not need to switch.
- **3 [ ] 4 [PICTURE]**

**5 Select an item**

- **Picture Size: Switch picture sizes of still pictures.**
- Guide Line: Display the guide on the shooting screen.
- Intelligent Framing: Automatically compose by position and angles of the shot subject or background when shooting still pictures.
	- When composing is not needed, the function is not activated.
	- When the still picture is composed, two pictures, original one and composed one, are saved. For details on the checking method, refer to ["Displaying composed still](#page-123-1)  [pictures" \(](#page-123-1)If P. 122).
- Multi AutoFocus Display: Set whether to display Multi **AutoFocus**
- Auto HDR: Set whether to automatically enable the HDR function which reduces blown out highlights/blocked up shadows when you shoot still pictures in a high contrast scene such as when you shoot against the light.
- QR code / Barcode Recognize: Set whether to detect a QR code/barcode and display a notification to activate the corresponding app.
	- Reading is possible with the standard camera.
- Optical Image Stabilization: Set whether to adjust the shake.
- Save Format: Set the save format
- Settings on shooting videos
- **1 In the home screen, [Camera]**
- **2 Slide the bottom of the screen to the left/right to switch the shooting mode to [Video]**
	- When the shooting mode is [Video], you do not need to switch.
- **3 [ ]**

# **4 [VIDEO]**

## **5 Select an item**

- Video Size: Switch picture sizes of videos.
- Quality and amount: Switch video compression standards. The video quality or data volume may differ depending on video compression standards.
- Video Stabilization: Set whether to adjust the shake.
- Mic Setting: Set whether to record sound.
- Wind Noise Cut: Set whether to cut wind noise.
- <span id="page-122-0"></span>■ Common settings on shooting still pictures/videos
- **1 In the home screen, [Camera]**

# **2 [ ]**

# **3 [COMMON]**

## **4 Select an item**

- Full screen: Set whether to use full screen display depending on the shooting size.
- Clipped whites/Crushed shadows: Set whether to display stripes in the part that clipped whites or crushed shadows occur.
- Water Level: Set whether to display the water level
- Focus Setting: Set the focus according to the object.
	- If you set [Face AF], detect faces of people.
- Self-timer Display: Set whether to automatically shoot with a self-timer set.
- Anti Flicker: Set this to ON to correct flickering generated by fluorescent lighting. This is an effective setting for shooting a TV or PC screen. When this is OFF, the correction of object shake and camera shake is prioritized.
	- Depending on the shooting menu, you can set the frequency according to the area where you are using the handset (East Japan: 50 Hz, West Japan: 60 Hz).
- Save To: Set a save destination.
- Add Location Information: Set whether to add location information.
- Help: Check the functions of icons displayed on the shooting screen, operations on the touch panel or how to use functions.
- **PHOTOSHOW (web): Connect to the SHARP website and** check camera functions and shooting methods by using pictures shot with the SHARP smartphone as an example.
- Reset Settings: Reset settings.

# **Photos**

**Display, edit, and manage still pictures and videos.**

- **1 In the home screen, [Photos]**
- **2 Select data**
	- To move data to the trash: Touch and hold data ▶[ $\overline{||u||}$ ] ▶ [Move to trash]

# **3 Confirm the data**

- When you play videos compatible with Dolby Vision™, the setting for the displaying mode is displayed on detailed information on notifications of status panel. Select your favorite display mode.
- The Photos app can be updated from Play Store. The operating procedures may differ with the latest version. If it has been updated, select  $I \equiv I$  [Help & feedback] in the Photos screen and check the information.
- Even if you move unnecessary still pictures and videos to the trash, they will not be deleted from the handset. They are deleted from the handset when you empty the trash.

122 Camera/Photos

In cases such as when data shot with a handset you used previously is saved in the microSD Card, the "Sort images" notification may be displayed in the detailed notification information on the status panel. If it is displayed, confirm the notification information and then organize the photos.

### **Select multiple data**

- If you touch and hold data in the data list screen, switch to the screen of selecting data. You can select multiple data by touching other data.
- **Emptying the trash**
- **1 In the Photos screen [ ]**▶**[Trash]**
- **2 [ ]**▶**[Empty trash]**▶**[Delete]**

# <span id="page-123-1"></span>**Displaying composed still pictures**

**When the still picture shot by the "Camera" app is composed by [Intelligent Framing], [ ] is displayed on the thumbnail of the saved still picture. You can check and switch two pictures, original one and composed one.**

## **1 In the Photos screen, select a still picture**

- $\bullet$  You can select a thumbnail image and then switch between the original image before correction and the recommended image after correction.
	- You can delete and edit each still pictures.
	- Select  $\lceil \lceil \lceil \varinjceil \rceil \rceil$  Set as main photol to set the image to display for the thumbnail of the still picture/video list screen.

# <span id="page-123-0"></span>**Playing videos including still pictures**

**Play videos including still pictures shot during shooting and videos including still pictures shot automatically with AI live shutter.**

- You can display a still picture when playing a video and manage still pictures.
- $\bullet$  If still pictures or videos are saved only in the cloud, menus such as [Match with movie] may not be displayed. To save them to the handset, select  $\begin{bmatrix} 8 \\ 1 \end{bmatrix}$  is interval of device during still picture display and during video playback.

## **1 In the Photos screen, select a still picture shot during video recording**▶**[Match with movie]**

- $\bullet$  The video plays and the still pictures are displayed at the timing that they were shot.
- $\bullet$  If you touch [See photos] or swipe up the screen while playing a video, you check the still pictures.
- $\bullet$  For a video in which a still picture was shot during recording with the front camera, you can play the video by selecting a video including still pictures▶[Match with image].

# <span id="page-124-0"></span>**Playing short movies**

#### **Play short movies about 15 seconds long that were created by AI live story.**

- The thumbnail of a short movie is displayed in a decorated state.
- You can change the pattern of a short movie and then play the short movie.

## **1 In the Photos screen, select a short movie**

 $\bullet$  The short movie is played.

## **2 Touch the playing video**▶**[The following patterns]**

- $\bullet$  The video plays with the next pattern.
- When you touch the playing video, three patterns are displayed at the bottom of the screen. Touch a pattern to play the video with the touched pattern.

Also, if you touch [Save], [ | | etc., you can perform operations such as saving and sharing the playing video.

# **Focus playback of videos**

**When performing focus playback of a recorded video, AI recognizes humans, dogs, cats or other subjects and automatically zooms/follows (displays in enlargement) the subject.**

 $\bullet$  If videos are saved only in the cloud, [Focus playback] menu may not be displayed. To save them to the handset, select  $\begin{bmatrix} 0 \\ 1 \end{bmatrix}$ ▶[Save to device] during video playback.

## **1 In the Photos screen, select a video**▶**[Focus playback]**

- The video is played and the subject is automatically zoomed/ followed (displayed in enlargement).
- During focus playback, a main screen and sub screen are displayed.
	- Each time you tap the sub screen, the display toggles between the entire view and enlarged view.
	- Touch a subiect twice when displaying the entire view to perform the focus playback for the touched subject.
- The subject and zoom magnification differ depending on the timing you play.
- If AI cannot detect the subject due to conditions such as the size, distance, speed, etc. of the subject, even if you touch the subject twice, the target cannot be specified.
- Zooming may occur even if there is no subject.
- An appropriate zoom magnification is set according to the shooting size, the distance to the subject etc. You cannot manually operate zoom or change the magnification.

● Focus playback cannot be used for videos shot with the front camera.

# **Edit in Atokara Capture**

**You can trim a still image from the video and save it.**

- **1 In the Photos, select a video**
- **2 [ ]**▶**[Edit in Atokara Capture]**

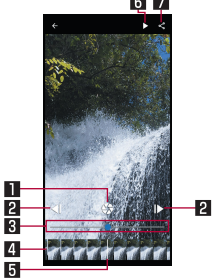

## 1**Trimming image**

- $\bullet$  Touch it to save the frame being displayed as the still picture.
- 2**To frame-by-frame reverse/frame-by-frame forward**
	- $\bullet$  Display a previous/following frame

### **R** Seek bar

 $\bullet$  You can drag the seek bar to change the displayed frame.

## 4**Thumbnail**

 $\bullet$  You can drag the thumbnail to change the displayed frame.

## 5**Display position**

• You can display the frame position of the currently displayed frame on the thumbnail.

## 6**Play/Pause**

## **Z** Share

- $\bullet$  Touch it to carry out trimming image and you can use the saved image in other apps.
- Depending on the shooting size, the thumbnail and display position are not displayed.

# **App**

# **dmenu**

**In dmenu, you can easily access websites or convenient apps recommended by DOCOMO.**

- In the home screen,  $\left[\frac{d}{2} \times \frac{d}{2} \right]$  (dmenu)
- **.** If you will use dmenu, check that the handset is connected to the network ( $ℝ$   $P.56$  "Main status icon list").
- Packet communication charge is incurred separately for connecting to dmenu and downloading apps introduced on dmenu. Some downloaded apps automatically perform packet communication.
- Apps introduced on dmenu include charged ones.

# **dmarket**

**An app which handles digital contents such as music, videos and books and provides you with various services such as shopping websites and travel reservation websites.**

- **1 In the home screen, [dmarket]**
	- $\bullet$  For details on dmarket, refer to the following website. https://d.dmkt-sp.jp/common/about/index.html (in Japanese only)

# **Play Store**

**By using Google Play, you can download and install useful apps or fun games to the handset.**

- Set up a Google account in advance ( $\mathbb{R}$  P.44 "Setting up Google account, etc.").
- **1 In the home screen, [Play Store]**
	- $\bullet$  To display help:  $[\equiv]$  | Help & feedback]
- Once you agree to installation of an app, you are responsible for the results of using the app. Be very cautious about apps that access many functions or a significant amount of data.
- Be sure to check the security of app, then install it at your own risk. The handset may be infected with a virus, data may be damaged, etc.
- Note that DOCOMO shall not be liable for each malfunction, or any disadvantage brought to you or any third party due to the user-installed app, etc. provided by a third party including Google LLC.
- For the user-installed Play Store app provided by a third party including Google LLC, contact the respective providers.

# **Purchasing apps**

## **1 In the Google Play screen, select an app to purchase**

## **2 Touch the price**

- $\bullet$  Follow the instructions on the screen after this step.
- When the app is free: [Install]

refund requests, etc.

- When purchasing an app for the first time, follow the instructions on the screen to set the payment method.
- $\bullet$  You can ask for a refund within a specified time after purchasing an app. The app is deleted and you are not charged. In addition, note that a refund request is available for each app only once. If you requested a refund for a purchased app in the past and purchase the same app again, a second refund request is not available. In the Google Play screen,  $\equiv$   $\blacktriangleright$  [Help & feedback] for details on the payment method when purchasing an app, the terms on
- Some downloaded apps automatically perform packet communication. Note that the packet communication charges may be higher.
- You need to pay for an app only once. Re-downloading apps which you previously uninstalled after first downloading will not be charged.
- **If you have multiple Android devices that use the same Google** account, you can download a purchased app to all of them at no additional cost.
- $\bullet$  Note that DOCOMO provides no assistance for purchase of apps, refund, etc. from Google Play.
- **Uninstalling apps**
- **1 In the Google Play screen, [ ]**▶**[My apps & games]**
- **2 [Installed]**
- **3 Select an app to uninstall**
- **4 [Uninstall]**▶**[OK]**

# **Osaifu-Keitai**

**Osaifu-Keitai is a function for using "Osaifu-Keitai compatible services" which enable you to pay, use the handset as point cards, etc. by simply holding it over scanning devices at stores, etc.**

**You can save electronic money, points, etc. on the IC card or docomo nano UIM card of the handset and check the balance and the remaining points, etc. on the screen. In addition, you can lock Osaifu-Keitai functions to prevent an unauthorized use of it in case of theft or loss.**

**For details on Osaifu-Keitai, refer to the DOCOMO website.**

 \* To use Osaifu-Keitai compatible services, settings are necessary on a website or an app.

# **Using Osaifu-Keitai compatible handset**

- $\bullet$  The handset malfunctions may cause data on the IC card<sup>\*1</sup>, data on the docomo nano UIM card\*2 to be lost or changed (Note that as a rule, you will be asked to delete data when leaving your handset for repairs, etc., since we cannot keep your handset with such data still remaining in it). For the service such as a reissue, restoration, temporary keeping or transference of the data, contact a provider of the Osaifu-Keitai compatible service you use. Be sure to use the Osaifu-Keitai compatible service including a backup service for important data.
- To use the Osaifu-Keitai compatible service by using data on the docomo nano UIM card, you need to install an app from a provider of the Osaifu-Keitai compatible service and set it even if you continue to use same docomo nano UIM card as before model change.
- DOCOMO shall not be liable for any loss or change of data on the IC card, data on the docomo nano UIM card or other damages related to Osaifu-Keitai compatible services caused by any reason such as malfunctions and model changes.
- $\bullet$  When the handset is stolen or lost, immediately contact DOCOMO or a provider of the Osaifu-Keitai compatible service you use for handling methods such as suspension of use.
- \*1 The data saved on the built-in IC card of the Osaifu-Keitai compatible handset
- \*2 The data saved on the docomo nano UIM card

# **Using "Osaifu-Keitai compatible services"**

• To use Osaifu-Keitai compatible services, make settings for services from Osaifu-Keitai app. Some services do not require the download of the Osaifu-Keitai compatible app.

## **1 In the home screen, select "apps folder"**▶ **[Osaifu-Keitai]**

 $\bullet$  If the initial settings are not completed, the initial settings screen appears. Follow the instructions on the screen and operate.

# **2 Select a service**

- **3 Set up a service**
	- $\bullet$  Make settings from an app or website of the service.
- **4 Hold the**  $\Omega$  mark of the handset over the **scanning device**

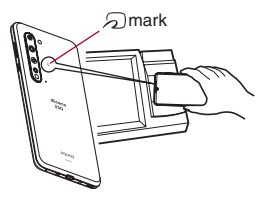

- You cannot use Osaifu-Keitai compatible services in Airplane mode. However, you can pay by holding the handset over a scanning device.
- You can use the services by holding the handset over the scanning devices without activating Osaifu-Keitai compatible app.
- $\bullet$  Communicating with the scanning device is available even if you turn the power off. However, you may not be able to use it if the power remains turned off for a long time, the battery level is insufficient or a certain period of time has passed after turning the power on.
- Since the communications necessary to provide Osaifu-Keitai compatible services run in the background regardless of the setting of Data Saver( $\mathbb{R}$  P.153 "Network & internet"). Osaifu-Keitai compatible apps may incur packet communication charges.
- After turning the power on, restarting the handset or updating software, unlock the screen before holding the handset over the scanning device and then use an Osaifu-Keitai compatible service.
- If you have not subscribed to sp-mode, you may not be able to use some functions of an Osaifu-Keitai compatible service.

## **Precautions about holding over the other device**

- $\bullet$  Pay attention to the following points when holding the # mark over the other device such as a scanning device or device into which an NFC module is built.
	- Do not let the handset strongly clashed with the other device but slowly bring the handset close to the other device when holding the  $\Omega$  mark over it.
	- $\blacksquare$  Hold the  $\Omega$  mark over the center of the other device and in parallel with it. If the other device does not recognize the built-in IC card even when you do so, slightly move the handset away from the other device or move the handset around.
	- The other device may not recognize the built-in IC card if there are metallic objects between the  $\mathfrak{D}$  mark and the other device. Remove the handset from its cover or case if the other device does not recognize the built-in IC card, since equipping the handset with it may influence the communication performance.

# **NFC/Osaifu-Keitai lock ON/OFF**

**Use of holding the handset over a scanning device is restricted while the screen is off or the lock screen of the touch panel is displayed.**

- NFC/Osaifu-Keitai lock ON/OFF differs from the Screen lock setting of the handset and the SIM card lock setting.
- **1 In the home screen, [Settings]**▶**[Connected devices]**▶**[Connection preferences]**▶**[NFC/ Osaifu-Keitai lock ON/OFF]**

# **Osaifu-Keitai lock (UIM card)**

**The Osaifu-Keitai functions of the docomo nano UIM card are locked.**

- Osaifu-Keitai lock (UIM card) differs from Screen lock of the handset and Set up SIM card lock.
- **1 In the home screen, [Settings]**▶**[Security]**▶ **[Advanced]**▶**[Osaifu-Keitai lock (UIM card)]**
- **2 [Osaifu-Keitai lock (UIM card)]**▶**enter the password**▶**[OK]**
- $\bullet$  While Osaifu-Keitai lock (UIM card) is set,  $\lceil \cdot \rceil$  is displayed on the status bar.
- $\bullet$  When the battery runs out while Osaifu-Keitai lock (UIM card) is set, Osaifu-Keitai lock (UIM card) cannot be disabled. Be aware of the battery level. If the battery runs out, disable Osaifu-Keitai lock (UIM card) after charging the battery.
- To use the menu of Osaifu-Keitai while Osaifu-Keitai lock (UIM card) is set, disable Osaifu-Keitai lock (UIM card).
- The password of Osaifu-Keitai lock (UIM card) is not deleted even if you initialize the handset.
- When disabling Osaifu-Keitai lock (UIM card), disable it while the docomo nano UIM card that was inserted at the time of setting Osaifu-Keitai lock (UIM card) is inserted in the handset.

# **iD appli**

**"iD" is electronic money provided by DOCOMO. You can pay easily and conveniently by holding an Osaifu-Keitai in which "iD" is set over scanning devices at stores. Card information of multiple cards can be registered and you can switch them according to the benefits, etc.**

- For using iD with Osaifu-Keitai, setting of iD appli is required.
- Expense (annual fee, etc.) for using iD service may vary depending on the credit card company.
- For setting and checking iD appli overseas, packet communication charges differ from those in Japan.
- $\bullet$  For information on iD, refer to the iD website. (https://id-credit. com/index.html) (in Japanese only)

# **TV (Full-Seg/1Seg)**

**TV is an app with which you can watch either Full-Seg or 1Seg by switching them according to the reception status of broadcast wave. In addition, it can receive data broadcasting with image and audio, and an interactive service adopting a communication function for mobile devices and detailed information available via communication can also be used. Full-Seg enables you to watch a terrestrial digital TV broadcasting service with HD image quality.**

**1Seg enables you to watch a terrestrial digital TV broadcasting service for mobile devices.**

**For details on the "Full-Seg/1Seg" service, see the website below.**

**The Association for Promotion of Advanced Broadcasting**  Services: https://www.apab.or.jp/ (in Japanese only)

### **Using Full-Seg/1Seg**

Full-Seg and 1Seg broadcasts require the supplied TV antenna cable SH01, and may be affected by noise or not able to be received depending on the usage environment.

Also, the reception status may become better if you move to another place. Full-Seg/1Seg is a service provided by TV broadcasters (broadcast stations), etc.. Communication charges are not incurred for receiving images and audio. Contact NHK for details on the viewing fees of NHK.

Available information in the area of the data broadcasting is "data broadcasting" information and "data broadcasting website" information.

"Data broadcasting" information is carried by broadcast wave together with image and audio. "Data broadcasting website" information is used to access and display websites provided by TV broadcasters (broadcast stations), etc. from the information on data broadcasting.

Packet communication charges are incurred when accessing a website such as a "data broadcasting website". Some websites require information charges to use.

#### **Precautions about Full-Seg**

- The handset adopts "The Software Based RMP System" to protect the copyrights of terrestrial digital TV broadcasting content. Therefore, a B-CAS card, etc. is not necessary.
- For inquiries about "The Software Based RMP System" contact the RMP Administration Center for Terrestrial Broadcasting **Content**

Website: http://www.trmp.or.jp/ Mail address: info-trmp-en@trmp.or.jp

### **Precautions about using Full-Seg data broadcasting**

- Note that DOCOMO shall not be liable for damages and disadvantages incurred on the users due to partial or complete changes/losses of information such as personal information and points recorded on the handset by an interactive communication, etc. of data broadcasting.
- Accumulated data from data broadcasting may not be transferred in another area even when the data is from data broadcasting of a same program.
- Full-Seg data broadcasting can only be operated by the remote controller or gesture operations.

### ■ Broadcast wave

Full-Seg/1Seg is one of the broadcasting services, and the radio wave (broadcast wave) differs from that of LTE service or FOMA service. Therefore, it cannot be received at the place where the broadcast wave does not reach or while the broadcasting is out of service, regardless of whether the handset is outside or inside the LTE service or FOMA service area.

Also, in the following places, the reception status may become weak or the signal may not be received even if the handset is inside the area of a terrestrial digital TV broadcasting service.

- $\blacksquare$  Place that is far from the radio tower which sends the signal
- Place where the signal is interrupted due to the landscape or buildings such as mountainous areas or behind a building
- Place where the signal is weak or does not reach, such as a tunnel, basement or an inner area of a building

#### **TV** antenna cable

When you watch TV, connect included TV antenna cable SH01 to the earphone/microphone terminal of the handset.

#### **Using an earphone/microphone**

If you want to use an earphone/microphone while using the TV antenna cable, connect the handset and a commercially available earphone/microphone with the TV antenna cable.

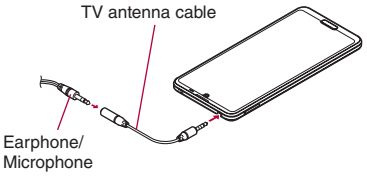

### ■ Improving reception status

Change the direction of the TV antenna cable, keep the handset apart from your body or move to another place so that the reception status may become better.

# **Creating channel lists**

#### **To watch TV, you need to create one or more channel lists and select one in advance.**

- You can register up to three channel lists. You can register up to 12 stations in a channel list.
- $\bullet$  Create channel lists inside the area of a terrestrial digital TV broadcasting service and after connecting the TV antenna cable.

## **1 In the home screen, select "apps folder"**▶**[TV]**

- $\bullet$  Only when channels are not set, the channel list creating screen appears.
- $\bullet$  To add a channel list: In the TV watching screen,  $\begin{bmatrix} 1 \\ 1 \end{bmatrix}$ [Channel settings] ▶ [Edit channel list] ▶ [ + ]

# **2 Select an item**

- Create by selecting the area: Search for broadcast stations set in each area.
- Create by searching channels: Search for channels available in the present location.

# **3 [ ]**

• You cannot watch TV overseas, since the broadcasting format and the broadcasting frequency are different.

# **Watching TV**

### **Watch TV.**

- **1 In the home screen, select "apps folder"**▶**[TV]**
- **2 Watch TV**
	- $\bullet$  To adjust the volume:  $\frac{f_1(4)}{2}$

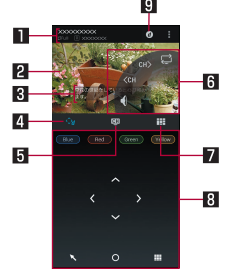

TV watching screen (Full-Seg vertical display)

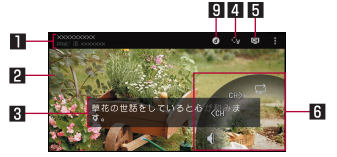

TV watching screen (Full-Seg horizontal display)

### **1** Program information

• The program name, whether you are watching Full-Seg or 1Seg and broadcast station name are displayed.

### 2**Image**

- $\bullet$  Touch to display/hide the program information, controller etc.
- Flick your finger to the left/right to select a station with UP/DOWN.

### 3**Subtitle**

### 4**Remote controller**

- $\bullet$  Display the remote controller.
- $\bullet$  The following operations are available with displayed keys.
	- To select an item: [Blue]/[Red]/[Green]/[Yellow]
	- $\cdot$  To return to the previous page:  $\sqrt{2}$
	- $\cdot$  To select an item to which the cursor is pointed:  $\begin{bmatrix} \bullet \\ \bullet \end{bmatrix}$
	- $\cdot$  To use the numeric keypad:  $[$
- $\bullet$  In the horizontal screen, you can operate data broadcasts by using gestures. When you attempt to display the remote controller in the horizontal screen for the first time, guidance information about gestures is displayed to allow you to check the operating procedures.

### **同 Channel switching key**

 $\bullet$  Display the channel switching screen.

## 6**Controller**

- $\bullet$  The following operations are available with displayed keys.
	- $\bullet$  To switch to 1Seg/Full-Seg:  $\boxed{)}$
	- To select a station with UP/DOWN:  $[ \mathbb{CH} \rangle$  ]/[  $\ll$   $\mathbb{CH}$  ]<sup>\*1</sup>
	- To enable or disable the mute setting:  $\left[\binom{n}{2}$
	- \*1 Touch and hold the key to select a station by searching a frequency.
	- \*2 Touch and hold the key to display the volume bar. Drag it to adjust the volume.

## 7**Program list key**

- $\bullet$  Display the program list of the broadcast station whose program you are watching.
	- Touch a program to display the program details screen.

### 8**Information displaying area**

### 9**Data broadcasting key**

- $\bullet$  Display data broadcasting.
- While watching TV, colors in the screen may appear different.
- $\bullet$  Even if the home screen is displayed while activating TV. information of data broadcasting/data broadcasting websites may be automatically updated, since TV is kept activated. Note that packet communication charges may be incurred.
- $\bullet$  If you receive a call while watching TV. TV will resume after the call is terminated.

# **TV link**

**You can register memo information and URLs of related websites as TV link in some data broadcasting. If they are registered as TV link, you can check them from the TV link screen.**

- You can register up to 50 TV links.
- Procedures for registering TV links may differ depending on the program.
- **1 In the TV watching screen, [ ]**▶**[TV Links]**
	- Display the registered TV links.
- **2 Select a TV link**
- Deleting TV links
- **1 In the TV watching screen, [ ]**▶**[TV Links]**
- **2 Touch and hold a TV link**▶**[ ]**▶**[OK]**

# **Setting TV**

**You can make settings for data broadcasting, auto exit time of TV, etc.**

- **1 In the TV watching screen, [ ]**▶**[General settings]**
- **2 Select an item**
	- Controller display position: Set the controller to be displayed on the left/right side.
	- One-Sea/Full-Seg reception setting: Set how to receive 1Seg/Full-Seg.
	- Text superimpose display: Make settings for telops.
	- Data broadcasting settings: Make settings for data broadcasting.
	- TV off timer: Set how long TV will remain activated before it automatically ends.
	- Initialize CAS information: Reset information saved when receiving Full-Seg.
	- Product information: Confirm the version of this app or privacy policy.

### **[Data broadcasting settings]**

• When [Confirmation] is disabled, the confirmation screen for data broadcasting does not appear and information of data broadcasting/data broadcasting websites may be automatically updated. Note that packet communication charges may be incurred.

## **Video/Audio/Subtitles settings**

You can set subtitles to be displayed or change spoken language while watching TV.

• Some functions may not be available depending on the program.

## **1 In the TV watching screen, [ ]**▶**[Video/Audio/ Subtitles]**

## **2 Select an item**

- Switch videos: Switch images.
- Switch audio: Set spoken language.
- Switch sound-multiplex: Make settings for main/sub audio channel.
- Switch subtitles: Make settings for subtitles to display.

# **GPS/Navigation**

**You can display Street View and search for routes using Maps. You can also search for facilities near a location on the map being displayed by genre.**

## **Using GPS function**

- $\bullet$  GPS is a function to retrieve location information of devices by receiving radio wave from GPS satellites. It is necessary to set [Use location] to ON to measure the present location (☞[P. 172](#page-173-0)  ["Location"\)](#page-173-0).
- You cannot use the handset as a navigation system for professional use of aircrafts, vehicles, person, etc. or surveying GPS of high accuracy. Note that DOCOMO shall not be liable for the pure economic losses such as ones caused by using the GPS for these purposes or by failing to confirm a positioning result or to communicate due to handset failure, malfunction or external factors such as power failure (including battery exhaustion).
- GPS is a service administered by the U.S. Department of Defense. Therefore, GPS radio wave condition may be controlled (accuracy degradation, radio wave abort, etc.) for US national security reasons. In addition, the same results may not be retrieved even when positioned in the same location and environment, since the radio wave conditions may change depending on the location of the GPS satellites.
- Note that GPS uses the radio waves from artificial satellites therefore the following conditions may prevent the radio waves from being received or prevent the reception status of the radio waves from being satisfactory, resulting in an error of 300 m or more for location information.
	- In or under a dense forest, in density area with buildings or residence
	- In or under buildings
	- In a basement, tunnel, underground or underwater
	- Near high-tension line
	- $\blacksquare$  Inside cars, trains, etc.
	- $\blacksquare$  In had weather with heavy rain/snow, etc.
	- $\blacksquare$  In bags or boxes
	- When people or objects are blocking the handset
	- When hands are covering the GPS antenna area
- When using a GPS function overseas, the displayed map based on the acquired location information (latitude and longitude information) may not be accurate because of the legal system, etc. in each country and the area.
- Packet communication charges may be incurred, since assisted GPS data such as satellite information is automatically retrieved when you measure present location.
- Packet communication charges are incurred when you display a map based on location information, etc.

## **Maps**

#### **You can measure your present location, use the navigation function to check how to get to your destination in detail, etc.**

- $\bullet$  It is necessary to set [Use location] to ON to measure the present location ( $\square$ ).
- $\bullet$  In the Maps screen, select  $\equiv$  1 $\blacktriangleright$  [Help] and refer the help for details on Maps.
- **1 In the home screen, select "Google"**▶**[Maps]**

# **2 Use Maps**

# **Clock**

**You can use alarm, world clock, timer and stopwatch.**

## **Alarm**

**Activate an alarm tone or vibrator at the specified time.**

- **1 In the home screen, select "apps folder"**▶ **[Clock]**▶**[ALARM]**
- **2 Touch a time of register destination**
	- $\bullet$  To add a register destination:  $\begin{bmatrix} 1 \\ 2 \end{bmatrix}$
- **3 Select a time**▶**[OK]**
- **4 Set each item**

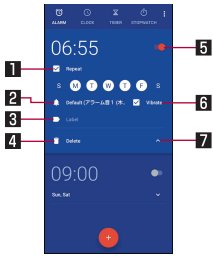

## 1**Repeat**

- $\bullet$  Set the repetition of the alarm.
- 2**Alarm sound**
	- **Set the alarm sound.**
- 3**Label**
	- **•** Enter the label
- 4**Delete**
	- **•** Delete the alarm.
- 5**Alarm ON/OFF**
	- **Enable/Disable the alarm.**
- 6**Vibration**
	- Set whether to use the vibrator.
- 7**Switch displays**
- **An alarm is not activated when the handset is turned off at the** set alarm time.
- $\bullet$  When the set alarm time arrives during a call, the other party's voice and notification sound are heard at the same time.

## **Stopping an alarm**

Activate an alarm tone or vibrator at the set alarm time.

# **1 Slide [ ] to [ ] while an alarm is ringing**

 $\bullet$  To use a snooze: slide  $\lceil \circ \rceil$  to  $\lceil \frac{z_{z_7}}{z_1} \rceil$ 

### **Stopping an alarm while display is turned on**

When the set alarm time arrives while a screen other than lock screen of the touch panel is displayed, the alarm notification is displayed. Stop the alarm by using the notification.

# **1 [DISMISS] while an alarm is ringing**

- $\bullet$  To use a snooze: [SNOOZE]
- **Adjusting an alarm volume**
- **1 In the alarm screen, [ ]**▶**[Settings]**
- **2 Adjust the volume in Alarm volume field**

# **World clock**

**Display clocks for cities around the world.**

**1 In the home screen, select "apps folder"**▶ **[Clock]**▶**[CLOCK]**

**2 [ ]**

**3 Select a city**

## **Timer**

**Activate an alarm tone after the specified length of time passes.**

**1 In the home screen, select "apps folder"**▶ **[Clock]**▶**[TIMER]**

# **2 Enter the time**▶**[ ]**

- $\bullet$  To add 1 minute:  $[+1:00]$
- $\bullet$  To stop the countdown:  $[\blacksquare]$
- $\bullet$  To reset the countdown: [RESET]
- The alarm sound is activated after the specified length of time passes.
	- $\cdot$  To stop the alarm sound:  $\Box$
- $\bullet$  When the set time of timer arrives while the screen other than lock screen of the touch panel is displayed, the alarm notification is displayed. Stop the alarm by touching [STOP] of the notification. Also, notify with the alarm in a minute after touching [ADD 1 MIN].
- **Changing a name**
- **1 In the timer screen, [Label]**
- **2 Enter a name**▶**[OK]**
- Adding a timer
- **1 In the timer screen, [ADD TIMER]**
	- $\bullet$  To switch timers: Slide the timer up/down
- Deleting a timer
- **1 In the timer screen, [DELETE]**

# **Stopwatch**

**You can measure the time using stopwatch. Also, you can measure the lap time (elapsed time)/split time (total elapsed time).**

- **1 In the home screen, select "apps folder"**▶ **[Clock]**▶**[STOPWATCH]**
- **2 [ ]**
	- $\bullet$  To measure the lap time and split time: [LAP]
- **3 [ ]**
	- $\bullet$  To share the measuring result: [SHARE]
	- $\bullet$  To reset the measuring result: [RESET]

You can record up to 99 history items of lap time and split time.

# <span id="page-141-0"></span>**Schedule**

**Create and manage schedules.**

- **1 In the home screen, select "apps folder"**▶ **[Schedule]**
- **2 Check schedules**

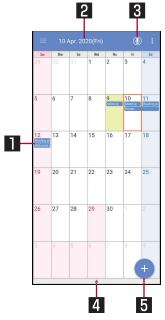

- **1** Registered schedule
- 2**Selected date, name of holiday**
- 3**Voice input**
	- Use my daiz with voice input.
- 4**Separator**
	- Touch to display the selected dates in the schedule. In addition, if there is a schedule or memo with To-Do set any unfinished To-Do is also displayed.

## 5**Add**

- Setting Schedule
- **1 In the Schedule screen, [ ]**▶**[Settings]**

## **2 Select an item**

- Alarm: Make settings for the alarm.
- Initial screen: Set a screen shown when Schedule is activated.
- Starting day: Set the starting day of a week on the calendar.
- "Birthdays display" setting: Set whether the birthdays registered in the phonebook are displayed in your schedule, and set a color if they will be displayed.
- "Weekly weather display" setting: Set whether the weather for one week is displayed in your schedule.
- Cloud setting: Set whether to use cloud computing.
- Overseas usage setting: Set whether to restrict the functions involving communication when the handset is determined to be overseas.
- Delete all data in app: Delete all the data in the Schedule app and memo app. Touch [DELETE] and then confirm the displayed data before deletion.

## **Creating a schedule**

**1 In the Schedule screen, [ ]**

## **2 Set each item**

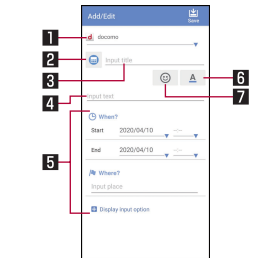

## **11** Account

• Set to which account to register.

## 2**Label**

- Change label icons and colors.
- 3**Title**
- 4**Text**

## 5**Edit details**

• Set the date and place. Touch [Display input option] to add input items of Repeat, Alarm, etc.

## 6**Text color**

- Change text colors of the title.
- 7**Sticker**
	- $\bullet$  You can paste and remove stickers (Deco-mail pictogram®/pictogram) which decorate schedules nicely.

# **3 [Save]**

- **Deleting a schedule**
- **1 In the Schedule screen, select a date**
- **2 Touch and hold a schedule**

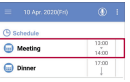

**3 [Delete one]**▶**[DELETE]**

# **Memo**

**Create and manage memos.**

- **1 In the home screen, select "apps folder"**▶ **[Memo]**
- **2 [ ]**

# **3 Create a memo**▶**[Save]**

 $\bullet$  Basic methods for creating memos are the same as those for creating schedules. For details on Schedule  $ℝ$ <sup>®</sup> $P.140$ ["Schedule"](#page-141-0)

# **EMOPA**

**Based on your information registered in advance and your daily actions, this app provides various information on the lock screen of the touch panel in accordance with the settings. As you use EMOPA, it becomes better at delivering information at more appropriate timing by understanding the usage conditions of your handset.**

Furthermore, EMOPA recognizes your voice<sup>\*</sup> and may **sometimes respond.**

**In addition, you can use, for example, the memo function (EMOPA memo) and health support function (health care of EMOPA) with EMOPA as well as functions linked with household appliances (AIoT devices) that support EMOPA link.**

- \* When [声でアクション] (Action by voice) is enabled, your voice is recognized only during the period from EMOPA talking to the screen turning off (the maximum period of time that your voice is recognized is 6 seconds).
- Packet communication charges are incurred when you use **EMOPA**
- Your current location may be measured so that EMOPA can recognize your home, information about nearby facilities, etc. It is necessary to set [Use location] to ON to measure the present location. If [Use location] is set to OFF, EMOPA cannot deliver information requiring measurement of the present location (☞[P. 172 "Location"\)](#page-173-0).
## **1 In the home screen, [**エモパー**] (EMOPA)**

- Alternatively, in the home screen, [Settings] ▶ [AQUOS Usefull $\blacktriangleright$  [ $\top \pm$  / $\ell$ -1 (EMOPA) to display EMOPA.
- $\bullet$  If the initial settings are not completed, the initial settings screen appears. Follow the instructions on the screen and operate.
- After completing the initial settings, it is recommended to make settings for your workplace and school, etc. by  $\left[\cdot\right]$ [あなたについて] (About you). The opportunity or variation of contents that EMOPA talks may increase.
- $\bullet$  If the initial settings are completed, the EMOPA screen is displayed. You can check the state of EMOPA, your information, daily records (for approximately a week), such as the number of steps or schedules.

### **Settings of EMOPA**

- **1 In the EMOPA screen, [ ]**
	- $\bullet$  Touch [ ]/[ ] to switch EMOPA ON/OFF.

## **2 Select an item**

- COCORO ID: Set an account. Registering a new account or logging in enables more convenient use such as automatic backups.
- T E パー選択 (Select EMOPA): Set EMOPA and its name. Also, add EMOPA from the website.
- 基本動作について (About basic operation): Make settings for the basic operations such as the volume of EMOPA and operations while setting the manner mode.
- あなたについて (About you): Make settings for your information such as your nickname, home, workplace and school.
- エモパーの話題 (Topics of EMOPA): Set what kind of information EMOPA delivers
- ■声でTモパーを呼び出し (Retrieve EMOPA by voice): Set whether to retrieve EMOPA by telling the handset, " $\land \Box$ .  $T \div \hat{N}$  (Hello, EMOPA).
	- At the place EMOPA can talk, EMOPA responds while the lock screen is displayed or while the display is turned off.
- $T \div \mathcal{L} \times T$  (EMOPA memo): Make settings for use of EMOPA memo.
- ■声でアクション (Action by voice): Set whether EMOPA replies if you talk during the period from EMOPA talking to the screen turning off. You can check an example of talking to EMOPA.
- $\blacksquare$  T  $\uparrow$   $\uparrow$   $\uparrow$   $\uparrow$   $\downarrow$   $\uparrow$   $\uparrow$   $\uparrow$  (Health care of EMOPA): Make settings for use of health care of EMOPA.
- AIoT機器との連携 (Link with AIoT devices): Set links with SHARP household appliances (AIoT devices) that support EMOPA link.
- エモパーへの話しかけ方 (Methods of talking to EMOPA): Access the "エモパー使い方ガイド" (EMOPA guide) - "エモ パーへの話しかけ方" (Methods of talking to EMOPA) of the official EMOPA information website, EMOPARK (in Japanese only).
- おすすめ機能の紹介 (Introduce recommended functions): Check the simple introduction and the usage demonstration of recommended functions.
- Tモパー使い方ガイド (EMOPA quide): Access the "T E パー使い方ガイド" (EMOPA guide) of the official EMOPA information website, EMOPARK (in Japanese only).
- ■よくある質問 (FAQ) (Frequently asked questions): Access "よくある質問 (FAQ)" (Frequently asked questions) of the official EMOPA information website, EMOPARK (in Japanese only).
- エモパーの記憶 (Memories of FMOPA): Save, delete or restore data according to the memory that EMOPA and you spent together or your lifestyle habit.
- 注意事項 (Precautions): Check the EMOPA version, terms of service, privacy policy, etc.

#### **Timing for EMOPA to talk**

- $\bullet$  If you put down the handset horizontally, etc. while the lock screen is displayed or while the display is turned off in a place which you set for [自宅] (Home) or [自宅のほかにお話しできる 場所] (The place EMOPA can talk other than your home) of あな たについて (About you), EMOPA starts to talk.
- The vibrator may vibrate at certain times such as while you are out or when you enter or leave your workplace or school. If you place the handset to your ear as you would for a call at such a time, EMOPA starts to talk. Furthermore, while earphones are connected, EMOPA will start to talk from the earphones without the vibrator vibrating.
- EMOPA starts to talk by shaking the handset several times (approximately 2 seconds) in the lock screen.

#### **Transferring memories of EMOPA**

The data according to the memory that EMOPA and you spent together and your lifestyle habits can be transferred after you change models if you back it up to COCORO MEMBERS, etc.

- $\bullet$  To back up the data to COCORO MEMBERS, register an account from  $\lceil \cdot \rceil$  [  $\lceil \cdot \cdot \rceil$  [COCORO ID] in the EMOPA screen and then set [エモパーの記憶] (Memories of EMOPA)▶[自動バック アップ] (Automatic backup) to ON or execute [いますぐバック アップする] (Back up now).
- $\bullet$  To back up the data to Google Drive, set the same Google account as that set on the handset from  $\overline{[} \bullet \overline{]}$  of  $\overline{[} \bullet \overline{]}$   $\mathbb{I} \Vdash \overline{ } \top \overline{ }$   $\wedge \overline{ }$ の記憶] (Memories of EMOPA)▶[Googleドライブでバックアッ プする] (Back up by Google Drive) in the EMOPA screen, and then execute [Googleドライブでバックアップする] (Back up by Google Drive).
- $\bullet$  To back up the data to a microSD Card, check that a microSD Card is inserted in the handset and then execute  $\begin{bmatrix} \bullet \\ \bullet \end{bmatrix}$   $\begin{bmatrix} \bot \\ \bot \end{bmatrix}$ パーの記憶] (Memories of EMOPA)▶[SDカードでバックアップ する] (Back up by SD Cards) in the EMOPA screen.
- After changing models, select [引き継ぎはコチラ] (Transfer) in the initial settings screen of EMOPA and then restore EMOPA to the state before the model change by selecting the same method as that used for backup. Alternatively, in the EMOPA screen, [80] ]▶[エモパーの記憶] (Memories of EMOPA)▶[記憶を復元する] (Restore memories)▶[復元する] (Restore).

#### **Using EMOPA memo**

When you tell EMOPA the content what you want to take a memo such as a schedule, EMOPA memorizes and delivers it according to the schedule. Also, you can set an alarm or timer using EMOPA memo, or ask it a question.

- $\bullet$  Touch the lock screen twice and tell EMOPA.
	- If you enable [画面消灯時でもメモを起動] (Start memo even when the screen is off) of EMOPA memo, you can also use EMOPA memo by touching the screen twice while it is off.
- $\bullet$  In the lock screen, touch the area where the clock, icon, information, etc. is not displayed.
- When you tell EMOPA outside, put the earpiece to your ear like making a call.
- A memo EMOPA memorized is registered in Calendar. If you tell EMOPA including the word to express time such as "明日" (tomorrow), "今週" (this week) or "そろそろ" (soon), EMOPA delivers information at the timing you have told with the memo.
- When you set an alarm, tell EMOPA like "XX時XX分にアラーム" (set the alarm XX:XX). It is registered in "Clock" app.
- $\bullet$  When you set a timer, tell EMOPA like "XX $\land$  $\land$  $\lor$   $\sim$  -" (set up) the timer for XX minutes) or "タイマー起動して" (activate the timer). The timer of "Clock" app is activated.
- When you ask EMOPA a question, tell like "明日の天気を教えて" (What's the weather like tomorrow). EMOPA delivers information of your question.

#### **Using health care of EMOPA**

This is talks that EMOPA is anxious about your weight and number of steps or cheers up and supports health maintenance or diet.

- Your weight is memorized by same steps as EMOPA memo.
	- When you tell your weight to EMOPA, tell like "今日の体重  $XX.X + \Box$ " (today's weight is XX.X kg).
- Your weight is memorized by linking up with some body composition monitors of TANITA corporation as well.
	- For linking up with the body composition monitor,  $[T \pm i^2 \gamma]$ ルスケア] (Health care of EMOPA)▶[タニタ体組成計との連 携] (Link up with body composition monitor of TANITA) to set it. Follow the instructions on the screen and operate.
	- For details on corresponding body composition monitors which link up with EMOPA, refer to the official EMOPA information website, EMOPARK (in Japanese only).
- Your weight and number of steps are managed by KARADA **MATF**
- When you make initial settings for FMOPA, [Pedometer On] is enabled (IS P.146 "KARADA MATE").
- $\bullet$  You can adjust the volume by pressing  $\frac{\partial (1+i\pi)}{\partial x}$  while EMOPA is talking.
- $\bullet$  EMOPA does not talk from 2:00 a.m. to 5:00 a.m.
- EMOPA supports only Japanese.
- Information delivered by EMOPA may not accurately correlate to the usage conditions of your handset.
- $\bullet$  If an earphone is not connected to the handset and the handset is put down with its display turned down, EMOPA does not talk.
- If you set [Call] in Suguden setting and shake the handset. Suguden is operated and EMOPA does not talk.
- Information delivered by EMOPA is restricted overseas.

#### **Official EMOPA information website, EMOPARK (in Japanese only)**

**• EMOPA may be updated from Play Store for improving and** changing how to use it, increasing variations of talking, etc. For the latest information on EMOPA, refer to the official EMOPA information website, EMOPARK (in Japanese only), since EMOPA is subject to change from the contents of this manual.

http://k-tai.sharp.co.jp/dash/emopa/ (in Japanese only)

#### **Delay information for trains**

- Delay information for trains delivered by EMOPA is based on information provided by Rescuenow Inc.
- The following is the information criterion of each line.
	- Delays over 15 minutes in JR line of Greater Tokyo Area and over 30 minutes in other lines, suspensions, etc., occur.

#### **Links with AIoT devices**

- $\bullet$  To link with AIoT devices, you need to log in with your COCORO ID and then register the devices to the same account in the COCORO HOME app, etc.
- **The SHARP AIoT devices that can be linked with EMOPA are** limited to the special devices that support the various COCORO services. For details, check out, for example, the official EMOPA information website, EMOPARK (in Japanese only).

# <span id="page-147-0"></span>**KARADA MATE**

**An app to record the number of steps, weight, etc. You can also display the history of the number of steps taken or your weight as a graph and compare it on a daily/monthly basis.**

**1 In the home screen, select "apps folder"**▶ **[KARADA MATE]**

## **2 [YES]**

- **3 Set each item of the user information**▶ **[Pedometer On]**▶**[ ]**
	- $\bullet$  At the time of purchase, temporary figures are registered for User Information. Set User Information properly before use.
		- For details on changing the user information  $\mathbb{R}$  P149 ["Changing the user information"](#page-150-0)
	- $\bullet$  The number of steps is always counted while the power is turned on.
	- $\bullet$  The display of the pedometer is reset at 0:00 every day.

#### **Cautions when changing models**

• Data such as the number of steps and weight recorded on KARADA MATE is backed up by a Google account and you can transfer it even though you change models. When you activate the new handset compatible with KARADA MATE for the first time, set the same Google account as before model change and restore data in the initial settings.

#### **Cautions when counting the number of steps**

- $\bullet$  In the following cases, the number of steps may not be counted correctly.
	- When the handset shakes irregularly
		- When a bag, etc. which contains the handset shakes irregularly by hitting legs or hip
		- When you are dangling the handset from your waist, bag, etc.
	- When you walk irregularly
		- When you walk with your feet sliding or when you walk irregularly wearing sandals, geta, slippers, etc.
		- When a disarray of walk occurs such as by walking in the crowded place
	- When the handset is used in a place with up-and-down movement or frequent vibration
		- When you stand up or sit down
		- When you play sports
		- When you walk up/down stairs or steep slope
		- When the handset is being wobbled in a vehicle (bicycle, car, train, bus, etc.)
		- While sounds are being emitted from the speaker
		- While the vibrator is being activated
	- When you walk extremely slowly
- When carrying the handset in Carry Case 02 (sold separately), put the Carry Case 02 on a belt, etc.
- $\bullet$  When carrying the handset in a bag, pouch, etc., place it in a stable space such as in a pocket or compartment.

• The number of your first steps made for approximately 4 seconds is counted, but it will not be displayed as counted. steps. Keep walking, and then the total number of steps including it will be displayed as counted steps.

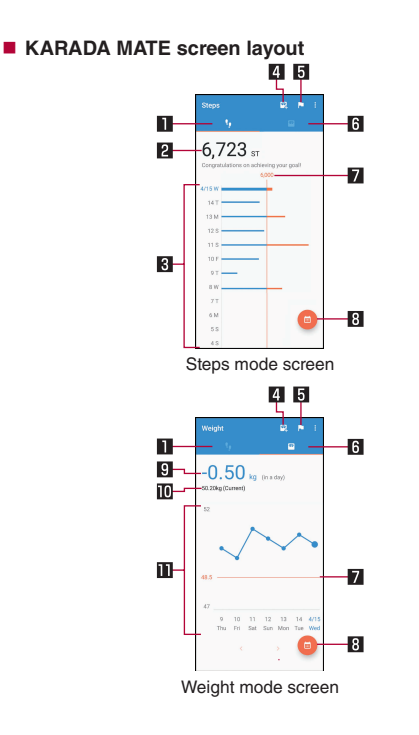

#### **1Steps** mode

2**Number of steps made today**

#### 3**History of the pedometer**

● Displayed daily/monthly number of steps in bar graph. Touch the graph to display the detailed information such as steps, distance and calories of the touched day/month.

#### 4**Entering weight**

- $\bullet$  Touch it to enter a daily weight.
- Use EMOPA to enter a weight by voice as well. For details on EMOPA ☞[P. 142 "EMOPA"](#page-143-0)

### 5**Setting goal**

- $\bullet$  Touch it to set the goal of steps or weight.
	- Alternatively, in the KARADA MATE screen, [  $\blacksquare$  ] Set Goal] to set the goal.
- $\bullet$  To delete the set goal: In the goal entry screen, [RESET]

#### 6**Weight mode**

- 7**Goal value**
- 8**Switch displays**
	- $\bullet$  Switch to the display of a daily/monthly
- 9**Difference from previous weight**
- a**Latest weight**
- **in** History of the weight
	- $\bullet$  Displayed daily/monthly weight in bar graph. Touch the graph to display the detailed information such as weight of the touched day/month and BMI.
	- $\bullet$  To move to the displaying month or week:  $\lceil\blacktriangle$  I/I  $\rangle$  I
- <span id="page-150-0"></span>■ Changing the user information
- **1 In the KARADA MATE screen, [ ]**▶**[User Information]**
- **2 Set each item**
- **Disabling KARADA MATE**
- **1 In the KARADA MATE screen, [ ]**▶**[Settings]**
- **2 [Pedometer On]**
	- Disable [Pedometer On] to stop KARADA MATE

## ■ Resetting data

Delete all walking data and weight data.

- **1 In the KARADA MATE screen, [ ]**▶**[Reset Data]**▶**[YES]**
- Checking term explanations
- **1 In the KARADA MATE screen, [ ]**▶**[Term Explanation]**
- **2 Select an explanation**

# **docomo Data Copy**

**"docomo Data Copy" is an app to copy data saved on the handset to other handsets, back up/restore data, etc. Use to transfer data when you change models or backup the important data periodically.**

• You may not be able to copy, back up and restore properly depending on the OS or file type.

## **Data transfer**

**You can directly copy data such as phonebooks and images to the device of transfer destination using the direct communication of one-to-one that does not use the internet. Activate "Data Copy" on both devices of copy source and copy destination, line two up and operate.**

**1 In the home screen, select "apps folder"**▶**[Data Copy]**

## **2 [Data transfer]**

- $\bullet$  Follow the instructions on the screen and operate.
- This app is needed for both devices of copy source and copy destination. If it is not installed, you can download it from the DOCOMO website.
- $\bullet$  For details on the compatible models or usage methods, refer to the DOCOMO website.

## **Backup & Restore**

**You can move and back up/restore data such as phonebooks and images by using a microSD Card.**

- $\bullet$  Do not remove the microSD Card from the handset or turn off the handset while backing up or restoring data. Data on the handset may be damaged.
- $\bullet$  If the name of a phonebook item (phone number, etc.) on other devices differs from that on your handset, the name of the item may be changed or deleted. Also, the characters that can be registered to a phonebook differ among devices, so characters may be deleted at the restore destination.
- $\bullet$  Phonebooks registered in the docomo account can be backed up.
- $\bullet$  A phonebook without a name registered cannot be backed up.
- When the available space on the handset or microSD Card is insufficient, backup or restore may not be available. In this case, secure enough space by deleting unnecessary files from the handset or microSD Card.
- When the battery level is insufficient, backup or restoration may not be available. In this case, back up or restore again after charging the handset.
- $\bullet$  In this app, only data such as images and movies saved on the handset are backed up. The data saved on a microSD Card are not backed up.
- $\bullet$  While the Screen lock is set, Battery Saver is activated, etc., Periodical backup is not carried out on time but it is carried out on the next time when it can be activated.

#### ■ Backup

You can back up data such as phonebooks and media files.

- **1 In the home screen, select "apps folder"**▶**[Data Copy]**
- **2 [Backup & Restore]**
- **3 [Backup]**
- **4 Select data to back up**▶**[Start backup]**▶ **[BACKUP]**
	- Selected data are saved on the microSD Card.
- **5 [Back to top]**

## ■ Restoring

You can restore data such as phonebooks and media files backed up to the microSD Card to the handset.

- **1 In the home screen, select "apps folder"**▶**[Data Copy]**
- **2 [Backup & Restore]**
- **3 [Restore]**
- **4 [Select] of a data category to restore**
- **5 Select data to restore**▶**[Select]**
- **6 Select the restoration method**▶**[Start restore]**▶ **[RESTORE]**
- $\bullet$  It is not necessary to select the restoration method depending on the data category.
- **•** Selected data are restored to the handset

## **7 [Back to top]**

 $\bullet$  If a periodic backup schedule is not set, [Set a backup schedule] is displayed. Follow the instructions on the screen and operate.

#### ■ Copying phonebooks to docomo account

You can copy contacts registered in your Google account to the docomo account.

- **1 In the home screen, select "apps folder"**▶**[Data Copy]**
- **2 [Backup & Restore]**
- **3 [Phonebook account copy]**
- **4 [Select] of a phonebook to copy**▶ **[OVERWRITE]/[ADD]**
	- $\bullet$  The copied phonebooks are saved to the docomo account.
- **5 [OK]**

# **Handset Settings**

# **Setting menu**

#### **You can make various settings for the handset from the menus displayed in the [Settings] app.**

- $\bullet$  In the top, recommended settings are displayed as suggestions.
- $\bullet$   $\lceil Q \rceil$  while Settings is displayed  $\bullet$  enter a keyword to search with to search the setting items.
- $\bullet$  If there are menus which are not displayed touch [Advanced] to display menus.
- $\bullet$  The displayed items and layout may differ depending on the usage conditions.

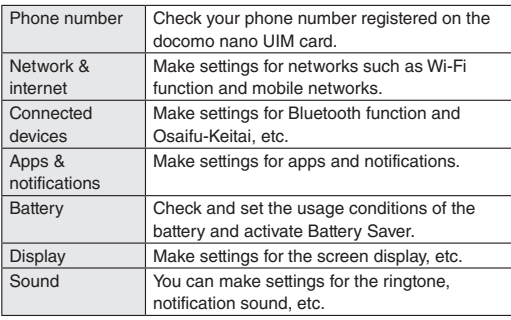

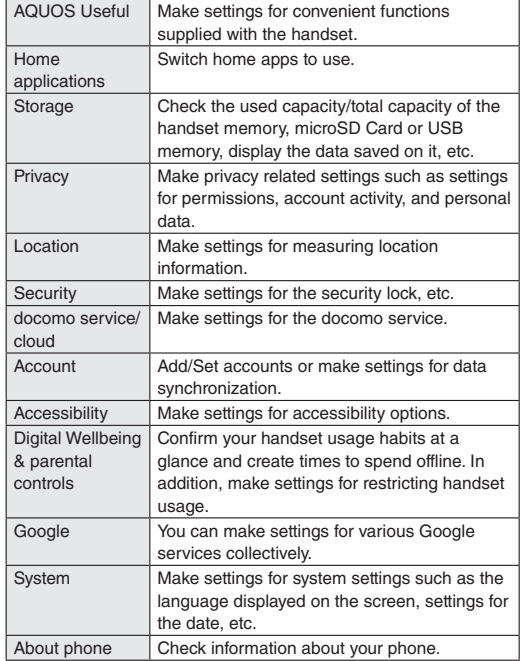

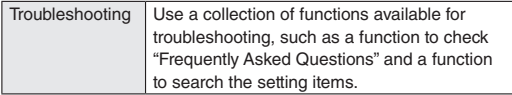

## **Network & internet**

**Make settings for networks such as Wi-Fi function and mobile networks.**

**1 In the home screen, [Settings]**▶**[Network & internet]**

### **2 Select an item**

- Wi-Fi: For details on Wi-Fi IE [P. 154 "Wi-Fi"](#page-155-0)
- Mobile network: For details on Mobile network  $R$ P156 ["Mobile network"](#page-157-0)
- Data Saver: Reduce the data usage volume by stopping the transmission of data in the background by some apps.
	- You can set the apps for which not to restrict data communication even during Data Saver from [Unrestricted data].
- Hotspot & tethering: For details on tethering  $\mathbb{R} \mathbb{F} P$ .158 ["Tethering"](#page-159-0)
- **Proxy settings: Set to connect to the network via proxy.**
- Airplane mode: Restrict the use of some functions using communication such as call/mail function.
- VPN: For details on VPN  $\mathbb{R}$  P.201 "Adding VPN"
- Private DNS: Set a private DNS.

**[Airplane mode]**

- When [Lock SIM card] is enabled, you cannot call to the emergency number (110, 119 or 118). When II ock SIM card] is disabled, you can call to the emergency number (110, 119 or 118) even in Airplane mode. If you call to the emergency number, [Airplane mode] is OFF and the call is made.
- [Wi-Fi] and [Bluetooth] can be set to ON even when [Airplane] model is ON.

## <span id="page-155-0"></span>**Wi-Fi**

**If you use Wi-Fi function of the handset, you can use mail or Internet by connecting to access points of your home, corporate network or public wireless LAN service.**

#### **Radio interference with Bluetooth devices**

- $\bullet$  Wireless LANs (IEEE 802.11b/g/n/ax) use the same frequency band (2.4 GHz) as Bluetooth devices. Therefore, using the wireless LAN device near a Bluetooth device may cause radio interference, lowering of communication speed, noise or connection failure. In this case, turn off the Bluetooth device or keep the handset and the wireless LAN device at least approximately 10 m away from the Bluetooth device.
- Packet communication is also available while [Wi-Fi] is set to On. Wi-Fi connection is prioritized while Wi-Fi connection is set, but the connection is automatically switched to that of LTE/3G/GPRS network once Wi-Fi connection is terminated. Note that packet communication charges may be incurred in this case.
- Refer to the manual of your wireless LAN base unit when using the access point at home, etc.
- $\bullet$  Operate access point registration near the access point.
- If you use the docomo service by using Wi-Fi function, set d ACCOUNT in advance. In the home screen, select [Settings] [docomo service/cloud]▶ [d ACCOUNT setting] to set it.
- **1 In the home screen, [Settings]**▶**[Network & internet]**▶**[Wi-Fi]**

## **2 Set [Use Wi-Fi] to ON**

### **3 Select an access point**

- $\bullet$  If you select an access point protected by security, enter the password (security key) and select [CONNECT].
	- If the access point to be connected to supports connecting by reading a QR code, you can connect by touching  $[$  $\frac{10}{11}$ ] and reading the QR code.
- To register access points manually: [Add network] ▶ enter the network name▶set security▶[SAVE]
- When you touch [Saved networks], the access point that you have accessed is displayed.
- When you touch [Wi-Fi data usage], the volume of data used via Wi-Fi networks is displayed in a graph. Also, you can check apps having used data communication.

● When you connect to Wi-Fi network, [Connected] is displayed. When a different message is displayed, make sure the password (security key).

When the connection is not established even if you enter a correct password (security key), the correct IP address may not have been acquired. Check the signal status and reconnect.

- **Enhanced Open, WEP, WPA/WPA2-Personal, WPA3-Personal** WPA/WPA2/WPA3-Enterprise, and WPA3-Enterprise 192-bit are supported as the security setting for manual registration of an access point.
- $\bullet$  If you connect to an access point which is not connected to the Internet,  $\lceil \cdot \rceil$  is displayed and the communication may be made by mobile networks, not Wi-Fi connection.

**Wi-Fi settings**

### **1 In the home screen, [Settings]**▶**[Network & internet]**▶**[Wi-Fi]**▶**[Wi-Fi preferences]**

### **2 Select an item**

- Turn on Wi-Fi automatically: Set whether to set [Wi-Fi] to ON when a saved network is detected.
- Open network notification: Set whether to display a notification icon when an open network is detected.
	- Set it after setting [Wi-Fi] to On.
- Avoid poor connections: Set whether to use the Wi-Fi function only when stable Internet connections are available.
- Install certificates: Install certificates.
- Network rating provider: Make settings for the network rating provider.
- Wi-Fi Direct: Make settings for Wi-Fi Direct.
- MAC address: Confirm the MAC address.
- **IP address: Confirm the IP address.**
- Deleting access point settings
- **1 In the home screen, [Settings]**▶**[Network & internet]**▶**[Wi-Fi]**
- **2 Select an access point already set**▶**[FORGET]**

## <span id="page-157-0"></span>**Mobile network**

**1 In the home screen, [Settings]**▶**[Network & internet]**▶**[Mobile network]**

## **2 Select an item**

- Mobile data: Set whether to access data via mobile networks.
- Data roaming: For details on data roaming  $R\$  P.203 "Data [roaming"](#page-204-0)
- App data usage: Display the data usage volume via mobile networks on a diagram. Also, you can check apps having used data communication.
- Call mode setting: Set whether to use VoLTE.
- Preferred network type: For details on preferred network type ☞[P. 203 "Preferred network type"](#page-204-1)
- Automatically select network: For details on selecting the network automatically  $ℝ$   $P.204$  "Network operator settings"
- Choose network: For details on selecting the network ☞[P. 204 "Network operator settings"](#page-205-0)
- Access Point Names: Set and check an access point.

#### **[App data usage]**

• The displayed data communication volume is an approximation. You can check the actual one on My docomo.

#### ■ Data warning and limit

Set the monthly measurement start date and the data usage volume at which to generate a warning for the volume of data used via mobile networks.

#### **1 In the home screen, [Settings]**▶**[Network & internet]**▶**[Mobile network]**▶**[App data usage]** ▶**[ ]**

- Touch [App data usage cycle] to set the monthly measurement start date.
- $\bullet$  If you set [Set data warning] to ON, you will be notified when the data usage volume reaches the set value. You can set the value in [Data warning].
- Also, if you set [Set data limit] to ON, you can pause the data communication when the data communication volume reaches to the limit. You can set the limit in [Data limit].
	- When the data usage volume reaches to the limit, the notification that mobile data is being paused is displayed. Touch [OK] to stop data communications until the next measurement start day. Touch [RESUME] to resume data communication.

#### ■ Setting an access point

An access point (sp-mode) for Internet connection is registered by default. You can add other access points and change them if necessary.

For details on sp-mode, refer to the DOCOMO website. https://www.nttdocomo.co.jp/service/spmode/ (in Japanese only)

- **1 In the home screen, [Settings]**▶**[Network & internet]**▶**[Mobile network]**▶**[Advanced]**▶ **[Access Point Names]**
	- You can check an access point in use.
- $2 \div 1$
- **3 [Name]**▶**enter the name of the network profile to create**▶**[OK]**
- **4 [APN]**▶**enter the access point name**▶**[OK]**
- **5 Enter other items required by network operators** ▶**[ ]**▶**[Save]**
	- Never set the MCC to a figure other than 440 or the MNC to a figure other than 10. Otherwise the added access point disappears from the screen.
- If the settings of MCC and MNC are changed and the added access point disappears from the screen, reset the settings or set the access point manually.

#### ■ Resetting an access point

Reset the access point settings to the default state.

**1 In the home screen, [Settings]**▶**[Network & internet]**▶**[Mobile network]**▶**[Advanced]**▶ **[Access Point Names]**

## **2 [ ]**▶**[Reset to default]**

• When sp-mode is not subscribed or if you fail to make automatic setting of an access point due to signal status such as outside the service area, you are required to set the access point again manually.

## <span id="page-159-0"></span>**Tethering**

**You can use the tethering function that connects Wi-Fi compatible devices, or PCs, etc. connected via USB cable or Bluetooth communication to the Internet by using the handset as an access point.**

- You can connect up to 15 devices in total at the same time: a PC connected via USB cable, 10 Wi-Fi compatible devices and four Bluetooth devices.
- Before using Bluetooth tethering, register the other party's Bluetooth device in advance (☞[P. 194 "Using Bluetooth](#page-195-0)  [function"\)](#page-195-0). As for the settings on the Bluetooth device, refer to its manual.
- When using tethering, we highly recommend using Packet Pack/ flat-rate packet service.
- **1 In the home screen, [Settings]**▶**[Network & internet]**▶**[Hotspot & tethering]**

## **2 Select an item**

- Wi-Fi hotspot: Set whether to use the Wi-Fi tethering. Also, you can set the network name, security, password, and other settings and set whether to turn tethering off when the handset is not connected.
- USB tethering: Set whether to use the USB tethering.
- Bluetooth tethering: Set whether to use the Bluetooth tethering.

#### **[Wi-Fi tethering]**

 $\bullet$  While the handset is functioning as an access point, it cannot access the Internet via Wi-Fi connection.

- At the time of purchase, the network name is set to [AQUOS] R5G1 the security is set to [WPA2-Personal], and the password is set to a random value. Change the settings if necessary.
- **•** For details on Wi-Fi tethering, refer to the following website. (http://www.android.com/tether#wifi)

#### **[USB tethering]**

- The tethering function is available when the OS of the PC is Windows 8.1 or Windows 10.
- The handset storage (handset memory or microSD Card) cannot be mounted on a PC during USB tethering.
- **•** For details on USB tethering, refer to the following website. http://www.android.com/tether#usb

## **Connected devices**

**Make settings for Bluetooth function and Osaifu-Keitai, etc.**

- **1 In the home screen, [Settings]**▶**[Connected devices]**
	- **The connected/disconnected Bluetooth devices are** displayed. For details  $ℝ$ <sup></sup> $P$ 195 "Managing the Bluetooth [device"](#page-196-0)

## **2 Select an item**

- USB: Make settings for the use of USB connection when connecting to the PC or other device. For details ☞[P. 197](#page-198-0)  ["Connecting to PC and other device"](#page-198-0)
- **Pair new device: Pair with an available Bluetooth device. For** details on operation ☞[P. 194 "Using Bluetooth function"](#page-195-0)
- Connection preferences: For details on the connection preferences  $\mathbb{R}$  P.159 "Connection preferences"

### <span id="page-160-0"></span>■ Connection preferences

- **1 In the home screen, [Settings]**▶**[Connected devices]**▶**[Connection preferences]**
- **2 Select an item**
	- Bluetooth: For details on Bluetooth function  $R$  P.192 ["Bluetooth® function"](#page-193-0)
	- NFC/Osaifu-Keitai: Set whether to use NFC/Osaifu-Keitai functions such as holding the handset over a scanning device or Reader/Writer, P2P, etc.
- NFC/Osaifu-Keitai lock ON/OFF: For details on NFC/ Osaifu-Keitai lock ON/OFF I<sup>e</sup> P. 129 "NFC/Osaifu-Keitai [lock ON/OFF"](#page-130-0)
- Cast: For details on cast I<sup>e</sup><sup>®</sup> P200 "Cast"
- **Printing:** Install a print app (plug-in) and print with an app supporting the print function.
- Files received via Bluetooth: Display the history of data received via Bluetooth connection.
- Chromebook: Set a connection with Chromebook™.

### **Using a print app (plug-in)**

You can make settings for the installed print app (plug-in).

 $\bullet$  Install a print app (plug-in) supporting a printer to use in advance.

### **1 In the home screen, [Settings]**▶**[Connected devices]**▶**[Connection preferences]**▶**[Printing]**

## **2 Select a print service**

 $\bullet$  Follow the instructions on the screen and operate after this step.

# **Apps & notifications**

**You can make settings for app notifications.**

**1 In the home screen, [Settings]**▶**[Apps & notifications]**

## **2 Select an item**

- Recently opened apps: For details on recently opened apps and app information ☞[P. 160 "App info"](#page-161-0)
- Notifications: Make settings for app notifications.
- Screen time: Check the usage times of apps and the maximum time that each app can be used in one day.
- Default apps: Set up an app to activate in default.
- **Permission manager:** For details on permission manager ☞[P. 62 "Setting functions to use"](#page-63-0)
- Area Mail: For details on Area Mail L<sup>®</sup> P.106 "Setting Early [Warning "Area Mail""](#page-107-0)
- Special app access: Make settings for the special app access such as Battery optimization and changing system settings.

#### ■ Notifications on the lock screen

You can set for notifications to be displayed on the lock screen of the touch panel.

- **1 In the home screen, [Settings]**▶**[Apps & notifications]**
- **2 [Notifications]**
- **3 [Notifications on lockscreen]**▶**select the notification display settings**
- **4 [ ]/[ ] of [Organize notifications on the lock screen]**
- $\bullet$  For details on other settings related to display on the lock screen  $$P.165$  "Lock screen display"

## <span id="page-161-0"></span>**App info**

**You can check names, memory usage, versions, etc. of apps, enable/disable apps, uninstall them, etc.**

**1 In the home screen, [Settings]**▶**[Apps & notifications]**

## **2 [SEE ALL XX APPS]**▶**select an app**

• If the app to be used is displayed in the [Recently opened apps] field, you can also select the app to check the app info.

#### ■ Disabling an app

Terminate operations of an app and set it not to be displayed on the home screen without uninstalling it.

- $\bullet$  You can disable apps which cannot be uninstalled.
- **1 In the home screen, [Settings]**▶**[Apps & notifications]**
- **2 [SEE ALL XX APPS]**▶**select an app**
- **3 [DISABLE]**▶**[DISABLE APP]**
- $\bullet$  If you disable an app, other apps which link up with the disabled app may not work properly. In this case, enable the app.
- **Enabling an app**
- **1 In the home screen, [Settings]**▶**[Apps & notifications]**
- **2 [SEE ALL XX APPS]**▶**select an app**
- **3 [ENABLE]**

# **Battery**

**Check and set the usage conditions of the battery and activate Battery Saver.**

- **1 In the home screen, [Settings]**▶**[Battery]**
	- The battery level, usage conditions, and other information are displayed.
	- If you select  $\lceil \frac{8}{8} \rceil$  [Battery usage], you can check battery usage for each apps. Battery usage of each apps is reset at the following timing.
		- When the battery is charged until 90% or more and remove the charging device.
		- When the device is turned on without charging while 90% or more of the battery remaining.

## **2 Select an item**

- Battery Saver: For details on Battery Saver  $\mathbb{R}$  P.162 ["Battery Saver"](#page-163-0)
- Adaptive Battery: Set whether to automatically adjust battery usage for apps that are used infrequently.
- Battery percentage: Set whether to display the battery level as a percentage on the status bar.
- Last full charge: Check the amount of time that has elapsed since the last full charge.
- Screen usage since full charge: Check the battery usage time since a full charge.

162 Handset Settings

If Battery optimization is carried out, the apps are set not to work while the display is turned off (except while charging) because of saving the battery consumption of each app. For details on the settings of Battery optimization **■** $P.62$ ["Setting Battery optimization"](#page-63-1)

## <span id="page-163-0"></span>**Battery Saver**

**You can save the battery consumption by restricting the functions of the handset.**

- **1 In the home screen, [Settings]**▶**[Battery]**▶ **[Battery Saver]**
	- [Battery Saver] can be set to ON or OFF regardless of the battery level by touching [TURN ON NOW] or [TURN OFF NOW].

## **2 Select an item**

- Set a schedule: Set whether to automatically turn Battery Saver ON if the battery level becomes less than the set battery level when [Based on percentage] is set.
- Turn off when fully charged: Set whether to automatically turn Battery Saver OFF when the battery level becomes 90%.
- **Minimize display brightness: Set whether to minimize the** brightness of the screen when Battery Saver is ON.
- When charging starts, Battery Saver turns OFF.

## <span id="page-163-1"></span>**Display**

**You can make settings for the screen display, etc.**

**1 In the home screen, [Settings]**▶**[Display]**

### **2 Select an item**

- Brightness level: Adjust brightness of the screen by dragging a brightness adjust bar.
- Adaptive brightness: Set whether to automatically adjust the brightness of the screen. When not automatically adjusting, set the brightness manually.
- Dark theme: Set whether to use the dark theme to give the screens a dark look.
- Screen timeout (Sleep): Set the light duration of the screen.
- Wallpaper: Set an image for the home screen and the lock screen of the touch panel.
	- If you set [Lock Photo Shuffle] to ON, an image for the lock screen of the touch panel is automatically switched every time the display is turned on.
- Font Settings: Make settings for the text size or text font.
- Display size: Set the size of icons and other items displayed on the screen.
- Notch display setting: Set whether to display content also in parts besides the front camera and fingerprint sensor.
- Hide navigation bar: Set whether to hide the navigation bar.
	- If this is set to ON, you can display the navigation bar by swiping upward from the bottom of the screen.
- High-speed display: Set whether to display apps smoothly.
- **RelaxView: For details on RelaxView I** RelaxView"
- VeilView: For details on VeilView I
- Outdoor view: Set an image quality suitable for easy viewing under bright sunlight.
- Smart color matching: Set whether to adjust the screen color automatically.
- Power saving backlight: Set whether to reduce power consumption by controlling the backlight according to the images.
- Screen saver: Set the type and start timing of the screen saver.
- Lock screen display: For details on lock screen display ☞[P. 165 "Lock screen display"](#page-166-0)
- Basic settings: Set the basic picture quality for displaying on the display.
- HDR video: Set the image quality of HDR video.
- Virtual HDR: Set whether to display standard video with image quality similar to that of HDR video.
- Hakkiri View: Set whether to display the screen clearly when text and maps are difficult to see.
- Auto-rotate screen: Set whether to rotate the contents of the screen when rotating the handset.
- glove mode: Set whether to make it possible to operate by touching the screen while wearing a glove.

#### **[Brightness level]**

 $\bullet$  Note that the continuous stand-by time is shortened when increasing the brightness of the display.

#### **[Screen timeout (Sleep)]**

• Note that the continuous stand-by time is shortened when increasing the light duration.

#### **[Font Settings]**

 $\bullet$  Font may not appear correctly when activating an app downloaded from Google Play, etc.

#### **[High-speed display]**

- Some apps may not obtain the effect. In this case, set it to OFF. Also, the effect may not be obtained depending on the battery level or handset temperature.
- $\bullet$  If you change the setting while activating the app, it may not work properly. In this case, end the app once.

#### **[glove mode]**

- Touching operation may not be available depending on materials for the glove.
- Set [glove mode] to OFF when you are not wearing gloves or are using the handset in a bathroom.

## <span id="page-165-0"></span>**RelaxView**

**Make settings for using picture quality that is easy on the eyes.**

### **1 In the home screen, [Settings]**▶**[Display]**▶ **[Advanced]**▶**[RelaxView]**

● [RelaxView] can be set to ON or OFF by touching [TURN] ON NOW] or [TURN OFF NOW]. When [Schedule] is set, the display is switched to match the setting of [TURN ON NOW]/ [TURN OFF NOW].

### **2 Select an item**

- Intensity: Adjust the intensity for when [RelaxView] is ON.
- Schedule: Set whether to set [RelaxView] to ON at a custom time. When this is set to [Turns on at custom time], you can set [Start time] and [End time].

**Even if [RelaxView] is set to ON, the screen is displayed as the** usual quality when using camera.

However, when activating Photos or displaying previous still pictures/videos from the shooting screen, the screen is displayed as the RelaxView quality.

### <span id="page-165-1"></span>**VeilView**

**You can prevent others from seeing the display.**

**1 In the home screen, [Settings]**▶**[Display]**▶ **[Advanced]**▶**[VeilView]**

### **2 Select an item**

- VeilView: Set whether to switch [VeilView] to ON.
- Pattern setting: Set the display pattern.
- Density setting: Make an adjustment for the effect (shading) to prevent others from seeing the display.

#### **[VeilView]**

• [VeilView] is set to OFF if the power is turned off.

#### **[Pattern setting]**

• The effect of preventing others from seeing may differ depending on the selected patterns.

## <span id="page-166-0"></span>**Lock screen display**

**Make settings for the lock screen display and the operation while the display is turned off.**

- z You can use this item when the Screen lock is set to an item other than [None].
- **1 In the home screen, [Settings]**▶**[Display]**▶ **[Advanced]**▶**[Lock screen display]**

## **2 Select an item**

- Lock screen: Set the notifications to display on the lock screen of the touch panel.
- Organize notifications on the lock screen: Set whether to hide notifications that have been checked once on the lock screen.
- Lock screen message: Set the message to display on the lock screen of the touch panel.
- Show lockdown option: Set whether to display [Lockdown] in the menu displayed when  $\beta$  (Power key) is pressed for at least 1 seconds.

Touching [Lockdown] disables unlocking by Smart Lock and fingerprint authentication, and notifications on the lock screen.

- Clock display ON: Set whether to display the date and time. notification icons, and other information for a set period of time even when the display is off.
- Double-tap to check phone: Set whether to display the date and time and battery level by touching the screen twice while it is turned off.

New notifications: Set whether to turn the screen on when a notification is delivered.

#### **[Lock screen]**

- If you select [Show sensitive content only when unlocked], the other party's phone number and the number of notifications are not shown in the notifications displayed on the lock screen.
	- You can use [Show sensitive content only when unlocked] when the Screen lock is set to an item other than [Swipe or Touch].

#### **[Organize notifications on the lock screen]**

z Notifications which cannot be deleted are not hidden. Alternatively, detailed information on notifications of status panel are not deleted due to this function.

#### **[Show lockdown option]**

• You can use this item when the Screen lock is set to an item other than [Swipe or Touch].

#### **[Double-tap to check phone]**

• When [Clock display ON] is set to ON and the date and time. notification icons and other information are displayed while the screen is turned off, touch the screen twice to display the lock screen.

## **Sound**

**You can make settings for the ringtone, notification sound, etc.**

**1 In the home screen, [Settings]**▶**[Sound]**

## **2 Select an item**

- Media volume: Set the volume of the media sound (music, video, TV, etc.).
- Call volume: Set the volume during calls.
- Ring volume: Set the volume of the ringtone.
- Alarm volume: Set the volume of the alarm.
- Vibrate for calle: Set whether to activate the vibrator when receiving a call.
- Do Not Disturb: For details on Do Not Disturb 图 ["Advanced settings of manner mode"](#page-59-0)
- **Prevent ringing: Set so that [On (vibrate)] and [On (mute)]** can be set when  $\beta$  (Power key) and  $\beta$  (+) are pressed at the same time.
- Live Caption: Set the function to display captions on video during playback.
	- Alternatively, operate  $[|(+)/|](-)$   $\triangleright$   $[$   $\blacksquare$   $]$  to turn this function ON/OFF
- **Phone ringtone:** Set the ringtone.
- Default notification sound: Set the notification sounds.
- Default alarm sound: Set the alarm sounds.
- Advanced settings: For details on advanced settings ☞[P. 166 "Setting Dolby Atmos"](#page-167-0)
- Dial pad tones: Set whether or not to enable dialing sounds.
- Screen locking sounds: Set whether or not to enable operation sounds when locking/unlocking the touch panel.
- Charging sounds and vibration: Set whether to enable sounds and vibration when charging is started.
- Touch sounds: Set whether or not to enable operation sounds when touching menus, etc.
- Touch vibration: Set whether to activate the vibrator when touching the keys displayed on the navigation bar.

## <span id="page-167-0"></span>**Setting Dolby Atmos**

**When Dolby Atmos is turned on, you can enjoy the 3D surround effect with Dolby Atmos content. In addition, for content other than that of Dolby Atmos, this applies audio effects to the media sound, ringtone and alarm sound.**

**1 In the home screen, [Settings]**▶**[Sound]**▶ **[Advanced]**▶**[Advanced settings]**

## **2 Set each item**

- You can switch Dolby Atmos to be turned on (blue)/off (gray) every time you touch  $\lceil (\lceil \frac{n}{2} \rceil \rceil$ .
- You can switch the profile to use by touching [DYNAMIC]/ [MOVIE]/[MUSIC]/[CUSTOM].
- Touch  $[\bigcirc]$  displayed on the right side of the profile name to reset each profile setting to the default status.

# **AQUOS Useful**

**Make settings for convenient functions supplied with the handset.**

**1 In the home screen, [Settings]**▶**[AQUOS Useful]**

## **2 Select an item**

- High-speed display: For details I
- Rich color technology Mobile: A collection of functions provided to set the optimal image quality to match the intended use. For details on each function ☞[P. 162](#page-163-1)  ["Display](#page-163-1)".
- Fingerprint sensor: For details ☞[P. 176 "Fingerprint](#page-177-0)  [authentication"](#page-177-0)
- ScrollAuto: For details on ScrollAuto I
- **T E / \ + (EMOPA): For details on EMOPA I <a> EF P.142** ["EMOPA"](#page-143-0)
- Gaming settings: For details on gaming settings  $\mathbb{F}\mathbb{F}P$  168 ["Gaming settings"](#page-169-0)
- Clip Now: For details on Clip Now I
- Auto sleep Off: For details on Auto sleep Off [<a>
<sub>E</sub>P.169 "Auto [sleep Off"](#page-170-1)
- Simple mode: Mode with a collection of functions to set an easier-to-view screen, such as a function to switch the home screen to [AQUOS Kantan Home] and a function to set the font size to the largest size.
	- If you touch [SFT ALL ON], all of the individual settings are set to ON.
- ROBOQUL setting: For details on ROBOQUL setting ☞[P. 170 "ROBOQUL setting"](#page-171-0)

## <span id="page-168-0"></span>**ScrollAuto**

**You can automatically scroll the screen such as a website being displayed upward/downward.**

**1 In the home screen, [Settings]**▶**[AQUOS Useful]** ▶**[ScrollAuto]**

#### **2 Select an item**

- ON/OFF: Set whether to use ScrollAuto.
- Set Apps: Set apps to apply activation of ScrollAuto.
- Notify in status bar: Set whether to notify by notification icon when the applicable app is running.

#### ■ Scrolling the screen automatically

- **1 Drag the screen in the direction to scroll**▶**put your finger on the displayed arrow and put it off**
	- $\bullet$  Put your finger off to start scrolling.
	- $\bullet$  Operate it for approximately 5 minutes to stop scrolling.
	- $\bullet$  To adjust the scroll speed:  $\begin{bmatrix} \bullet & \mathcal{V} & \bullet \end{bmatrix}$
	- $\bullet$  To pause/resume scrolling:  $\begin{bmatrix} \blacksquare \end{bmatrix}$
	- $\bullet$  To stop scrolling: Touch the screen
	- $\bullet$  To set ScrollAuto:  $[22]$
- $\bullet$  If your drag speed is too fast, the arrow is not displayed.
- Depending on the position of the screen, even if you release your finger, the screen may not be scrolled automatically.

 $\bullet$  While the screen is scrolled automatically,  $\lceil \bigcirc \rceil$  is displayed on the left edge of the screen and indicate the movement of the scroll.

## <span id="page-169-0"></span>**Gaming settings**

**Make settings for the screen, gaming menu, etc. during games.**

**1 In the home screen, [Settings]**▶**[AQUOS Useful]** ▶**[Gaming settings]**

## **2 Select an item**

- Block notifications while games are running: Set whether to block notifications while games are running.
	- When you touch [Block notifications while games are running], you can also set whether to block incoming calls.
- Game image quality: Set whether to make the image quality optimal for games.
- Performance: Set the display and operation.
- View Menu: Set whether to display the gaming menu during games.
- Recording settings: Make the settings for when recording the game screen.
- Search settings: Set the text for when searching sites, SNS, etc. from the gaming menu.
	- Search by "game name keyword".
- High-speed display: For details  $\mathbb{R} \mathbb{F} P$ . 162 "Display"
- App list: Display a list of the installed applicable apps. Set whether to apply the gaming settings when using apps.
- Notification at auto-registration: Set whether to notify when the App list has been automatically turned ON during installation of an app.
- FAQ: Connect to the SHARP website and check "Frequently Asked Questions".
- **Elite Gaming: Display information on Elite Gaming.**

#### **[Performance]**

• The game needs to be ended to apply this setting.

#### **Using the gaming menu**

Dragging the status bar downward while playing a registered game displays the gaming menu for recording the game screen, searching for a walkthrough site, etc.

### **1 Drag the status bar downward while the target app is running**

 $\bullet$  The gaming menu is displayed on the status panel.

## **2 Use the gaming menu**

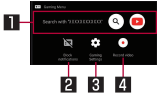

#### 1**Search**

• Search sites, SNS, etc. using the text set in [Search] settings].

#### 2**Block notifications**

• Switch [Block notifications while games are running] ON/ OFF.

#### 3**Gaming settings**

 $\bullet$  Start the gaming settings.

#### 4**Record**

• Record the game screen.

## <span id="page-170-0"></span>**Clip Now**

**You can shoot the screen being displayed as an image (screenshot) by tracing the edge of the screen with your finger.**

**1 In the home screen, [Settings]**▶**[AQUOS Useful]** ▶**[Clip Now]**

## **2 [ ]/[ ] of [Clip Now]**

## **3 Select an item**

- Clip Now: Set the tracing direction.
- User's Guide: Display the explanation of Clip Now.
- Data may not be saved completely or partially depending on the app.

## ■ Shooting screenshots

- **1 Display the screen you wish to save on the display**▶**trace the edge of the screen**
	- $\bullet$  The screen is traced in the direction set in [Clip Now].

## <span id="page-170-1"></span>**Auto sleep Off**

**Make settings for the display when lifting or holding the handset with your hand.**

**1 In the home screen, [Settings]**▶**[AQUOS Useful]** ▶**[Auto sleep Off]**

## **2 Select an item**

- Turn screen on by holding: Set whether to turn the display on after you lift the handset and keep it stationary while the display is turned off.
- Bright Keep: Set whether to set the display not to be turned off while holding the handset with your hand.

#### **[Turn screen on by holding]**

- This function is set to ON by default.
- $\bullet$  In the following cases, etc., the display may not be turned on.
	- When you are moving with the handset held (while getting in a car)
	- When you keep the handset moving before or after lifting it
	- When you lift the handset vertically or horizontally

## **[Bright Keep]**

 $\bullet$  If you do not move or operate the handset for a certain period of time, the display may be turned off even while Bright Keep is set and you are holding the handset with your hand.

## <span id="page-171-0"></span>**ROBOQUL setting**

**When connecting the handset to ROBOQUL (commercially available), ROBOQUL rotates and turns to you according to the time when the screen is turned on and charging starts, incoming calls, alarms, etc. Also, EMOPA talks to you according to the situation. ROBOQUL links to EMOPA, and it faces and talks to you while EMOPA is activated.**

- **If you set EMOPA to ON, ROBOOUL links to EMOPA and** activates much more situation.
- **1 In the home screen, [Settings]**▶**[AQUOS Useful]** ▶**[ROBOQUL setting]**

### **2 Select an item**

- Operations of ROBOQUL: Set whether to activate ROBOQUL while charging the handset with ROBOQUL.
- More info: Connect to the SHARP website and check more information about ROBOOLIL

# **Storage**

**You can check the used capacity/total capacity of the handset memory, microSD Card or USB memory, display the data saved on it, etc.**

<sup>z</sup> For details on managing saved data ☞[P. 190 "Operation of](#page-191-0)   $filee"$ 

### **1 In the home screen, [Settings]**▶**[Storage]**

- The used capacity/total capacity of the handset memory, microSD Card or USB memory are displayed.
	- If the microSD Card or USB memory is not inserted, the details screen of the used capacity on the handset memory is displayed.

### **2 Select a storage**

- Select [Internal shared storage] to display the details screen of the used capacity on the handset memory. Select [Files] in the details screen to display the data list saved on the handset memory.
- Select ISD card] or the name of USB memory to display the data list saved on it.
- $\bullet$  To unmount the microSD Card or USB memory:  $[$   $\triangle$  1 of [SD] card] or the name of USB memory.
- $\bullet$  To mount the microSD Card or USB memory: Select [SD] card]/name of USB memory▶[MOUNT]

## **Formatting microSD Card/USB memory**

**You can format the microSD Card or USB memory.**

- **1 In the home screen, [Settings]**▶**[Storage]**
- **2 Select [SD card]/name of USB memory**
- **3 [ ]**▶**[Storage settings]**▶**[Format]**▶**[FORMAT SD CARD]/[FORMAT USB DRIVE]**

## **4 [DONE]**

• Note that all the data on the microSD Card or USB memory will be deleted when formatted.

## **Encrypting/Decrypting microSD Card**

**If you encrypt the microSD Card, data on the microSD Card is not available in the devices other than the handset used for encrypting it.**

#### **You need to decrypt the microSD Card to use it as usual.**

- $\bullet$  Carry out the operations while charging the battery with its battery level still left sufficiently.
- Set Screen lock to [Lock No. (PIN)] or [Password] in advance.
	- <sup>y</sup> For details on Screen lock ☞[P. 172 "Security"](#page-173-0)
- **1 In the home screen, [Settings]**▶**[Storage]**
- **2 [SD card]**
- **3 [ ]**▶**[Storage settings]**▶**[Encrypt]/[Release encryption]**▶**[CONFIRM]**

 $\bullet$  Unlock the screen by method set in Screen lock.

## **4 [START]**

- $\bullet$  When the available space on the microSD Card is insufficient encryption/decryption is not available.
- Note that when you have carried out [Erase all data (factory reset)] with the microSD Card encrypted, you cannot use the data on the microSD Card. Decrypt it before carrying out [Erase all data (factory reset)].
- **•** If you insert an unencrypted microSD Card into the handset that has been used for encrypting another microSD Card, the handset can only read data on it.
- The handset can write data into the read-only microSD Card after encrypting the microSD Card.
- Encrypting/Decrypting a microSD Card may take time. Do not stop charging the battery or do not remove the microSD Card while it is being encrypted. Data on it may be lost if the encryption is interrupted.

# **Privacy**

**Make privacy related settings such as settings for permissions, account activity, and personal data.**

- **1 In the home screen, [Settings]**▶**[Privacy]**
- **2 Select an item**
	- $\bullet$  Follow the instructions on the screen after this step.

## **Location**

**Make settings for measuring location information.**

**1 In the home screen, [Settings]**▶**[Location]**

## **2 Set [Use location] to ON**

- $\bullet$  When the confirmation screen is displayed, check the content and select [SETTINGS].
- **If there is IRECENT LOCATION REQUESTS1** touch the app to check the information.
	- If you touch [See all], a list is displayed.

## **3 Select an item**

- App permission: Set the apps for which to permit the use of location information.
- Location permission without Android Services: Change the permission to access location information of other than Android services.
- Wi-Fi and Bluetooth scanning: Set whether location information services and apps scan Wi-Fi networks and Bluetooth devices to improve the accuracy of location information.
	- Set it to ON to scan them even if [Wi-Fi] or [Bluetooth] is Off.
- You can use Google's location information service if you have registered your Google account on the handset.
- It is necessary to set IUse location to ON to measure the present location. Some apps require that settings be made for location information using the app.

# <span id="page-173-0"></span>**Security**

**Make settings for the security lock, etc.**

**1 In the home screen, [Settings]**▶**[Security]**

### **2 Select an item**

- Google Play Protect: Make settings for the scan function which detects unauthorized operations on apps and the handset.
- Find My Device: Set whether to make it possible to detect location information of the handset, unlock the touch panel and carry out [Erase all data (factory reset)] by remote control of a Google account.
- Security update: Update the software. For details on software updates  $ℝ$  P.218 "Software update"
- Google Play system update: Check if a Google Play system update is available.
- Screen lock: Make settings for the unlock method of the touch panel for when the power or display is turned on or the lock operation of the touch panel.
- Face authentication: Register your face to use for face authentication. Register your face to unlock Screen lock by face authentication as well. For details on face authentication ☞[P. 174 "Face authentication"](#page-175-0)
- **Fingerprint: Register your fingerprint to use for fingerprint** authentication. Register your fingerprint to unlock Screen lock by fingerprint authentication as well. For details on fingerprint authentication  $ℝ$   $P.176$  "Fingerprint [authentication"](#page-177-0)
- Smart Lock: Set to unlock the touch panel by swiping or touching when Screen lock is set to an item other than [None] or [Swipe or Touch] and the handset confirms the trusted places, devices, etc.
- Device admin apps: Set the device management function for apps. Some apps may not be available if the device management function is disabled.
- Set up SIM card lock: For details on the SIM card lock settings  $ℝ$ <sup></sup> $P.47$  "Setting the PIN code"
- Osaifu-Keitai lock (UIM card): For details on Osaifu-Keitai lock (UIM card) 图》P.130 "Osaifu-Keitai lock (UIM card)"
- Encryption & credentials: Check the encryption state of the smartphone and make settings for credentials.
- Trust agents: Make settings for apps (agents) that unlock the touch panel.
- Screen pinning: Restrict the use of apps other than selected one. For details on the operation method I<F>
<sub>P.59</sub> "Recent [Apps"](#page-60-0)

#### **[Screen lock]**

- $\bullet$  The following items can be set.
	- None: The lock screen of the touch panel is not displayed.
	- Swipe or Touch: Set the screen to be unlocked by swiping up a part where the clock, notifications, etc. are not displayed.
	- Pattern: Set a pattern which forms by linking four or more dots.
	- Lock No. (PIN): Set four- to sixteen-digit number.
	- Password: Set four to sixteen alphanumerics or half-width symbols.
		- Some half-width symbols are not available.
- If you set Screen lock to [Pattern]/[Lock No. (PIN)]/[Password], the unlock screen may be displayed when making various settings. If the unlock screen is displayed, unlock the screen by the method you have set.
- If you have registered your face, you can unlock the screen by face authentication as well.
	- If you fail in face authentication three times continuously, you cannot unlock the screen by face authentication. Unlock the screen by method set in Screen lock.
- $\bullet$  If you have registered the fingerprint, unlock the screen by fingerprint authentication as well.
	- If you fail in fingerprint authentication five times continuously, you cannot unlock the screen by the fingerprint for a certain period of time. Try again later or unlock the screen by method set in Screen lock.
- **•** If you enter the wrong [Pattern]/[Lock No. (PIN)]/[Password], you will not be able to unlock the screen for a certain period of time according to how many times you have entered wrong pattern, lock number, or password.
	- Five times in a row: 30 seconds
	- 10 times in a row: 30 seconds

After you have entered wrong patterns 10 times in a row, you cannot enter the pattern for 30 seconds each time you enter wrong patterns. Once you unlock the screen, the count is reset.

- $\bullet$  You can set the following items by touching  $[$   $]$  of Screen lock. Items to be displayed may differ depending on the settings in Screen lock.
	- Make pattern visible: Display tracks of the entered pattern with line.
	- Automatically lock: Set how long it takes the touch panel to be locked.
	- Power button instantly locks: Set whether to lock the touch panel regardless of the time set in Automatically lock when you turn off the display by pressing  $\beta$  (power key).
- **•** If you forget the [Pattern]/[Lock No. (PIN)]/[Password], contact a docomo Shop.

#### **[Smart Lock]**

• When using Smart Lock, touch and hold the unlock icon such as  $\left[\begin{matrix} 1 \\ 0 \end{matrix}\right]$  in the lock screen of the touch panel to temporarily disable Smart Lock.

#### **[Encryption & credentials]**

- $\bullet$  If you delete a certificate, you cannot refer to the certificate from [Trusted credentials] but it can be referred to from other functions. If you want to delete the certificate completely, carry out Clear credentials.
- If you touch [Clear credentials], settings for VPN are also deleted.

## <span id="page-175-0"></span>**Face authentication**

**Face authentication is an authentication function to recognize the face of the owner.**

**You can unlock the touch panel, etc.**

#### ■ Cautions when using face authentication function

- $\bullet$  To enable face authentication to be implemented in the optimal manner, be careful with regard to the following points when registering your face.
	- Register your face in a bright location. However, do not register your face in a backlit location.
	- Ensure that your face is not covered by clothing, hair, sunglasses, mask, etc.
	- Shoot a picture of your face while your entire face is inside the frame of the registration area and while making sure you do not move your head or close your eyes.
- When performing face authentication in the lock screen, be careful with regard to the following points.
	- The face authentication success rate may decrease in extremely dark or bright locations or in backlit locations.
	- If your entire face or a part of your face is covered with clothing, hair, sunglasses, mask, etc., the face authentication success rate may decrease.
	- Unlocking may also be possible using a person or object that resembles you.

#### ■ Registration of face

Register your face data to use for face authentication.

- You can only register one face.
- Set Screen lock to an item other than [None] or [Swipe or Touch] in advance (I $\mathcal{F} \mathcal{F}$  P.172 "Security").

## **1 In the home screen, [Settings]**▶**[Security]**▶ **[Face authentication]**

 $\bullet$  Unlock the screen by method set in Screen lock.

## **2 [NEXT]**

- $\bullet$  If you enable [Make the function available to light up the screen by lifting up.] and register your face. [Turn screen on by holding] turns ON ( $\mathbb{R}$ [P. 169 "Auto sleep Off"](#page-170-1)).
- **3 Check the information**▶**[OK]**
- **4 Display the face to register in the screen**

## **5 Select the timing of face authentication**▶**[OK]**

- If you select [As soon as you see], face authentication is performed in the lock screen of the touch panel.
- $\bullet$  If you select [After you see what is displayed on the screen], face authentication is performed in the screen after you swipe the screen up in the lock screen of the touch panel.
- Note that if Screen lock is set to [None] or [Swipe or Touch], registered face is deleted.

## ■ Managing face authentication

When a face is registered, you can perform operations such as deleting the face data.

### **1 In the home screen, [Settings]**▶**[Security]**▶ **[Face authentication]**

 $\bullet$  Unlock the screen by method set in Screen lock.

## **2 Manage face authentication**

- Deleting registered face data: [Deletion of face data] ▶ [YES]
	- Touch [Registration of face data] after deletion to register face data.
- Changing the timing of face authentication: Select the timing of face authentication
- $\bullet$  Checking details on face authentication:  $[$   $]$   $\bullet$  I $\bullet$  IFace authentication]
- $\bullet$  Checking the precautions:  $\begin{bmatrix} 0 \\ 2 \end{bmatrix}$  | Precautions]

## ■ Using face authentication function

**1 Look at the display in the screen at the timing set for face authentication**

## <span id="page-177-0"></span>**Fingerprint authentication**

**Fingerprint authentication is an authentication function that is operated by touching the fingerprint sensor with a finger. You can unlock the touch panel, etc.**

#### ■ Cautions when using fingerprint authentication **function**

- $\bullet$  Fingerprint authentication is carried out using characteristics information of a fingerprint image. If your fingerprint image has only a few characteristics information, you may not be able to use fingerprint authentication.
- Authentication performance (performance for authenticating your fingerprint when you touch the fingerprint sensor with your finger properly) depends on your usage of the handset. If your finger is in any of the following conditions, registration of a fingerprint may be difficult or authentication performance may degrade. You may be able to improve authentication performance when you deal with the situations according to the conditions of your finger such as by washing or drying your hands or putting another finger.
	- Your finger gets wrinkled after taking a bath, etc.
	- Your finger is dry
	- The grooves of your fingerprint are filled up with sweat or fat on your finger
	- Your finger is dirty with mud or grease
	- Your finger is wet with sweat, etc.
	- Your finger is rough or injured (cut, inflammation, etc.)
	- Your fingerprint is faint by attrition
	- The shape of your fingerprint has changed because you get fat or thin
- The surface condition of your finger is extremely different from when you have registered your fingerprint
- $\bullet$  Personal authentication and identification are not completely guaranteed by fingerprint authentication technology. Note that DOCOMO shall not be liable for any damage incurred due to a misuse by a third party and what you have not been able to use the handset.

#### ■ Cautions when using fingerprint sensor

- $\bullet$  Do not let the handset hit or subject to strong impacts. May cause a malfunction or damage. Do not scratch the surface of the sensor or poke it with a pointed object such as a ballpoint pen or pin.
- $\bullet$  Do not put a sticker, etc. on the surface of the fingerprint sensor or daub it with ink, etc.
- $\bullet$  If dust such as dirt or fat adheres to the sensor, reading of a fingerprint may be difficult or authentication performance may degrade. Occasionally clean the surface of the fingerprint sensor.
- Your fingerprint cannot be authenticated properly if it is too fast to release your finger. Release the finger after the fingerprint is authenticated.
- If you start registration or authentication of your fingerprint while touching the fingerprint sensor with your finger, you may not be able to activate the function. Release your finger and try again.

#### ■ Registration of fingerprint

You can register your fingerprint used for fingerprint authentication.

- $\bullet$  You can register up to five fingerprints.
- $\bullet$  If fingerprint sensor fails to read your fingerprint, you may be able to improve the authentication performance by using another finger
- Set Screen lock to an item other than [None] or [Swipe or Touch] in advance ( $ℝ$  P.172 "Security").

### **1 In the home screen, [Settings]**▶**[Security]**▶ **[Fingerprint]**

- Alternatively, in the home screen, select [Settings] ▶ [AQUOS] Useful]▶[Fingerprint sensor]▶[Register] to set Fingerprint.
- $\bullet$  Unlock the screen by method set in Screen lock.

## **2 [Next]**

- **3 [Next]**
- **4 Touch the fingerprint sensor with your finger ball**
	- $\bullet$  For registering the wide range of the fingerprint, touch it repeatedly while shifting the touching position gradually.
	- Register your fingerprint to unlock Screen lock by fingerprint authentication as well.
		- If fingerprint authentication is not available, unlock the screen by method set in Screen lock.

## **5 [Done]**

 $\bullet$  To register another fingerprint, select [Add another].

• Note that if Screen lock is set to [None] or [Swipe or Touch], registered fingerprints are deleted.

## **Managing fingerprints**

You can add and delete fingerprints, or change registered names.

## **1 In the home screen, [Settings]**▶**[Security]**▶ **[Fingerprint]**

- Alternatively, in the home screen, select [Settings] ▶ [AQUOS] Useful]▶[Fingerprint sensor]▶[Register] to set Fingerprint.
- $\bullet$  Unlock the screen by method set in Screen lock.

## **2 Manage fingerprints**

- To add a fingerprint: [Add fingerprint] ▶ follow the instructions on the screen and operate.
- $\bullet$  To change a registered name: Touch the registered fingerprint ▶ enter the name ▶ [OK]
- $\bullet$  To delete a registered fingerprint:  $\overline{1}\overline{1}\overline{1}$  of the registered fingerprint▶[YES, REMOVE]
- **Using fingerprint authentication function**
- **1 While the display is turned off/In the lock screen of the touch panel/In the fingerprint authentication screen, touch the fingerprint sensor with your finger ball**
	- When you operate it while the display is turned off, the touch panel is unlocked and the display is turned on.
	- $\bullet$  If your fingerprint cannot be authenticated properly, release it from the fingerprint sensor and try again.

#### ■ Use as Home Key

You can use the fingerprint sensor as Home key. Alternatively, you can turn the display on by touching the fingerprint sensor while the display is turned off.

- $\bullet$  Operation is possible even if you have not registered the fingerprint or you touch with a finger different from the registered one.
- **1 In the home screen, [Settings]**▶**[AQUOS Useful]** ▶**[Fingerprint sensor]**▶**[Use as Home Key]**

#### **Use gestures**

Tracing the fingerprint sensor allows you to use it as a Back key or Recent apps key

- Set IUse as Home Keyl to ON in advance.
- **1 In the home screen, [ ]/[ ] of [Settings]**▶ **[AQUOS Useful]**▶**[Fingerprint sensor]**▶**[Use gestures]**
	- $\bullet$  Touch Il Ise gestures], to change the tracing direction.

#### **Also use long press**

You can use the fingerprint sensor as a shortcut key by touching and holding it.

● Set IUse as Home KeyI to ON in advance.

- **1 In the home screen, [ ]/[ ] of [Settings]**▶ **[AQUOS Useful]**▶**[Fingerprint sensor]**▶**[Also use long press]**
	- Touch [Also use long press], to change the function to start.

#### **Hiding the navigation bar**

Set whether to hide the navigation bar.

• If this is set to ON, you can display the navigation bar by swiping upward from the bottom of the screen.

### **1 In the home screen, select [Settings]**▶**[AQUOS Useful]**▶**[Fingerprint sensor]**▶**[Hide navigation bar]**
# **docomo service/cloud**

**Make settings for the docomo service.**

**1 In the home screen, [Settings]**▶**[docomo service/cloud]**

## **2 Select an item**

- **d ACCOUNT** setting: Make settings for your d ACCOUNT to use in docomo apps. Also, you can set d ACCOUNT authentication which uses biological information (fingerprint) registered in the handset.
- docomo cloud: Make settings for docomo cloud.
- docomo Application Data Backup: Check settings for data backup/restore in each app and the list of apps whose data is backed up.
- docomo apps management: Make settings for the confirmation for updating apps, etc.
- Osusume Apps: Check the settings and the notifications received in the past for Osusume Apps.
- Osusume hint: Set Osusume hint.
- AUTO-GPS: Make settings for AUTO-GPS.
- docomo location information: Make settings for the location information service function of imadoco search, imadoco kantan search and Keitai-Osagashi Service.
- Send app information: Set whether to send device app information to the server.
- Member/profile settings: Check or change your member/ profile information used in the docomo service.
- docomo service initial settings: Carry out the initial settings of docomo service.
- Switch USB debugging: Set whether to enable USB debugging.
- Open source licenses: Display the open source licenses.
- Some apps displayed in docomo service/cloud can be disabled. The disabled apps may not be displayed in docomo service/ cloud.
- When you newly download apps provided by DOCOMO, the downloaded apps may be displayed in docomo service/cloud.

# **Account**

**For details on setting your Google and other accounts**  ☞**P. 44 "Setting up Google account, etc."**

## **Synchronizing data**

**You can synchronize data between the handset and online services. You can access the same personal information as those stored in online services from the handset and PC, and you can use and update data by synchronizing them.**

#### **When synchronizing automatically**

Set whether to automatically synchronize items set in each account.

- **1 In the home screen, [Settings]**▶**[Accounts]**
- **2 [Automatically sync data]**▶**[OK]**
	- To set items to synchronize: Select an account type ▶ [Account sync]▶select an item
- $\bullet$  Register a Google account in advance when you synchronize the phonebook of the handset memory with contacts on the online services even if you synchronize with an account other than Google account.

#### **When synchronizing manually**

- When [Automatically sync data] is set to OFF, you can synchronize selected items manually.
- **1 In the home screen, [Settings]**▶**[Accounts]**
- **2 Select an account type**▶**[Account sync]**
- **3 Select items to be synchronized**

# **Accessibility**

**Make settings for accessibility options.**

**1 In the home screen, [Settings]**▶**[Accessibility]**

## **2 Select an item**

- Volume key shortcut: Set whether the accessibility functions can be enabled quickly.
- Osusume hint: Set whether to show information on how to use the handset to match the operation and usage conditions.
- Text-to-speech output: Make settings for the voice for reading the characters displayed on the handset.
- Font size: Set the font size.
- Display size: Set the size of icons and other items displayed on the screen.
- Dark theme: Set whether to use the dark theme to give the screens a dark look.
- Magnification: Set whether to zoom in/out the screen by touching the display three times or  $\left[\right]$ .
- Color correction: Make settings for the adjustment of colors displayed on the screen.
- Color inversion: Set whether to invert colors displayed on the screen.
- Large mouse pointer: Set whether to display the pointer in large size.
- Remove animations: Set whether to omit animations in the display.
- Dwell timing: Set the operation when the pointer is stopped.
- **Power button ends call: Set whether to end a call by pressing** f (Power key).
- Auto-rotate screen: Set whether to rotate the contents of the screen when rotating the handset.
- Touch & hold delay: Set how long you need to keep touching.
- Time to take action (Accessibility timeout): Specify the display duration for messages that are only displayed for a short time.
- Vibration & haptic strength: Set whether the vibrator operates when a call or notification is received or a touch operation is performed.
- Live Caption: Set the function to display captions on video during playback. For details ☞[P. 166 "Sound"](#page-167-0)
- Mono audio: Set whether to integrate channels when playing audio.
- Audio balance: Set the volume balance of the left and right speakers.
- Caption preferences: Make settings for caption display.
- High contrast text: Set whether to display text colors on the handset in high contrast.
- $\bullet$  For details on using other accessibility services, follow the instructions on the screen.

#### **[Power button ends call]**

 $\bullet$  If the display is turned off in accordance with the setting of [Screen timeout (Sleep)], press  $\int$  (Power key) to turn it on. Press  $\beta$  (Power key) while the display is turned on to end the call.

# **Digital Wellbeing & parental controls**

**Confirm your handset usage habits at a glance and create times to spend offline.**

### **1 In the home screen, [Settings]**▶**[Digital Wellbeing & parental controls]**

- $\bullet$  If the Digital Wellbeing tool is not expanded, touch [Show your data] to display the items.
- $\bullet$  To set up handset controls, touch [Set up parental controls] and follow the instructions on the screen

## **2 Select an item**

- Dashboard: You can check the usage times of this device and the number of received notifications. Also, you can set timers for your apps.
- Wind Down: Displayed screen in grayscale at the specified time and set Do Not Disturb.
- Focus mode: You can pause the app.
- Manage notifications: Set whether to allow notifications for each app.
- Do Not Disturb: Set Do Not Disturb. For details on Do Not Disturb  $\mathbb{R}$  P.58 "Advanced settings of manner mode"
- Show icon in the app list: Set whether to display the icons of Digital Wellbeing and parental controls on the home screen (app list).

# **Google™**

**You can make settings for various Google services collectively.**

**1 In the home screen, [Settings]**▶**[Google]**

### **2 Select an item**

 $\bullet$  Follow the instructions on the screen after this step.

# **System**

**You can make settings for system settings such as the language displayed on the screen, settings for the date, etc.**

**1 In the home screen, [Settings]**▶**[System]**

## **2 Select an item**

- Languages & input: For details on Languages & input ☞[P. 183 "Languages & input"](#page-184-0)
- Gestures: For details on gestures  $\mathbb{R}$  P.184 "Gestures"
- Date & time: For details on date & time ☞[P. 184 "Date &](#page-185-1)  [time"](#page-185-1)
- Backup: Set whether to automatically back up app data, handset settings, etc. using a Google account.
- Data transfer: For details  $\mathbb{R} \mathbb{R} P$ . 185 "Data transfer"
- Reset options: For details on the reset options  $\mathbb{R}$  P187 ["Reset options"](#page-188-0)
- System update: Update the software. For details on software updates  $R$ <sup>®</sup> P.218 "Software update"

## <span id="page-184-0"></span>**Languages & input**

**Make settings for the language displayed on the screen, character entry, text-to-speech, etc.**

**1 In the home screen, [Settings]**▶**[System]**▶ **[Languages & input]**

### **2 Select an item**

- Languages: Select displayed languages.
- Virtual keyboard: Set the software keyboard.
- **Physical keyboard: Set the keyboard connected via** Bluetooth, etc.
- Spell checker: Make settings for Spell checker.
- Autofill service: Set Autofill service
	- Touch  $\lceil \frac{1}{2} \rceil$  to make settings for filling out automatically using a Google account.
- **Personal dictionary: Register any words into Personal** dictionary.
- Pointer speed: Set the speed of the pointer.
- Text-to-speech output: Make settings for the voice for reading the characters displayed on the handset.

### **[Spell checker]**

• Japanese is not supported.

### <span id="page-185-0"></span>**Gestures**

**Set the operations to perform for actions such as pressing 1 (power key).**

**1 In the home screen, [Settings]**▶**[System]**▶ **[Gestures]**

### **2 Select an item**

- Jump to camera: Set whether to activate "Camera" app by pressing  $\beta$  (power key) twice.
- System navigation: Select the operation method of the navigation har
- Double-tap to check phone: Set the operations to perform when touching the screen twice while it is turned off. For details ☞[P. 165 "Lock screen display"](#page-166-0)
- Prevent ringing: Set so that [On (vibrate)] and [On (mute)] can be set when  $\beta$  (Power key) and  $\beta$  are pressed at the same time.

## <span id="page-185-1"></span>**Date & time**

**Make settings for the date and time and their format.**

**1 In the home screen, [Settings]**▶**[System]**▶**[Date & time]**

### **2 Select an item**

- Use network-provided time: Set whether to correct the date and time automatically.
- Date: Set the date manually.
- Time: Set the time manually.
- Use network-provided time zone: Set whether to use the time zone provided from the network.
- Time zone: Set the time zone manually.
- Use locate default: Set whether to switch the time display format automatically to match the standard for the language/ region of the user.
- Use 24-hour format: Manually switch 12-hour format/24-hour format.

#### **When [Use network-provided time] is ON**

- $\bullet$  If the handset does not adjust the time for a while after the power is turned on, turn off the power and restart it.
- **Time may not be adjusted depending on the signal status.**
- The clock may gain or lose a few seconds.

### <span id="page-186-0"></span>**Data transfer**

### **Take over via SD card / Bluetooth**

You can import the data of another Android device or back up or restore the data of this handset to/from a microSD Card. In addition, you can import phonebook data on other Android devices using the Bluetooth function.

- The following data can be backed up to/restored from a microSD Card.
	- **Phonebook**
	- SMS
	- Calendar
	- User/Learning dictionary (S-Shoin)
	- $E$ MOPA
- $\bullet$  When the available space on the handset memory is insufficient, you may not back up data to a microSD Card.
- $\bullet$  Insert a microSD Card in advance when using one.
- **1 In the home screen, [Settings]**▶**[System]**▶ **[Advanced]**▶**[Data transfer]**▶**[Take over via SD card / Bluetooth.]**

### **2 Select an item**

- Data import: Import data using a microSD Card or the Bluetooth function.
- Save data to SD card: Save data on a microSD Card.
- Function information: Check how to use with a video tutorial.

#### **Saving backup file**

- **1 In the home screen, [Settings]**▶**[System]**▶ **[Advanced]**▶**[Data transfer]**▶**[Take over via SD card / Bluetooth.]**
- **2 [Save data to SD card]**

### **3 Select the data categories to save**

• If you select [Address Book] or [Calendar], the screen for selecting which account to save is displayed.

## **4 [Save]**▶**[YES]**

 $\bullet$  A confirmation screen about the airplane mode setting appears. Follow the instructions on the screen after this step.

# **5 [DONE]**

• You cannot save the data when the battery level is insufficient.

### **Restoring backup file**

- **1 In the home screen, [Settings]**▶**[System]**▶ **[Advanced]**▶**[Data transfer]**▶**[Take over via SD card / Bluetooth.]**
- **2 [Data import]**
- **3 [Import]**
- **4 Select the category of data to import**▶**select the backup files to import**▶**[Add registration]/ [Delete and register]**
	- A confirmation screen about saving data and the airplane mode setting appears. Follow the instructions on the screen after this step.

# **5 [DONE]**

- You cannot restore the data when the battery level is insufficient.
- You cannot add registration of User/Learning dictionary (S-Shoin) and  $\bot \pm / \rightharpoonup$  (EMOPA). Note that the existing data is deleted even if you select [Add registration].

### **Setting/Managing backup file**

- **1 In the home screen, [Settings]**▶**[System]**▶ **[Advanced]**▶**[Data transfer]**▶**[Take over via SD card / Bluetooth.]**
- **2 [ ]**▶**[Setting]**

### **3 Select an item**

- Organize backup files: Delete saved backup data.
- Addr.book pic backup: Set whether to back up images registered in a phonebook when backing up the phonebook.
- View result screen: Display the latest result of saving/ restoring backup files.

### **Importing phonebook data using Bluetooth function**

- **1 In the home screen, [Settings]**▶**[System]**▶ **[Advanced]**▶**[Data transfer]**▶**[Take over via SD card / Bluetooth.]**
- **2 [Data import]**
- **3 Select the type of a device from which you import data**
	- $\bullet$  When the confirmation screen for the backup data on the microSD Card is displayed, select [Import phonebook data from smartphone.]

## **4 [Next]**

- **5 Enable the Bluetooth function of the device from which you import data**▶**[Next]**
	- When the device from which you import data is Android, set the device to be displayed on the handset.

## **6 Select the device from which you import data**

# **7 [Start]**

- $\bullet$  When the confirmation screen about the settings on pairing appears, select [PAIR].
- $\bullet$  Perform any operations required on the device that is the import source, such as enabling permission to access the contacts.

# **8 [NEXT]**

- **9 [Add registration]/[Delete before registration]**▶ **[OK]**
	- $\bullet$  If there are multiple accounts, the screen for selecting to which account to register is displayed.

# **10[OK]**

## **Take over via Wi-Fi**

When transferring your data from an iPhone, we recommend transferring via Wi-Fi.

- **1 In the home screen, [Settings]**▶**[System]**▶ **[Advanced]**▶**[Data transfer]**▶**[Take over via Wi-Fi.]**
	- $\bullet$  Follow the instructions on the screen after this step.

# <span id="page-188-0"></span>**Reset options**

**1 In the home screen, [Settings]**▶**[System]**▶ **[Advanced]**▶**[Reset options]**

## **2 Select an item**

- Reset Wi-Fi, mobile & Bluetooth: Reset all settings related to Wi-Fi, mobile data, and Bluetooth.
- Reset app preferences: Reset all contents set in each app.
- Erase all data (factory reset): Reset all data in the handset memory.

### **[Erase all data (factory reset)]**

- z If you enable [Delete data in SD card as well.], data on a microSD Card are also erased at the same time.
- The following data are erased.
	- Data that are created, saved or registered
	- Data and settings of system and apps
	- Downloaded apps
	- Google account

# **About phone**

**Check information about your phone.**

**1 In the home screen, [Settings]**▶**[About phone]**

## **2 Select an item**

- Device name: Change the handset's name.
- Phone number: Check your phone number.
- **E** Emergency information: Set the emergency information
- Legal information: Check copyright notice, terms of service, etc.
- Authentication: Check information such as the certification of conformity with technical regulations.
- Adjust sensitivity of sensor: Adjust the accuracy of retrieval by the motion sensor and geomagnetic sensor.
- Battery status: Check the battery status.
- Battery serial number: Check the battery serial number.
- SIM status: Check the docomo nano UIM card information
- Model & hardware: Check the model name and serial number.
- **IMEL Check the IMEL information**
- Android version: Check the Android version
- IP address: Check the IP address.
- Wi-Fi MAC address: Check the MAC address.
- **B** Bluetooth address: Confirm the Bluetooth address.
- Up time: Check the handset up time.
- Build number: Check the build number

### **[Adjust sensitivity of sensor]**

- $\bullet$  Make the adjustment approximately 10 seconds after the adjustment screen appears.
- Adjustment may be failed depending on surroundings or other simultaneously running apps. Change the place where you make adjustment, end running apps, etc.

# **Troubleshooting**

**Use a collection of functions available for troubleshooting, such as a function to check "Frequently Asked Questions" and a function to search the setting items.**

**1 In the home screen, [Settings]**▶ **[Troubleshooting]**

### **2 Select an item**

- FAQ: Connect to the SHARP website and check "Frequently Asked Questions".
- Search for settings: Enter a keyword in a search entry field to search the setting items.
- **Proficient use quide: Check "Proficient use quide".**
- Self check: Diagnose the handset by selecting the symptoms or functions.
- <span id="page-190-0"></span>**Self check**
- **1 In the home screen, [Settings]**▶ **[Troubleshooting]**▶**[Self check]**
	- To restart the handset in safe mode: [  $\cdot$  ] FReboot with safe mode]▶[OK]
- **2 [DIAGNOSE]**
- **3 [CHOOSE FROM THE SYMPTOMS.]/[CHOOSE THE PLACE THAT YOU WANT TO DIAGNOSE.]**

## **4 Select an item**

 $\bullet$  In the case of [CHOOSE THE PLACE THAT YOU WANT TO DIAGNOSE.], select an item and touch [NEXT]. Touch [ ? ] of an item to display help about the diagnosis.

# **5 [NEXT]**

## **6 [START DIAGNOSIS]**

- To stop diagnosis: [SKIP]▶[STOP DIAGNOSIS]
- To skip diagnosis: [SKIP] FSKIP]
- $\bullet$  Touch the history items of the diagnoses to check the results.

# **File Management**

# **Storage structure**

#### ■ Handset memory (internal storage)

You can save data to the handset.

- $\bullet$  The followings are the name of the handset memory storage and path.
	- Storage name: Internal shared storage
	- Path: /storage/emulated/0
- The followings are the folder structure, types of data to be saved in each folder, etc. of the default handset memory.
	- Displayed folder may differ depending on the operating conditions.

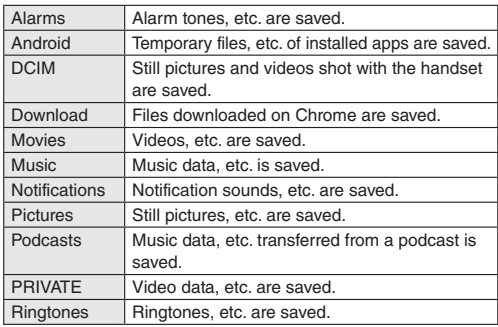

### **microSD Card (external storage)**

You can save data on the handset to microSD Card or import data on microSD Card to the handset.

<sup>z</sup> For details on microSD Card ☞P. 38 "microSD Card"

# **Operation of files**

**You can manage data stored to the handset memory or the microSD Card (creating folders, or renaming, deleting, moving, copying, etc. folders/files). Also, the available space on the handset memory increases by deleting data.**

## **1 In the home screen, [Settings]**▶**[Storage]**

● If the microSD Card is not inserted, the details screen of the used capacity on the handset memory is displayed.

## **2 Select a storage**

- Select [Internal shared storage] to display the details screen of the used capacity on the handset memory. Select [Files] in the details screen to display the data list saved on the handset memory.
- Select the microSD Card to display the saved data list.

### **Creating folders**

- **1 In the data list screen, [ ]**▶**[New folder]**
- **2 Enter the folder name**▶**[OK]**
- Renaming folders/files
- **1 In the data list screen, touch and hold a folder/ file**
- **2 [ ]**▶**[Rename]**
- **3 Enter the folder/file name**▶**[OK]**
- Deleting folders/files
- **1 In the data list screen, touch and hold a folder/ file**
- **2 [ ]**▶**[OK]**
- Moving/Copying folders/files
- **1 In the data list screen, touch and hold a folder/ file**
- **2 [ ]**▶**[Move to...]/[Copy to...]**
- **3 [MOVE]/[COPY] at the move/copy destination**
- Searching files
- **1 In the data list screen, [ ]**
- **2 Enter the keyword to search with**▶**[ ]**
- Increasing the available space on the handset **memory**

You can increase the available space on the handset memory by deleting downloaded data, apps which are rarely used, etc.

- **1 In the home screen, select [Settings]**▶**[Storage]** ▶**[Internal shared storage]**▶**[FREE UP SPACE]**
	- $\bullet$  If a microSD Card is not inserted, in the home screen, select [Settings]▶[Storage]▶[FREE UP SPACE] to perform the operation.

## **2 Select data to delete**

 $\bullet$  Follow the instructions on the screen after this step.

# **Data Communication**

# **Bluetooth® function**

#### **You can connect the handset to Bluetooth devices wirelessly.**

- z Wireless communications with all the Bluetooth devices are not completely guaranteed.
- For details on the supported versions and output  $\mathbb{R}$ P. 225 ["Main specifications"](#page-226-0)

#### ■ Supported profiles (Supported services)

- $\bullet$  The profile standardizes the communication procedures of Bluetooth device by feature. The handset supports the following profiles.
	- **Headset Profile\*1**
	- HFP: Hands Free Profile\*2
	- A2DP: Advanced Audio Distribution Profile\*3
	- AVRCP: Audio/Video Remote Control Profile\*3
	- HID: Human Interface Device Profile\*4
	- OPP: Object Push Profile\*5
	- SPP: Serial Port Profile<sup>\*6</sup>
	- **PRAP: Phone Book Access Profile\*7**
	- **PAN: Personal Area Networking Profile\*8**
	- HOGP: HID Over GATT Profile\*9
- \*1 Connect a commercially available Bluetooth compatible headset to the handset to talk wirelessly.
- \*2 Connect a commercially available Bluetooth compatible hands-free device such as a car navigation system to the handset to talk during hands-free operation using the car navigation system, etc.
- \*3 Connect a commercially available Bluetooth compatible audio device to the handset to play music, TV audio, etc. wirelessly. Also, remote control operation may be available from Bluetooth devices. However, compatible devices may be limited depending on the data type.
- \*4 Connect a commercially available Bluetooth compatible input device such as a keyboard and mouse to the handset to operate the handset from the device.
- \*5 Connect a Bluetooth device to the handset with the file transfer service to send and receive data between them.
- \*6 Set the virtual connection with a serial cable and interconnect between devices.
- \*7 Transfer phonebook data on the handset memory to a Bluetooth device. Data may not be displayed correctly on the other party's device depending on the contents of the transferred phonebook data.
- \*8 Join a PC network, etc. and share the Internet connection. Also, connect a PC, etc. to the handset via Bluetooth to use the Bluetooth tethering.
- \*9 Connect a Bluetooth Smart device such as a keyboard and mouse to the handset to operate the handset from the device.
- Refer to manuals of Bluetooth devices as well.
- Audio may not be output with Bluetooth devices which are not compatible with SCMS-T.

#### **Precautions about handling Bluetooth devices**

Note the followings when using Bluetooth devices.

- $\bullet$  Note the followings to make good connection.
	- Keep the distance between the handset and another Bluetooth device within approximately 10 m with no obstructions in sight. The distance within which you can make connection may be shorter when there are obstructions between them or depending on the conditions of the surroundings (such as walls or furniture) and the structure of a building. Especially when there is a wall, floor or ceiling of reinforced concrete between them, they may be unable to connect with each other. Note the above mentioned distance is not guaranteed.
	- Move the handset and another Bluetooth device as far away as possible from home electric appliances, AV devices, OA devices, etc. before connection. Bluetooth devices are liable to be adversely affected by a microwave oven, so move them as far away as possible from the microwave oven while using them. Otherwise, normal connection cannot be performed when other electric devices are powered on or Bluetooth devices may cause noises or reception failure on a TV or radio set.
	- Move the other party's Bluetooth device to a place where connection is possible when there is a broadcast station, radio, etc. near the Bluetooth device and the handset cannot be connected to the device. Strong radio waves may prevent connection between Bluetooth devices.
- Wireless connection is available with Bluetooth devices put in a bag or pocket. However, lowering of communication speed or noise may result when you are in between the Bluetooth device and the handset.
- Electromagnetic signals from Bluetooth devices may affect the operation of electronic medical equipment, etc. As some cases may result in accident, turn off the handset and other Bluetooth devices in the following places.
	- On trains
	- On airplanes
	- In hospitals
	- Near automatic doors or fire alarms
	- $\blacksquare$  In places such as gas stations where flammable gas is generated

#### **Radio interference with Wi-Fi compatible devices**

• The Bluetooth devices use the same frequency band (2.4) GHz) as wireless LANs (IEEE 802.11b/g/n/ax). Therefore, using a Bluetooth device near a wireless LAN device may cause the radio interference, lowering of communication speed, noise or connection failure. In this case, turn off the wireless LAN device or keep the handset and the other party's Bluetooth device at least approximately 10 m away from the wireless LAN.

## <span id="page-195-0"></span>**Using Bluetooth function**

- To register/connect a Bluetooth device, the Bluetooth passkey may need to be entered. Before you start registration, decide on a one- to sixteen-digit number. Enter the same number on the handset and the other party's Bluetooth device.
- Set the other party's Bluetooth device to the registration stand-by status in advance.
- **1 In the home screen, select [Settings]**▶ **[Connected devices]**▶**[Connection preferences]**▶**[Bluetooth]**
- **2 Set to On**
- **3 [Pair new device]**

### **4 Select a Bluetooth device**▶**[PAIR]**

- The confirmation screen for connection may be displayed.
- $\bullet$  Entering the Bluetooth passkey may be necessary depending on the other party's Bluetooth device. Also, some Bluetooth devices may start establishing a connection after registration is completed.
- You can connect up to seven Bluetooth devices at the same time. Bluetooth devices may not work properly or the number of Bluetooth devices that can be connected at the same time may differ depending on the profile.
- **•** If you fail to connect a Bluetooth device, connection may become available after re-registering it.
- When [Bluetooth] is set to On, the handset is set to receive registration requests/connection requests from other Bluetooth devices. Display [Connected devices] of the handset settings when searching for the handset from other Bluetooth devices.
- While in connection stand-by, even if a connection request from a Bluetooth device is received, connection may not be made depending on the signal status, etc.
- **•** For the operating procedure of the other party's Bluetooth device, refer to the instruction manual of the Bluetooth device to be used.
- When receiving registration request from Bluetooth **device or connection request from unregistered Bluetooth device**
- **1 Registration request/Connection request from Bluetooth device**

## **2 In the pairing screen, [PAIR]**

- $\bullet$  When  $\lceil 2 \rceil$  is displayed on the status bar, drag the status bar down▶[Pairing request]▶[PAIR & CONNECT]
- $\bullet$  Entering the Bluetooth passkey may be necessary depending on the other party's Bluetooth device.
- The confirmation screen for connection may be displayed.

### ■ Managing the Bluetooth device

## **1 In the home screen, [Settings]**▶**[Connected devices]**

- $\bullet$  The connected/disconnected Bluetooth devices are displayed.
	- If you touch [See all], a list of the disconnected Bluetooth devices is displayed.

# **2 Select a Bluetooth device**

 $\bullet$  If  $[\mathcal{E}]$  is displayed, touch  $[\mathcal{E}]$ .

## **3 Managing the Bluetooth device**

- $\bullet$  Touch the function you want to use to set ON/OFF.
- Renaming:  $[$  /  $]$   $\triangleright$  Enter the name  $\triangleright$  [RENAME]
- $\bullet$  Connecting/Disconnecting: [CONNECT]/[FORGET]
- Unregistering: [FORGET]▶[FORGET DEVICE]

### ■ Renaming the handset

You can change the handset name displayed on the other party's Bluetooth device.

- Set after setting [Bluetooth] to On.
- **1 In the home screen, select [Settings]**▶ **[Connected devices]**▶**[Connection preferences]**▶**[Bluetooth]**
- **2 [Device name]**
- **3 Enter a name**▶**[RENAME]**

## **Sending and receiving by Bluetooth**

### **Sending data**

### **Example: Still picture**

- **1 In the home screen, [Photos]**
- **2 Touch and hold a still picture to send**
- **3 [ ]**▶**[Bluetooth]**
	- Set the receiver's Bluetooth device to the reception stand-by status.
- **4 Select a Bluetooth device to connect to**
- Receiving data
- **1 Data is sent from the sender's Bluetooth device**
- **2 Drag the status bar down**▶**[ACCEPT] on incoming notification**
- **3 Drag the status bar down**▶**select the received data**
- $\bullet$  Receiving all data may not be available depending on the data type.
- $\bullet$  When available space in the save destination becomes insufficient while receiving data, the data being received to that point are saved and receiving ends.

# **NFC communication**

**NFC stands for Near Field Communication and is a near field wireless communication system which conforms to the international standards set by ISO (International Organization for Standardization). You can use the contactless IC card function, Reader/Writer function, P2P function, etc. on the handset.**

 $\bullet$  For details on the settings of the Reader/Writer and P2P functions  $ℝ$ <sup></sup> $P.159$  "Connection preferences"

# **External Device Connection**

# **Connecting to PC and other device**

**Connecting the handset and a PC or other device allows you to charge the handset or other device and transfer the data of the handset memory or microSD Card.**

**When connecting the handset to a PC using USB cable A to C 02 (sold separately), operate the following steps.**

- **1 Insert the Type-C plug of USB cable A to C 02 horizontally into the USB Type-C connection jack on the handset**
- **2 Insert the USB plug of USB cable A to C 02 horizontally into the USB connector on a PC**
	- $\bullet$  The USB settings screen appears on the handset. If it is not displayed, drag the status bar down and select the notification for the use of it.

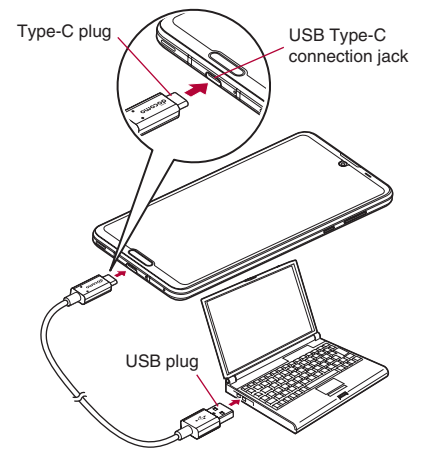

When connecting to a PC

- **3 Select the device side in [USB CONTROLLED BY]**
	- Connected device: The connected other device becomes the device.
	- This device: This handset becomes the device.
	- Switching from [This device] to [Connected device] may not be possible depending on the other device to be connected. In this case, the device side is set to this handset.
		- The devices for which you can select [Connected device] to swap the device side are role swap compatible devices. Role swap compatible devices can be swapped when connected with a commercially available USB cable for which both plugs are Type C. In this case, you can set the other device as the host and this handset as the device to operate the data in the storage (handset memory or microSD Card) of the handset from the other device or set the handset as the host and the other device as the device to operate the data in the storage of the other device.

### **4 Select the usage method of the USB connection in [USE USB FOR]**

- File Transfer: Transfer data between another device compatible with MTP and the handset memory/microSD Card.
- USB tethering: For details on USB tethering  $\mathbb{R} \mathbb{F}$  P.158 ["Tethering"](#page-159-0)
- **MIDI:** Use the handset for MIDI input
- **PTP:** Transfer still pictures between another PTP compatible device and the handset memory.
- No data transfer: Allow only charging of the handset.

• This can be set when [This device] (the handset is the device) is set in [USB CONTROLLED BY]. When [Connected device] is set, perform the operation on the other device (set [This device] on the other device side).

### **5 When use is finished, disconnect the USB cable A to C 02**

- $\bullet$  Use the USB cable compatible with the handset. The cable whose plug shape is different is not available.
- Using a USB HUB or converter plug may prevent the equipment from working normally.
- When you transfer a great deal of data at once, the transference may be interrupted. In this case, split the data into several files and send them separately.
- Do not remove the USB cable while exchanging data. Data may be damaged.
- The PC operating systems to which a connection can be established are Windows 8.1 and Windows 10 (either one must be the Japanese version).

#### **Charging when role swap compatible devices are connected**

• The other device can be charged if you set [Charge connected] device] to ON in the USB settings screen.

#### **Connection with the USB cable compatible with USB 3.1**

 $\bullet$  At the time of purchase, the handset complies with USB 2.0 standard.

When you enable [Connect using USB3.1] on the USB settings screen, the speed of USB data communication gets faster. However, connections of data communication may become unstable depending on the usage environment.

# **Printing/Saving by print service**

**You can use a print app (plug-in) to print images and save in PDF format.**

#### **Example: When using Photos**

- **1 In the image display screen of Photos, [ ]**▶ **[Print]**
- **2 Set each item**
	- $\bullet$  Follow the instructions on the screen after this step.

# **USB host function**

**The USB host function is installed on the handset. You can use USB devices such as mice by connecting a commercially available USB cable for peripheral device connection to the USB Type-C connection jack.**

- For details on the USB host function, refer to the manuals of the USB cable for peripheral device connection and USB devices.
- Connection with all USB devices is not completely quaranteed.
- When you use the USB host function, the handset operations may slow down.
- When you connect USB devices which consume large amount of electric power, the handset may be automatically turned off depending on the operating state or battery level of the handset, or surrounding temperature.

#### **Removing USB memory**

• Unmount the USB memory before removing it (L<sup>ose</sup> P.170 ["Storage"\)](#page-171-0). Data may be damaged or it may not work properly.

# **Cast**

#### **You can have the screen and voice of the handset output to a TV, etc. compatible with cast.**

- You can also connect the handset to other Miracast compatible devices such as a Miracast compatible TV or adapter.
- As for the operation of the connector device, refer to its manual.
- **1 In the home screen, [Settings]**▶**[Connected devices]**▶**[Connection preferences]**▶**[Cast]**

## **2 [ ]**▶**[Enable wireless display]**

• When [Enable wireless display] is enabled, [Wi-Fi] is set to On, and devices compatible with connection with the handset or you have connected to are displayed as a list.

## **3 Select a device to connect to**

- $\bullet$  The confirmation screen is displayed depending on the device to connect to. Check the content, follow the instructions on the screen and operate.
- To disconnect: Touch the connecting device ▶ **IDISCONNECTI**
- $\bullet$  If there is a connected device or a device that has been connected,  $\lceil \binom{3}{2} \rceil$  may be displayed.
	- To change the displaying name of the device:  $[$   $]$  of the device to change the name ▶ enter the name ▶ [DONE]
	- $\bullet$  To delete the device from the list:  $\begin{bmatrix} \bullet \\ \bullet \end{bmatrix}$  of the device to delete▶[FORGET]
- When the device using Cast functions is set, the Cast icon (such as  $\sqrt{\frac{1}{n}}$ ) may be displayed in the corresponding app.
- Output may not be available depending on the running app or the displayed content item.
- **Output may be terminated during its use depending on the** running app.
- During the wireless output, you may not be able to play copyrighted content items.
- Output automatically stops when the battery level becomes insufficient.
- The handset may be subjected to radio interference and image distortion or jumpiness may occur depending on the conditions of the surroundings. Also, connection may fail or output may be terminated. Use this function in a condition with no obstructions or other wireless devices put between the handset and a TV, etc.

# **VPN (Virtual Private Network)**

## **Adding VPN**

**VPN (Virtual Private Network) is a connection method to prepare and connect safely to a virtual dedicated line on the network of a household PC or in an office from outside, etc.**

- $\bullet$  Acquire information about the security from network administrators to set VPN connection from the handset.
- Set Screen lock to an item other than [None] or [Swipe or Touch] in advance ( $\mathbb{R}$  P172 "Security").
- **1 In the home screen, [Settings]**▶**[Network & internet]**▶**[Advanced]**▶**[VPN]**▶**[ ]**
- **2 Set each item**▶**[SAVE]**

## **Connecting VPN**

- **1 In the home screen, [Settings]**▶**[Network & internet]**▶**[Advanced]**▶**[VPN]**
- **2 Select a VPN to connect to**
- **3 Enter connecting information of the VPN**▶ **[CONNECT]**

## **Disconnecting VPN**

**1 In the home screen, In the home screen, [Settings]**▶**[Network & internet]**▶**[Advanced]**▶ **[VPN]**▶**follow the instructions on the screen and operate**

# **International Roaming**

**You can make a call using the handset while staying overseas or make settings for international roaming, network services, etc.**

# <span id="page-203-0"></span>**Outline of international roaming (WORLD WING)**

**International roaming (WORLD WING) is a service that enables you to use the same phone number and mail address of the handset as you use in Japan in the service area of DOCOMO affiliated overseas network operators. You can use calls and SMS without any changes in settings.**

**For details on the international roaming (WORLD WING), refer to the DOCOMO website.**

(**https://www.nttdocomo.co.jp/english/service/world/roaming/**)

#### **Available network**

You can use the handset in the LTE network, 3G network and GSM/GPRS network service areas. In addition, services are also available in countries and regions supporting 3G 850 MHz/GSM 850 MHz.

**•** For country codes, international call access number, universal number international prefix and information on countries and regions where connections are available and available network operators, refer to the DOCOMO website.

# **Available services overseas**

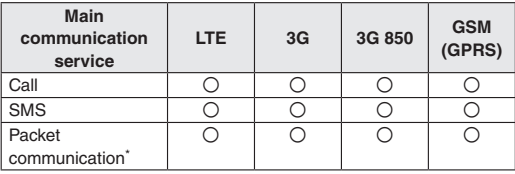

 \* Set [Data roaming] to ON to use packet communication when roaming ( $\square$ ). "Data roaming").

- $\bullet$  Some services may not be available depending on the network operator or network to connect to.
- Connected network operator can be checked in the status panel ( $\mathbb{R}$  P.57 "Using the status panel").

## **Before use overseas**

#### ■ Checking before departure

Check the followings in Japan before using the handset overseas.

#### **Subscription**

• Check the status of a subscription to WORLD WING. For details contact the number listed in "General Inquiries" on the last page.

#### **Charging battery**

 $\bullet$  For details on charging the battery, refer to the DOCOMO website.

#### **Charge**

- $\bullet$  Overseas charges (call charges, packet communication charges) differ from those in Japan. For details, refer to the DOCOMO website.
- Since some apps automatically perform communication, the packet communication charges may be higher. Contact the app provider for the operation of each app.

#### ■ Setting before departure **Network service settings**

If you subscribed to network services, network services such as Voice Mail Service, Call Forwarding Service and Caller ID Display Request Service are available from overseas. However, some network services are not available.

- $\bullet$  To use network services overseas, setting Remote operation to [Activate service] is required ( $\mathbb{R}$ ) P.88 "Network service"). Remote operation can be set in your country of stay (☞[P. 208](#page-209-0)  ["Network services \(overseas\)"\).](#page-209-0)
- Some network services that can be set/disabled, etc. may not be available depending on overseas network operators.

### ■ Checking in your country of stay

The handset automatically connects to the available network operator when you turn the power on in your country of stay.

#### **Connection**

When [Automatically select network] is set to ON, the most suitable network is selected automatically ( $ℝ$   $R$   $204$  "Network operator [settings"\).](#page-205-0)

# **Settings for use overseas**

### <span id="page-204-0"></span>**Data roaming**

**You need to set [Data roaming] to ON to use packet communication overseas.**

### **1 In the home screen, [Settings]**▶**[Network & internet]**▶**[Mobile network]**▶**[Data roaming]**

 $\bullet$  When the confirmation screen is displayed, check the content and select [OK].

## <span id="page-204-1"></span>**Preferred network type**

**Set a network to use.**

- **1 In the home screen, [Settings]**▶**[Network & internet]**▶**[Mobile network]**▶**[Advanced]**▶ **[Preferred network type]**
- **2 Select an item**
	- 5G/4G/3G/GSM: Use a 5G/4G/3G/GSM/GPRS network
	- 4G/3G/GSM: Use a 4G/3G/GSM/GPRS network
	- 3G/GSM: Use a 3G/GSM/GPRS network
	- GSM: Use a GSM/GPRS network

## <span id="page-205-0"></span>**Network operator settings**

**At the time of purchase, the handset is set to automatically search for and switch to available networks. When you want to manually switch networks, set by performing following operations.**

**1 In the home screen, [Settings]**▶**[Network & internet]**▶**[Mobile network]**▶**[Advanced]**

## **2 Set [Automatically select network] to OFF**

 $\bullet$  A search is made for available networks and the results are displayed.

### **3 Select a network operator**

 $\bullet$  To select the network of another network operator after setting the network operator, touch [Choose network] and select the network of the network operator.

#### **[Automatically select network]**

- $\bullet$  If the confirmation screen for data communication is displayed. check the content and select [OK].
- $\bullet$  If an error occurs during the network search, disable [Mobile data] ( $\mathbb{R}$  P.156 "Mobile network") and then try again.
- When you want to automatically switch networks, set to ON.

## **Date & time**

**If [Use network-provided time] and [Use network-provided time zone] of Date & time are set to ON, the handset receives information on time and time differences from the network of a connected overseas network operator, then time and time differences are corrected.**

- Time and time differences may not be adjusted correctly depending on the network of an overseas network operator. In this case, set time zone manually.
- $\bullet$  The correction timing may differ depending on the network operator.
- For details on Date & time I<sup>®</sup>® P184 "Date & time"

### **Inquiries**

- When the handset or the docomo nano UIM card is lost or stolen overseas, promptly contact DOCOMO and conduct a procedure for canceling the use of service from your country of stay. Refer to the last page for inquiries. You can also cancel the use of service from My docomo. Note that call/communication charges after the handset or the docomo nano UIM card is lost or stolen are incurred to the subscriber
- As for land-line phone, etc., "International call access number" of your country of stay or "Universal number international prefix" is required.

# **Making/Receiving a call in your country of stay**

## **Making a call outside your country of stay (including Japan)**

**You can make a call to other countries from your country of stay using the international roaming service.**

- You can easily make an international call from your country of stay to Japan or other countries by entering the country code and phone number of the other party after prefixing "+".
- $\bullet$  For information on countries where connections are available and available network operators, refer to the DOCOMO website.

# **1 In the home screen, [ ]**▶**[ ]**

- **2 "+" (touch and hold "0")**▶**enter in the order of country code, area code (city code), the other party's phone number**
	- $\bullet$  When the area code (city code) begins with "0" omit the first "0" when entering. However, include the "0" when making a call to some countries or regions such as Italy.
	- When calling to a WORLD WING subscriber overseas, enter "81" (Japan) as country code.
- **3 [ ] 4 [ ] to end the call**

## **Making a call using International Dial Assist**

**When you make a call to other countries from your country of stay, you can make an international call with simple operation using International Dial Assist.**

- $\bullet$  It is necessary that [Automatic conversion] of International dial assist is set to ON in advance (图 P.207 "International Dial [Assist"\)](#page-208-0).
- The first "0" of an area code will be automatically converted to the country code set in advance.
- **1 In the home screen, [ ]**▶**[ ]**
- **2 Enter in the order of area code (city code), the other party's phone number**

## **3 [ ]**

 $\bullet$  When the international dial assist screen is displayed, touch [Call].

## **4 [ ] to end the call**

## **Making a call in your country of stay**

**As you do in Japan, you can make a call just enter the other party's mobile phone or land-line phone number.**

**1 In the home screen, [ ]**▶**[ ]**

### **2 Enter a phone number**

 $\bullet$  When making a call to land-line phones, enter in the order of the area code (city code), the other parties phone number.

## **3 [ ]**

 $\bullet$  When the international dial assist screen is displayed, touch [Use original number].

**4 [ ] to end the call**

### **Making a call to a WORLD WING subscriber overseas**

**When make a call during the other party is using international roaming, the call is made as an international call to Japan.**

 $\bullet$  Regardless of whether the other party is stay, the communication via Japan. Put "+" and "81" (Japan) added to the beginning of a phone number as international call to Japan, and make a call to enter number excluding the first "0".

## **Receiving a call in your country of stay**

**You can receive a call overseas in the same way as you do in Japan.**

 $\bullet$  When a call is received during international roaming, the call is forwarded from Japan, regardless of the country. Charges for connecting a call to Japan are incurred by the caller and receiving charges by the receiver.

## **Having calls made to your handset**

### ■ Having calls made to your handset from Japan

When having calls made to your handset with from the landline/ mobile phone in Japan, have your phone number entered just as a domestic call in Japan.

### ■ Having calls made to your handset from countries **other than Japan**

Because of make a call via Japan regardless of where your country of stay is, it is necessary to have the international call access number of the country of the caller and country code "81" (Japan) entered.

International call access number of the country of the caller-81-90 (or 80/70)-XXXX-XXXX

# **Setting international roaming**

**You can make settings for using the international roaming service.**

- Setting may not be made depending on the network operator.
- **1 In the home screen, [ ]**
- **2 [ ]**▶**[Settings]**▶**[Calls]**

### **3 [Network service/roaming settings]**

 $\bullet$  If the confirmation screen is displayed, check the content, follow the instructions on the screen and operate.

## **4 [Roaming settings]**

### **5 Select an item**

- Incoming call restriction while roaming: Restrict incoming calls during international roaming.
- $\blacksquare$  Incoming call notification while roaming: Notify with SMS if you cannot receive calls because of out of service, etc. during international roaming.
- Roaming guidance: Play the guidance notifying the other party who makes a call to you during international roaming that you are using international roaming.
- Network service: Make settings for network services such as Voice Mail Service used in your country of stay. For details ☞[P. 208 "Network services \(overseas\)"](#page-209-0)

## <span id="page-208-0"></span>**International Dial Assist**

- **1 In the home screen, [ ]**
- **2 [ ]**▶**[Settings]**▶**[Calls]**
- **3 [International dial assist]**

### **4 Select an item**

- Automatic conversion: Automatically add the international prefix or country code.
- Country code: Select the country code used in Automatic conversion.
- International prefix: Select the international prefix used in Automatic conversion.

## <span id="page-209-0"></span>**Network services (overseas)**

**You can make settings for network services such as Voice Mail Service used in your country of stay.**

- $\bullet$  It is necessary that Remote operation is set to [Activate service] in advance ( $\square$ ) P.88 "Network service").
- When you operate this service from overseas, charges for connecting a call to Japan from your country of stay are incurred.
- Setting may not be made depending on the network operator.
- **1 In the home screen, [ ]**
- **2 [ ]**▶**[Settings]**▶**[Calls]**
- **3 [Network service/roaming settings]**
	- $\bullet$  If the confirmation screen is displayed, check the content, follow the instructions on the screen and operate.
- **4 [Roaming settings]**
- **5 [Network service]**
- **6 Select a target service**
	- Remote operation (charges apply): Set whether to start remote operations.
	- Caller ID notification request service (charges apply): When a call with no caller ID is received, play the guidance for requesting notifications of the numbers to callers.
	- $\blacksquare$  Incoming call notification while roaming (charges apply): Notify with SMS if you cannot receive calls because of out of service, etc. during international roaming.
- Roaming guidance (charges apply): Play the guidance notifying the other party who makes a call to you during international roaming that you are using international roaming.
- Voicemail service (charges apply): Record callers' messages when the handset is outside the service area or turned off (subscription is required).
- Call forwarding service (charges apply): Forward calls to other mobile phones registered in advance (subscription is required).
- **7 Follow the instructions on the screen and operate**
- **8 Follow the voice guidance and operate**

# **Checking after homecoming**

**Restore the settings from before your trip after returning to Japan.**

#### **If you used packet communication while overseas**

● Set [Data roaming] to OFF (IE P.203 "Data roaming").

#### **If unable to connect to the DOCOMO network automatically after returning to Japan**

- Set Preferred network type to [5G/4G/3G/GSM]( $\mathbb{R}$ ® P.203 ["Preferred network type"\)](#page-204-1).
- Set [Automatically select network] to ON ( $\mathbb{R}$  P.204 "Network [operator settings"\).](#page-205-0)

# **Appendix**

# **Troubleshooting (FAQ)**

### **Troubleshooting**

- $\bullet$  If you think there is a malfunction, you can first try to diagnose it yourself. For details, refer to the DOCOMO website.
- Check whether the software update is required. If it is required, update the software ( $۞ P.218$  "Software update").
- $\bullet$  If there is no improvement on the problems even after checking the following items, feel free to contact the number listed in "Repairs" (in Japanese only) on the last page or a repair counter that DOCOMO specifies.

#### **Power**

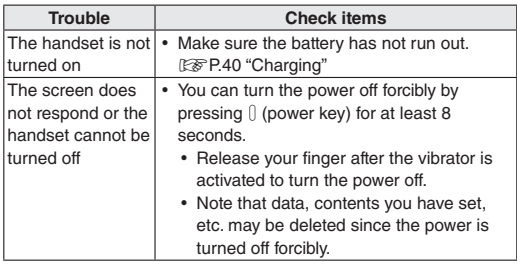

### **Charging**

Car

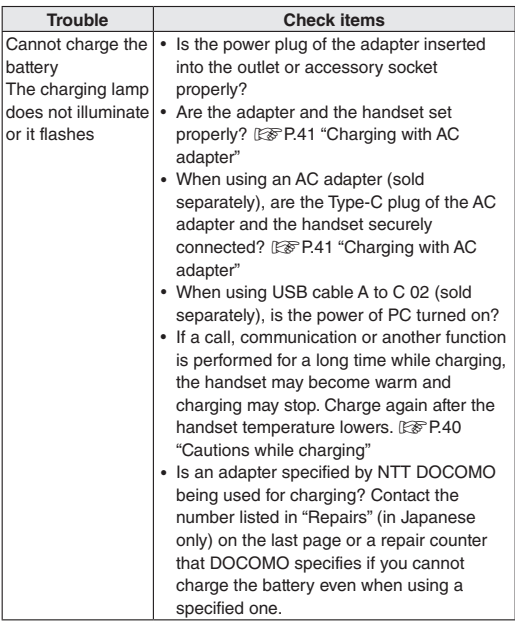

### **Handset operation**

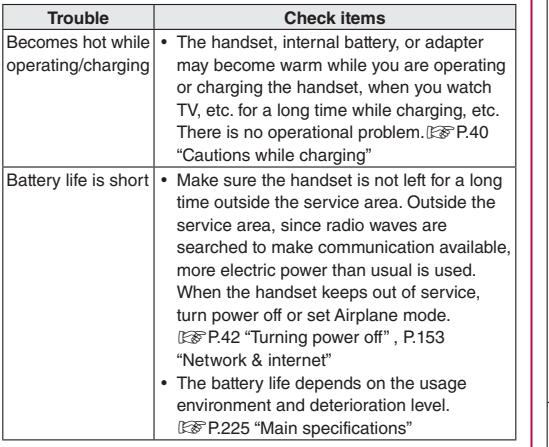

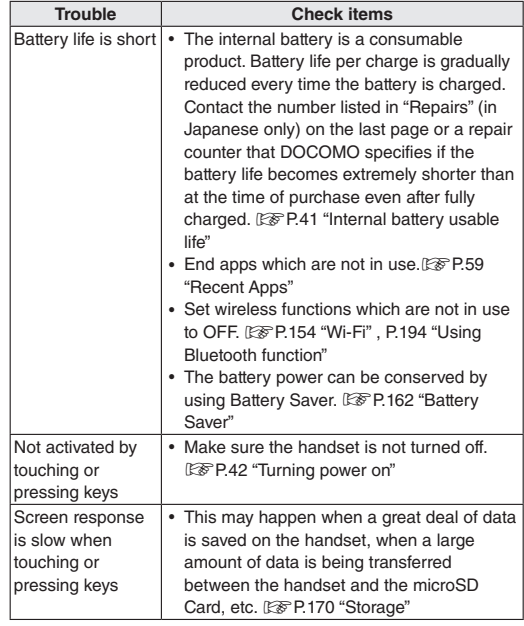

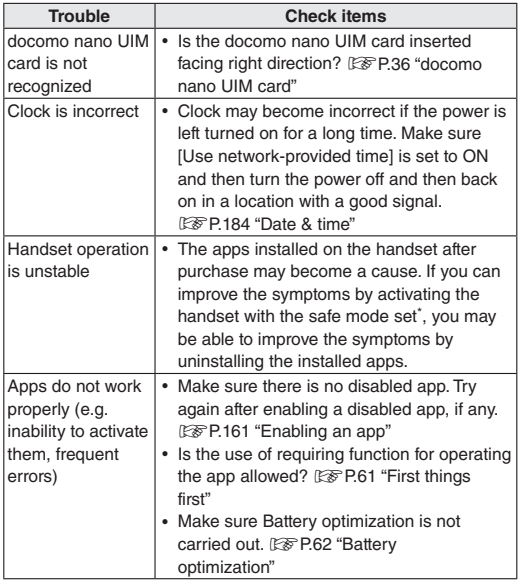

Safe mode is a function to start up the handset in a state close to that at the time of purchase.

• For activating the safe mode Turn the power on again when the power is turned off, then keep pressing  $\mathbb{I}(-)$  on the screen during activation until the lock screen of the touch panel is displayed.

\* Alternatively,  $\parallel$  (power key) while the power is turned on (for at least 1 seconds)▶touch and hold [Power off]▶[OK] to activate the safe mode.

Also, activate the safe mode from Self check. ☞[P. 189](#page-190-0)  ["Self check"](#page-190-0)

- \* When the safe mode is activated, [Safe mode] is displayed at the bottom left of the screen.
- \* To deactivate the safe mode, turn the power on again.
- Back up the necessary data in advance before using the safe mode.
- Depending on the widget, it may disappear.
- The safe mode is not an ordinary activating state and thus deactivate the safe mode if you want to use in an ordinary way.

## **Calling**

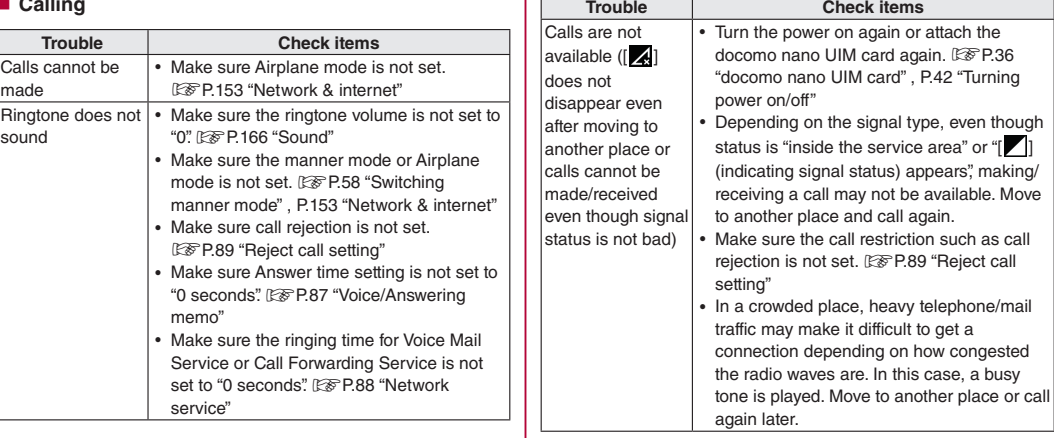

L. E

#### **Screen**

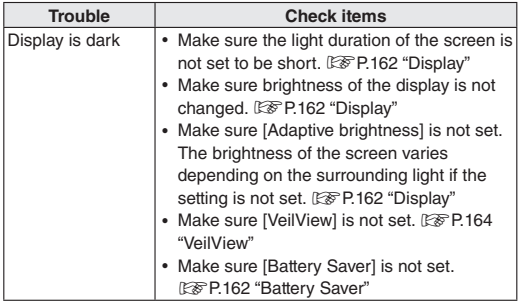

### **Sound**

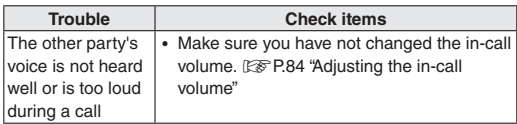

### **Email**

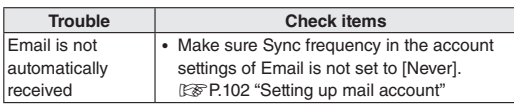

### **Camera**

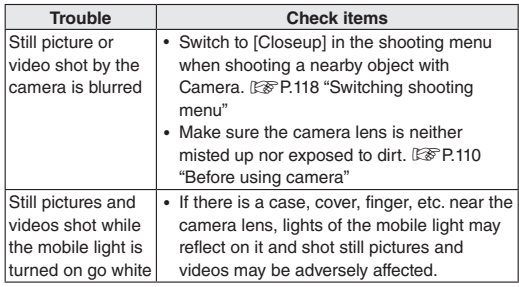

### **TV**

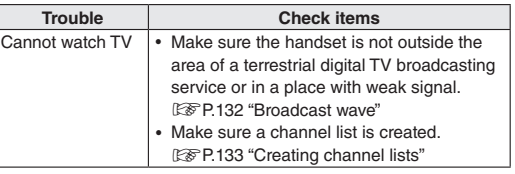

### **Osaifu-Keitai**

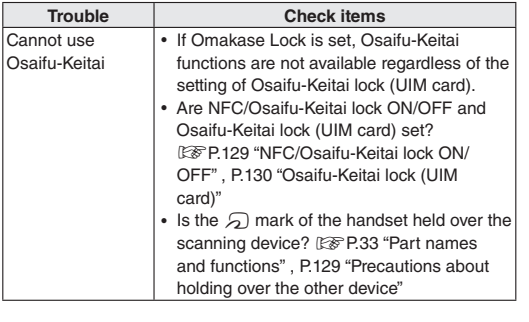

### **International Roaming**

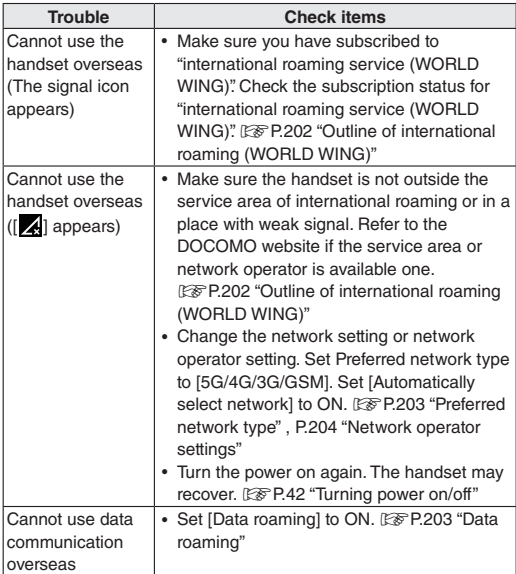
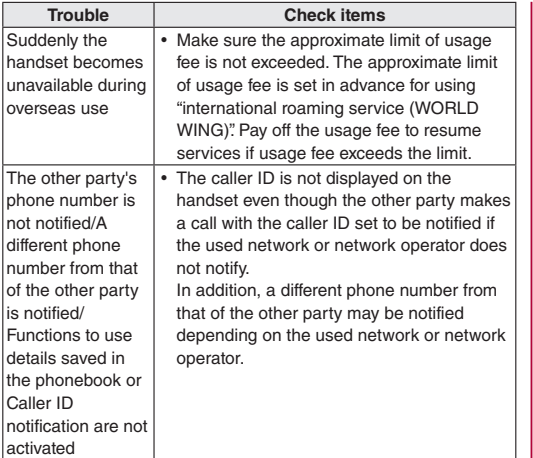

### ■ Data management

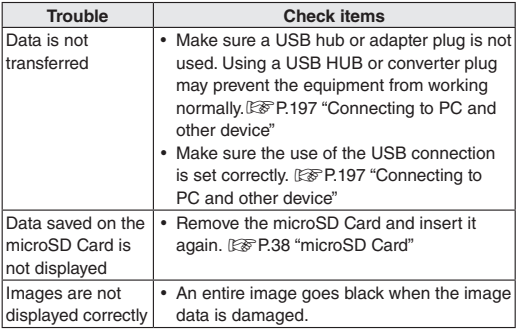

### ■ **Bluetooth function**

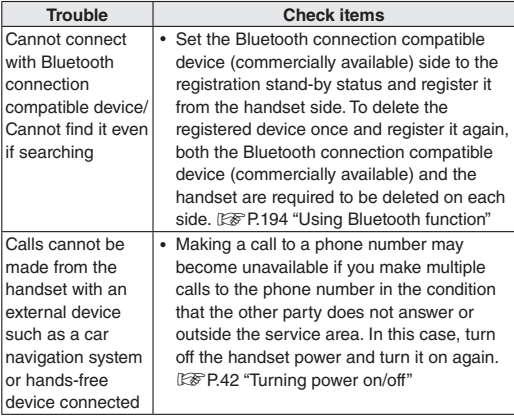

### ■ Map/GPS function

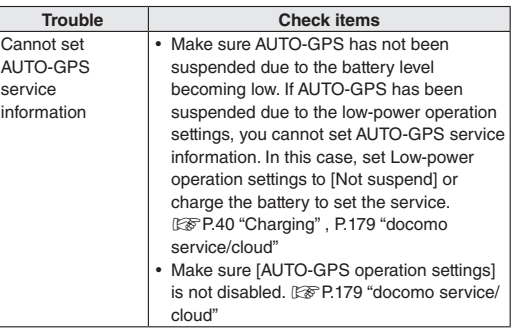

### **Error messages**

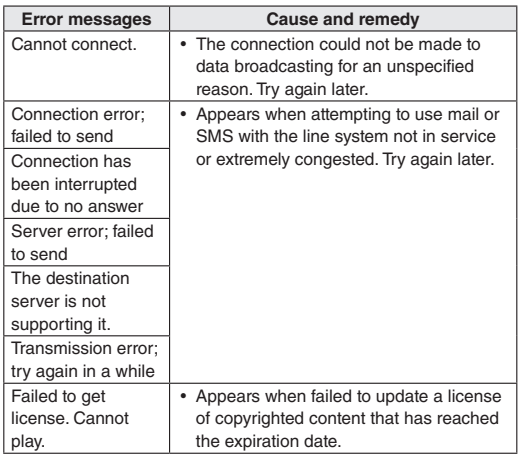

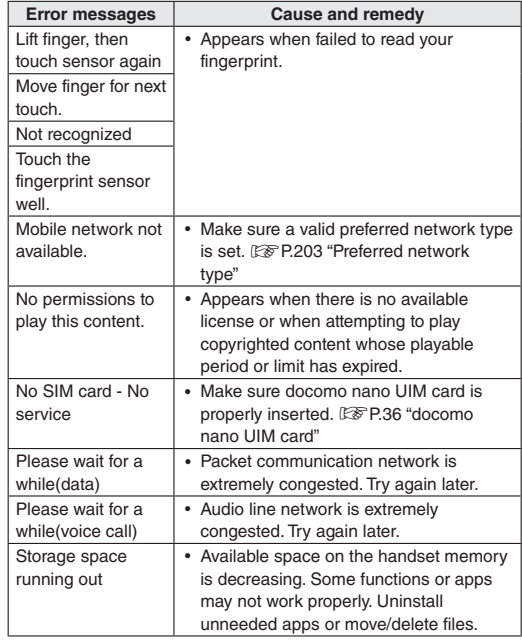

<span id="page-219-0"></span>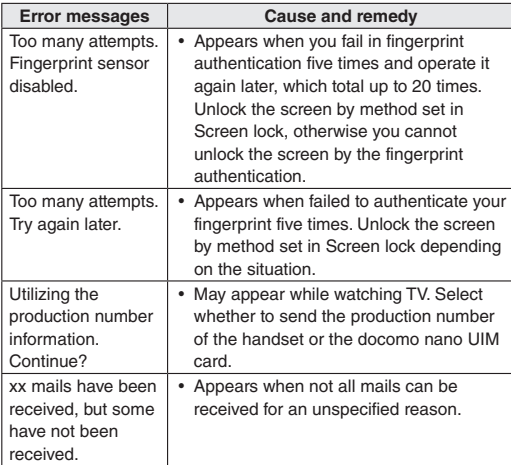

# **Software update**

**Software update\* is a function of updating software to use the handset safely and comfortably. Be sure to keep the version up-to-date, since the following contents are included. The following four kinds of software update are available.**

\* System update is displayed on the handset.

 $\bullet$  Upgrade of Android OS

Improve function/operations/product quality and you can use the handset safely and comfortably by upgrading Android OS, and pre-installed apps and the handset function.

- Addition of new function Improve function/operations and you can use the handset comfortably by upgrading pre-installed apps and the handset function.
- $\bullet$  Improvement of the product quality Improve product quality and you can use the handset comfortably by upgrading pre-installed apps and the handset function.
- $\bullet$  Installing of security patch updates

Apply software to fix vulnerabilities by installing security patch updates. You can use the handset more securely by applying this software.

#### **For details and duration of software update provided for the handset, refer to the DOCOMO website.**

### **Usage conditions**

- If you use packet communication of 5G/Xi/FOMA, set an access point to sp-mode in Mobile network setting.
- If you use packet communication of 5G/Xi/FOMA, the download is free of charge.
- $\bullet$  If you update software overseas, you need to connect to Wi-Fi with docomo nano UIM card inserted.
- $\bullet$  You cannot update if the software is modified.

## **Updating software**

### **Starting update**

To start update, carry out any of the operation as follows.

- From the notification which notifies you of the update Select the notification from the status bar of the handset and then start the update.
- $\bullet$  From the screen which appears regularly When the handset can be updated, the confirmation screen may be displayed in the full screen. Select an action in that confirmation screen to continue the update.
- **•** From the handset settings In the home screen, [Settings]▶[System]▶[Advanced]▶[System update] to start the update.
- \* If an update is not necessary, [Your system is up to date] is displayed.

### ■ Update's flow

Carry out update as follows.

For detailed on operation procedures, follow the provided information.

## **1 Download and install update files**

- Depending on update type, download or installation of the update file are automatically carried out.
- $\bullet$  Before the download and installation of the update file, a confirmation screen may be displayed. If a confirmation screen is displayed, select one of the following items and continue the system update.
	- Select notice: Select [Notifications] and then select [Download and install] to start the update.
		- \* A message notifying you that communication charges will be incurred may be displayed, but communication charges will not be incurred if sp-mode is set.
	- Select the confirmation screen: Select [Download & install] now] to start the update. If you select [Remind me later], the same confirmation screen will be displayed after a few days.

### **2 Restart the handset**

• Once preparation for the update is complete, a notice or confirmation screen is displayed. If you select [Restart now], the handset restarts immediately.

## **3 Notify you of finished update**

- $\bullet$  When the update is finished, the completion screen is displayed on the handset.
- In the case that the update type is upgrade of Android OS. check the update of user-installed apps when the update is finished. If you do not update an app which needs to be updated, the app's operations may become unstable or functions may not work normally.

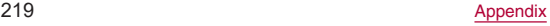

#### **Precautions**

- When the update is finished, you cannot downgrade the software to the previous one.
- $\bullet$  During updating software, the information unique to the handset (model, production number, etc.) is sent to the DOCOMO software update server. Sent information is only used for software update.
- $\bullet$  End all apps before updating software.
- $\bullet$  Even during updating software, you can use each function.
- After updating software, some settings may be reset. Re-enter the information or re-specify the settings.
- When PIN code is set, the PIN code entry screen appears during restart after rewriting and you are required to enter PIN code.
- $\bullet$  If software update fails and all operations become unavailable. contact a repair counter specified by DOCOMO or Online Repair Acceptance Service.
- You can update software even if the handset contains data in it. However, DOCOMO may not be able to protect data that could be lost due to malfunction, damage, water exposure and so on. It is recommended that important data be backed up before updating software. For data on each app, the available range of backup depends on apps. For details on the method of backup in each app, contact the provider of the app.
- You cannot update software in the following cases. Solve these phenomenon and try it again.
	- When date/time is set incorrectly
	- When battery level is insufficient
	- When available space on the internal storage is insufficient
	- During international roaming
- $\bullet$  Do not turn off the handset during software update.

# <span id="page-222-0"></span>**Warranty and After-Sales Service**

### **Warranty**

- The warranty period is 1 year from the date of purchase.
- TV antenna cable SH01 and SIM eject tool are not covered by the free repair warranty.
- The SIM eject tool is the sample. Refer to the inquiries about sample.
- $\bullet$  For the purpose of improvement, the specifications and the appearance for the handset, including accessories, are subject to change without prior notice.
- $\bullet$  Information registered in your handset, such as phonebooks, may be lost or changed if your handset is damaged, repaired or mishandled. It is recommended that backup be kept of information such as phonebooks.
- \* The handset allows you to save phonebook data, etc. to microSD Cards.
- The handset allows you to back up data such as phonebooks by using docomo cloud.

### **Free repair warranty**

- 1. If malfunctions occur even though you have operated following notes on the instruction manual during the warranty period, the handset will be repaired without charge. (The handset may be exchanged for a substitute in lieu of repairs.)
- 2. Even during the warranty period, the following cases may not be covered by the free repair warranty.
	- (1) Malfunctions or damages caused by modification (including software modification).
- (2) Malfunctions or damages caused by the broken handset, display, external connection jack, etc. being dropped or pressed from the exterior, or the broken or deformed internal circuit board.
- (3) Malfunctions or damages caused by fires, pollution abnormal voltage, earthquakes, thunder, storms, floods or other natural disasters.
- (4) Malfunctions or damages caused by devices and consumable products other than those specified by DOCOMO that are connected to the handset.
- (5) Malfunctions or damages caused by allowing water to get inside the handset, when the seal of detecting water responds, the trace such as submergence/water exposure is found or a corrosion resulted from condensation is found.
- (6) If the handset has been repaired at a repair counter other than those specified by DOCOMO.
- 3. This warranty is valid only in Japan.
- 4. This warranty is liable for the free repair subject to the mentioned period and condition, therefore it does not restrict your legal authority.
- 5. If there are several faulty parts, we repair the whole part of the handset before returning to customers because the product quality of partial repair is not guaranteed. This case may not be covered by the free repair warranty.
- 6. Regardless of whether the handset has been repaired or not, the handset whose operation has tested is updated to up-todate status before returning to customers.
- 7. For repair parts or date if repair has carried out, check the repair result you received when its repair is completed.

**<Sales> NTT DOCOMO, INC. 11-1, Nagata-cho 2-chome, Chiyoda-ku, Tokyo, Japan**

### **After-Sales Services**

### **If you have problems with your handset**

Refer to "Troubleshooting" in this manual before requesting repair. Contact the number listed in "Repairs" (in Japanese only) on the last page if problems persist.

#### ■ If your handset needs repairs after contacting **DOCOMO**

Bring your handset to a repair counter that DOCOMO specifies. However, repair counters are only open during business hours. Note that it may take several days to repair depending on the condition on the malfunctions.

#### **After the warranty period has expired**

Charged repairs will be carried out upon request.

#### **Replacement parts**

Replacement parts (required to maintain the functionality of the handset) will be kept in stock basically for at least 4 years following the halt of production.

For details on the repair acceptance conditions, refer to the DOCOMO website.

However, there may be a case when repair is not possible for the shortage of replacement parts, etc. depending on the faulty part. For details, contact a repair counter that DOCOMO specifies.

#### **IMPORTANT!**

- $\bullet$  Never attempt to modify the handset and accessories.
	- May cause fire, bodily injury or malfunction.
	- $\blacksquare$  If your device has been modified previously, it will only be accepted for the repair as long as you agree that we restore the device to its original state. However, repairs may be refused depending on the extent of the modification. The following cases may be considered as a modification.
		- Stickers, etc. are applied to the display or keys.
		- Decorations are made to the handset with adhesive agent, etc.
		- Exterior parts, etc. are replaced with those which are not standard DOCOMO products
	- Repairs for any malfunction or damage caused by such modifications will incur fees, even during the warranty period.
- Do not remove the model nameplate attached to the handset. Note that if the contents of the nameplate cannot be confirmed such as when it is removed or replaced on purpose, repairs may be refused.
- $\bullet$  Information stored in your handset, such as the settings of various functions, may be cleared or reset if your handset is damaged, repaired or mishandled. If this occurs, please re-enter the information or re-specify the settings. At that time, packet communication charges may be incurred depending on the settings.
- When the handset is repaired, MAC address for Wi-Fi and Bluetooth address may be changed regardless of the faulty part.
- Keep cash cards and other objects likely to be affected by magnetic waves away from the handset. They may become unusable.

<span id="page-224-0"></span>• The handset provides waterproof performance, but if the inside of the handset get wet or moist, turn off the power immediately and take your handset to a repair counter specified by DOCOMO as soon as possible. The handset may not be repaired depending on its condition.

### **Created data and downloaded information**

• Created, imported or downloaded data may be modified or deleted when changing models or repairing the handset. DOCOMO shall not be liable for any modification or deletion of content. Note that DOCOMO shall not be liable for the packet communication charges which are incurred by Re-downloading data. DOCOMO may, at our convenience, exchange your handset for a substitute in lieu of repairs. However, in this case, we cannot transfer these data, etc. to replaced products except for some data.

# **Anshin Enkaku Support**

This service is provided in Japanese.

**By having the screen on your handset shared with an operator of Anshin Enkaku Support center, you can get supports for operating and setting the handset, using apps or connecting to peripheral devices such as PC.**

**Also, you can use Q&A website for the subscriber of Anshin Enkaku Support and contact operators on LINE.**

- You cannot share the screen when contacting on LINE.
- $\bullet$  In the following cases. Anshin Enkaku Support is not available.
	- When the docomo nano UIM card is not inserted
	- During international roaming
	- $\blacksquare$  In Airplane mode
- Anshin Enkaku Support is a paid service that requires subscription.
- Some operations and settings are not covered.
- $\bullet$  For details on Anshin Enkaku Support, refer to the DOCOMO website.
- Sharing the screen with operators (Contacting by **phones)**
- **1 Make a call to Anshin Enkaku Support center**

### **Anshin Enkaku Support center**

- From DOCOMO mobile phones:  $\blacksquare$  (No prefix) 15710 (toll free)
- From land-line phones: 0120-783-360

Business hours: 9:00 a.m. to 8:00 p.m. (open all year round)

- In the home screen, select "apps folder"▶[遠隔サポート] (Remote support)▶[電話で問い合わせる] (Make a call from phone)▶[ ] to make a call to Anshin Enkaku Support Center from the handset.
- **2 In the home screen, select "apps folder"**▶**[**遠隔 サポート**] (Remote support)**
- **3 [**接続画面に進む**] (Proceed to the connection screen)**
- **4 [**同意する**] (Agree)**
- **5 Enter the connection number provided by DOCOMO**▶**[**開始**] (Start)**
- **6 The remote support starts after the connection is established**
- Searching on Q&A website
- **1 In the home screen, select "apps folder"**▶**[**遠隔 サポート**] (Remote support)**
- **2 [Q&A**サイト/アプリで調べる**] (Search on Q&A website/apps)**
- **Contacting by LINE**
- **1 In the home screen, select "apps folder"**▶**[**遠隔 サポート**] (Remote support)**
- **2 [LINE**で問い合わせる**] (Contact by LINE)**

# <span id="page-226-0"></span>**Main specifications**

### **Handset**

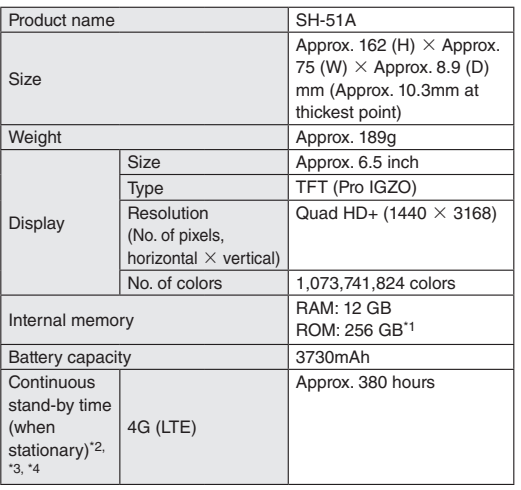

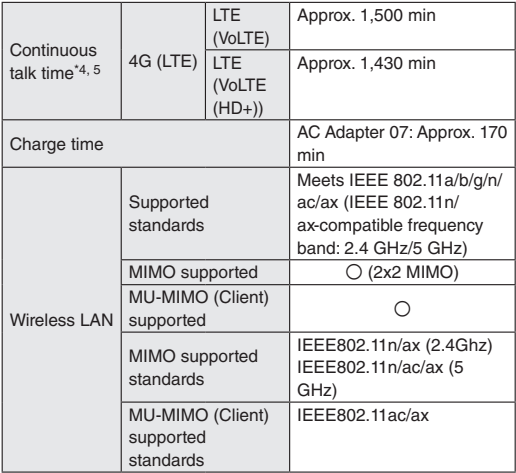

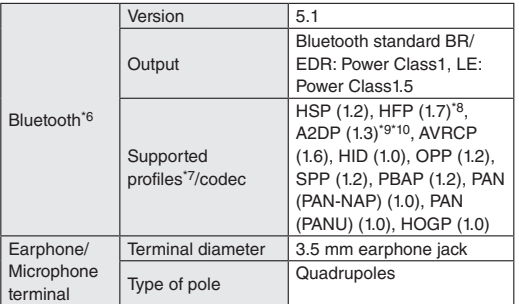

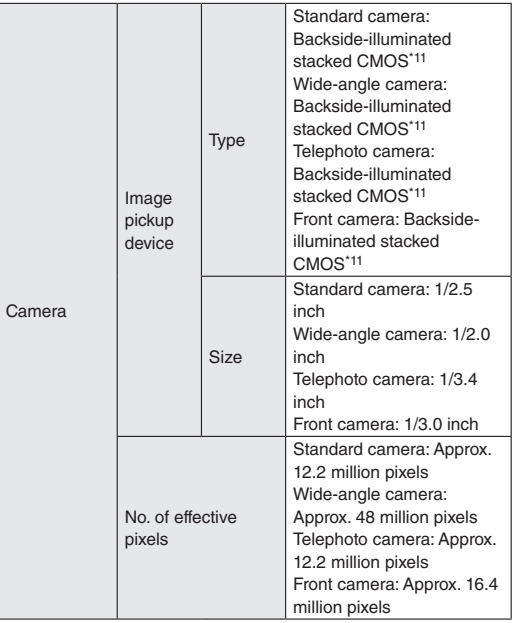

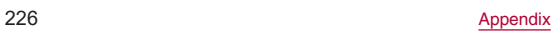

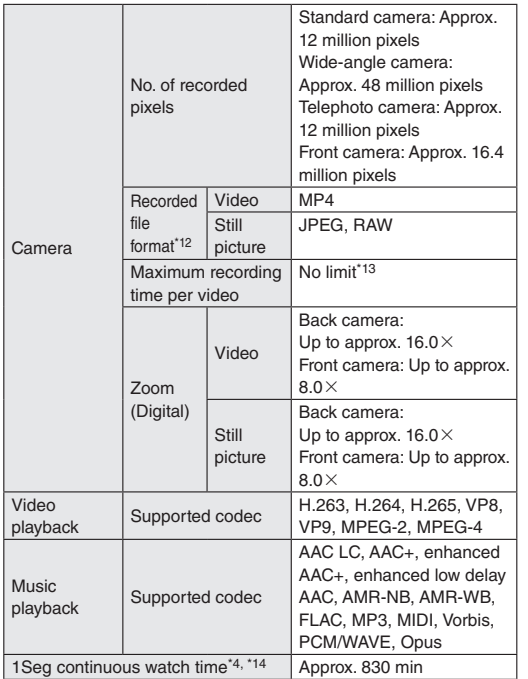

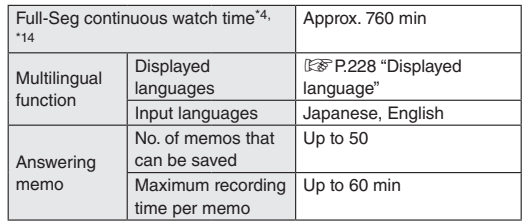

- \*1 The memory capacity is not all available for saving data such as recorded videos and still pictures and downloaded apps and data. For available space, refer to ["Storage" \(](#page-171-0) $€$  P.170).
- \*2 Continuous stand-by time is the average usage time during which the handset is not carried with you and in a status where signals are received normally.
- \*3 Continuous stand-by time varies significantly depending on the setting state and usage environment as well as the usage frequency of call, mail, camera, and other functions.
- \*4 If various functions are used frequently, the actual time may become less than half.
- \*5 Continuous talk time varies significantly depending on the setting state and usage environment as well as the usage frequency of call, mail, camera, and other functions.
- \*6 However, operating methods might differ or data might not be exchanged depending on the features or specifications of the Bluetooth device.
- \*7 Specifications for the purpose of enabling use between two Bluetooth compatible devices that are defined in the Bluetooth standard specification.
- \*8 Sound codec, mSBC (16 kHz) and CVSD are supported.
- \*9 The aptX, aptX HD, aptX Adaptive, SBC, AAC, and LDAC™ sound codecs are supported.
- \*10 TrueWireless stereo plus is supported.
- \*11 CMOS (Complementary metal-oxide semiconductor) is an image device equivalent to the film of silver salt cameras.
- \*12 This is the specifications when using "Camera" (I ["Camera"\)](#page-111-0).
- \*13 This is the recording time when the video size is full HD. The video recording time differs depending on the amount of free space in the memory of the handset.
- \*14 This is the average usage time during which the handset is not carried with you and in a status where signals are received normally. It indicates the time when using vertical display and using earphone/microphone.

### <span id="page-229-0"></span>**Displayed language**

Japanese, Traditional Chinese, Cantonese (Simplified), Simplified Chinese, Cantonese (Traditional), Afrikaans, Aghem, Akan, Inari Sami, Asturian, Azerbaijani (Latin), Bambara, Bosnian (Latin), Breton, Basaa, Catalan, Czech, Makonde, Shona, Welsh, Danish, Northern Sami, German, Luo, Lower Sorbian, Duala, Yoruba, Estonian, Gusii, English, Spanish, Basque, Ewe, Ewondo, Filipino, Faroese, French, Frisian, Friulian, Irish, Manx, Scottish Gaelic, Galician, Kikuyu, Hausa, Bena, Upper Sorbian, Croatian, Hawaiian, Bemba, Igbo, Rundi, Indonesian, Sangu, North Ndebele, Zulu, Icelandic, Italian, Jola-Fonyi, Kabuverdianu, Kako, Kalaallisut, Kalenjin, Cornish, Nama, Embu, Rombo, Kamba, Machame, Meru, Kinyarwanda, Asu, Rwa, Samburu, Shambala, Swahili, Taita, Teso, Langi, Colognian, Koyra Chiini, Koyraboro Senni, Morisyen, Vunjo,

Lakota, Latvian, Tongan, Luxembourgish, Lithuanian, Lingala, Ganda, Luyia, Masai, Hungarian, Makhuwa-Meetto, Malagasy, Maltese, Malay, Meta', Ngomba, Dutch, Norwegian Bokmål, Yangben, Norwegian Nynorsk, Uzbek (Latin), Soga, Oromo, Polish, Portuguese, Fulah, Bafia, Romanian, Chiga, Romansh, Quechua, Nyankole, Sango, Swiss German, Sena, Albanian, Ngiemboon, Slovak, Slovenian, Somali, Serbian (Latin), Finnish, Swedish, Central Atlas Tamazight, Kabyle, Tasawaq, Nuer, Vietnamese, Luba-Katanga, Turkish, Walser, Zarma, Greek, Azerbaijani (Cyrillic), Belarusian, Bosnian (Cyrillic), Bulgarian, Ossetic, Kyrgyz, Kazakh, Macedonian, Mongolian, Chechen, Russian, Sakha, Serbian (Cyrillic), Uzbek (Cyrillic), Ukrainian, Georgian, Armenian, Hebrew, Uyghur, Urdu, Uzbek (Arabic), Pashto, Punjabi (Arabic), Arabic, Persian, Mazanderani, Standard Moroccan Tamazight, Amharic, Konkani, Nepali, Bodo, Marathi, Hindi, Assamese, Bangla, Punjabi (Gurmukhi), Gujarati, Odia, Tamil, Telugu, Kannada, Malayalam, Sinhala, Thai, Lao, Tibetan, Dzongkha, Burmese, Khmer, Cherokee, Korean, Sichuan Yi

### **TV** antenna cable

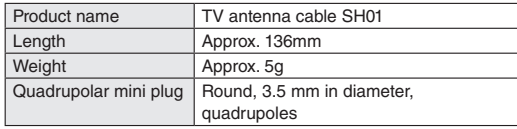

#### ■ SIM eject tool

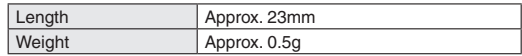

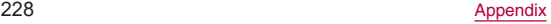

# **Specific Absorption Rate (SAR) Information of Mobile Phones**

**This model SH-51A mobile phone complies with the Japanese technical regulations and the international guidelines regarding human exposure to radio waves.**

This mobile phone was designed in observance of the Japanese technical regulations regarding exposure to radio waves (\*1) and the limits of exposure recommended in the international guidelines, which are equivalent to each other. The international quidelines were set out by the International Commission on Non-Ionizing Radiation Protection (ICNIRP), which is in collaboration with the World Health Organization (WHO), and the permissible limits include substantial safety margins designed to assure the safety of all persons, regardless of age and health conditions.

The technical regulations and the international guidelines set out the limits of exposure to radio waves as the Specific Absorption Rate, or SAR, which is the value of absorbed energy in any 10 grams of human tissue over a 6-minute period. The SAR limit for mobile phones is 2.0 W/kg.

The highest SAR value for this mobile phone when tested for use near the head is 1.244 W/kg (\*2), and that when worn on the body is 0.594 W/kg (\*3). There may be slight differences of the SAR values in individual product, but they all satisfy the limit. The actual value of SAR of this mobile phone while operating can be well below the indicated above. This is due to automatic changes in the power level of the device to ensure it only uses the minimum power required to access the network.

This mobile phone can be used in positions other than against your head. By using accessories such as a belt clip holster that maintains a 1.5 cm separation with no metal (parts) between it and the body, this mobile phone is certified the compliance with the Japanese technical regulations and the international guidelines. The World Health Organization has stated that "a large number of studies have been performed over the last two decades to assess whether mobile phones pose a potential health risk. To date, no adverse health effects have been established as being caused by mobile phone use."

Please refer to the WHO website if you would like more detailed information.

https://www.who.int/peh-emf/publications/factsheets/en/ Please refer to the websites listed below if you would like more detailed information regarding SAR.

Ministry of Internal Affairs and Communications Website: https://www.tele.soumu.go.jp/e/sys/ele/index.htm Association of Radio Industries and Businesses Website: https://www.arib-emf.org/01denpa/denpa02-02.html (in Japanese only)

NTT DOCOMO, INC. Website:

https://www.nttdocomo.co.jp/english/product/sar/

SHARP Corporation Website:

http://k-tai.sharp.co.jp/support/sar/ (in Japanese only)

- \*1 The technical regulations are provided in Article 14-2 of Radio Equipment Regulations, a Ministerial Ordinance of the Radio Act.
- \*2 Including other radio systems that can be simultaneously used with 5G/LTF/FOMA
- \*3 Including other radio systems that can be simultaneously used with 5G/LTE/FOMA

#### **European RF Exposure Information**

Your mobile device is a radio transmitter and receiver. It is designed not to exceed the limits for exposure to radio waves recommended by international guidelines. These guidelines were developed by the independent scientific organization ICNIRP and include safety margins designed to assure the protection of all persons, regardless of age and health.

The guidelines use a unit of measurement known as the Specific Absorption Rate, or SAR. The SAR limit for mobile devices is 2 W/ kg and the highest SAR value for this device when tested at the ear is 0.17 W/kg<sup>\*</sup> and when worn on the body is 0.85 W/kg<sup>\*</sup>.

For body-worn operation, this mobile device has been tested and meets the RF exposure guidelines when used with an accessory containing no metal and positioning the handset a minimum of 5 mm from the body. Use of other accessories may not ensure compliance with RF exposure guidelines.

As SAR is measured utilizing the devices highest transmitting power the actual SAR of this device while operating is typically below that indicated above. This is due to automatic changes to the power level of the device to ensure it only uses the minimum level required to reach the network.

The tests are carried out in accordance with international guidelines for testing.

#### **Regulatory information**

In some countries/regions including Europe<sup>\*</sup>, there are restrictions on the use of 5 GHz WLAN that may limit the use to indoors only. Please check the local laws and regulations beforehand.

 \* The following EU and EFTA member countries: Belgium (BE), Bulgaria (BG), Czech Republic (CZ), Denmark (DK), Germany (DE), Estonia (EE), Ireland (IE), Greece (EL), Spain (ES), France (FR), Croatia (HR), Italy (IT), Cyprus (CY), Latvia (LV), Lithuania (LT), Luxembourg (LU), Hungary (HU), Malta (MT), Netherlands (NL), Austria (AT), Poland (PL), Portugal (PT), Romania (RO), Slovenia (SI), Slovakia (SK), Finland (FI), Sweden (SF) and United Kingdom (UK) Switzerland (CH), Liechtenstein (LI), Iceland (IS), Norway (NO).

Norway: Use of this radio equipment is not allowed in the geographical area within a radius of 20 km from the centre of Ny-Alesund, Svalbard.

**Hereby, SHARP CORPORATION declares that the radio equipment type SH-51A is in compliance with Directive 2014/53/EU. The full text of the EU declaration of conformity is available at the following internet address:** (**https://jp.sharp/k-tai/**) **(in Japanese only)**

Manufacturer's Address: SHARP CORPORATION,

1 Takumi-cho, Sakai-ku, Sakai-shi, Osaka 590-8522, Japan

#### $\bullet$  Description of accessories

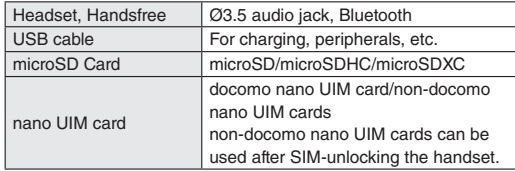

#### ● Frequency range of supported bands in EU

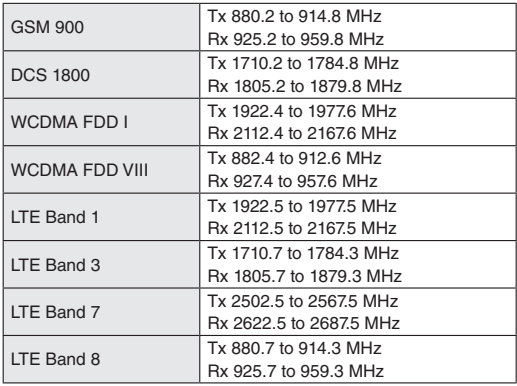

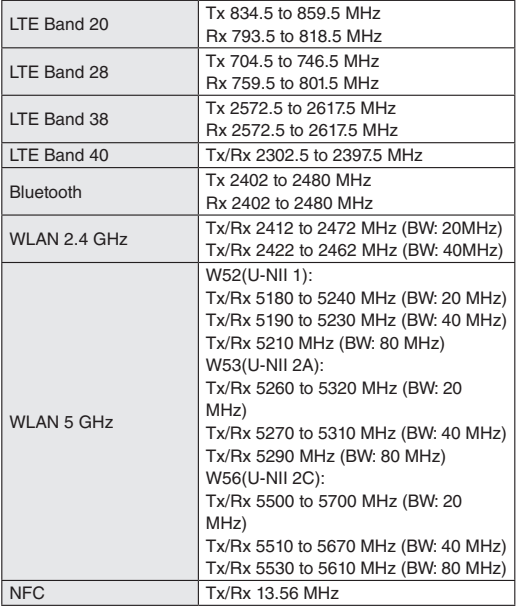

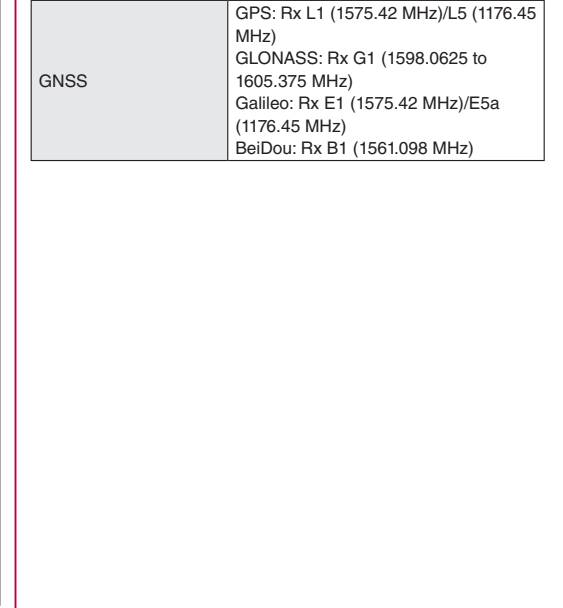

#### $\bullet$  **Maximum transmit power**

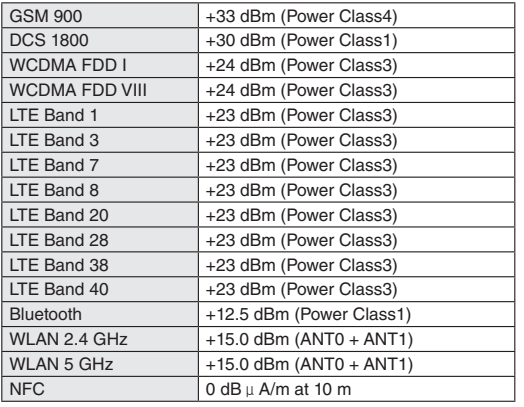

#### **Volume level caution**

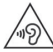

To prevent possible hearing damage, do not listen at high volume levels for long periods.

#### **Earphone Signal Level**

The maximum output voltage for the music player function, measured in accordance with EN 50332-2, is 120.0 mV.

#### **FCC Notice**

- $\bullet$  This device complies with part 15 of the FCC Rules. Operation is subject to the following two conditions:
	- (1) This device may not cause harmful interference, and (2) this device must accept any interference received, including interference that may cause undesired operation.
- Changes or modifications not expressly approved by the manufacturer responsible for compliance could void the user's authority to operate the equipment.

#### **Information to User**

This equipment has been tested and found to comply with the limits of a Class B digital device, pursuant to Part 15 of the FCC Rules. These limits are designed to provide reasonable protection against harmful interference in a residential installation. This equipment generates, uses and can radiate radio frequency energy and, if not installed and used in accordance with the instructions, may cause harmful interference to radio communications.

However, there is no guarantee that interference will not occur in a particular installation; if this equipment does cause harmful interference to radio or television reception, which can be determined by turning the equipment off and on, the user is encouraged to try to correct the interference by one or more of the following measures:

- 1. Reorient/relocate the receiving antenna.
- 2. Increase the separation between the equipment and receiver.
- 3. Connect the equipment into an outlet on a circuit different from that to which the receiver is connected.
- 4. Consult the dealer or an experienced radio/TV technician for help.

#### **FCC RF Exposure Information**

Your handset is a radio transmitter and receiver.

It is designed and manufactured not to exceed the emission limits for exposure to radio frequency (RF) energy set by the Federal Communications Commission of the U.S. Government.

The guidelines are based on standards that were developed by independent scientific organizations through periodic and thorough evaluation of scientific studies. The standards include a substantial safety margin designed to assure the safety of all persons. regardless of age and health.

The exposure standard for wireless handsets employs a unit of measurement known as the Specific Absorption Rate, or SAR. The SAR limit set by the FCC is 1.6 W/kg.

The tests are performed in positions and locations (e.g., at the ear and worn on the body) as required by the FCC for each model. The highest SAR value for this model handset when tested for use at the ear is 0.22 W/kg and when worn on the body, as described in this user guide, is 0.42 W/kg.

For body worn operation, this phone has been tested and meets the FCC RF exposure guidelines. Please use an accessory designated for this product or an accessory which contains no metal and which positions the handset a minimum of 1.0 cm from the body.

The use of accessories that do not satisfy these requirements may not comply with FCC RF exposure requirements, and should be avoided.

The FCC has granted an Equipment Authorization for this model handset with all reported SAR levels evaluated as in compliance with the FCC RF emission guidelines. SAR information on this model handset is on file with the FCC and can be found under the Display Grant section of https://www.fcc.gov/oet/ea/fccid.on FCC ID APYHRO00281.

Additional information on Specific Absorption Rates (SAR) can be found on the FCC website at https://www.fcc.gov/general/radiofrequency-safety-0

#### **FCC ID Location**

The device is electronically labeled and the FCC ID can be displayed via the About phone & the Authentication under the Settings menu.

# <span id="page-236-0"></span>**Export Administration Regulations**

**The Japan Export Administration Regulations ("Foreign Exchange and Foreign Trade Act" and its related laws) may be applied to this product and its accessories under certain conditions. The Export Administration Regulations may also be applied. To export or reexport the handset and its accessories, conduct all legally required procedures at your own risk and expense. For details on the procedures, contact the Ministry of Economy, Trade and Industry or the US Department of Commerce.**

# **Intellectual Property Rights**

# **Copyrights and rights of portrait**

 $\bullet$  Content with third-party copyrights such as text, images, music, and software that you have recorded with this product, downloaded from Internet websites, or acquired from the TV, videos, etc., cannot be duplicated, altered, or publicly transmitted without the third-party copyright holder's consent, except in the cases of duplicating, quoting, etc. for personal use permitted under the Copyright Act.

Please note that the recording of images and audio may be restricted at stage performances, shows, exhibitions, etc. even when the images and audio are recorded for personal use. In addition, please refrain from using this product to take pictures of other persons or to post to Internet websites or otherwise make public the pictures you have taken of other persons without their consent because doing so may violate portrait rights.

## **Registered trademarks and trademarks**

- "FOMA", "dメニュー", "dmenu", "dmarket", "dポイント", "d払い", "お サイフケータイ", "my daiz", "iD", "WORLD WING", "WORLD CALL", "sp-mode", "Xi", "eトリヤツ", "LIVE UX", the "5G" logo, the "iD" logo, the "Osaifu-Keitai" logo, the "Area Mail" logo, the "docomo Anshin Scan" logo, the "docomo voicemail" logo, the "docomo phonebook" logo, the "dmenu" logo, the "Anshin Enkaku Support" logo, the "My magazine" logo, the "データ保管BOX" logo, the "Jspeak" logo, the "dmarket" logo, the "dポイント" logo, the "d払  $\bigcup$ " logo, the "dフォト" logo, the "docomo Data Copy" logo and the "地図アプリ" logo are trademarks or registered trademarks of NTT DOCOMO, INC.
- "Catch Phone (Call Waiting Service)" is a registered trademark of Nippon Telegraph and Telephone Corporation.
- Microsoft<sup>®</sup> and Windows<sup>®</sup> are trademarks or registered trademarks of Microsoft Corporation in the United States and/or other countries.
- Oracle and Java are registered trademarks of Oracle and/or its affiliates.

Other names may be trademarks of their respective owners.

- OR code is a registered trademark of Denso Wave Inc.
- $\bullet$  microSD Logo, microSDHC Logo and microSDXC Logo are trademarks of SD-3C, LLC.

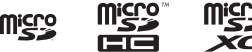

- USB Type-C™ is a trademark of USB Implementers Forum.
- $\bullet$  a is a registered trademark of FeliCa Networks, Inc.
- FeliCa is a contactless IC card technology developed by Sony Corporation. FeliCa is a registered trademark of Sony Corporation.
- The Bluetooth word mark and logos are owned by the Bluetooth SIG, INC. and any use of such marks by SHARP CORPORATION is under license.

Other trademarks and trade names are those of their respective **OWDATE** 

- Wi-Fi<sup>®</sup>, Wi-Fi Direct<sup>®</sup>, Miracast<sup>®</sup>, and Wi-Fi Protected Access<sup>®</sup> (WPA) are registered trademarks of Wi-Fi Alliance®.
- $\bullet$  WPA2™, WPA3™ and Wi-Fi Enhanced Open™ are trademarks of Wi-Fi Alliance.
- Disney DX appli that Walt Disney Company (Japan) Ltd., its parent or their affiliates (collectively, "Disney") own, co-own or license copyright and other intellectual propert rights. Please read the Disney DX Terms of Use before use.
- Facebook and Facebook logo are trademarks or registered trademarks of Facebook, Inc.
- $\bullet$  This product includes software developed by the OpenSSL Project for use in the OpenSSL Toolkit. (https://www.openssl.org)
- This product includes cryptographic software written by Eric Young (eay@cryptsoft.com)
- iWnn of OMRON SOFTWARE Co., Ltd. is used for conversion methods for Japanese language, and for phrase prediction methods for English.

iWnn © OMRON SOFTWARE Co., Ltd. 2008-2019 All Rights Reserved.

iWnn IME © OMRON SOFTWARE Co., Ltd. 2009-2019 All Rights Reserved.

• The font type pre-installed in this product, Shin Go R and Shin Go M, are licensed by Morisawa Inc. solely for the use with this product.

"Shin Go" is a registered trademark of Morisawa Inc.

- Qualcomm aptX and Qualcomm TrueWireless are products of Qualcomm Technologies, Inc. and/or its subsidiaries. Qualcomm is a trademark of Qualcomm Incorporated, registered in the United States and other countries. Qualcomm TrueWireless is a trademark of Qualcomm Incorporated. aptX is a trademark of Qualcomm Technologies International, Ltd., registered in the United States and other countries.
- Qualcomm and Snapdragon are trademarks of Qualcomm Incorporated, registered in the United States and other countries. Snapdragon Elite Gaming™ is a trademark of Qualcomm Incorporated.

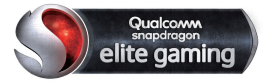

• LDAC and LDAC logo are trademarks of Sony Corporation.

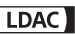

- VoiceText of HOYA Corporation is used for speech synthesis. VoiceText is a registered trademark of Voiceware Co., Ltd.
- The cloud voice recognition technology used in this product is mimi® powered by NICT, a product of Fairy Devices Inc.
- mimi® is a registered trademark of Fairy Devices Inc.
- Dolby, Dolby Vision, Dolby Atmos, and the double-D symbol are trademarks of Dolby Laboratories. Manufactured under license from Dolby Laboratories. Confidential unpublished works. Copyright 2012–2018 Dolby Laboratories. All rights reserved.
- Adobe and the Adobe logo are either registered trademarks or trademarks of Adobe Systems Incorporated in the United States and/or other countries.
- Google, Google logo, Android, Google Play, Google Play logo, Gmail, Gmail logo, Google Calendar™, Google Maps™, Google Maps logo, Google Chrome™, Google Chrome logo Chromebook, Google Voice Search™, Google Voice Search logo, YouTube, YouTube logo, YouTube Music logo, Google Drive, Google Drive logo, Google Lens, Google Photos™, Google Photos logo, Google Assistant, Google Assistant logo, Google Play Movies & TV logo, Google Pay, Google One, Google One logo and Google News are trademarks of Google LLC.
- "AQUOS/アクオス", "AQUOS Home", "AQUOS beauty", "スロー トーク/Slow Talk", "Bright Keep", "ロボクル/ROBOQUL" "エモ パー/emopa", "エモパーメモ", "エモパーヘルスケア", "エモパーク/ emopark", "エスショイン/S-Shoin", "クリップナウ/Clip Now", "リッチカラーテクノロジーモバイル/Rich color technology Mobile", "リラックスビュー/Relax View", "LCフォント/LCFONT", "AQUOS" logo, "AQUOS R5G" logo and the LC logo symbol are trademarks or registered trademarks of Sharp Corporation.

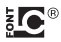

• All other company names and product names are trademarks or registered trademarks of the respective companies.

### **Others**

- z Under the MPEG-4 Visual Patent Portfolio License, customers have licensed permission for the following uses of this product to engage in non-profit personal use. Other uses are not permitted.
	- Encoding video in compliance with the MPEG-4 video standard (henceforth referred to as "MPEG-4 video").
	- Decoding MPEG-4 video that a customer not engaged in personal commercial activities has encoded.
	- Decoding MPEG-4 video obtained from a licensed provider. For details on other intended uses, contact MPEG LA, LLC.
- This product is licensed under the AVC Patent Portfolio License for the personal and noncommercial use of a consumer to (i) encode video in compliance with the AVC standard (henceforth referred to as "AVC video") and/or (ii) decode AVC video that was encoded by a consumer engaged in a personal and noncommercial activity and/or was obtained from a video provider licensed to provide AVC video. No license is granted or shall be implied for any other use. Additional information may be obtained from MPEG LA, L.L.C.

Refer to https://www.mpegla.com.

- Operating systems (Japanese versions) are abbreviated as follows in this manual.
	- Windows 10 stands for Microsoft<sup>®</sup> Windows<sup>®</sup> 10 (Home, Pro Enterprise, and Education).
	- Windows 8.1 stands for Microsoft<sup>®</sup> Windows<sup>®</sup> 8.1, Microsoft<sup>®</sup> Windows® 8.1 Pro, and Microsoft® Windows® 8.1 Enterprise.

## <span id="page-239-0"></span>**Open source software**

• This product includes software based on GNU General Public License (GPL), GNU Lesser General Public License (LGPL), and other licenses.

For details on the licenses of related software, in the home screen, select [Settings] D [About phone] D [Legal information] [Third-party licenses].

● Source codes of software based on GPL, LGPL, and Mozilla Public License (MPL) are available for free from the following website. For details, refer to the following website.

http://k-tai.sharp.co.jp/support/developers/oss/ (in Japanese only)

# **Unlocking SIM lock**

- $\bullet$  The handset can unlock the SIM lock. Unlock the SIM lock to use non-DOCOMO SIM cards.
- Some services, functions, etc. may be unavailable. DOCOMO shall not quarantee any operation of the handset.
- For details on the procedure of unlocking SIM lock, refer to the DOCOMO website.

### **1 Insert another carrier's SIM card**

- For details on how to insert/remove the SIM card ( $\mathbb{R}$  P.36 "docomo nano UIM card")
- **2 Turn the power on**
- **3 Enter the SIM unlock code**▶**[Unlock]**

# **Index**

# **Searching by name**

## **Numerics**

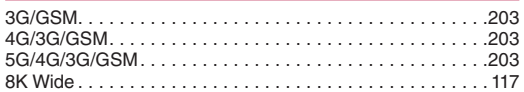

## **Symbols**

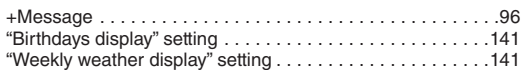

## **A**

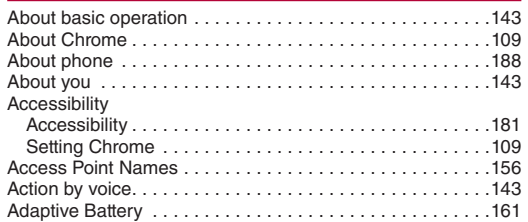

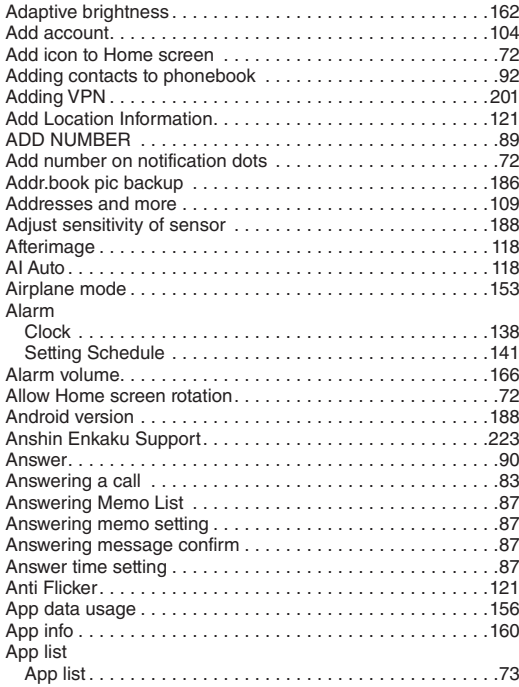

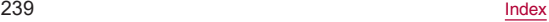

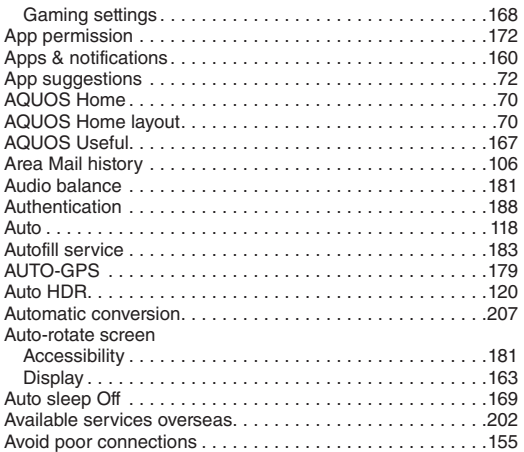

## **B**

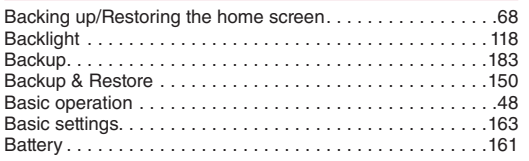

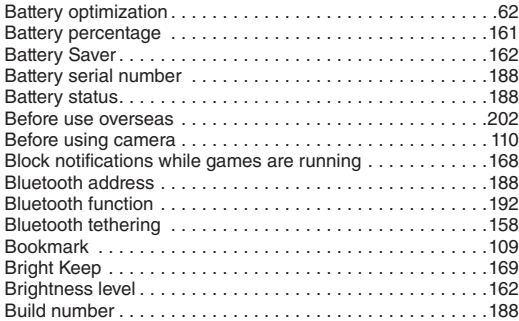

## **C**

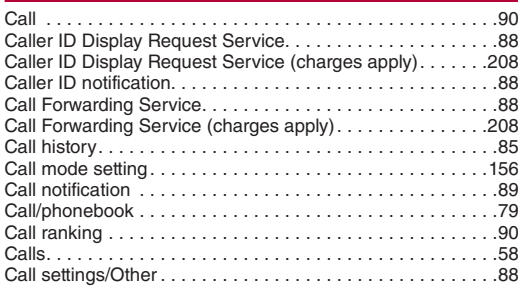

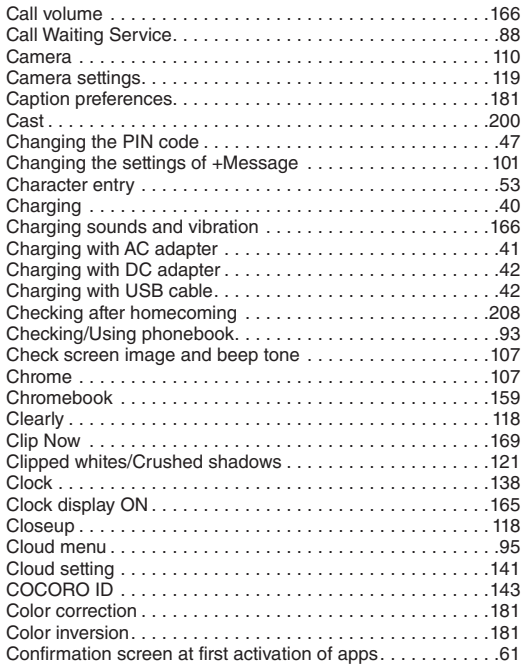

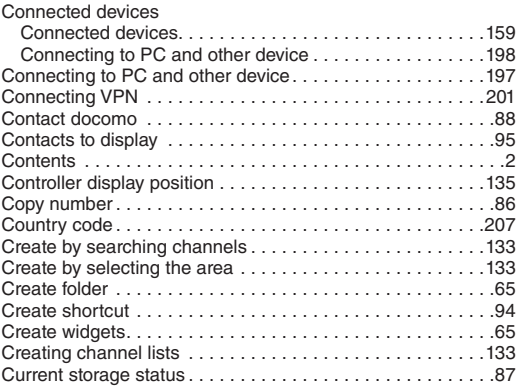

### **D**

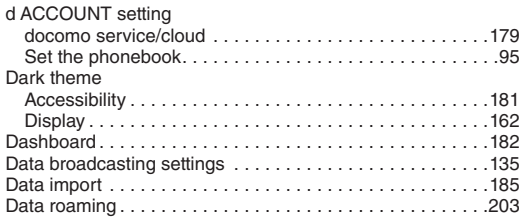

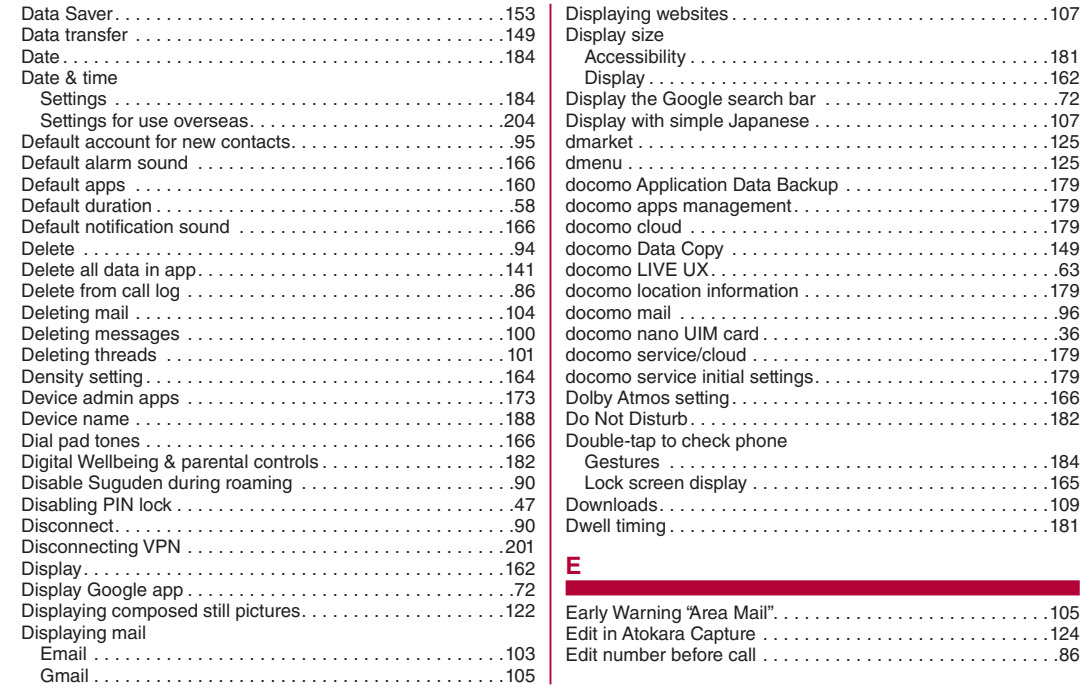

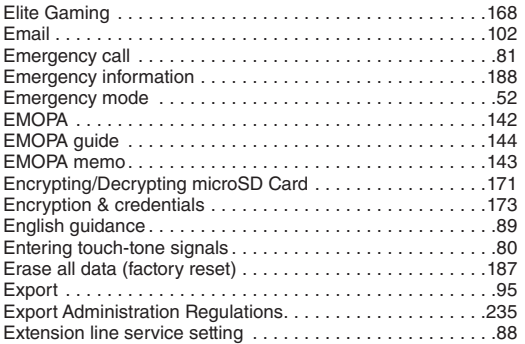

### **F**

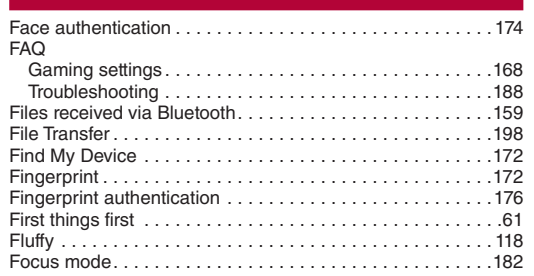

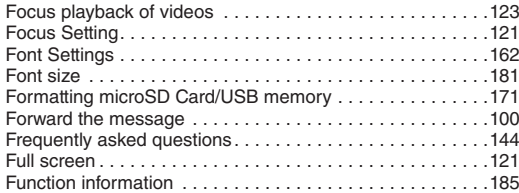

## **G**

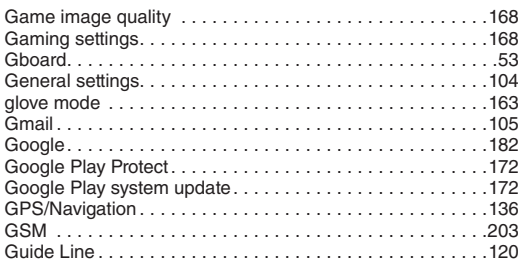

### **H**

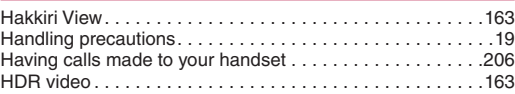

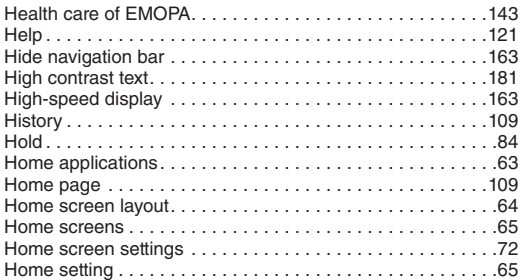

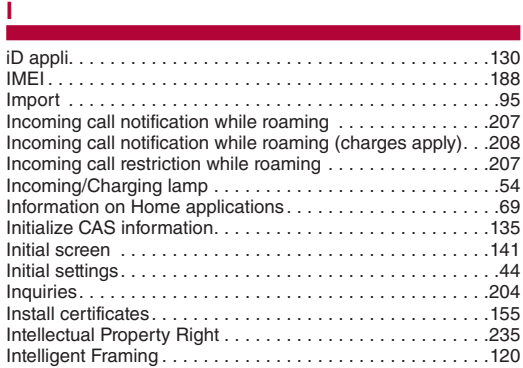

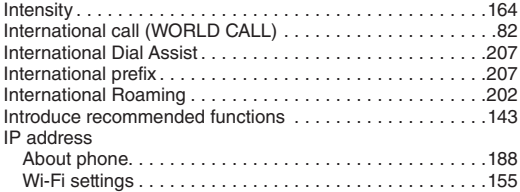

### **J**

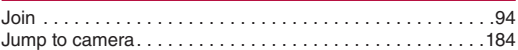

### **K**

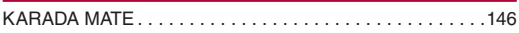

### **L**

#### Languages

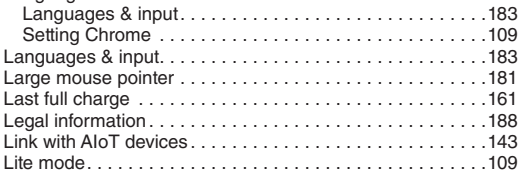

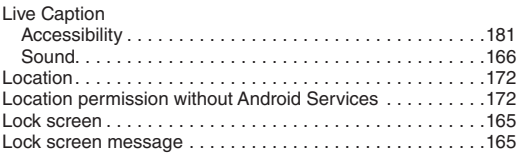

# **M**

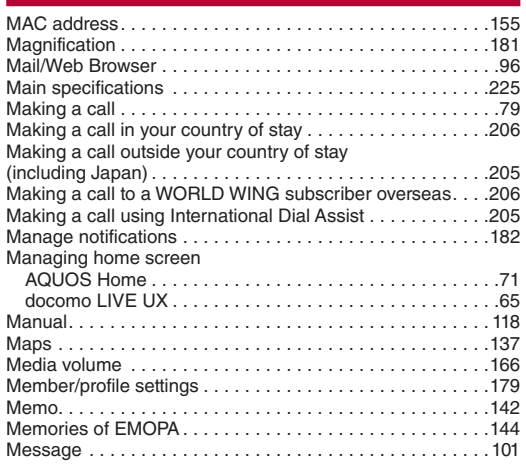

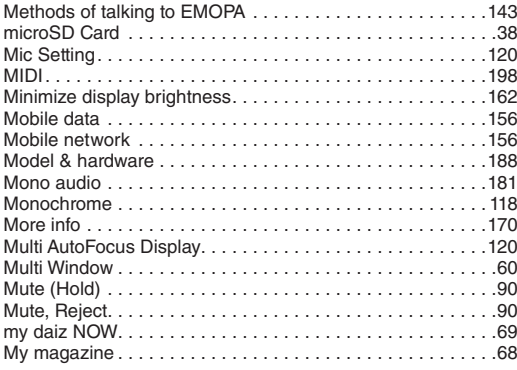

### **N**

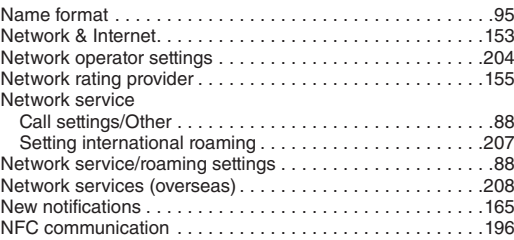

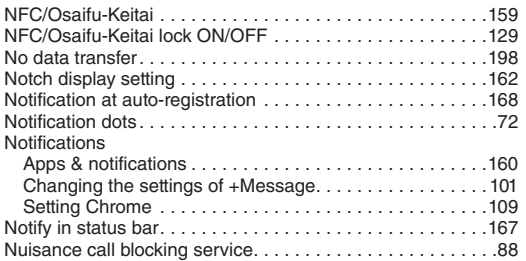

# **O**

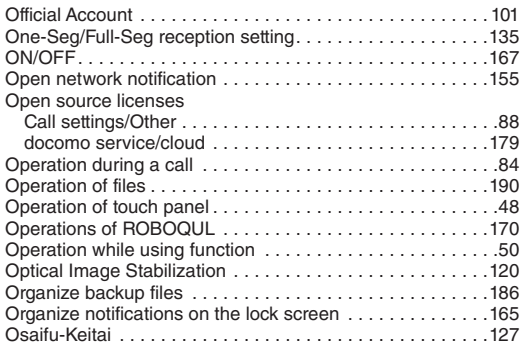

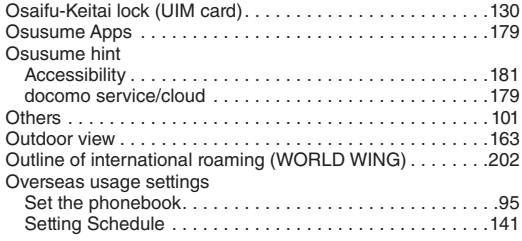

### **P**

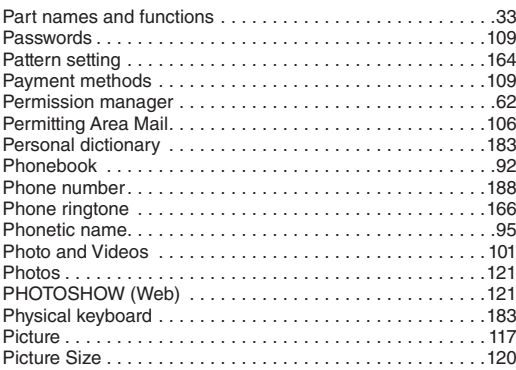

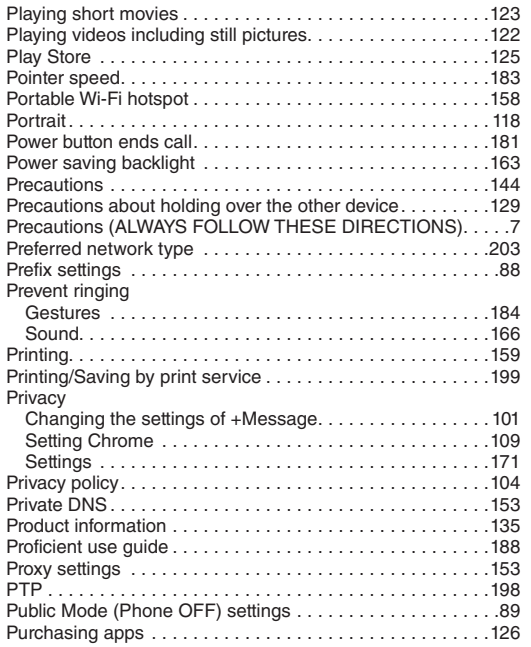

### **Q**

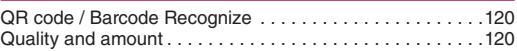

### **R**

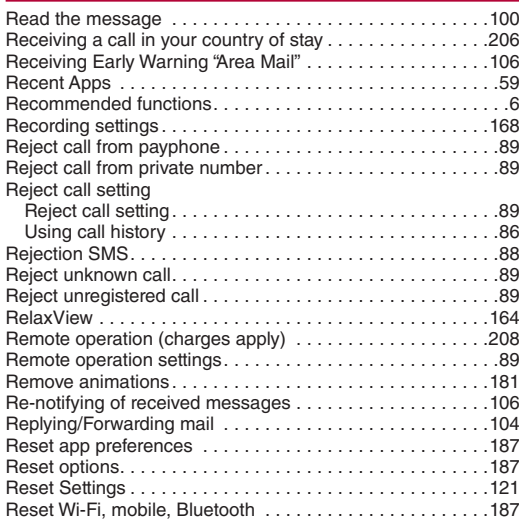

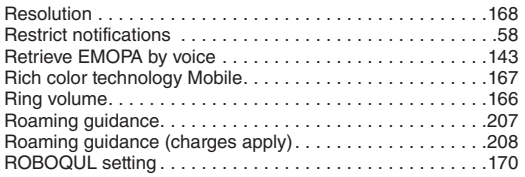

# **S**

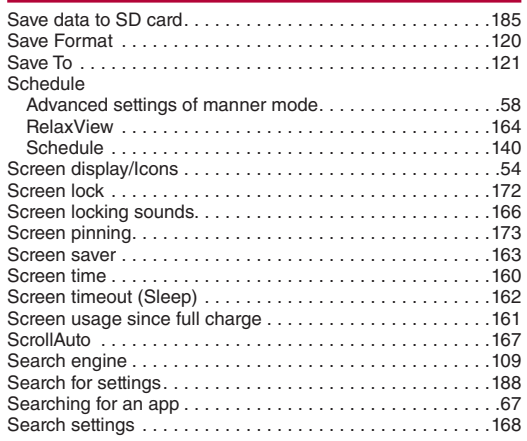

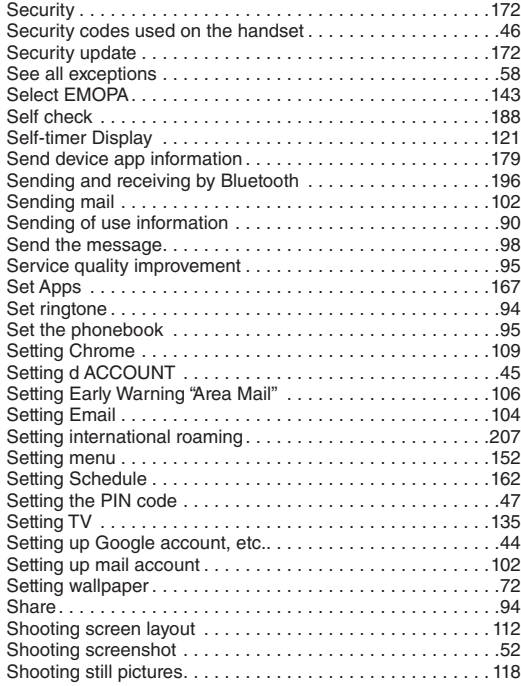

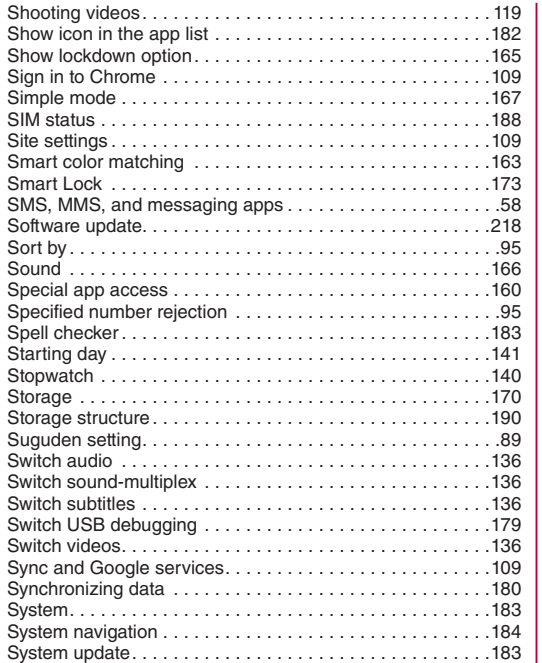

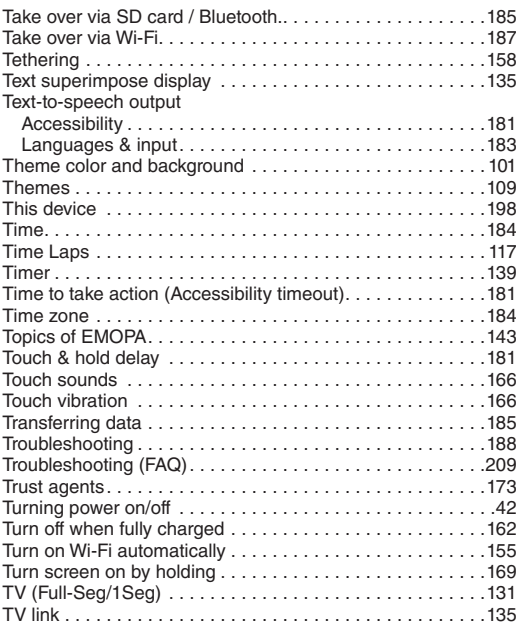

**T**

#### TV off timer .....................................[135](#page-136-0)

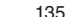

### **U**

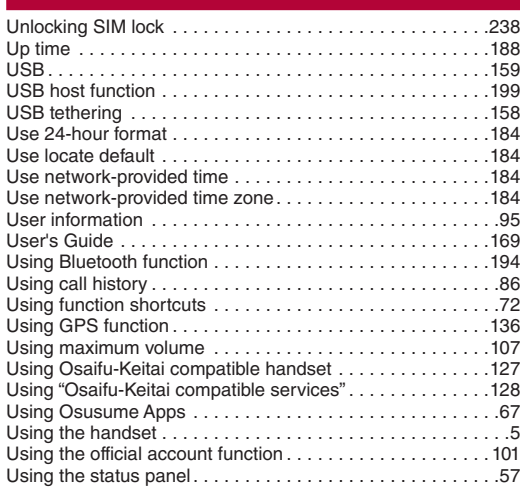

#### **V**

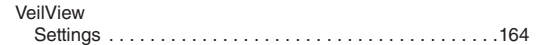

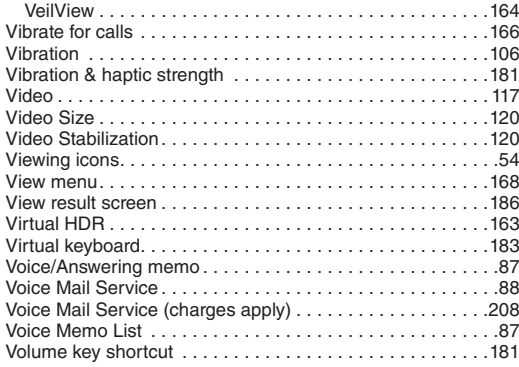

### **W**

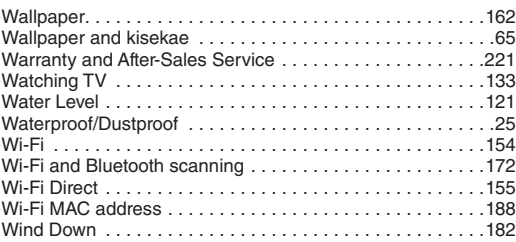
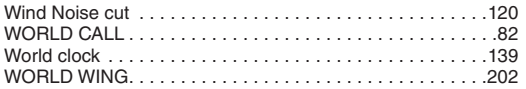

# **Searching by purpose**

## **Basic operation**

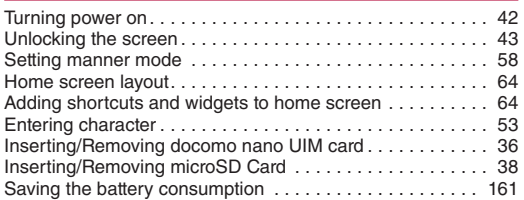

### **Call**

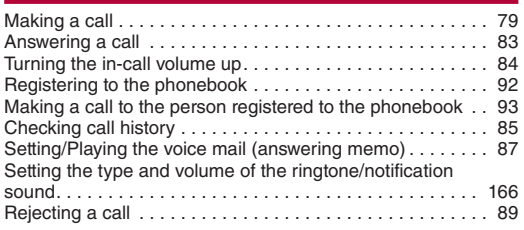

### **Mail**

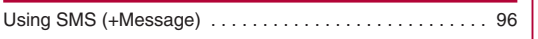

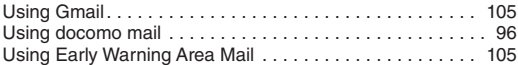

#### **Internet**

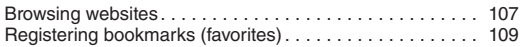

#### **Wi-Fi**

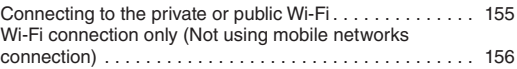

#### **Camera**

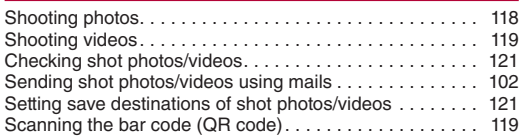

## **Convenient functions**

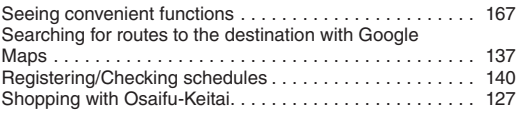

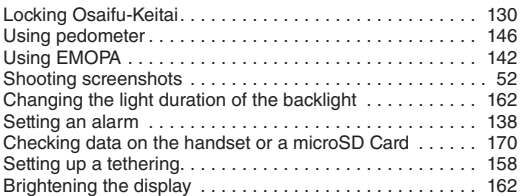

## **Backup**

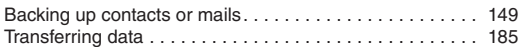

#### **Malfunction**

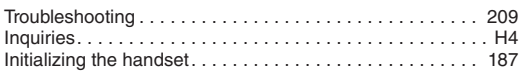

## **Others**

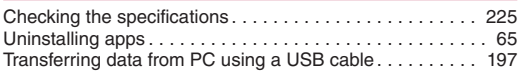

# **Using mobile phone with your manners!**

**Please be considerate of those around you when using the handset.**

## **Turn off your handset in the following places**

#### **When in an area where use is prohibited**

When you are on an airplane or in a hospital, follow the instructions given by the respective airlines or medical facilities. Turn off the handset in areas where the use of mobile phones is prohibited.

## **Set Public Mode in the following places**

#### **While driving**

Using the handset in hand while driving is regarded as a punishable act. However, some cases such as when rescuing sick and injured people or maintaining public safety are exempted.

■ When in public places such as theaters, movie theaters or museums Using the handset in public places where you should be quiet results in disturbing others.

## **Be aware of the place to use a mobile phone and the volume of your voice and ringtone**

- Be aware of the volume of your voice when using the **handset in quiet places such as restaurant and hotel lobby.**
- Use in places where you do not block a passage in the town.

## **Be considerate of the privacy of the individuals around you**

 **Please be considerate of the privacy of individuals around you when taking and sending photos using camera-equipped device.**

## **Do not use your smartphone while walking**

- Walking while looking at the screen of a smartphone or **mobile phone is extremely dangerous. Your field of view will be extremely narrow, which may lead to not only you but also the people around you getting caught up in an accident.**
- Use your smartphone in a safe place after you stop walking.

## **These functions ensure manners in public**

**The handset has convenient functions such as setting not to answer a call and setting to mute sound of the handset.**

<sup>z</sup> **Manner mode (**☞**[P. 58 "Switching manner mode"\)](#page-59-0)** Mutes sound of the handset.

\* However, the manner mode cannot mute camera shutter sound.

- <sup>z</sup> **Public Mode (Phone OFF) (**☞**[P. 88 "Network service"\)](#page-89-0)** When a call is received, a message stating that you are in a place that does not allow the use of mobile phone is played and the call is automatically disconnected.
- <sup>z</sup> **Phone vibration (**☞**[P. 166 "Sound"\)](#page-167-0)** Notifies you of incoming call with vibration.
- <sup>z</sup> **Answering memo (**☞**[P. 87 "Voice/Answering memo"\)](#page-88-0)** Records callers' messages when you cannot answer the call.
- \* Additionally, optional services such as Voice Mail Service (☞[P. 88 "Network service"\)](#page-89-0) and Call Forwarding Service (☞[P. 88 "Network service"\)](#page-89-0) are available.

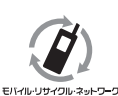

We collect your unnecessary mobile phones and other devices irrespective of carrier. Bring them to a docomo Shop near you.

Intended devices: Mobile phone, PHS, battery pack, charger and desktop holder (irrespective of carrier)

#### **Checking your charges, data volume and subscription, and carrying out various procedures, etc. online**

**From the handset dメニュー (dmenu)**▶My docomo (お客様サポート) (My docomo (support)) (in Japanese only) **From a PC My docomo (https://www.nttdocomo.co.jp/mydocomo/) (in Japanese only)**

●You may not be able to access some website services due to system maintenance, the content of your subscription, etc. ●"Network security code" or "ID/Password of d ACCOUNT" is required to use "My docomo".

#### **Inquiries from overseas (In case of loss, theft, unconnected, etc.)**

(Business hours: 24 hours (open all year round))

#### ■**From DOCOMO mobile phones**

## **Display "+" on the screen -81-3-6832-6600 (toll free)**

(to enter " $+$ " touch and hold "0")

\* You can call using international call access code instead of "+".

#### ■**From land-line phones**

# **International call access code for the country you stay -81-3-6832-6600 (charges apply)**

- \* You are charged a call fee to Japan.
- \* For international call access codes, refer to DOCOMO website.
- Please confirm the phone number before you dial.
- ●If you lose your handset or have it stolen, immediately take the steps necessary for suspending the use of the handset.
- ●If the handset you purchased is damaged, bring your handset to a repair counter specified by DOCOMO after returning to Japan.

## **Internal Series of the Center Center Centers Repairs Repairs**

#### <span id="page-257-0"></span>(Business hours:  $9:00$  a.m. to  $8:00$  p.m.)

# **0120-005-250 (toll free)**

Service available in: English, Portuguese, Chinese, Spanish.

\* Unavailable from part of IP phones.

(Business hours: 9:00 a.m. to 8:00 p.m. (open all year round))

## ■ **From DOCOMO** mobile phones (In Japanese only) **(No prefix) 151 (toll free)**

\* Unavailable from land-line phones, etc.

## ■**From land-line phones (In Japanese only) 0120-800-000 (toll free)**

\* Unavailable from part of IP phones.

- Please confirm the phone number before you dial.
- For Applications or Repairs and After-Sales Service, please contact the above-mentioned information center or check the docomo Shop etc. near you on the NTT DOCOMO website and contact.
- For online repair acceptance service, refer to DOCOMO website.

**NTT DOCOMO website https://www.nttdocomo.co.jp/english/**

## **For Inquiries about Sample**

(Business hours: 10:00 to 17:00 (Monday through Friday excluding national holidays, scheduled holidays))

**Sharp Data Communication Support center (In Japanese only)**

## **TEL 050-5846-5411**

● Please confirm the phone number before you dial. ●About sample, refer to this instruction manual.

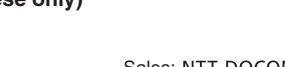

Sales: NTT DOCOMO, INC. Manufacturer: SHARP Corporation

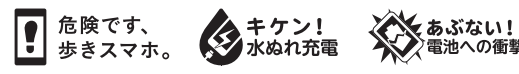

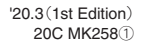

(Business hours: 24 hours (open all year round))

## ■ **From DOCOMO mobile phones (In Japanese only) (No prefix) 113 (toll free)**

Unavailable from land-line phones, etc.

## ■**From land-line phones (In Japanese only) 0120-800-000 (toll free)**

Unavailable from part of IP phones.